# HP Pavilion dv4 Entertainment PC Maintenance and Service Guide

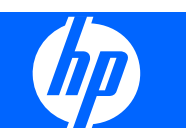

© Copyright 2008 Hewlett-Packard Development Company, L.P.

Athlon, Sempron, and Turion are trademarks of Advanced Micro Devices, Inc. Bluetooth is a trademark owned by its proprietor and used by Hewlett-Packard Company under license. Intel, Celeron, Pentium, and Core are trademarks of Intel Corporation in the U.S. and other countries. Microsoft, Windows, and Windows Vista are U.S. registered trademarks of Microsoft Corporation. SD Logo is a trademark of its proprietor.

The information contained herein is subject to change without notice. The only warranties for HP products and services are set forth in the express warranty statements accompanying such products and services. Nothing herein should be construed as constituting an additional warranty. HP shall not be liable for technical or editorial errors or omissions contained herein.

Second Edition: November 2008

First Edition: July 2008

Document Part Number: 468133-002

## **Safety warning notice**

△ **WARNING!** To reduce the possibility of heat-related injuries or of overheating the computer, do not place the computer directly on your lap or obstruct the computer air vents. Use the computer only on a hard, flat surface. Do not allow another hard surface, such as an adjoining optional printer, or a soft surface, such as pillows or rugs or clothing, to block airflow. Also, do not allow the AC adapter to contact the skin or a soft surface, such as pillows or rugs or clothing, during operation. The computer and the AC adapter comply with the user-accessible surface temperature limits defined by the International Standard for Safety of Information Technology Equipment (IEC 60950).

# **Table of contents**

#### 1 Product description

#### 2 External component identification

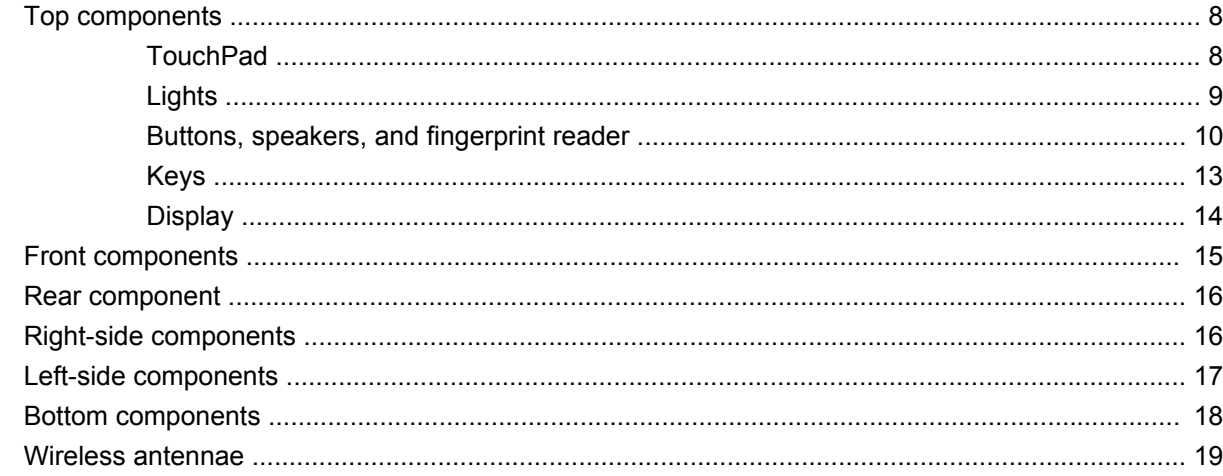

#### **3 Illustrated parts catalog**

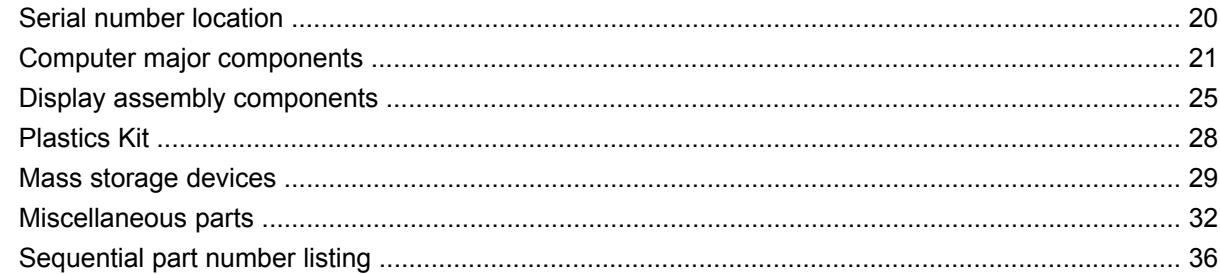

#### 4 Removal and replacement procedures

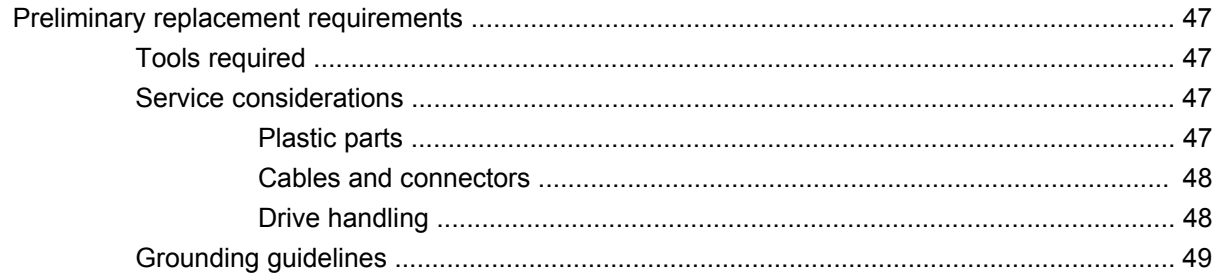

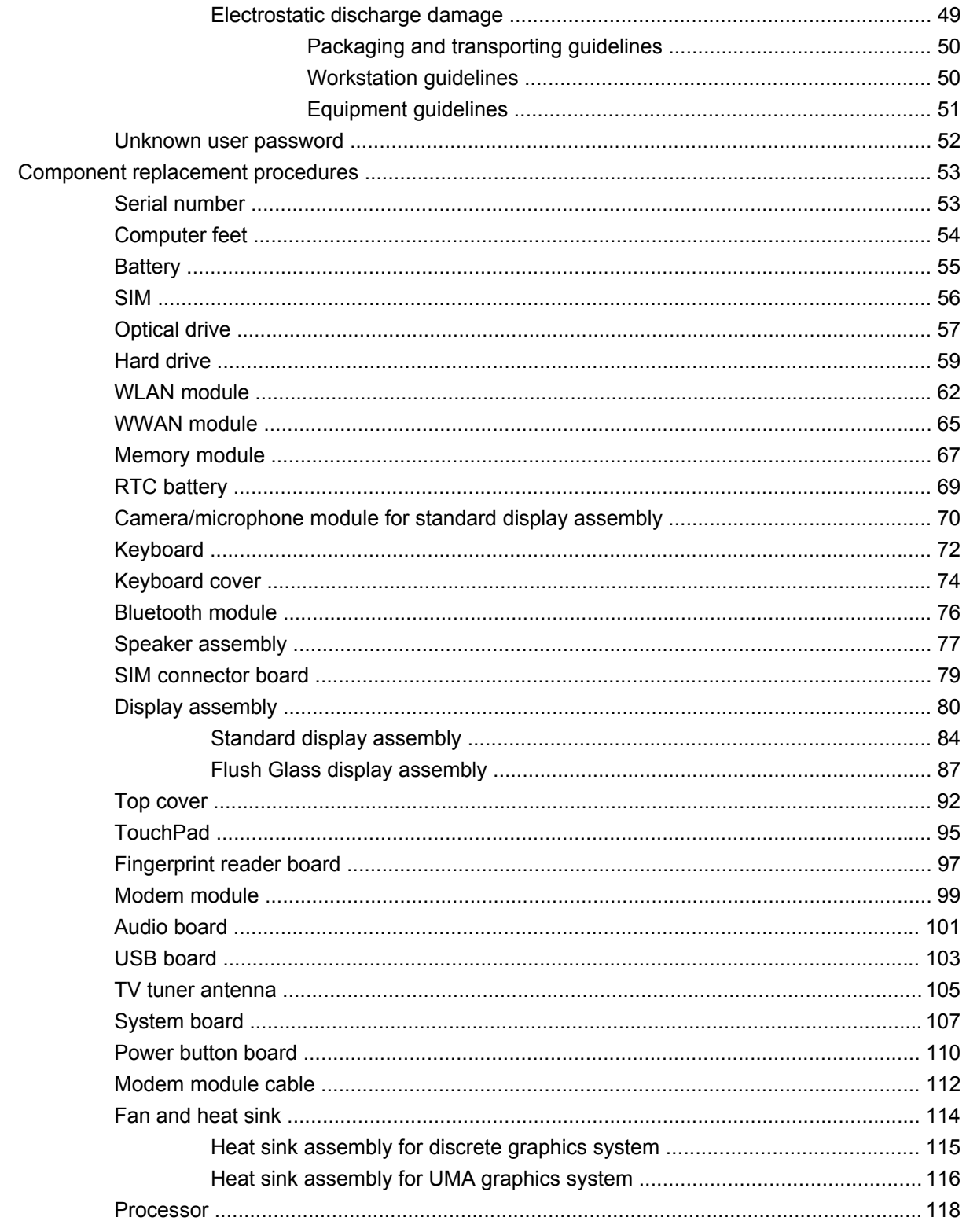

### 5 Setup Utility

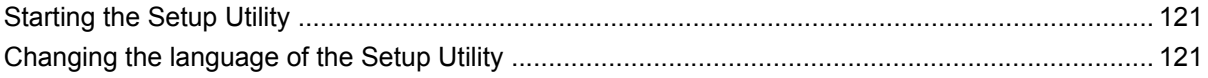

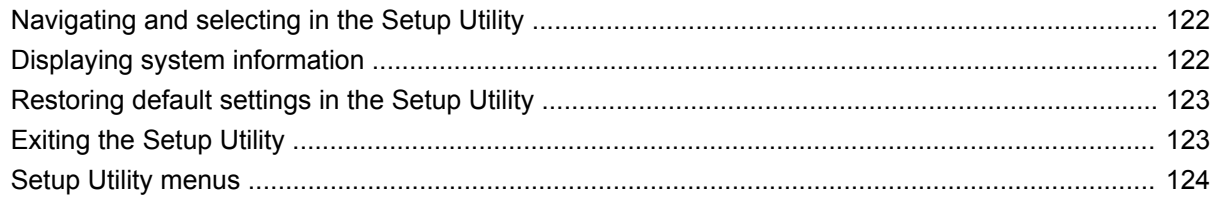

### **6 Specifications**

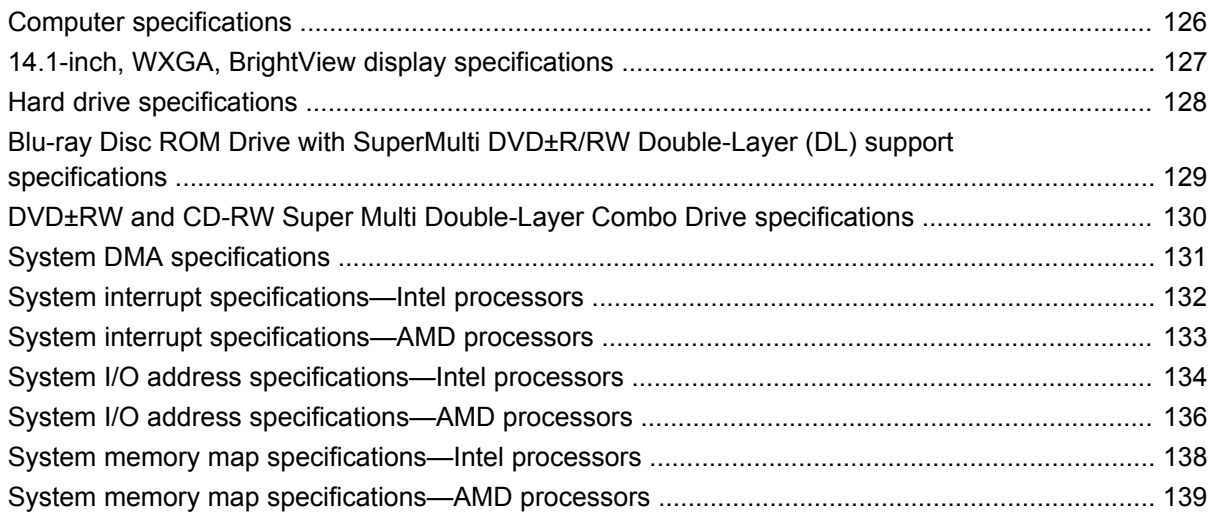

#### **7 Screw listing**

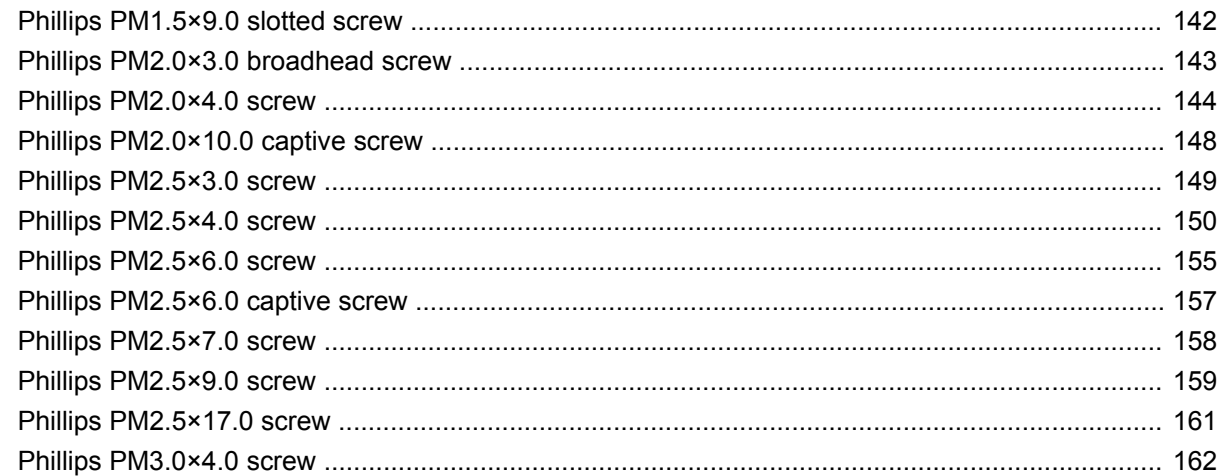

#### 8 Backup and recovery

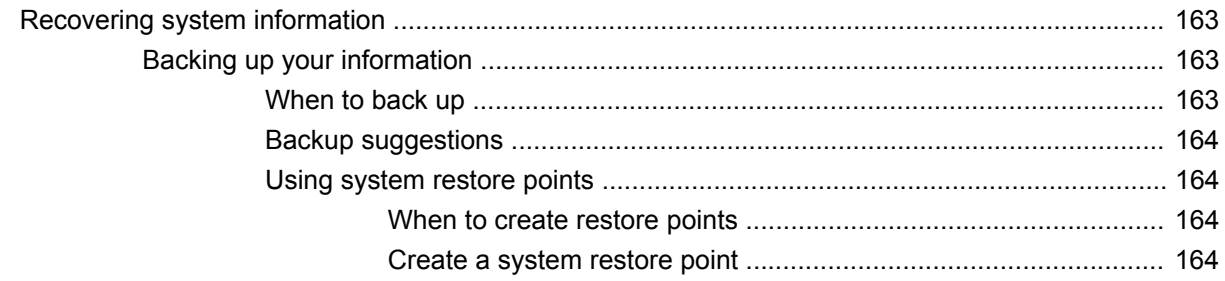

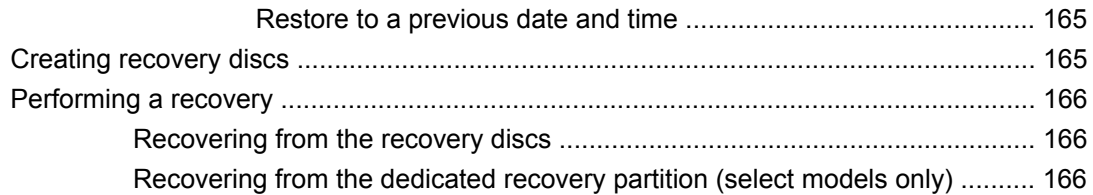

### 9 Connector pin assignments

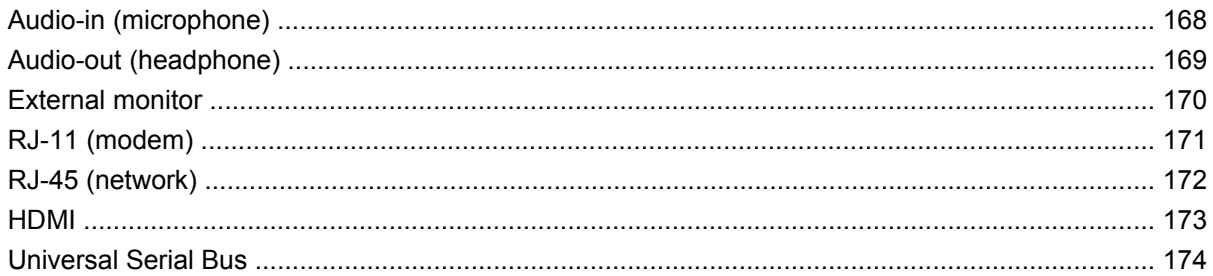

#### 10 Power cord set requirements

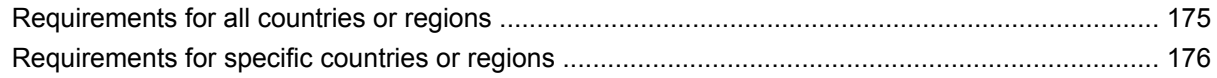

#### 11 Recycling

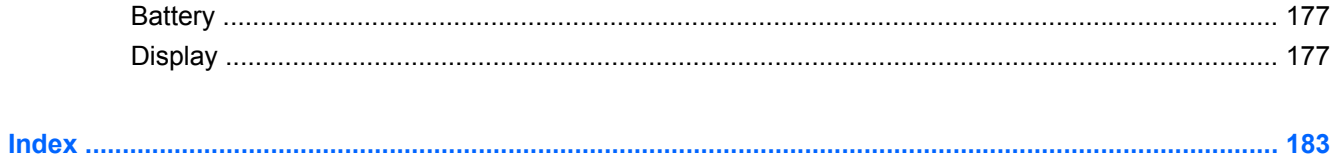

# **1 Product description**

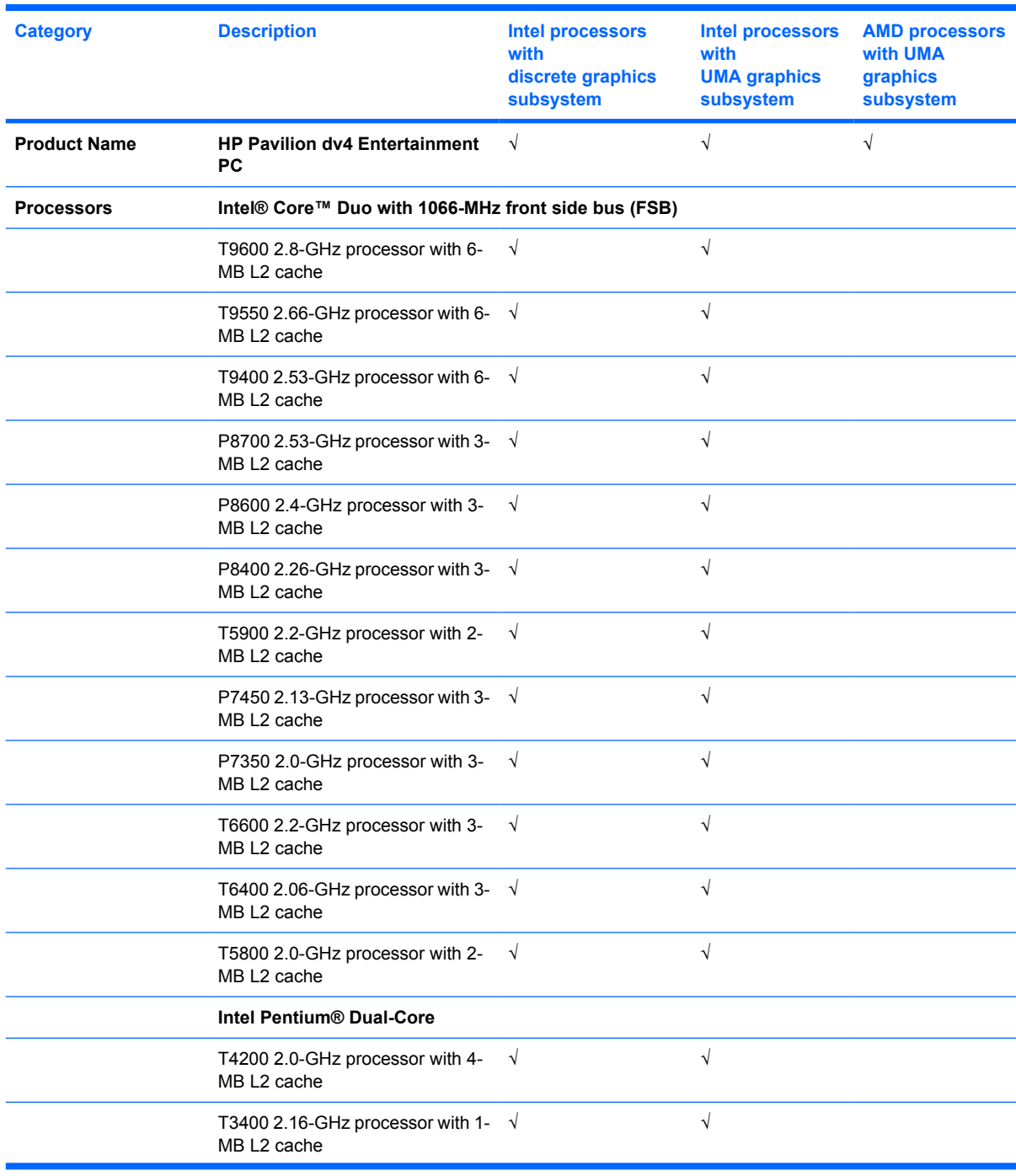

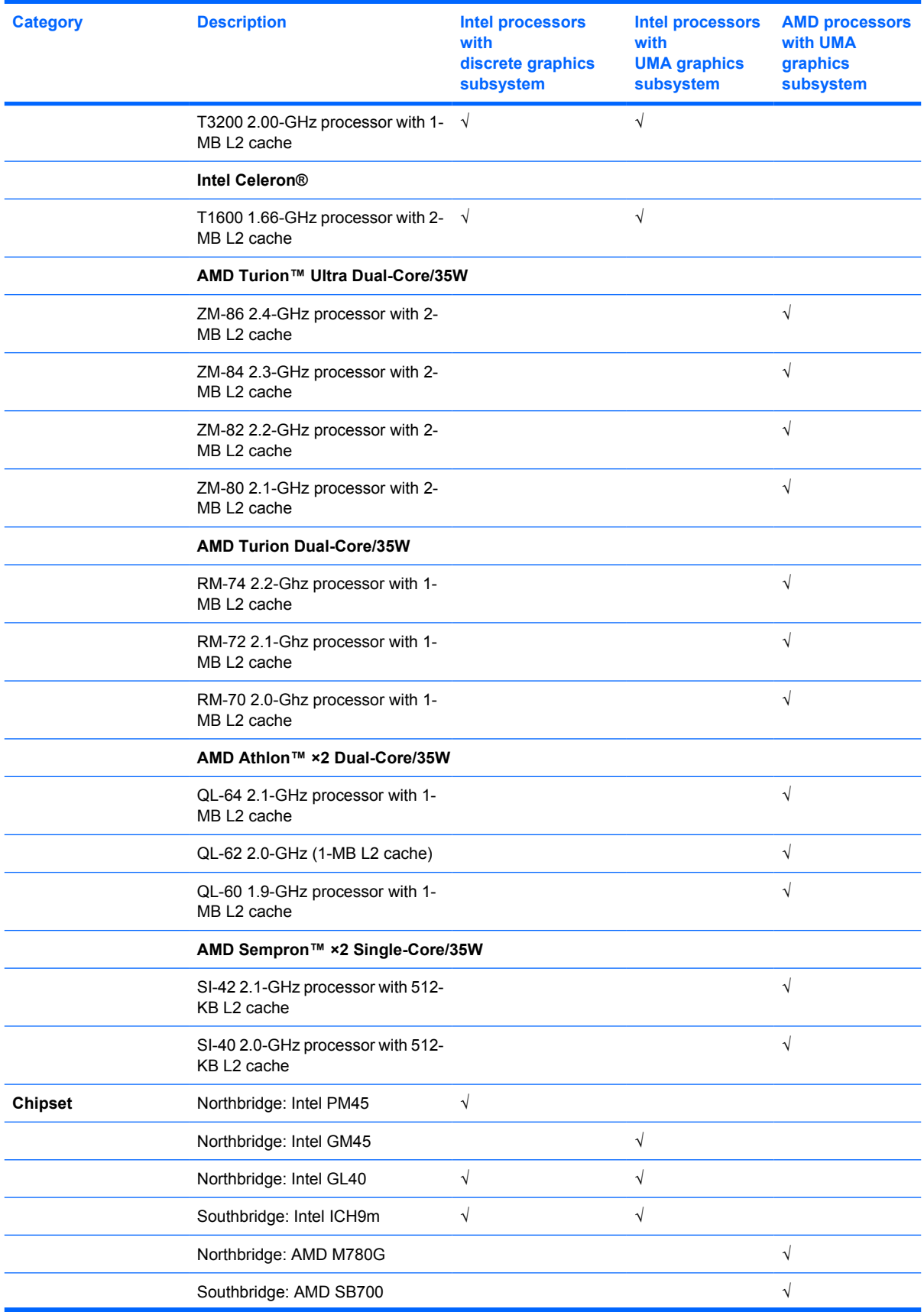

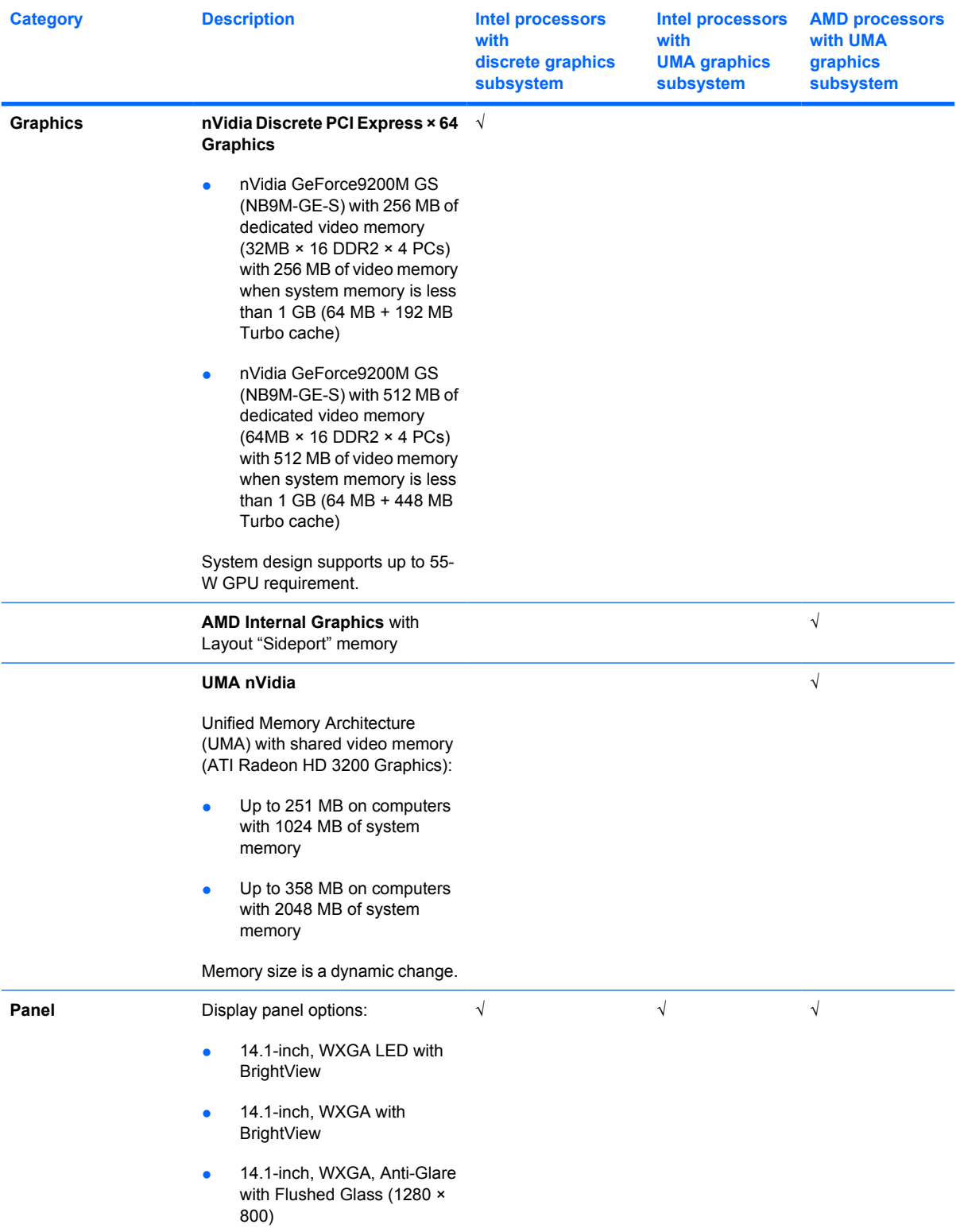

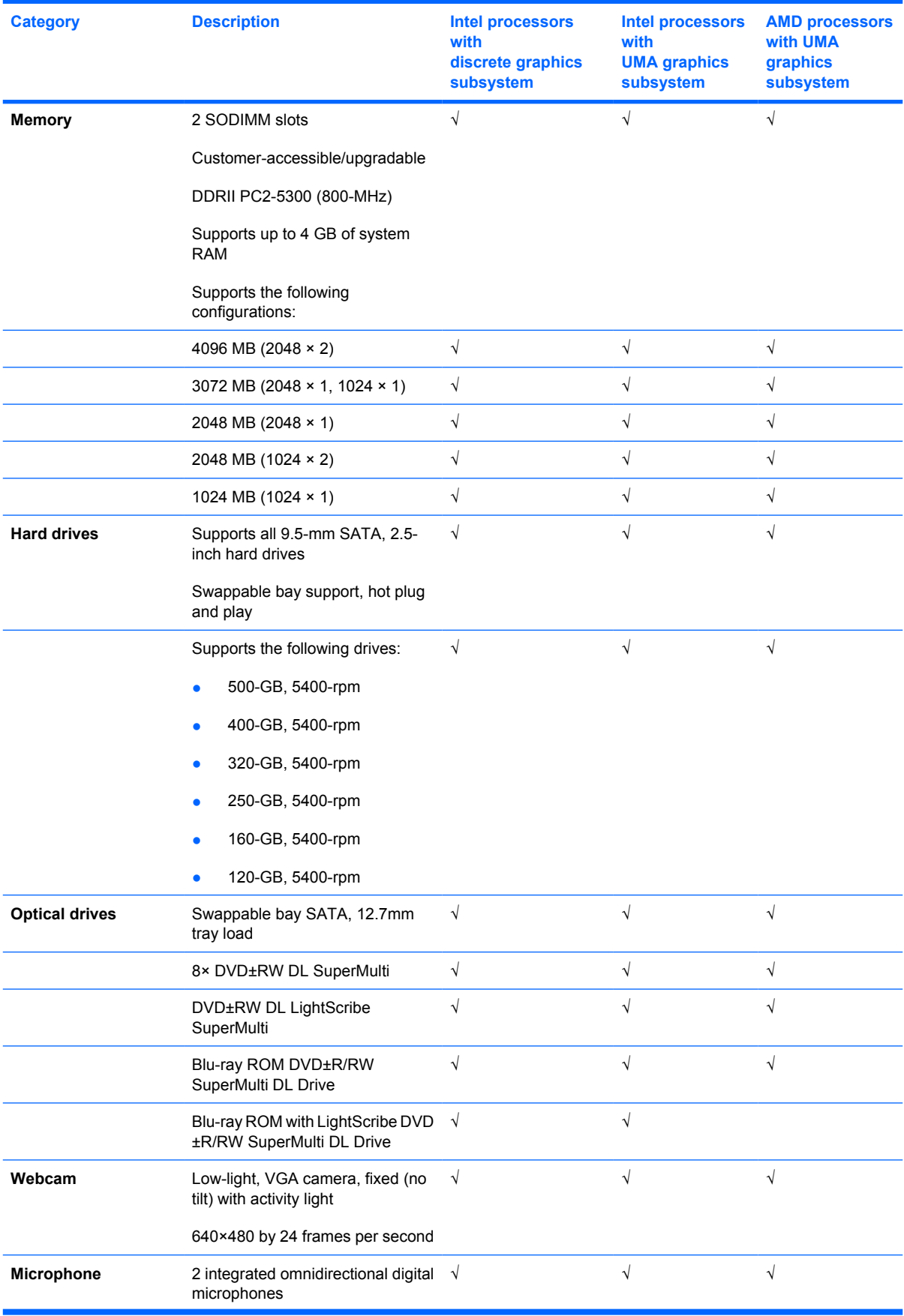

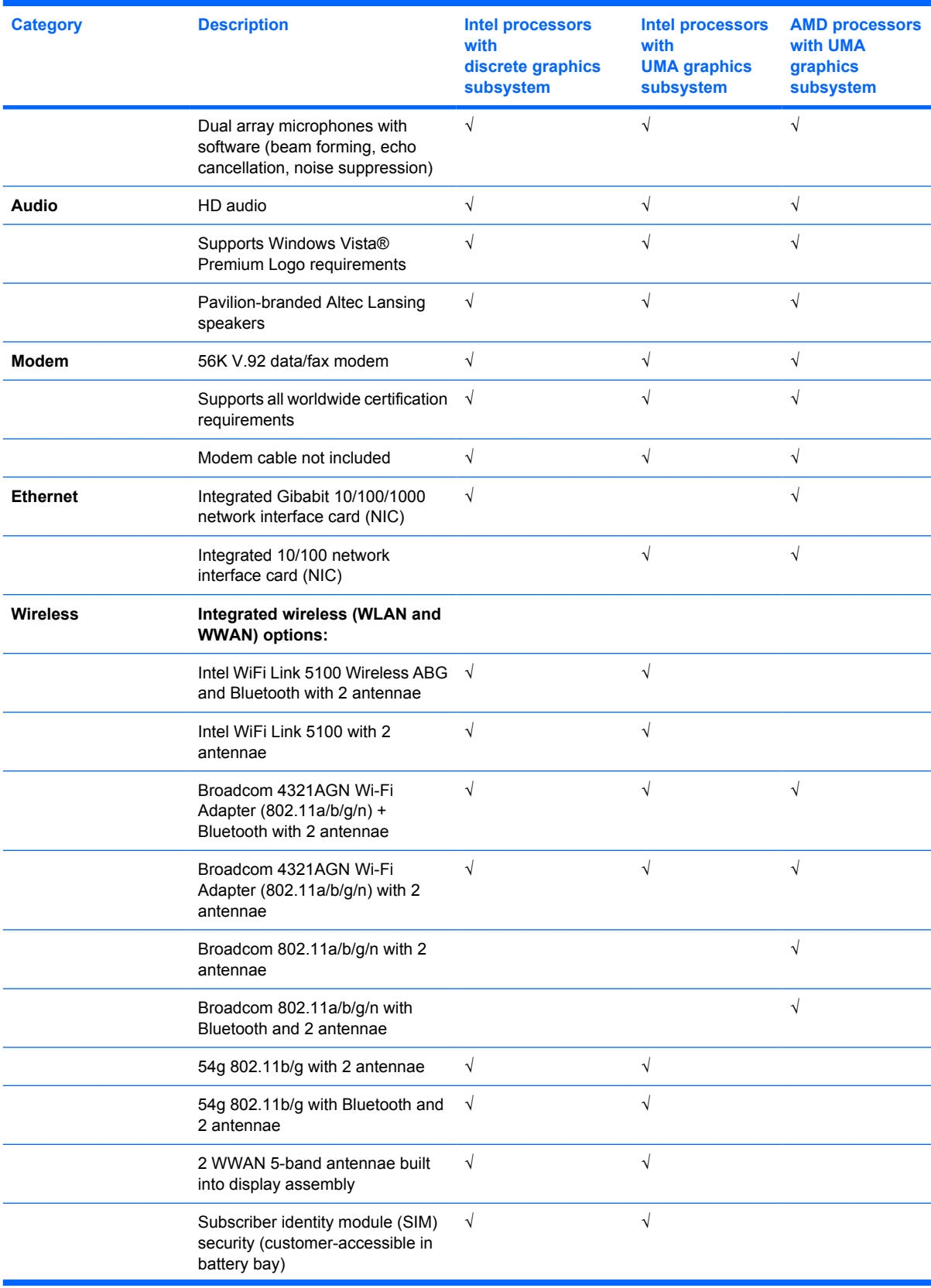

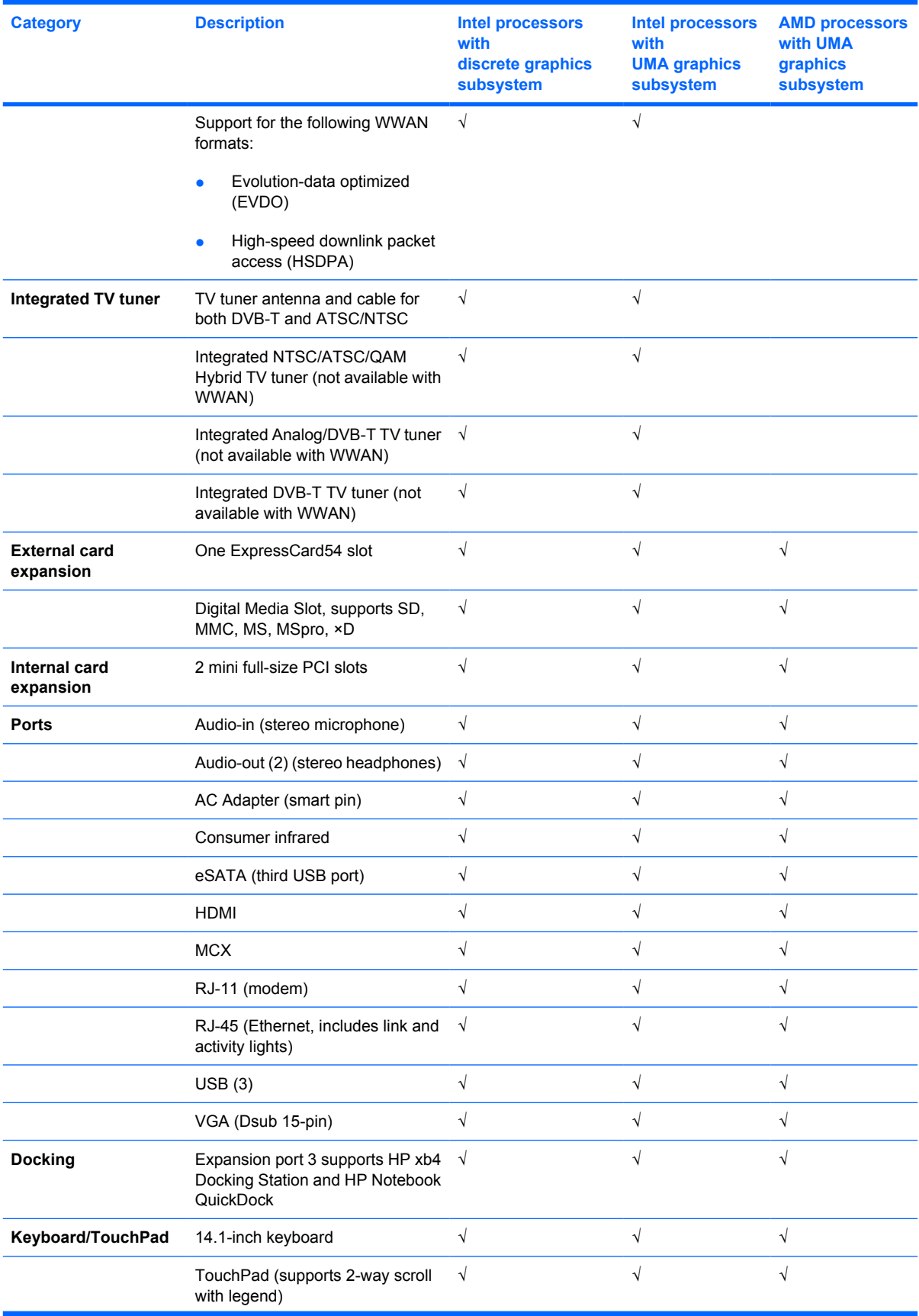

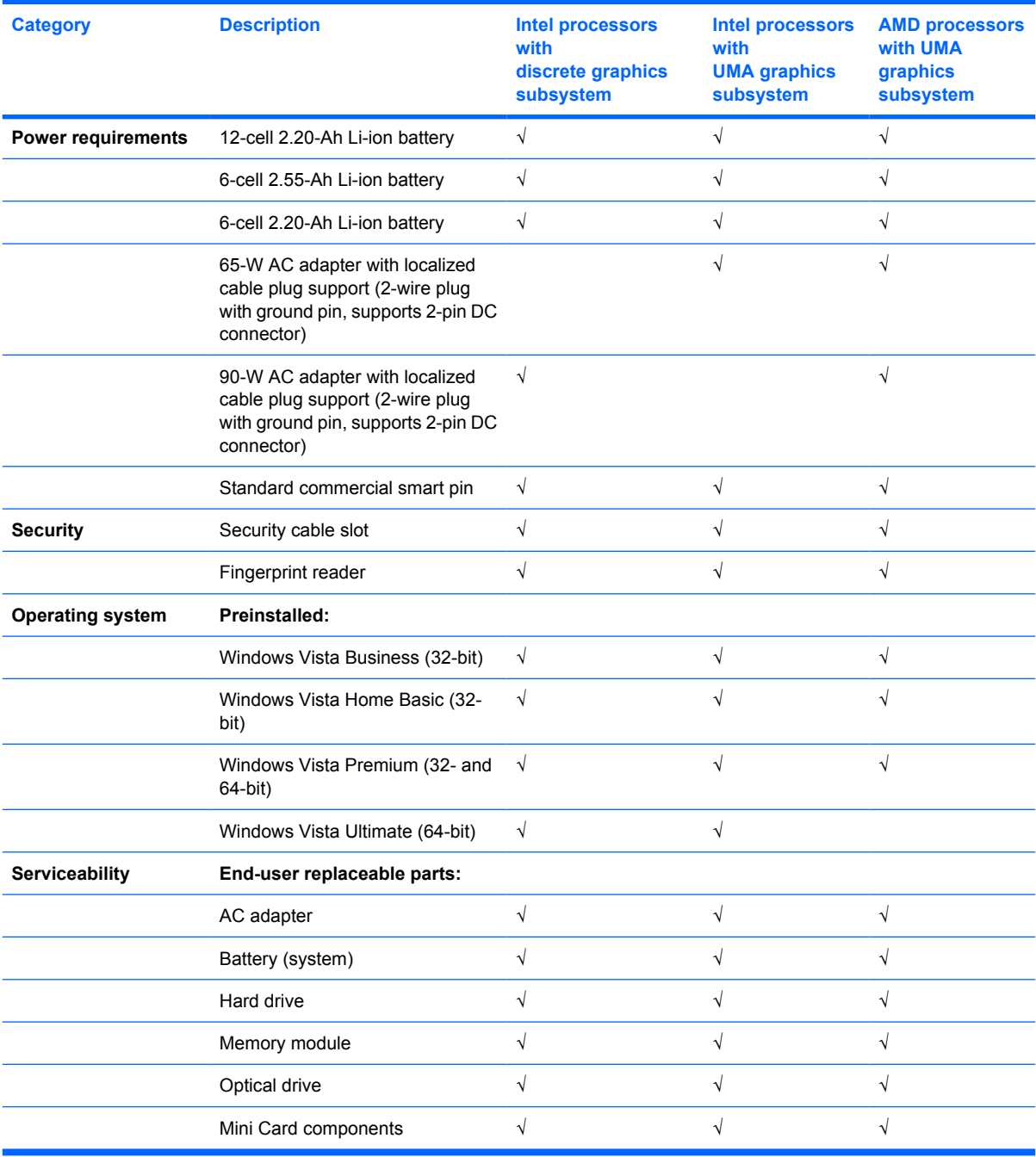

# **2 External component identification**

## **Top components**

## **TouchPad**

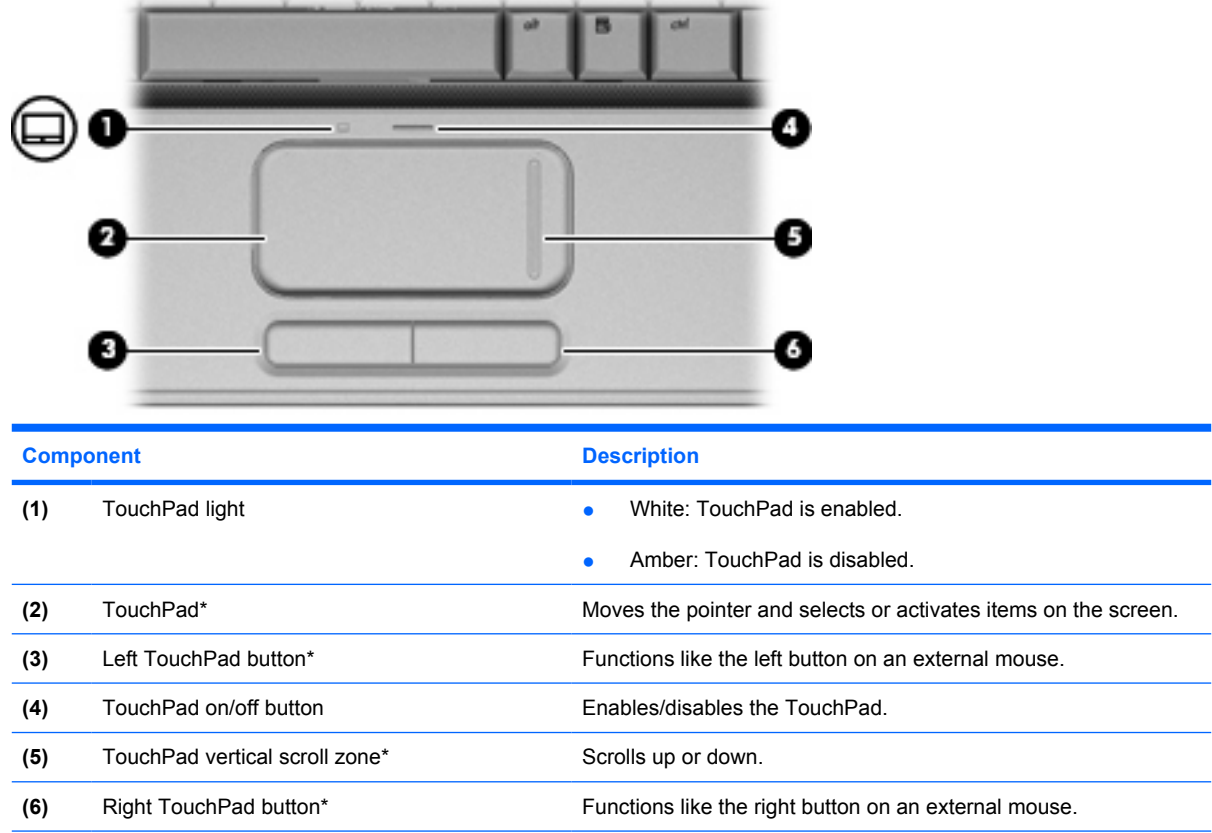

\*This table describes factory settings. To view or change pointing device preferences, select **Start > Control Panel > Hardware and Sound > Mouse**.

## **Lights**

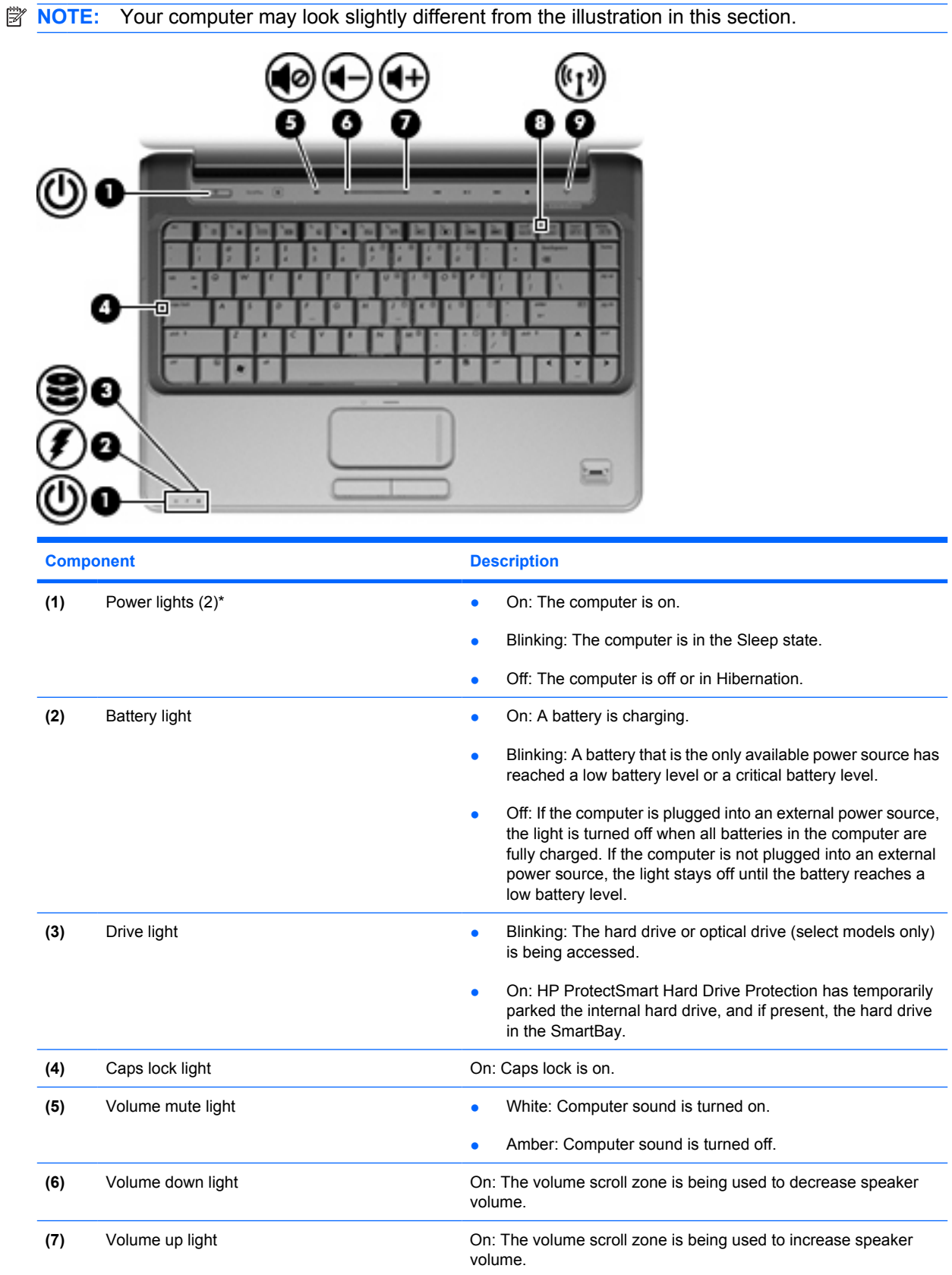

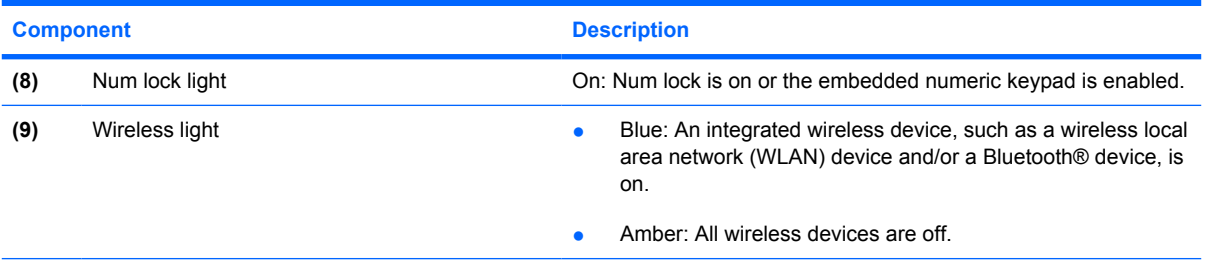

\*The 2 power lights display the same information. The light on the power button is visible only when the computer is open. The power light on the front of the computer is visible whether the computer is open or closed.

### **Buttons, speakers, and fingerprint reader**

**NOTE:** Your computer may look slightly different from the illustration in this section.

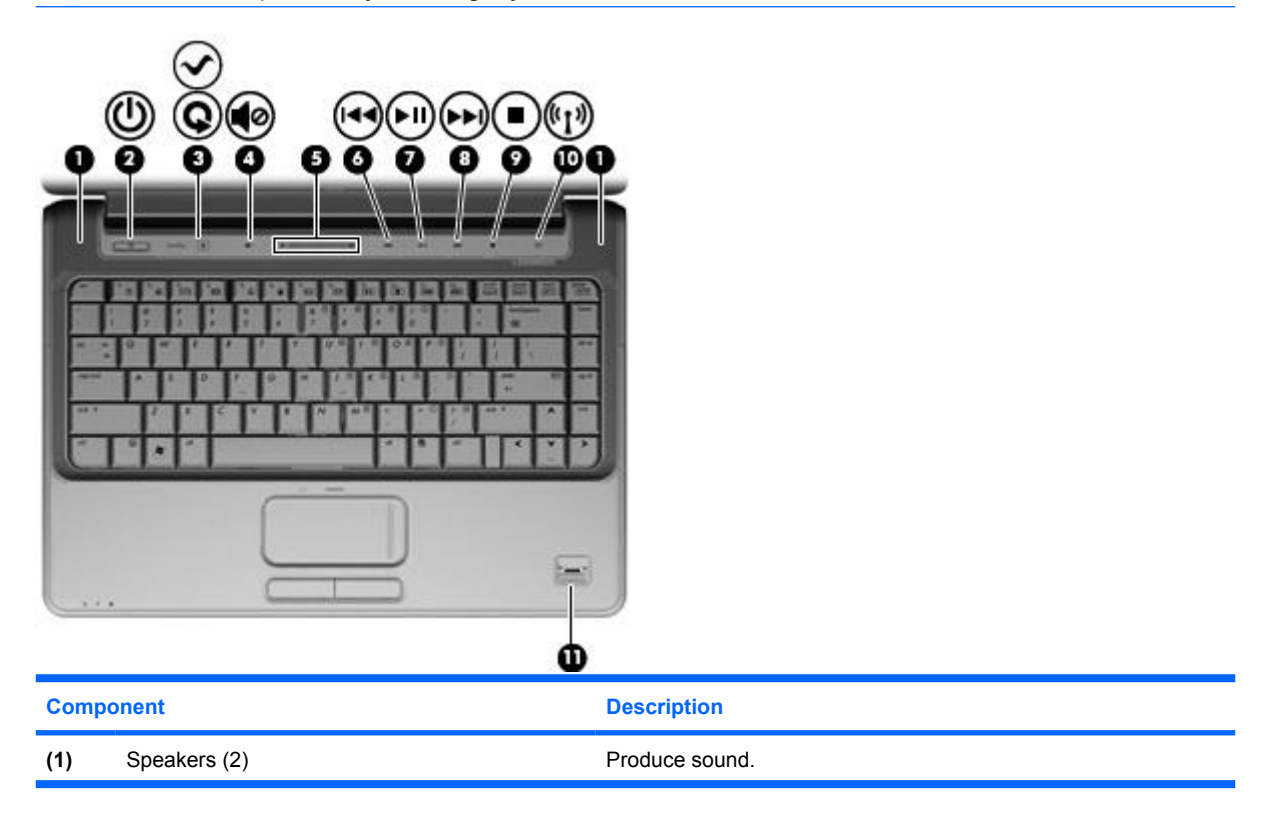

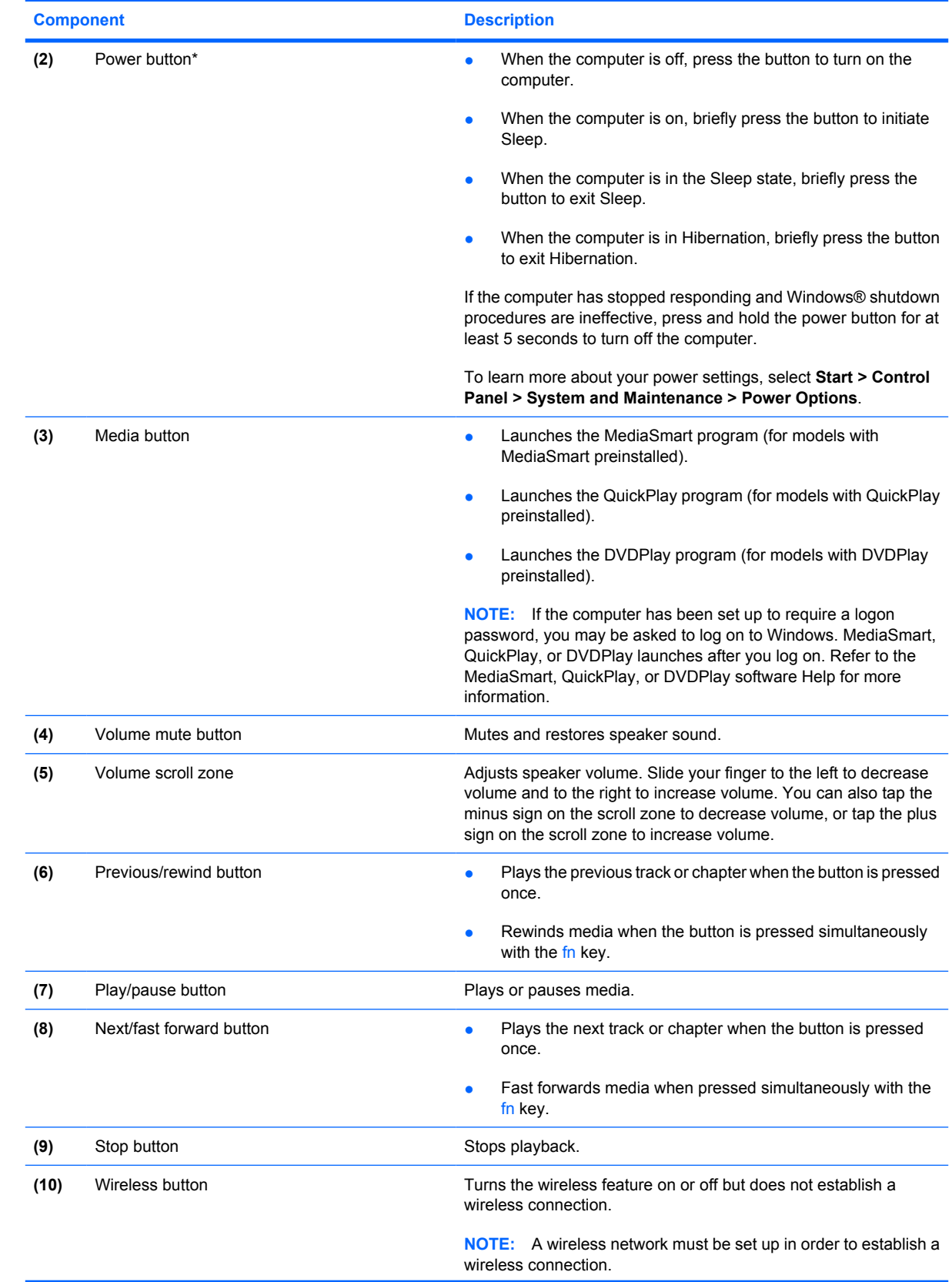

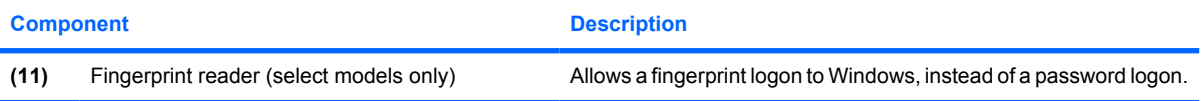

\*This table describes factory settings. For information about changing factory settings, refer to the user guides located in Help and Support.

## **Keys**

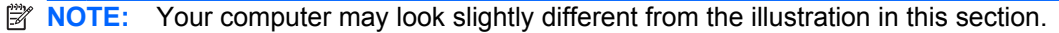

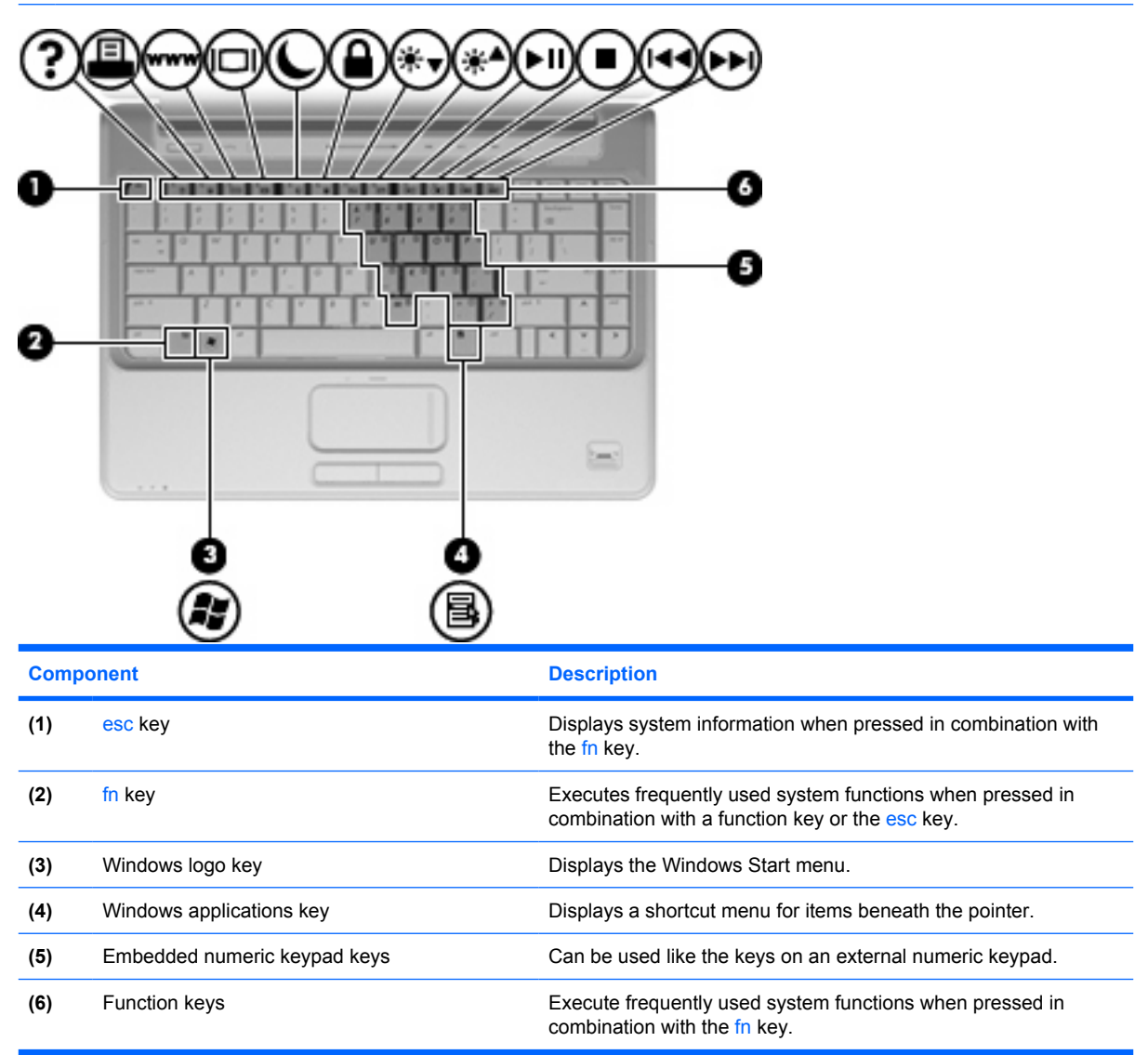

## **Display**

**NOTE:** Your computer may look slightly different from the illustration in this section.

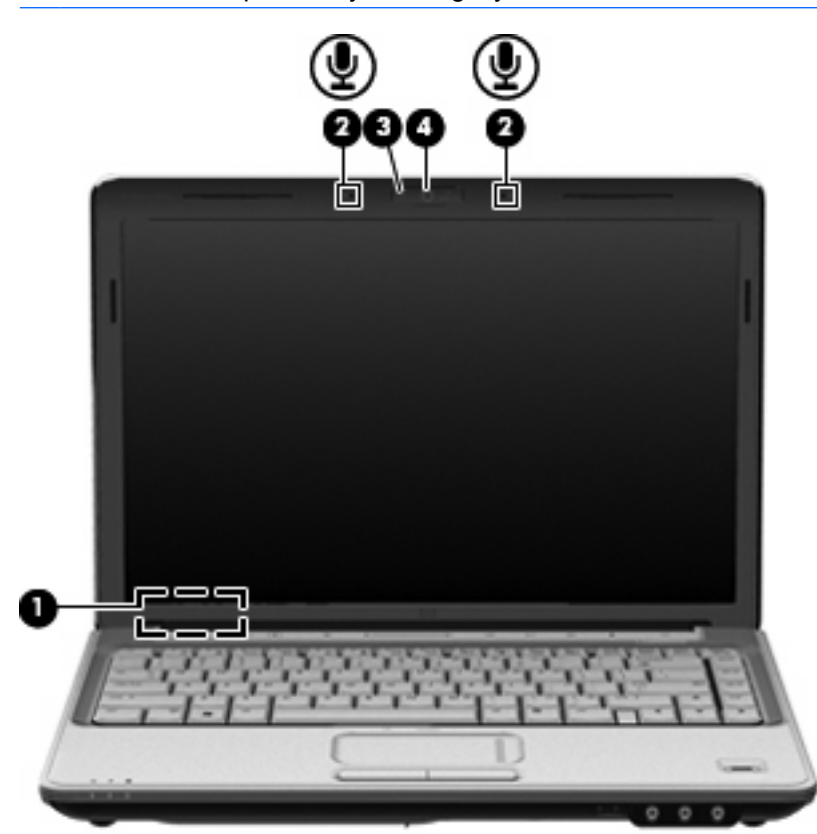

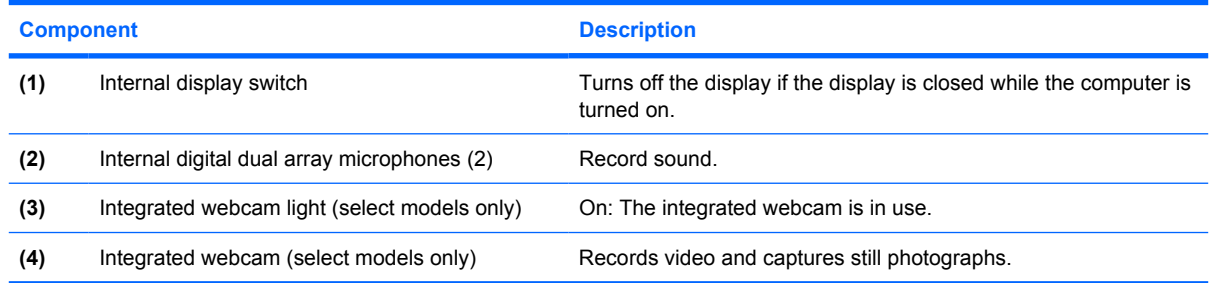

# **Front components**

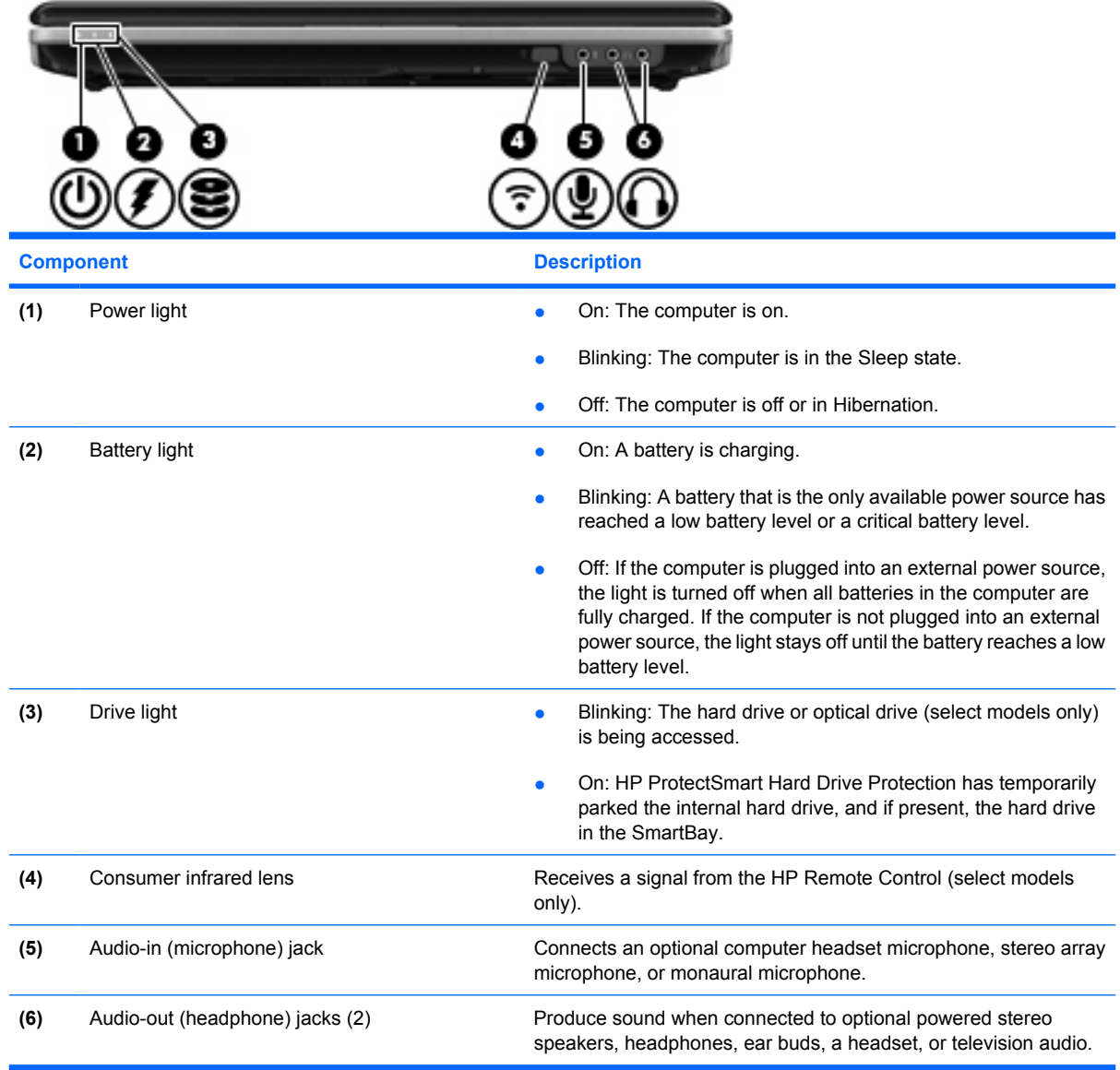

# **Rear component**

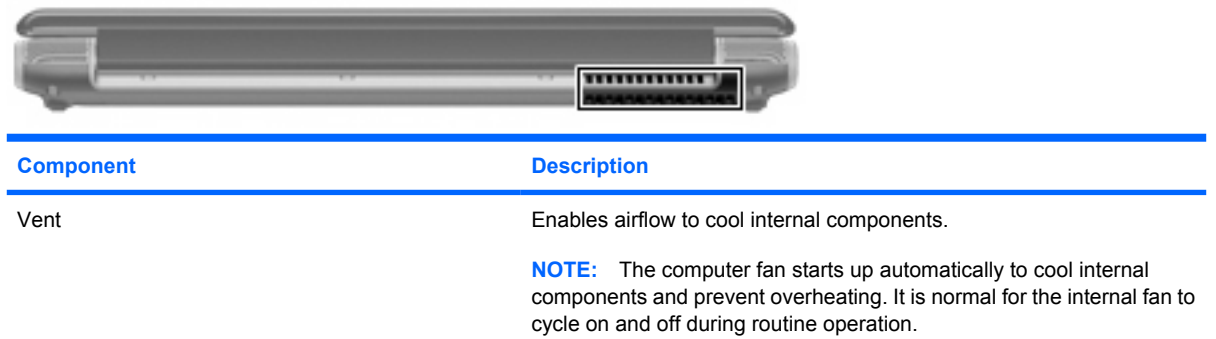

# **Right-side components**

**NOTE:** Your computer may look slightly different from the illustration in this section.

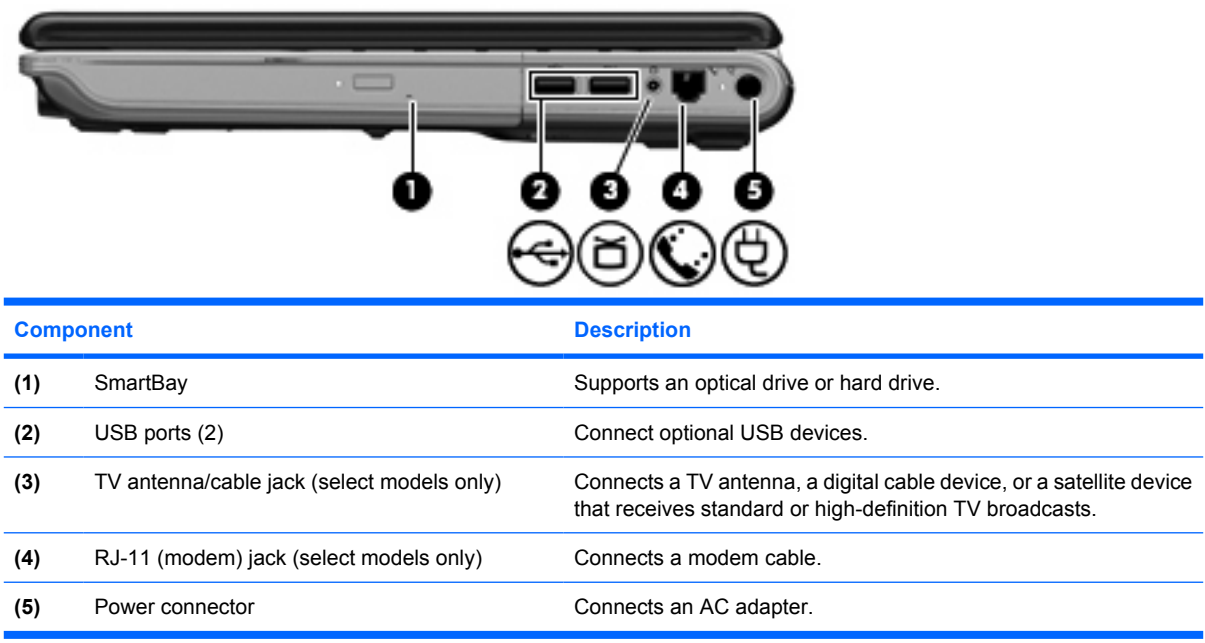

# **Left-side components**

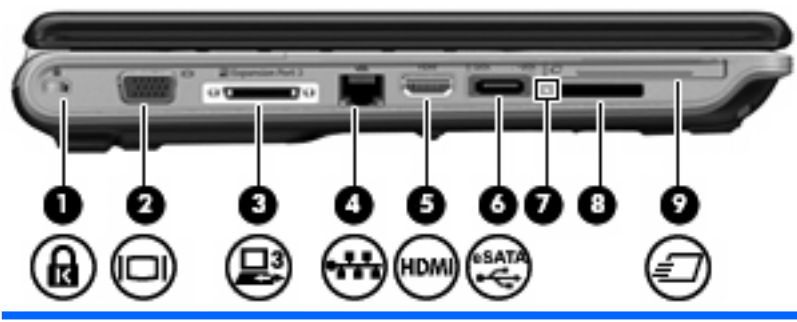

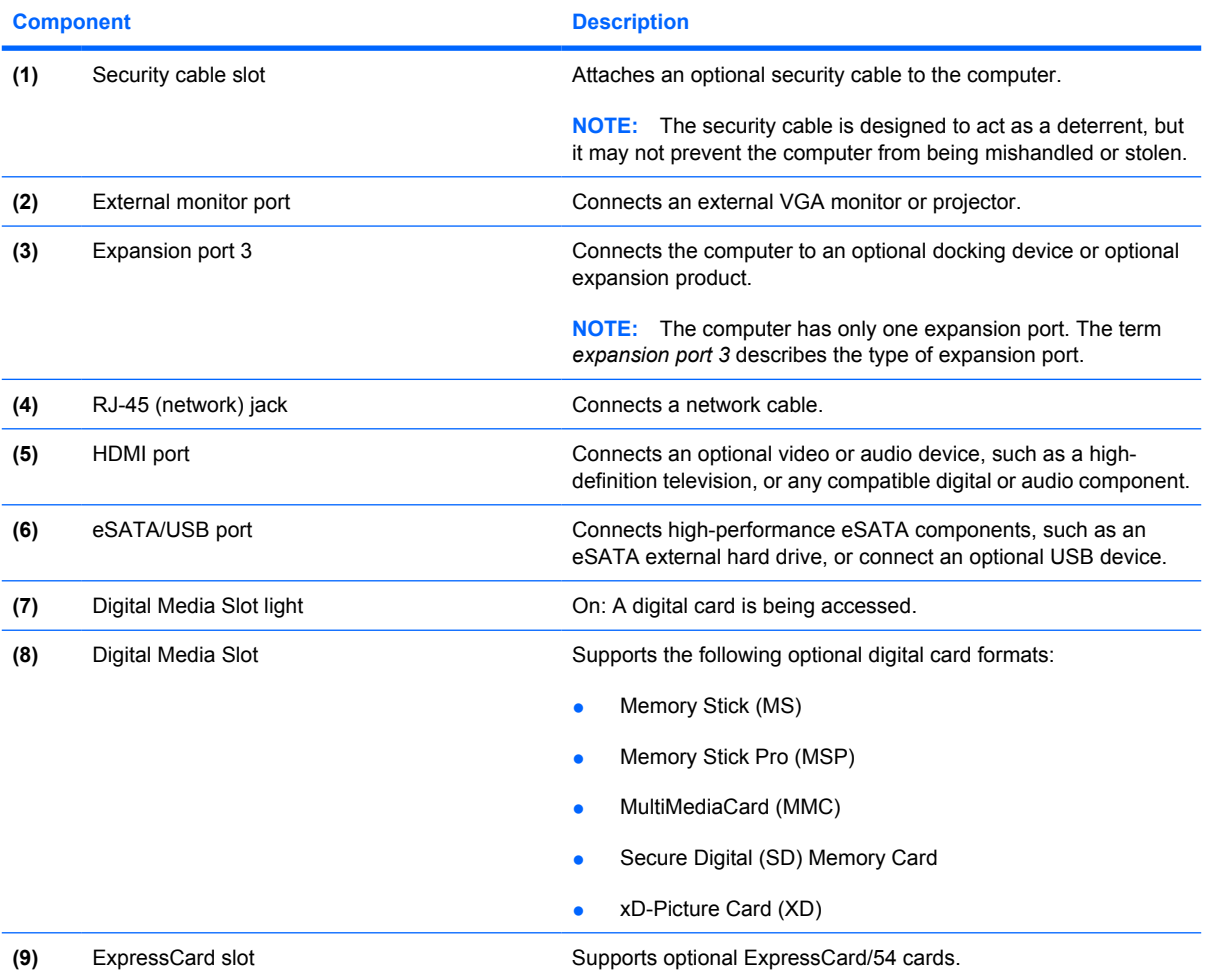

# **Bottom components**

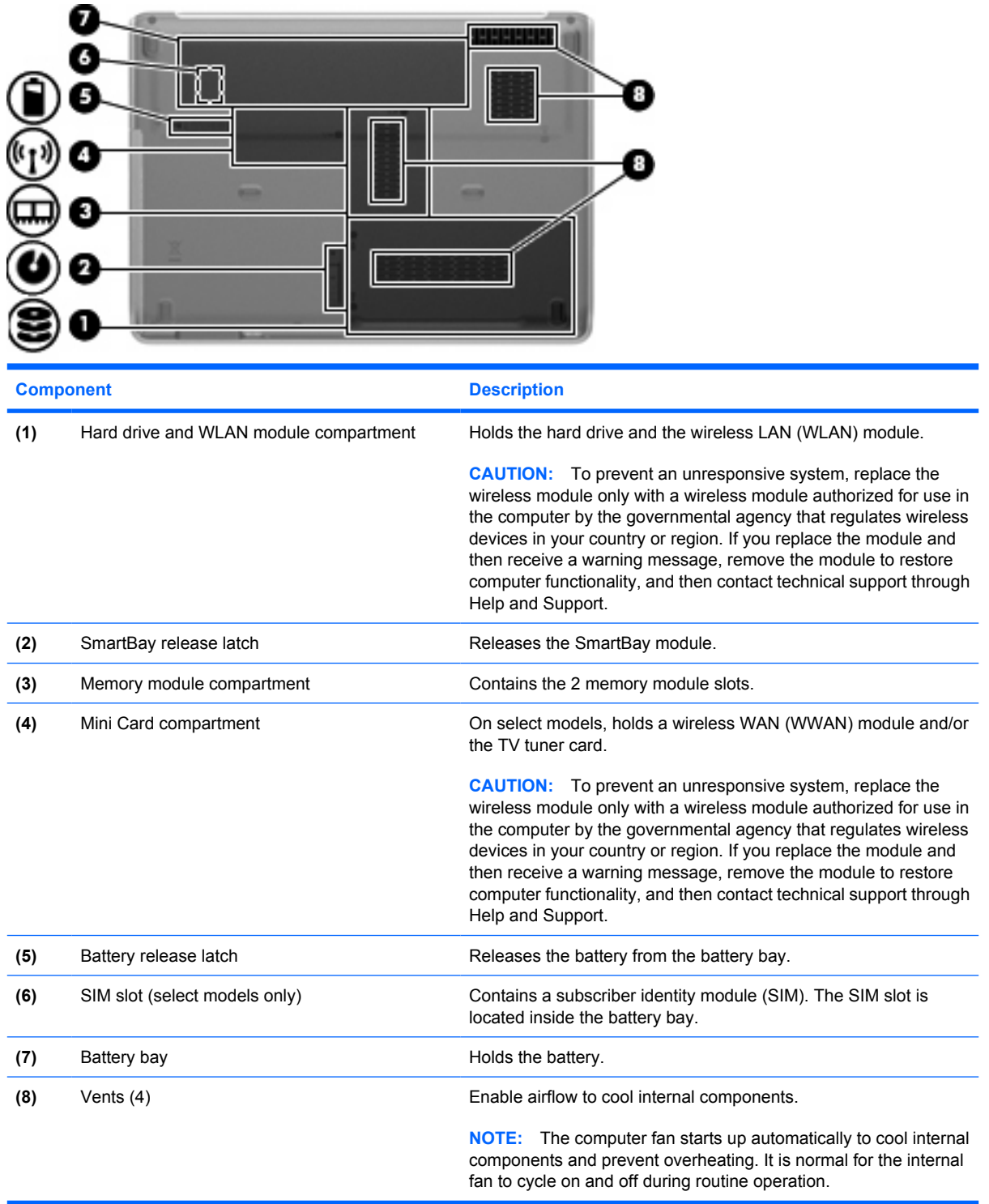

## **Wireless antennae**

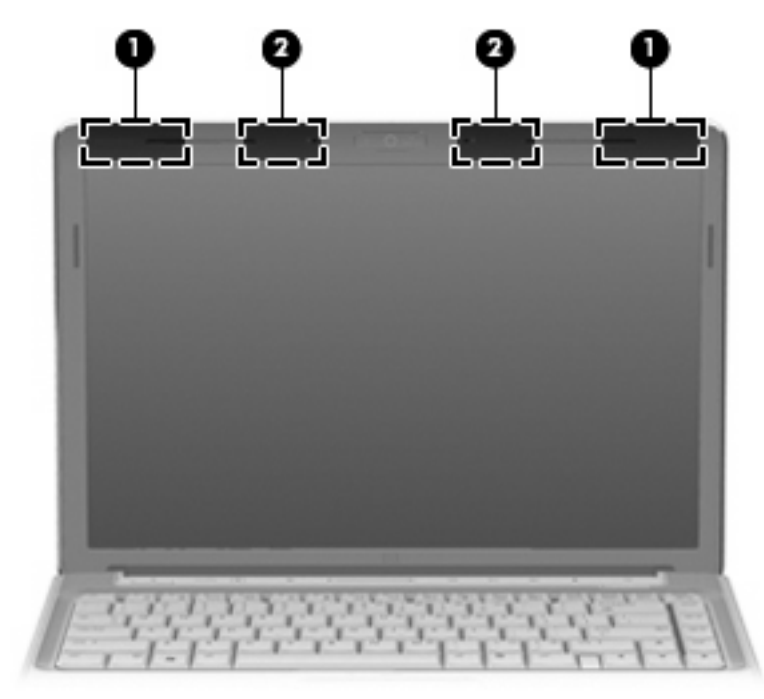

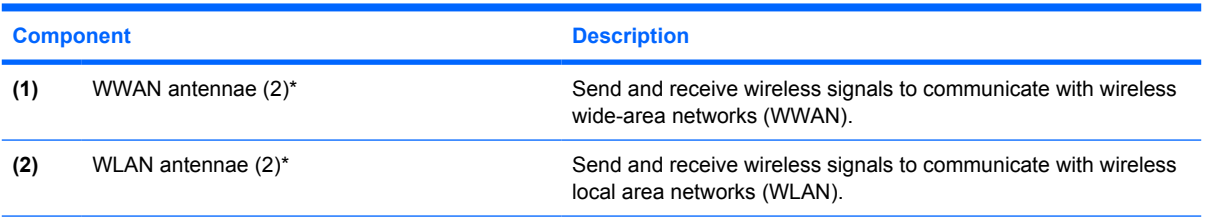

\*The antennae are not visible from the outside of the computer. For optimal transmission, keep the areas immediately around the antennae free from obstructions.

To see wireless regulatory notices, refer to the section of the *Regulatory, Safety and Environmental Notices* that applies to your country or region. These notices are located in Help and Support.

# **3 Illustrated parts catalog**

## **Serial number location**

When ordering parts or requesting information, provide the computer serial number and model number located on the bottom of the computer.

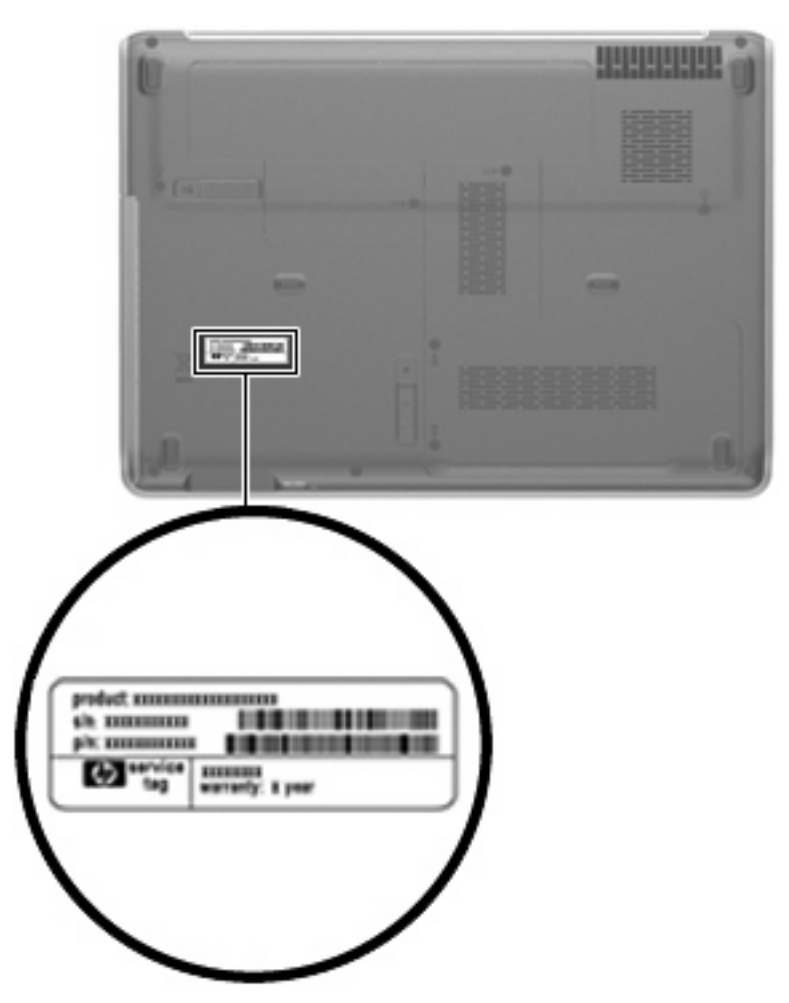

## **Computer major components**

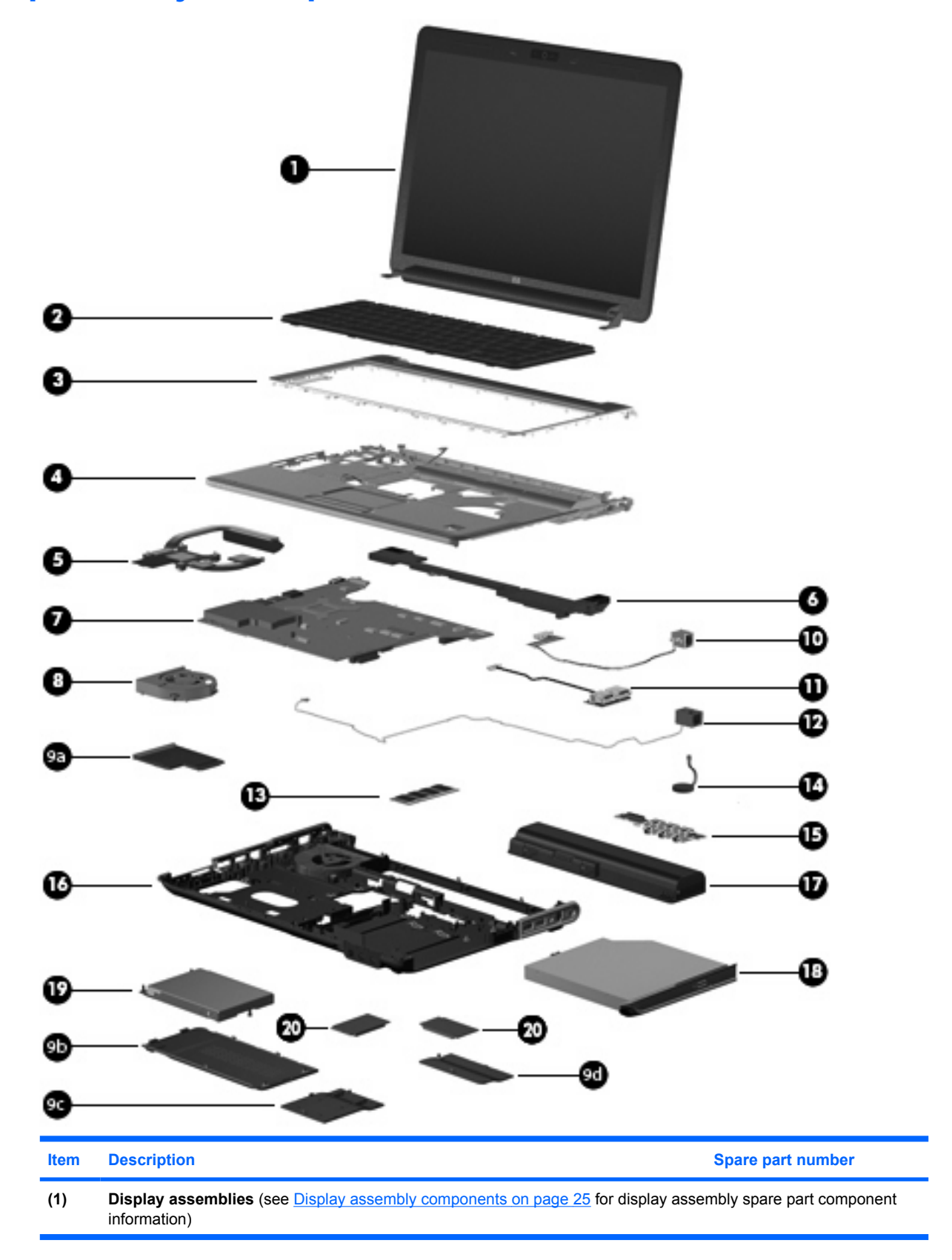

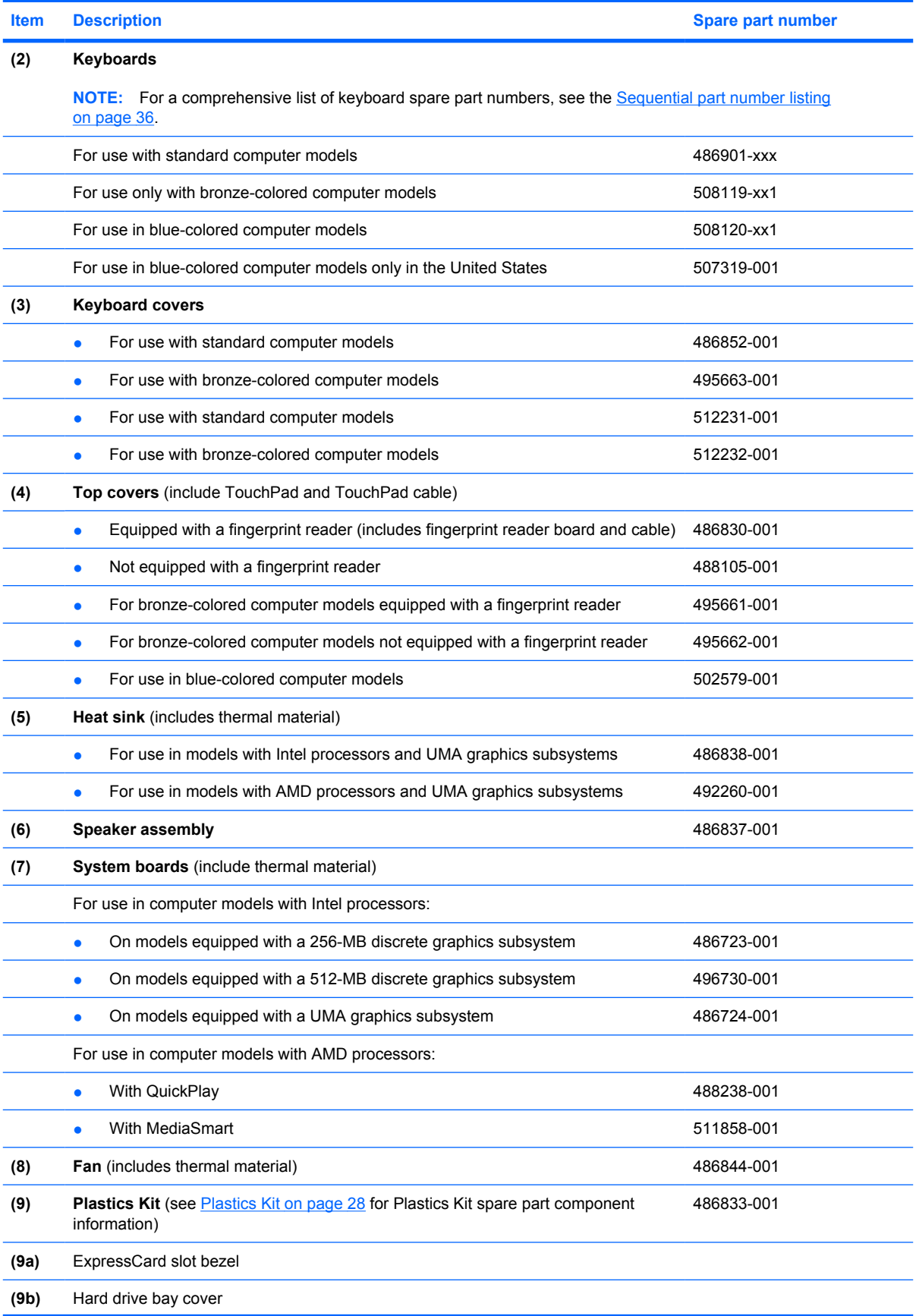

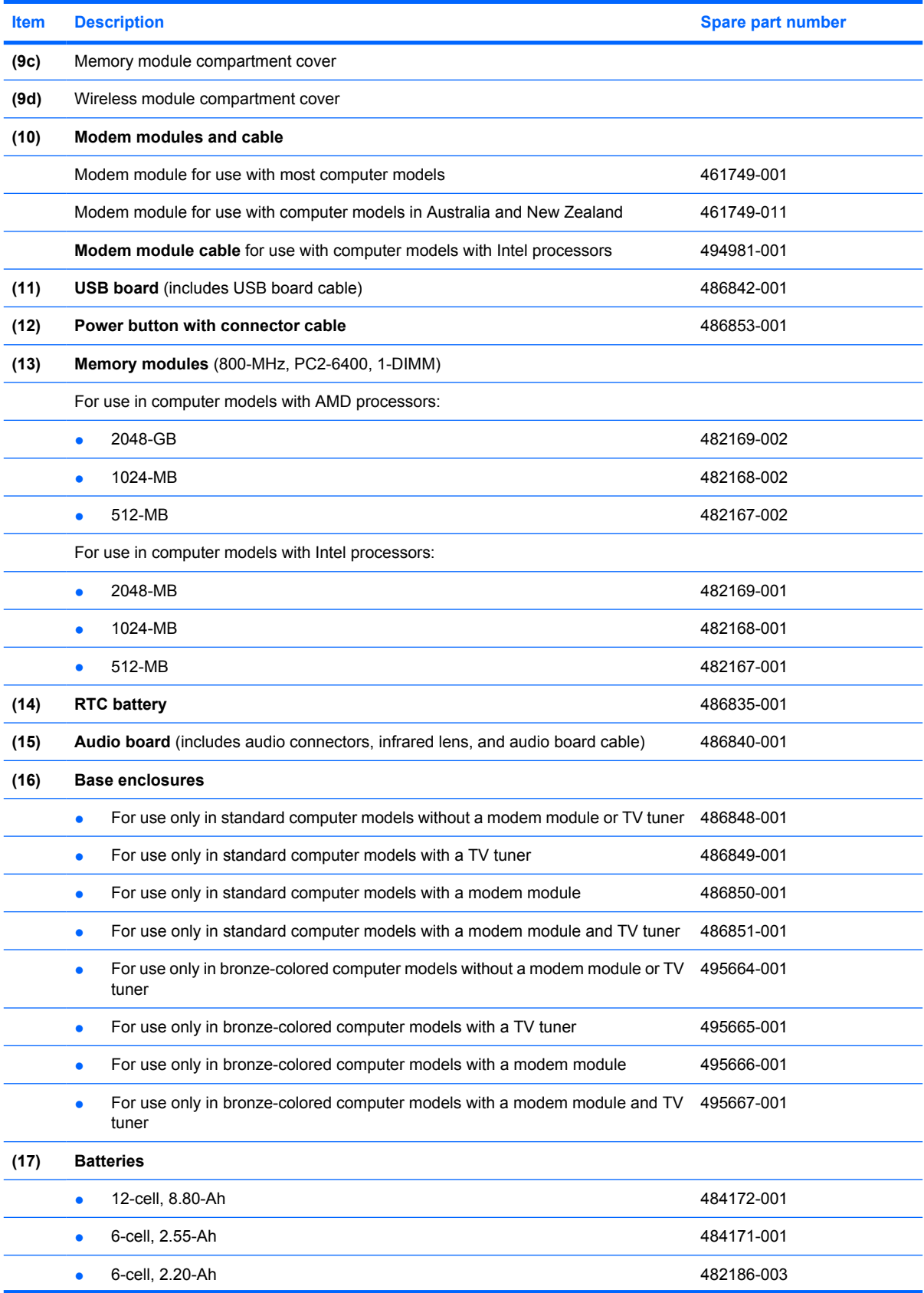

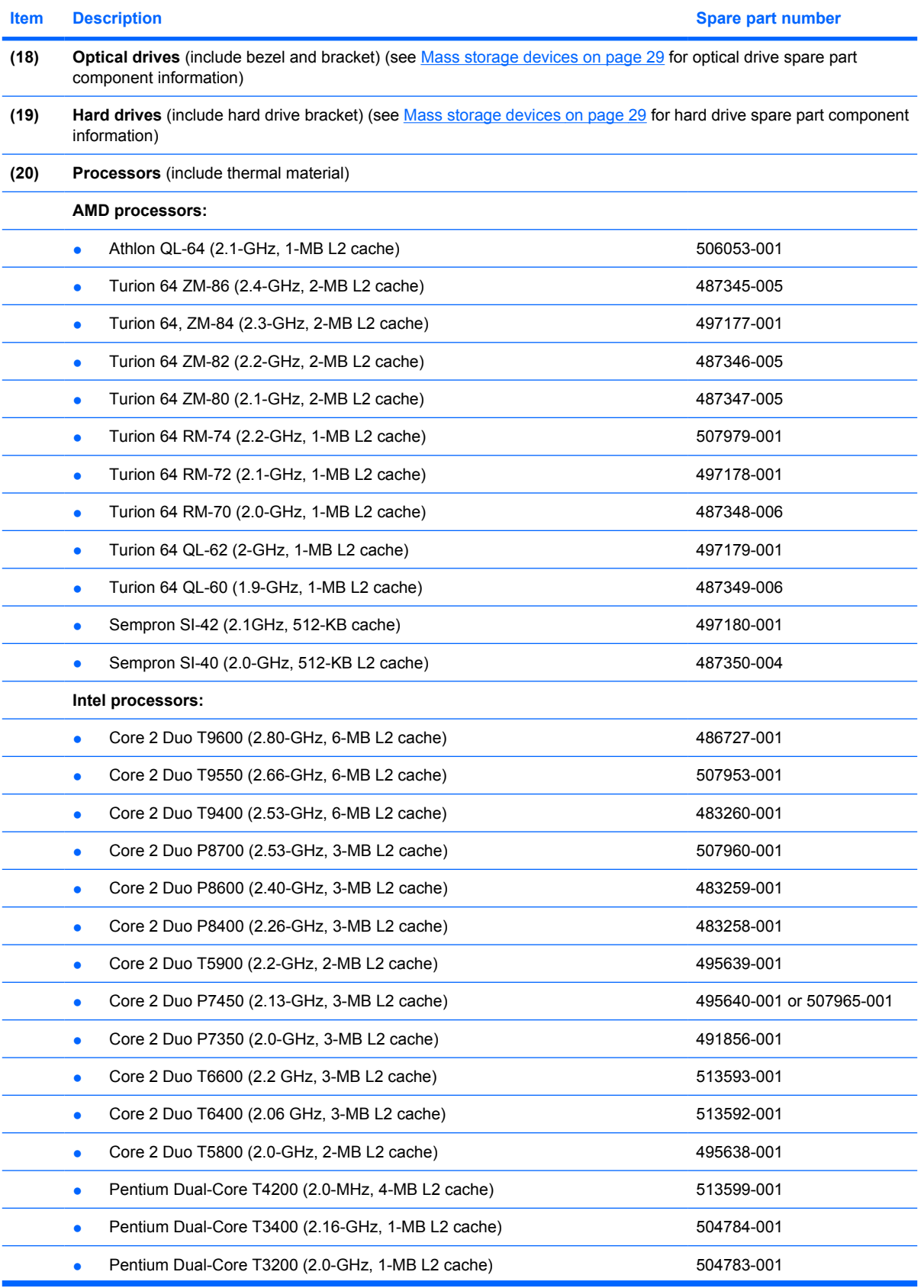

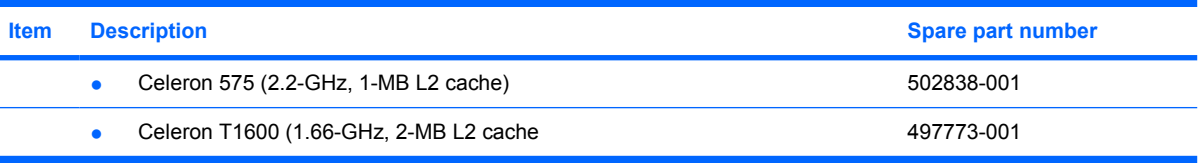

# **Display assembly components**

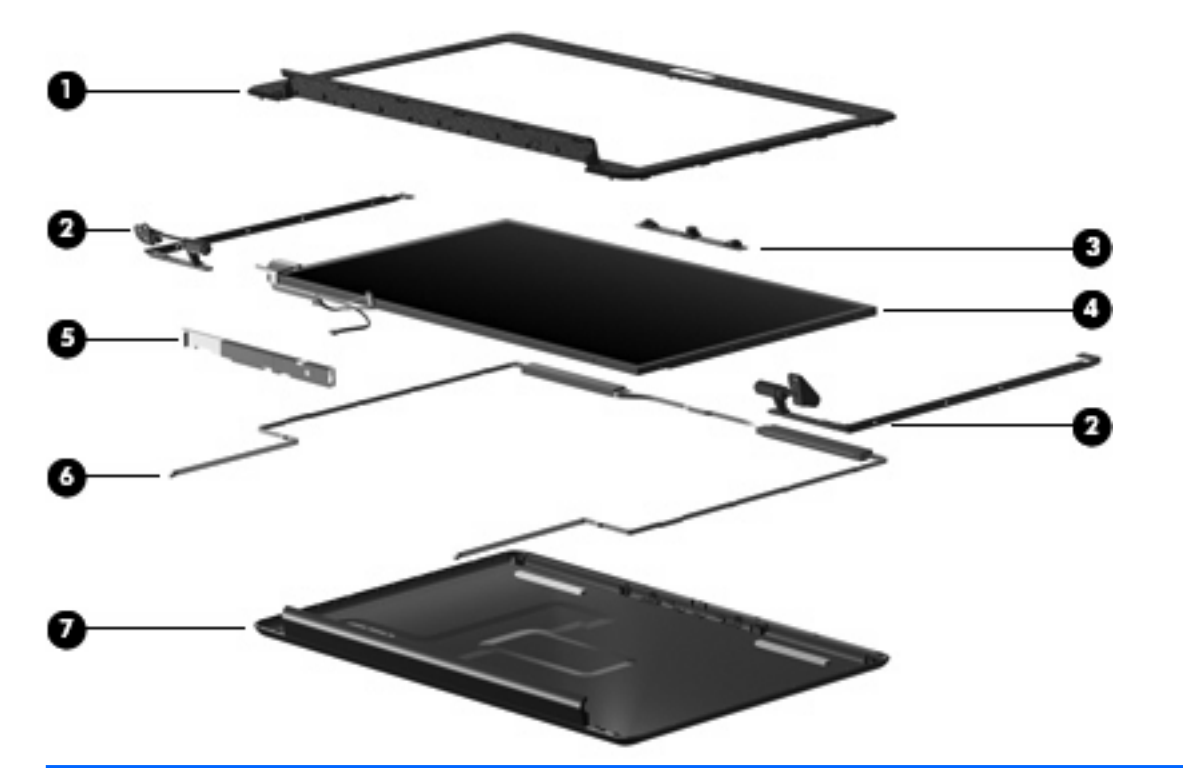

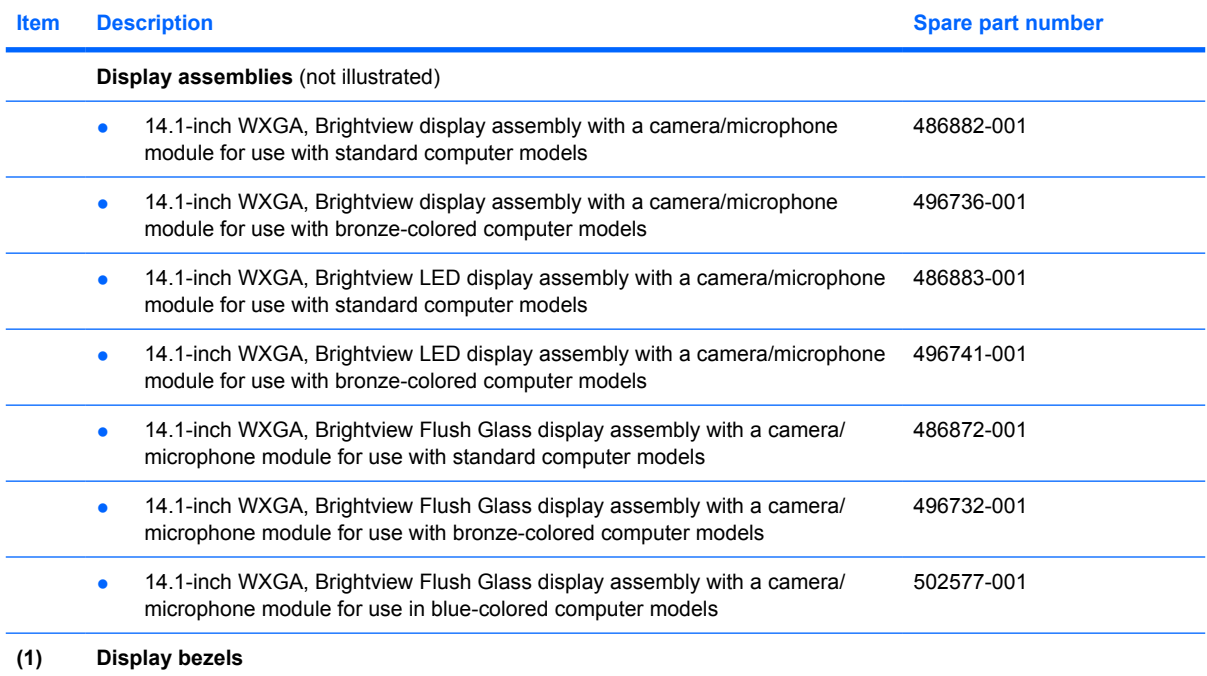

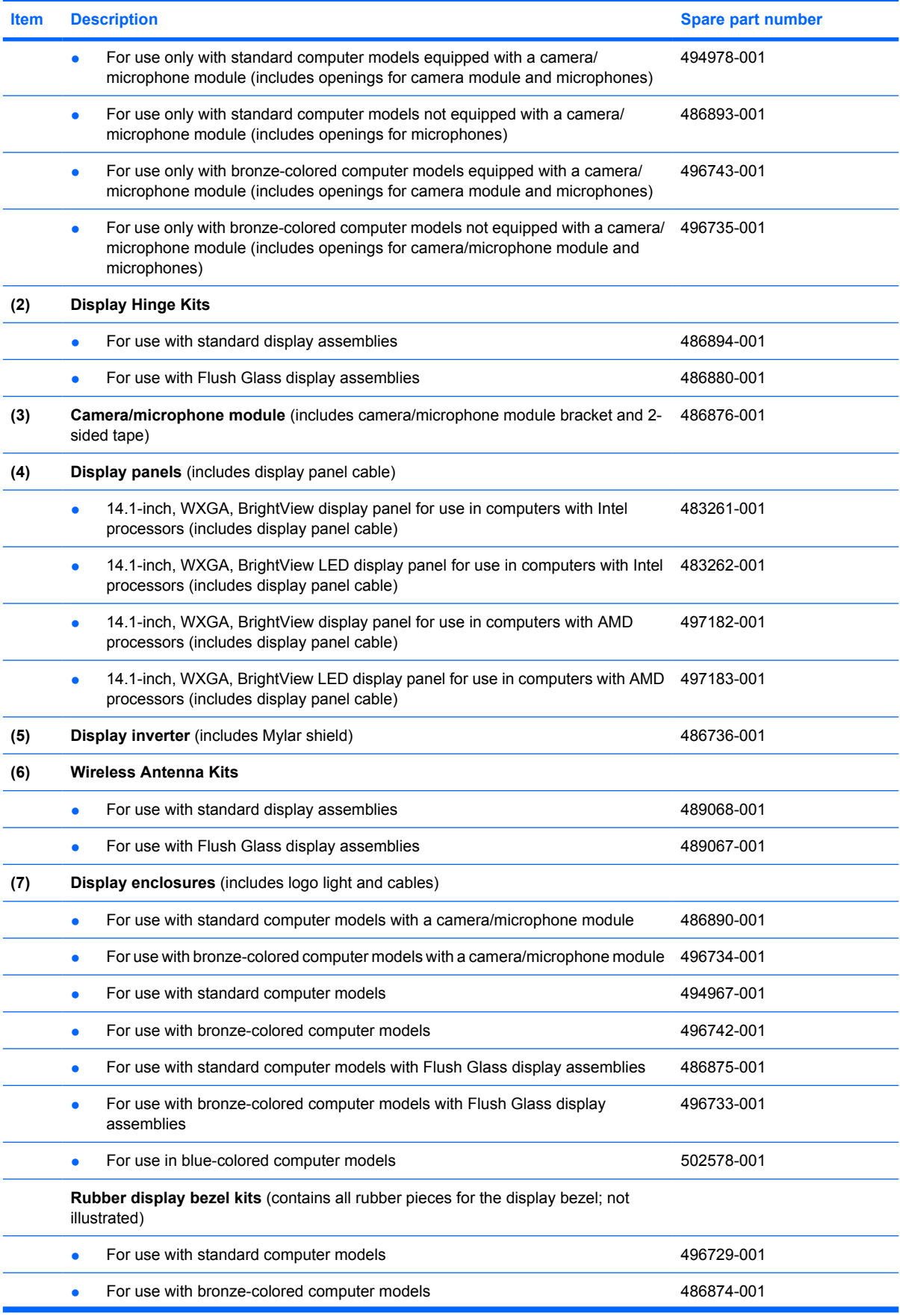

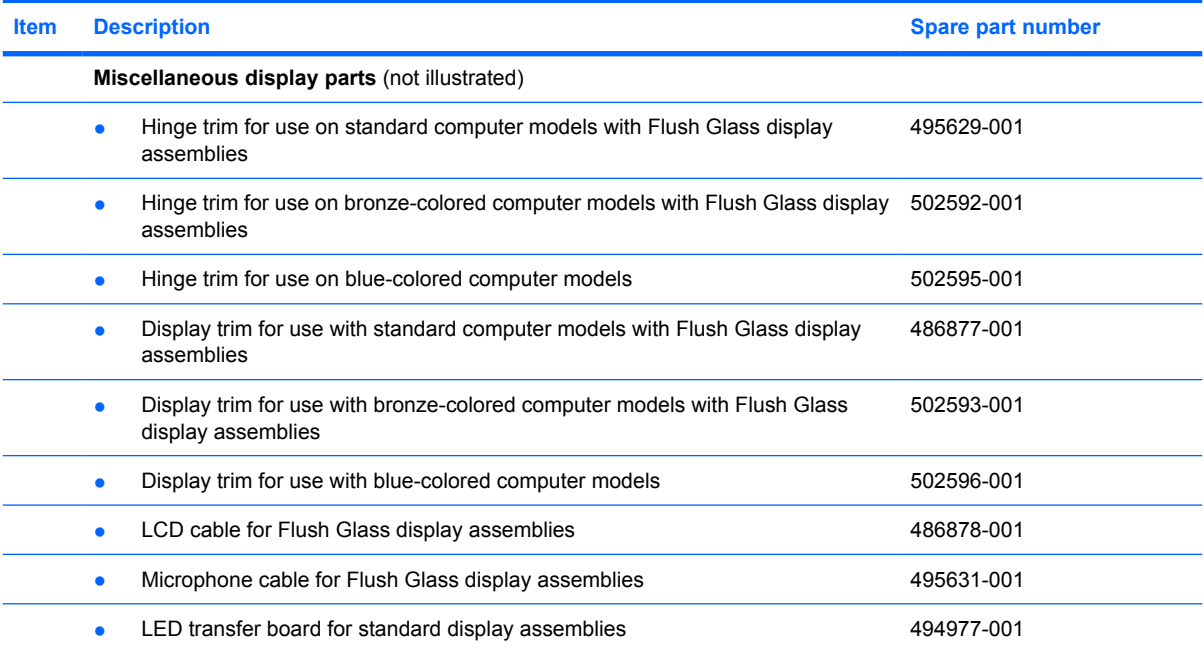

## **Plastics Kit**

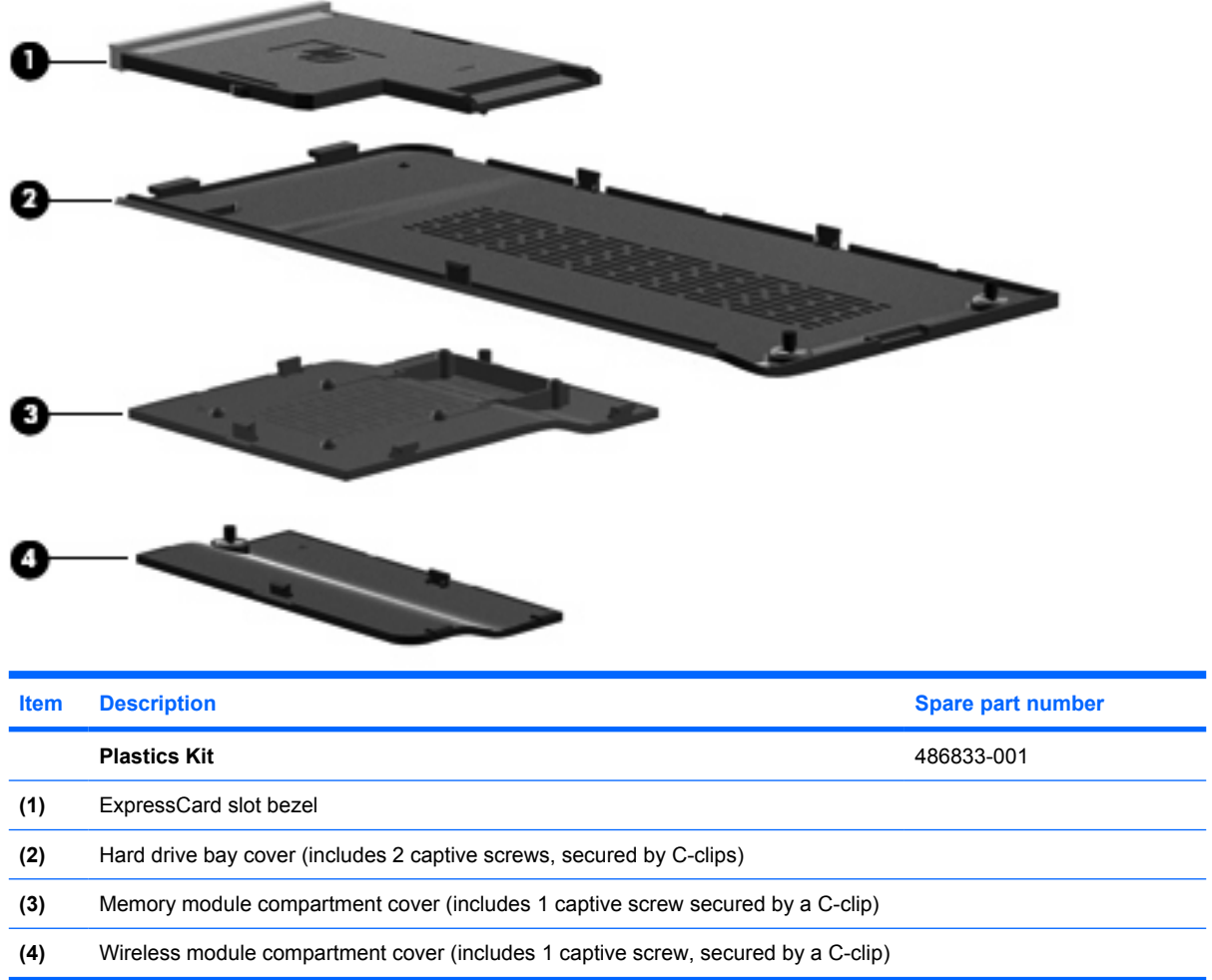
# **Mass storage devices**

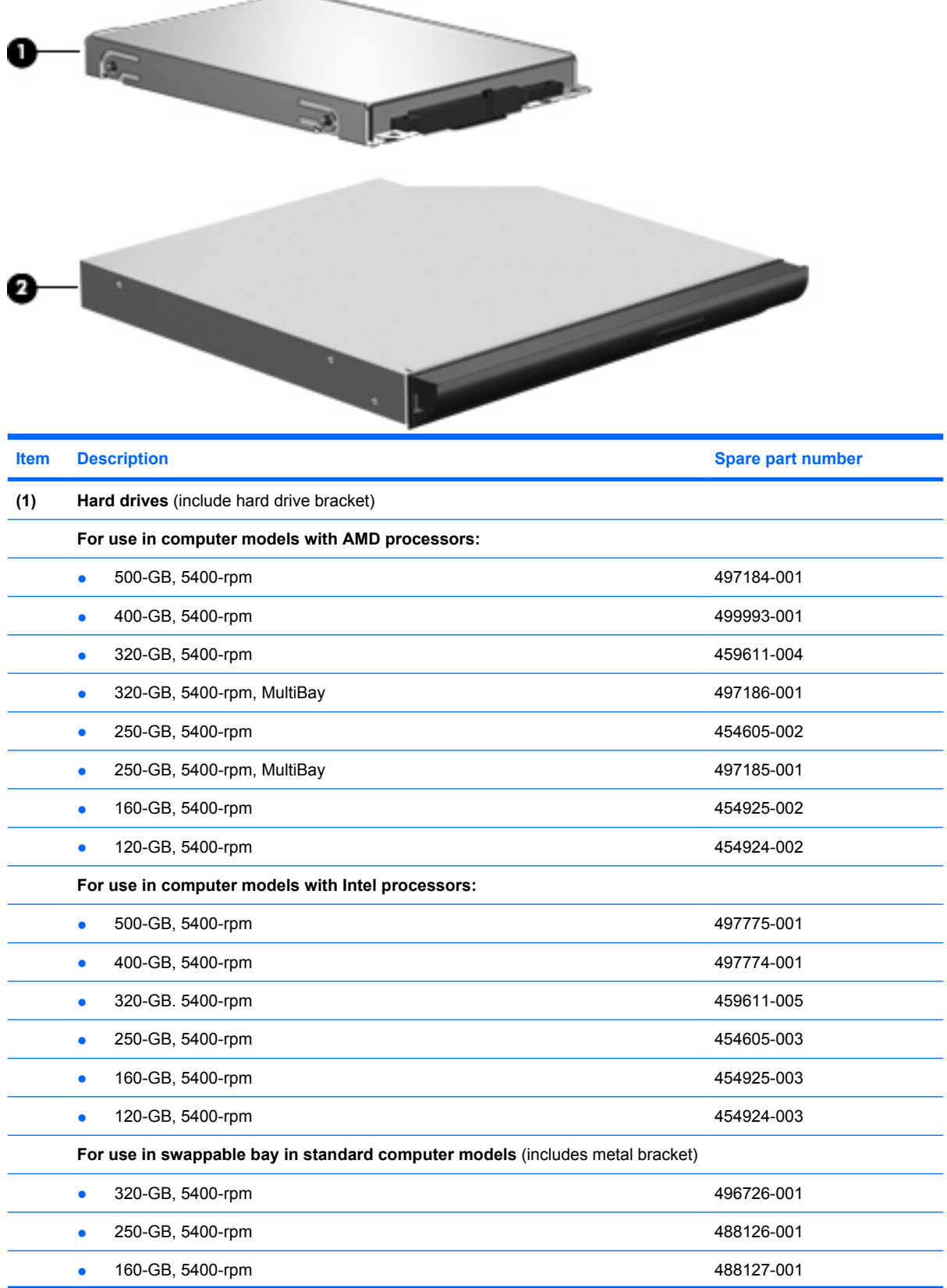

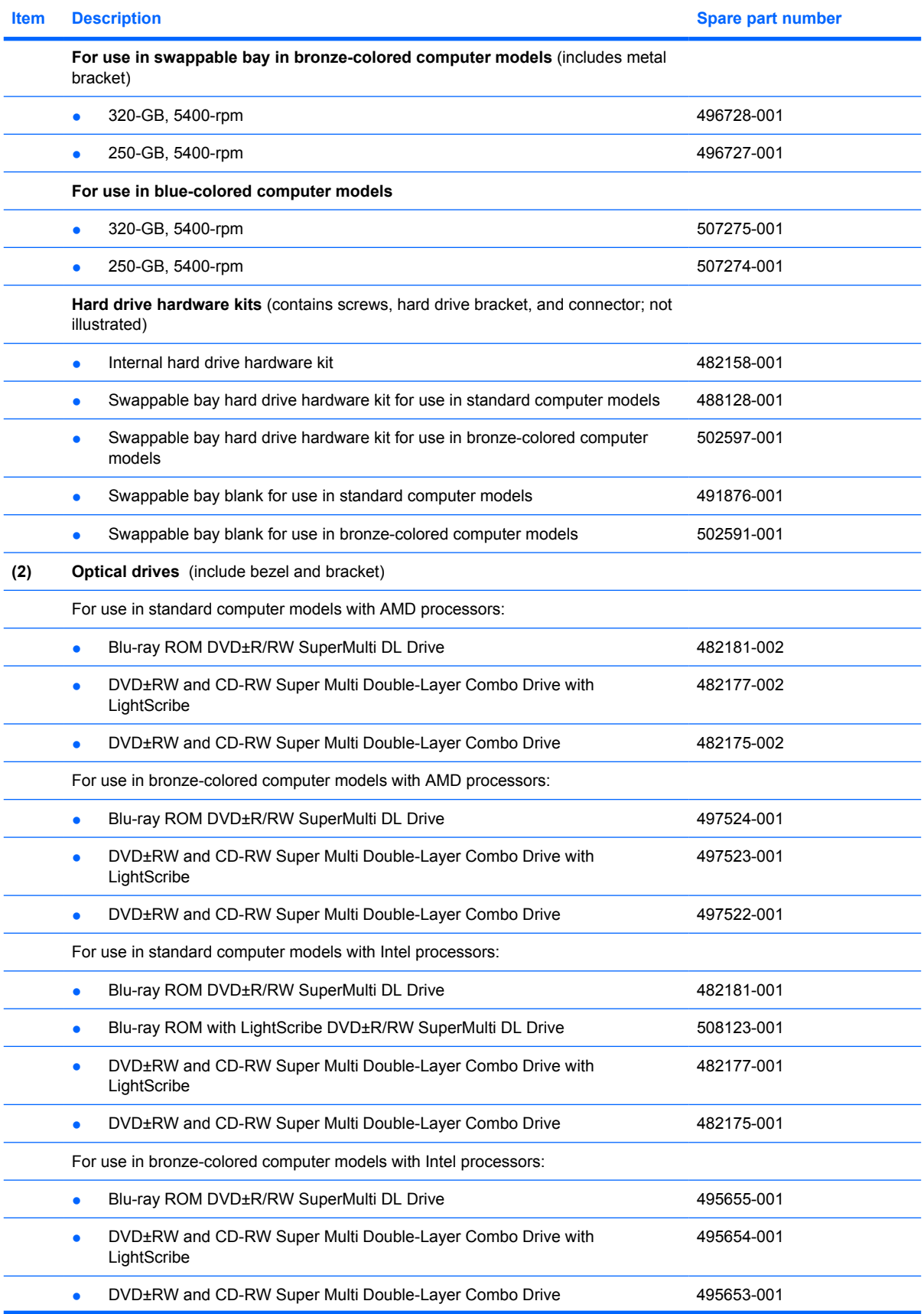

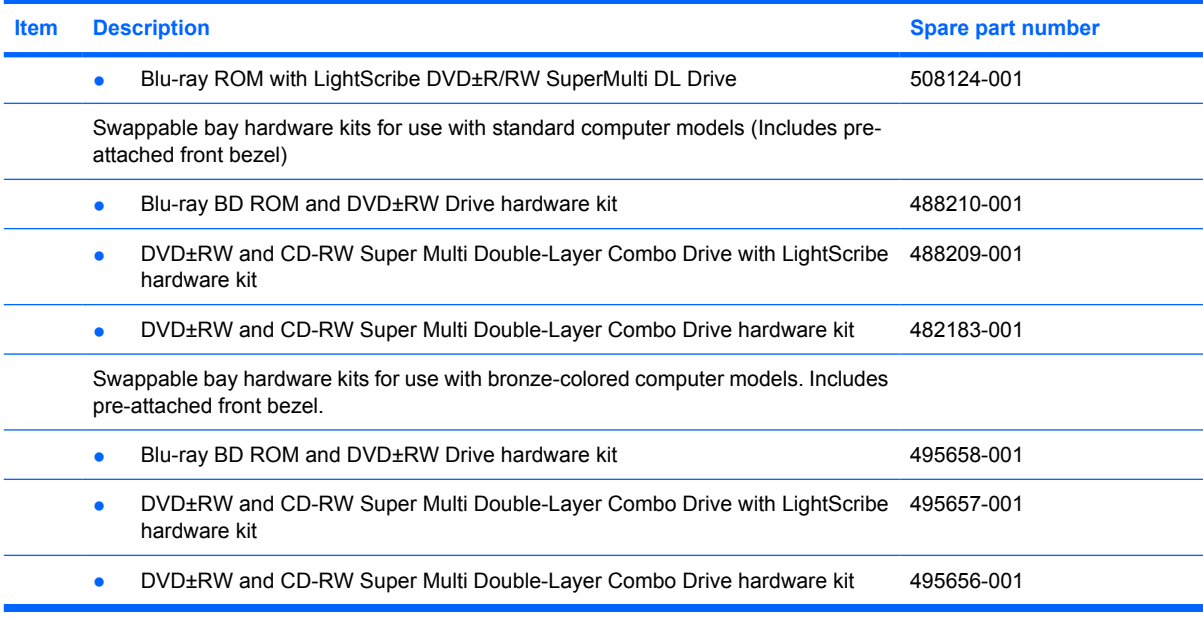

# **Miscellaneous parts**

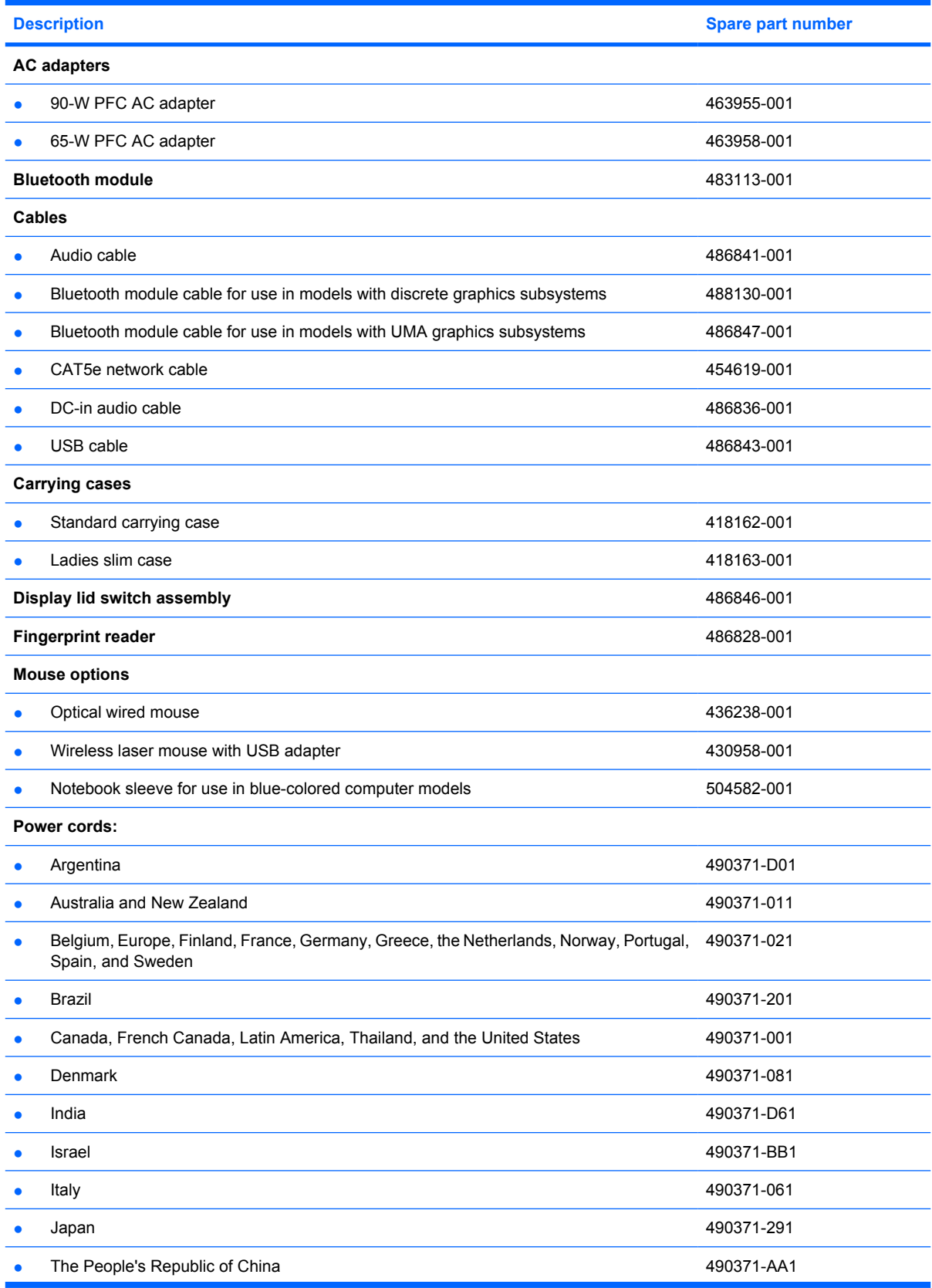

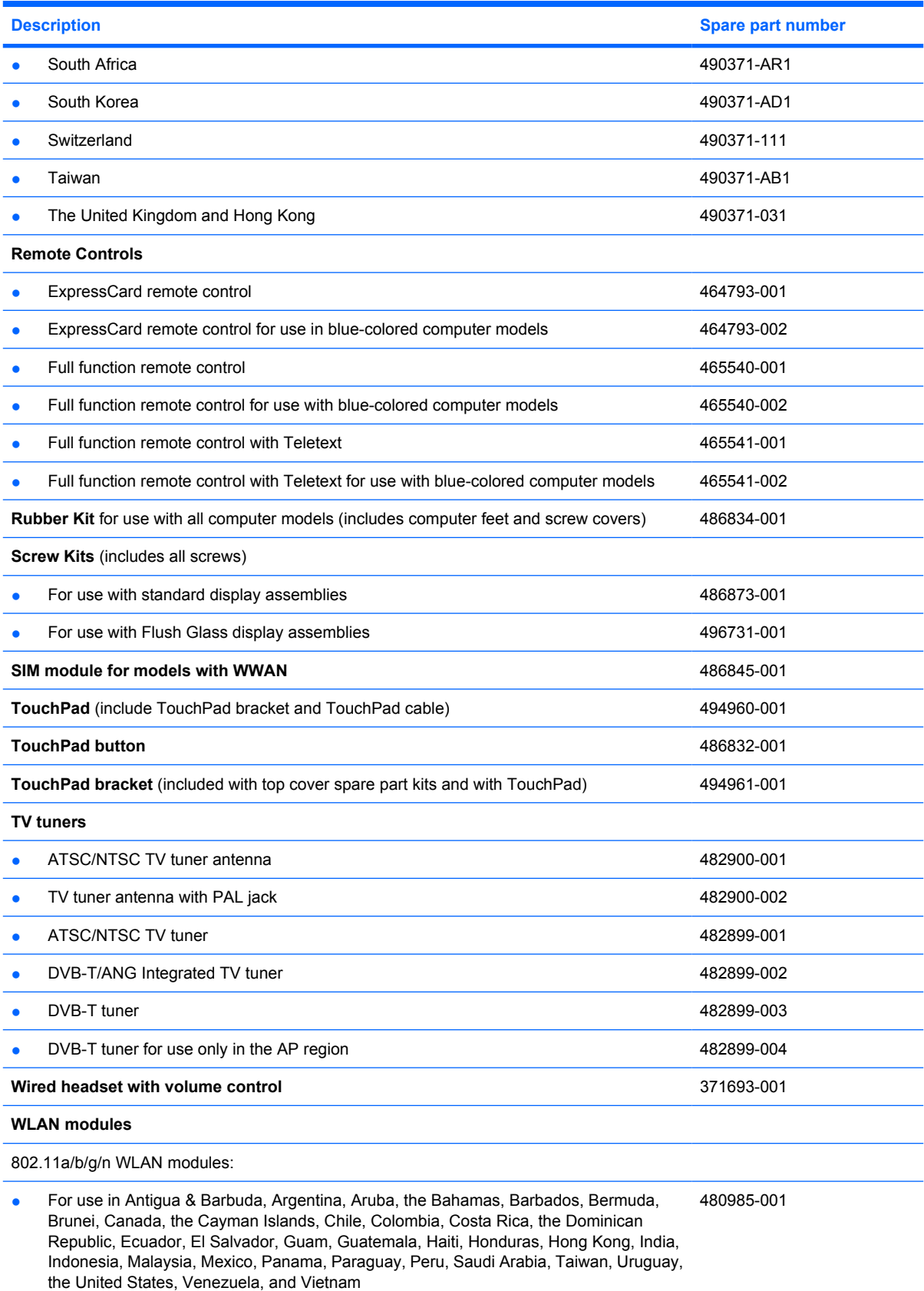

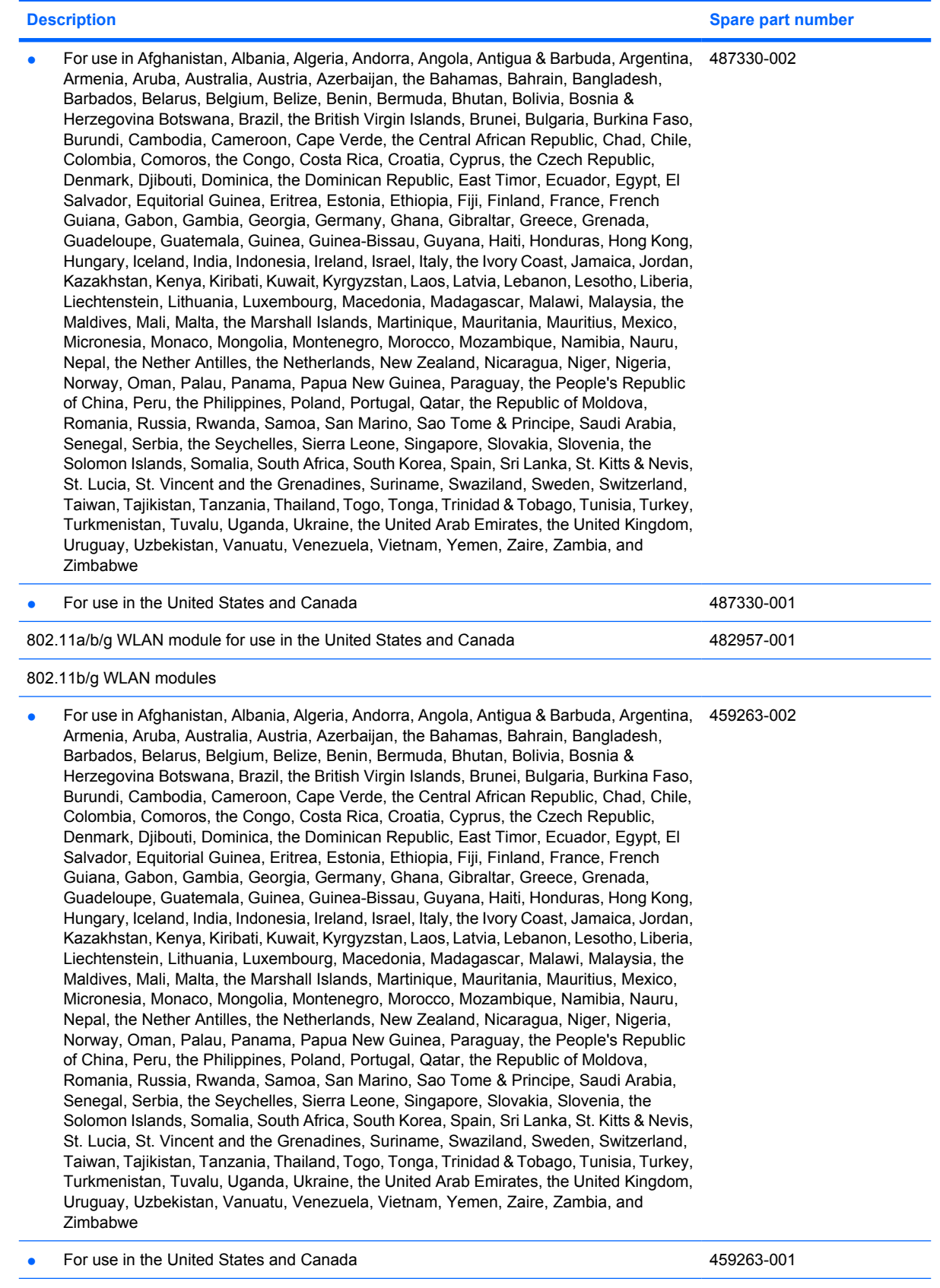

802.11n WLAN modules:

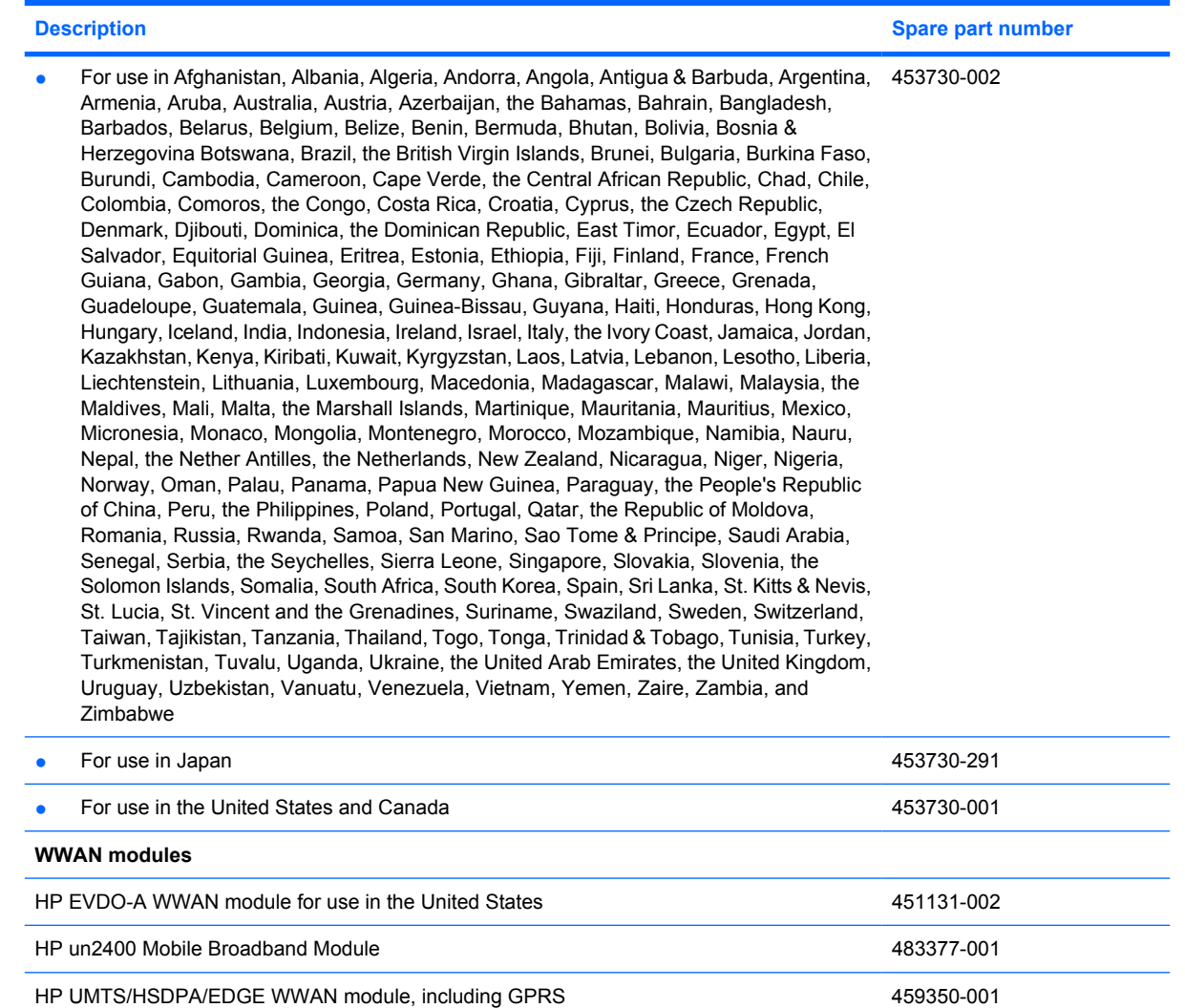

# **Sequential part number listing**

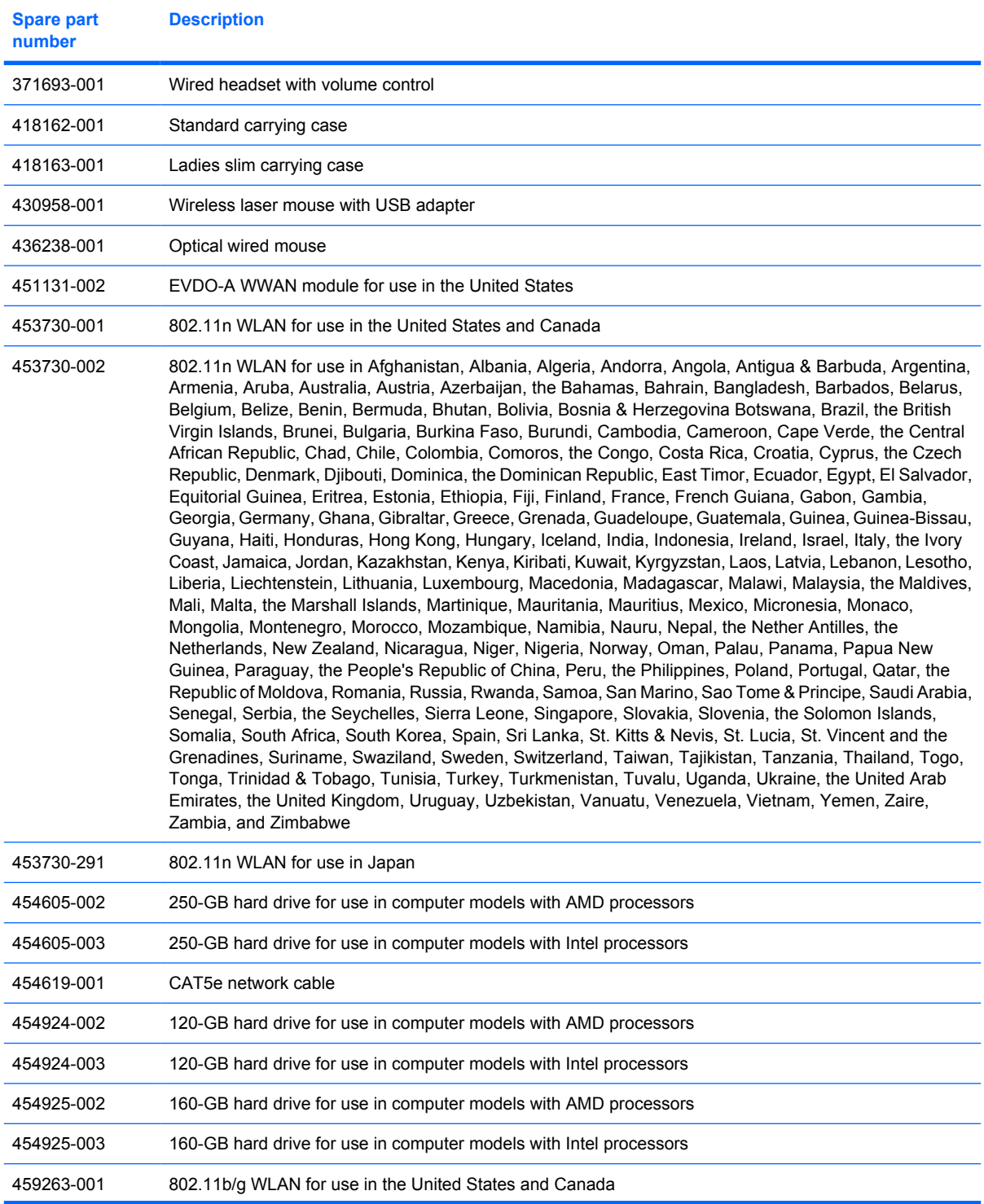

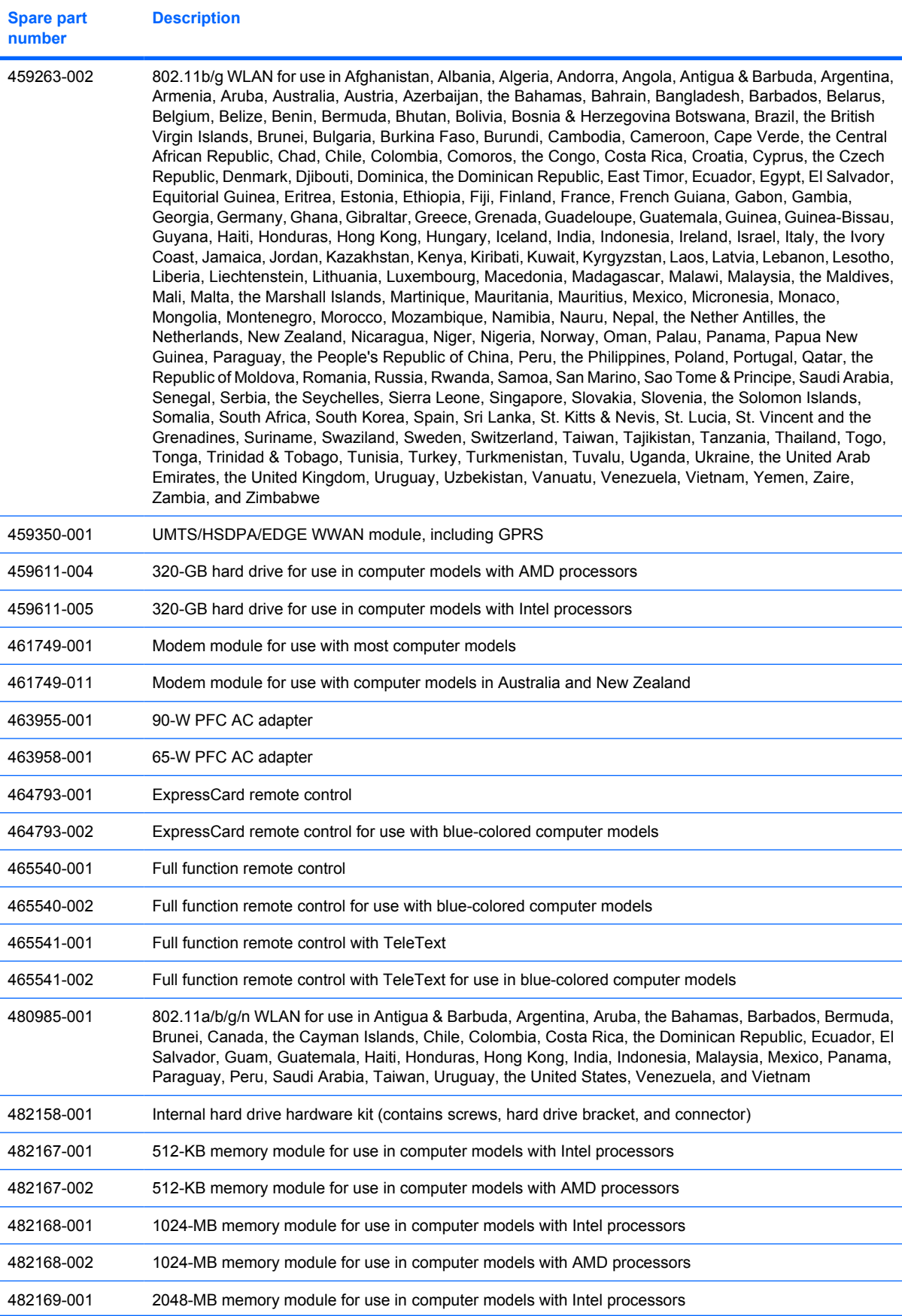

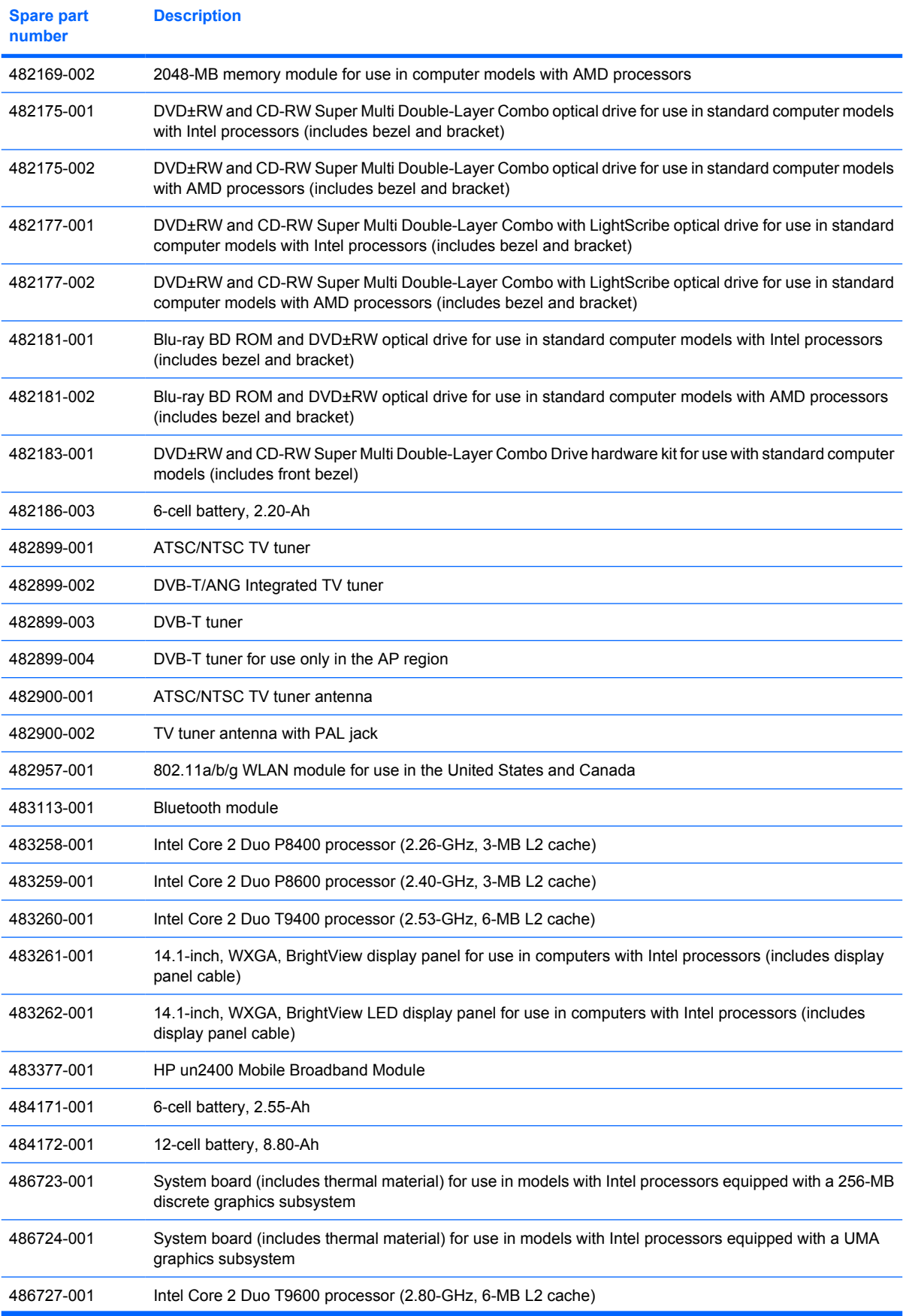

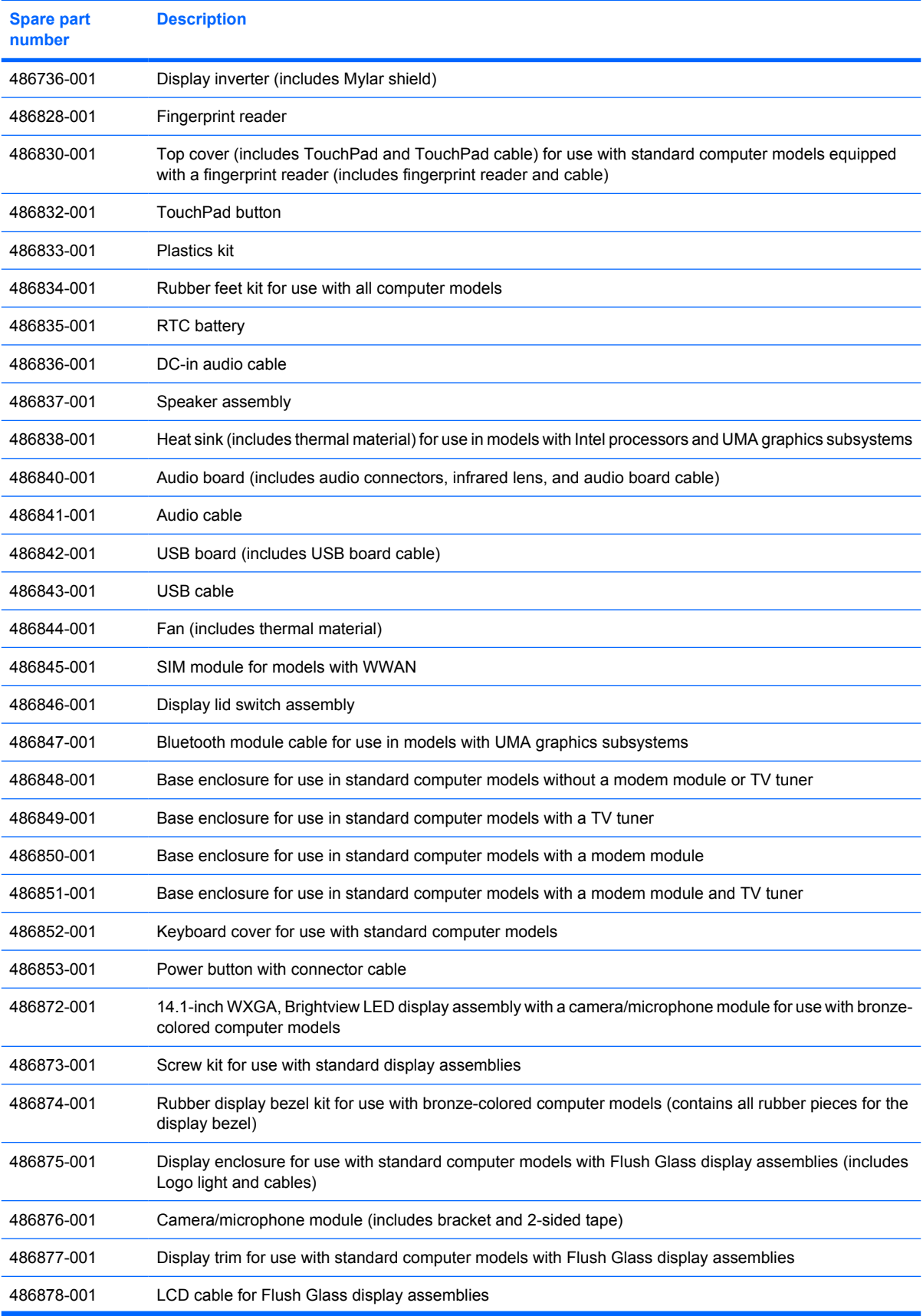

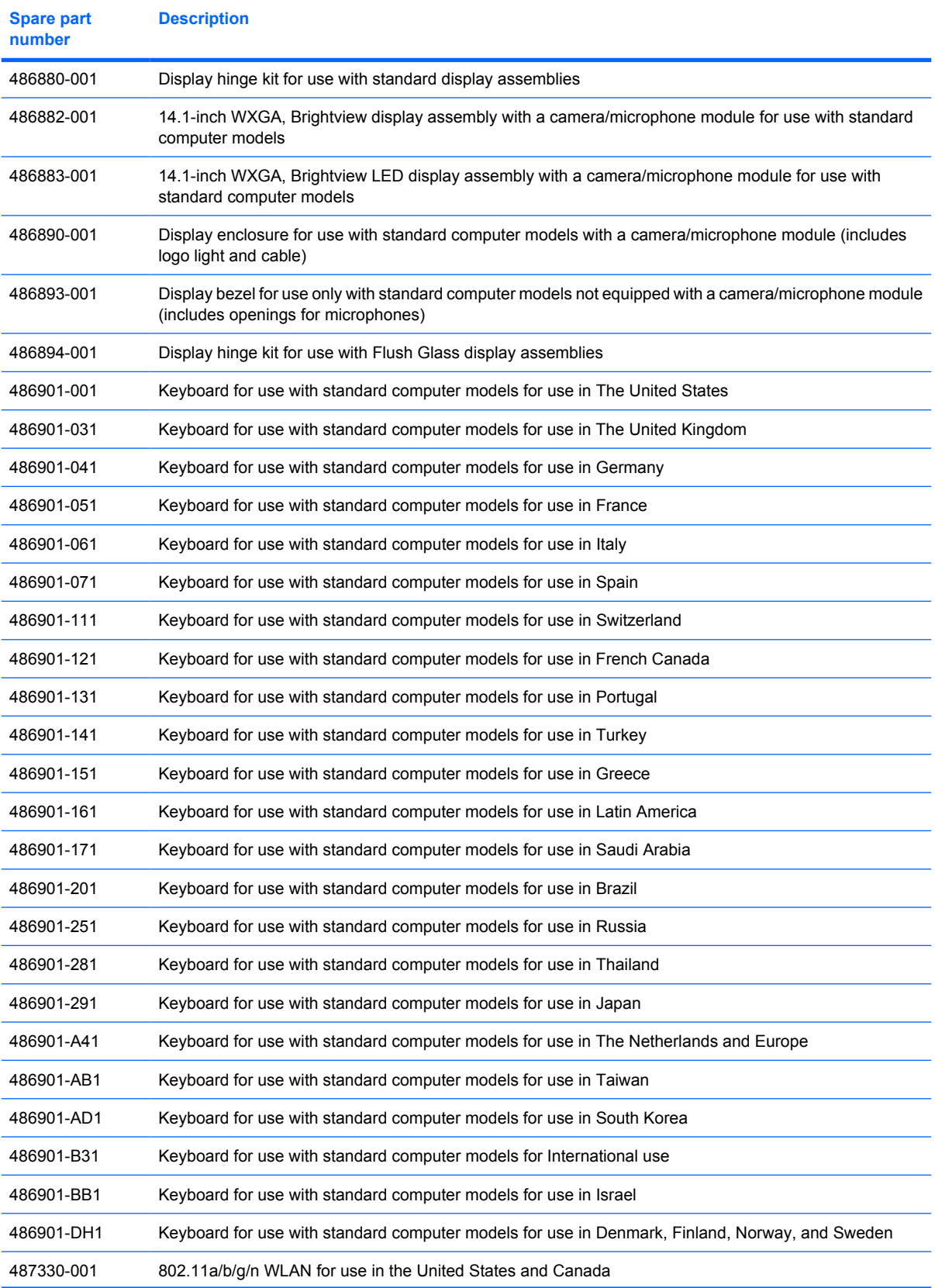

![](_page_48_Picture_200.jpeg)

![](_page_49_Picture_175.jpeg)

![](_page_50_Picture_182.jpeg)

![](_page_51_Picture_181.jpeg)

![](_page_52_Picture_214.jpeg)

![](_page_53_Picture_141.jpeg)

# **4 Removal and replacement procedures**

# **Preliminary replacement requirements**

# **Tools required**

You will need the following tools to complete the removal and replacement procedures:

- Flat-bladed screwdriver
- Magnetic screwdriver
- Phillips P0 and P1 screwdrivers

### **Service considerations**

The following sections include some of the considerations that you must keep in mind during disassembly and assembly procedures.

**Y NOTE:** As you remove each subassembly from the computer, place the subassembly (and all accompanying screws) away from the work area to prevent damage.

### **Plastic parts**

 $\triangle$  **CAUTION:** Using excessive force during disassembly and reassembly can damage plastic parts. Use care when handling the plastic parts. Apply pressure only at the points designated in the maintenance instructions.

#### **Cables and connectors**

 $\triangle$  **CAUTION:** When servicing the computer, be sure that cables are placed in their proper locations during the reassembly process. Improper cable placement can damage the computer.

Cables must be handled with extreme care to avoid damage. Apply only the tension required to unseat or seat the cables during removal and insertion. Handle cables by the connector whenever possible. In all cases, avoid bending, twisting, or tearing cables. Be sure that cables are routed in such a way that they cannot be caught or snagged by parts being removed or replaced. Handle flex cables with extreme care; these cables tear easily.

#### **Drive handling**

 $\triangle$  **CAUTION:** Drives are fragile components that must be handled with care. To prevent damage to the computer, damage to a drive, or loss of information, observe these precautions:

Before removing or inserting a hard drive, shut down the computer. If you are unsure whether the computer is off or in Hibernation, turn the computer on, and then shut it down through the operating system.

Before handling a drive, be sure that you are discharged of static electricity. While handling a drive, avoid touching the connector.

Before removing a diskette drive or optical drive, be sure that a diskette or disc is not in the drive and be sure that the optical drive tray is closed.

Handle drives on surfaces covered with at least one inch of shockproof foam.

Avoid dropping drives from any height onto any surface.

After removing a hard drive, an optical drive, or a diskette drive, place it in a static-proof bag.

Avoid exposing a hard drive to products that have magnetic fields, such as monitors or speakers.

Avoid exposing a drive to temperature extremes or liquids.

If a drive must be mailed, place the drive in a bubble pack mailer or other suitable form of protective packaging and label the package "FRAGILE."

# **Grounding guidelines**

#### **Electrostatic discharge damage**

Electronic components are sensitive to electrostatic discharge (ESD). Circuitry design and structure determine the degree of sensitivity. Networks built into many integrated circuits provide some protection, but in many cases, ESD contains enough power to alter device parameters or melt silicon junctions.

A discharge of static electricity from a finger or other conductor can destroy static-sensitive devices or microcircuitry. Even if the spark is neither felt nor heard, damage may have occurred.

An electronic device exposed to ESD may not be affected at all and can work perfectly throughout a normal cycle. Or the device may function normally for a while, then degrade in the internal layers, reducing its life expectancy.

 $\triangle$  **CAUTION:** To prevent damage to the computer when you are removing or installing internal components, observe these precautions:

Keep components in their electrostatic-safe containers until you are ready to install them.

Use nonmagnetic tools.

Before touching an electronic component, discharge static electricity by using the guidelines described in this section.

Avoid touching pins, leads, and circuitry. Handle electronic components as little as possible.

If you remove a component, place it in an electrostatic-safe container.

The following table shows how humidity affects the electrostatic voltage levels generated by different activities.

#### $\triangle$  **CAUTION:** A product can be degraded by as little as 700 V.

![](_page_56_Picture_174.jpeg)

#### **Packaging and transporting guidelines**

Follow these grounding guidelines when packaging and transporting equipment:

- To avoid hand contact, transport products in static-safe tubes, bags, or boxes.
- Protect ESD-sensitive parts and assemblies with conductive or approved containers or packaging.
- Keep ESD-sensitive parts in their containers until the parts arrive at static-free workstations.
- Place items on a grounded surface before removing items from their containers.
- Always be properly grounded when touching a component or assembly.
- Store reusable ESD-sensitive parts from assemblies in protective packaging or nonconductive foam.
- Use transporters and conveyors made of antistatic belts and roller bushings. Be sure that mechanized equipment used for moving materials is wired to ground and that proper materials are selected to avoid static charging. When grounding is not possible, use an ionizer to dissipate electric charges.

#### **Workstation guidelines**

Follow these grounding workstation guidelines:

- Cover the workstation with approved static-shielding material.
- Use a wrist strap connected to a properly grounded work surface and use properly grounded tools and equipment.
- Use conductive field service tools, such as cutters, screwdrivers, and vacuums.
- When fixtures must directly contact dissipative surfaces, use fixtures made only of static-safe materials.
- Keep the work area free of nonconductive materials, such as ordinary plastic assembly aids and Styrofoam.
- Handle ESD-sensitive components, parts, and assemblies by the case or PCM laminate. Handle these items only at static-free workstations.
- Avoid contact with pins, leads, or circuitry.
- Turn off power and input signals before inserting or removing connectors or test equipment.

#### **Equipment guidelines**

Grounding equipment must include either a wrist strap or a foot strap at a grounded workstation.

- When seated, wear a wrist strap connected to a grounded system. Wrist straps are flexible straps with a minimum of one megohm  $\pm 10\%$  resistance in the ground cords. To provide proper ground, wear a strap snugly against the skin at all times. On grounded mats with banana-plug connectors, use alligator clips to connect a wrist strap.
- When standing, use foot straps and a grounded floor mat. Foot straps (heel, toe, or boot straps) can be used at standing workstations and are compatible with most types of shoes or boots. On conductive floors or dissipative floor mats, use foot straps on both feet with a minimum of one megohm resistance between the operator and ground. To be effective, the conductive strips must be worn in contact with the skin.

The following grounding equipment is recommended to prevent electrostatic damage:

- Antistatic tape
- Antistatic smocks, aprons, and sleeve protectors
- Conductive bins and other assembly or soldering aids
- Nonconductive foam
- Conductive tabletop workstations with ground cords of one megohm resistance
- Static-dissipative tables or floor mats with hard ties to the ground
- **Field service kits**
- Static awareness labels
- Material-handling packages
- Nonconductive plastic bags, tubes, or boxes
- Metal tote boxes
- Electrostatic voltage levels and protective materials

The following table lists the shielding protection provided by antistatic bags and floor mats.

![](_page_58_Picture_169.jpeg)

### **Unknown user password**

If the computer you are servicing has an unknown user password, follow these steps to clear the password.

**NOTE:** These steps also clear CMOS.

Before disassembling the computer, follow these steps:

- **1.** Shut down the computer. If you are unsure whether the computer is off or in Hibernation, turn the computer on, and then shut it down through the operating system.
- **2.** Disconnect all external devices connected to the computer.
- **3.** Disconnect the power from the computer by first unplugging the power cord from the AC outlet and then unplugging the AC adapter from the computer.
- **4.** Remove the battery (see **Battery on page 55**).
- **5.** Remove the RTC battery (see RTC battery on page 69).
- **6.** Wait approximately 5 minutes.
- **7.** Replace the RTC battery and reassemble the computer.
- **8.** Connect AC power to the computer. Do not reinsert any batteries at this time.
- **9.** Turn on the computer.

All passwords and all CMOS settings have been cleared.

# **Component replacement procedures**

This chapter provides removal and replacement procedures.

There are as many as 104 screws, in 12 different sizes, that must be removed, replaced, or loosened when servicing the computer. Make special note of each screw size and location during removal and replacement.

### **Serial number**

Report the computer serial number to HP when requesting information or ordering spare parts. The serial number is located on the bottom of the computer.

![](_page_60_Figure_5.jpeg)

# **Computer feet**

The computer feet are adhesive-backed rubber pads. The feet attach to the base enclosure in the locations illustrated below.

![](_page_61_Picture_26.jpeg)

![](_page_61_Picture_3.jpeg)

# **Battery**

![](_page_62_Picture_101.jpeg)

Before disassembling the computer, follow these steps:

- **1.** Shut down the computer. If you are unsure whether the computer is off or in Hibernation, turn the computer on, and then shut it down through the operating system.
- **2.** Disconnect all external devices connected to the computer.
- **3.** Disconnect the power from the computer by first unplugging the power cord from the AC outlet and then unplugging the AC adapter from the computer.

Remove the battery:

- **1.** Turn the computer upside down on a flat surface.
- **2.** Slide the battery release latch **(1)** to release the battery.
- **3.** Pivot the battery **(2)** upward and remove it from the computer **(3)**.

![](_page_62_Picture_10.jpeg)

To insert the battery, insert the rear edge of the battery into the battery bay and pivot the front edge downward until the battery is seated. The battery release latch automatically locks the battery into place.

### **SIM**

**NOTE:** This section applies only to computer models with WWAN capability.

**NOTE:** If there is a SIM inserted in the SIM slot, it must be removed before disassembling the computer. Be sure that the SIM is reinserted in the SIM slot after reassembling the computer.

Before removing the SIM, follow these steps:

- **1.** Shut down the computer. If you are unsure whether the computer is off or in Hibernation, turn the computer on, and then shut it down through the operating system.
- **2.** Disconnect all external devices connected to the computer.
- **3.** Disconnect the power from the computer by first unplugging the power cord from the AC outlet and then unplugging the AC adapter from the computer.
- **4.** Remove the battery (see **Battery on page 55**).

Remove the SIM:

- **1.** Press in on the SIM **(1)**. (The module is partially ejected from the SIM slot.)
- **2.** Remove the SIM **(2)** from the SIM slot.

![](_page_63_Picture_11.jpeg)

Reverse this procedure to insert the SIM.

# **Optical drive**

![](_page_64_Picture_187.jpeg)

Before removing the optical drive, follow these steps:

- **1.** Shut down the computer. If you are unsure whether the computer is off or in Hibernation, turn the computer on, and then shut it down through the operating system.
- **2.** Disconnect all external devices connected to the computer.
- **3.** Disconnect the power from the computer by first unplugging the power cord from the AC outlet and then unplugging the AC adapter from the computer.
- **4.** Remove the battery (see **Battery on page 55**).

Remove the optical drive:

- **1.** Position the computer with right side toward you.
- **2.** Slide the swappable bay release latch **(1)** away from the battery bay.
- **3.** Remove the optical drive **(2)**.

![](_page_65_Picture_9.jpeg)

- **4.** If it is necessary to replace the optical drive bracket, position the optical drive with the optical drive bracket toward you.
- **5.** Remove the two Phillips PM2.0×4.0 screws **(1)** that secure the optical drive bracket to the optical drive.
- **6.** Remove the optical drive bracket **(2)**.

![](_page_65_Picture_13.jpeg)

Reverse the above procedure to reassemble and install the optical drive.

# **Hard drive**

![](_page_66_Picture_218.jpeg)

#### **Formula NOTE:** All hard drive spare part kits include a hard drive bracket.

Before removing the hard drive, follow these steps:

- **1.** Shut down the computer. If you are unsure whether the computer is off or in Hibernation, turn the computer on, and then shut it down through the operating system.
- **2.** Disconnect all external devices connected to the computer.
- **3.** Disconnect the power from the computer by first unplugging the power cord from the AC outlet and then unplugging the AC adapter from the computer.
- **4.** Remove the battery (see Battery on page 55).

Remove the hard drive:

- **1.** Position the computer with the front toward you.
- **2.** Loosen the two Phillips PM2.5×6.0 captive screws **(1)** that secure the hard drive bay cover to the computer.
- **3.** Lift the left side of the hard drive bay cover **(2)**, swing it to right, and remove the cover **(3)**. The hard drive bay cover is included in the Plastics Kit, spare part number 486833-001.

![](_page_67_Picture_10.jpeg)

- **4.** Remove the three black Phillips PM2.0×4.0 screws **(1)** that secure the hard drive to the computer.
- **5.** Use the Mylar tab **(2)** to slide the hard drive away from the hard drive connector **(3)**.

**6.** Remove the hard drive from the hard drive bay **(4)**.

![](_page_68_Picture_1.jpeg)

- **7.** If it is necessary to replace the hard drive bracket, remove the four Phillips PM3.0×4.0 screws **(1)** that secure the hard drive bracket to the hard drive.
- **8.** Lift the bracket **(2)** straight up to remove it from the hard drive.

![](_page_68_Picture_4.jpeg)

Reverse this procedure to reassemble and install the hard drive.

# **WLAN module**

![](_page_69_Picture_138.jpeg)

802.11b/g WLAN modules

**Description Spare part number Spare part number** 

- For use in Afghanistan, Albania, Algeria, Andorra, Angola, Antigua & Barbuda, Argentina, Armenia, Aruba, Australia, Austria, Azerbaijan, the Bahamas, Bahrain, Bangladesh, Barbados, Belarus, Belgium, Belize, Benin, Bermuda, Bhutan, Bolivia, Bosnia & Herzegovina Botswana, Brazil, the British Virgin Islands, Brunei, Bulgaria, Burkina Faso, Burundi, Cambodia, Cameroon, Cape Verde, the Central African Republic, Chad, Chile, Colombia, Comoros, the Congo, Costa Rica, Croatia, Cyprus, the Czech Republic, Denmark, Djibouti, Dominica, the Dominican Republic, East Timor, Ecuador, Egypt, El Salvador, Equitorial Guinea, Eritrea, Estonia, Ethiopia, Fiji, Finland, France, French Guiana, Gabon, Gambia, Georgia, Germany, Ghana, Gibraltar, Greece, Grenada, Guadeloupe, Guatemala, Guinea, Guinea-Bissau, Guyana, Haiti, Honduras, Hong Kong, Hungary, Iceland, India, Indonesia, Ireland, Israel, Italy, the Ivory Coast, Jamaica, Jordan, Kazakhstan, Kenya, Kiribati, Kuwait, Kyrgyzstan, Laos, Latvia, Lebanon, Lesotho, Liberia, Liechtenstein, Lithuania, Luxembourg, Macedonia, Madagascar, Malawi, Malaysia, the Maldives, Mali, Malta, the Marshall Islands, Martinique, Mauritania, Mauritius, Mexico, Micronesia, Monaco, Mongolia, Montenegro, Morocco, Mozambique, Namibia, Nauru, Nepal, the Nether Antilles, the Netherlands, New Zealand, Nicaragua, Niger, Nigeria, Norway, Oman, Palau, Panama, Papua New Guinea, Paraguay, the People's Republic of China, Peru, the Philippines, Poland, Portugal, Qatar, the Republic of Moldova, Romania, Russia, Rwanda, Samoa, San Marino, Sao Tome & Principe, Saudi Arabia, Senegal, Serbia, the Seychelles, Sierra Leone, Singapore, Slovakia, Slovenia, the Solomon Islands, Somalia, South Africa, South Korea, Spain, Sri Lanka, St. Kitts & Nevis, St. Lucia, St. Vincent and the Grenadines, Suriname, Swaziland, Sweden, Switzerland, Taiwan, Tajikistan, Tanzania, Thailand, Togo, Tonga, Trinidad & Tobago, Tunisia, Turkey, Turkmenistan, Tuvalu, Uganda, Ukraine, the United Arab Emirates, the United Kingdom, Uruguay, Uzbekistan, Vanuatu, Venezuela, Vietnam, Yemen, Zaire, Zambia, and Zimbabwe 459263-002
- For use in the United States and Canada 459263-001

802.11n WLAN modules:

● For use in Afghanistan, Albania, Algeria, Andorra, Angola, Antigua & Barbuda, Argentina, 453730-002 Armenia, Aruba, Australia, Austria, Azerbaijan, the Bahamas, Bahrain, Bangladesh, Barbados, Belarus, Belgium, Belize, Benin, Bermuda, Bhutan, Bolivia, Bosnia & Herzegovina Botswana, Brazil, the British Virgin Islands, Brunei, Bulgaria, Burkina Faso, Burundi, Cambodia, Cameroon, Cape Verde, the Central African Republic, Chad, Chile, Colombia, Comoros, the Congo, Costa Rica, Croatia, Cyprus, the Czech Republic, Denmark, Djibouti, Dominica, the Dominican Republic, East Timor, Ecuador, Egypt, El Salvador, Equitorial Guinea, Eritrea, Estonia, Ethiopia, Fiji, Finland, France, French Guiana, Gabon, Gambia, Georgia, Germany, Ghana, Gibraltar, Greece, Grenada, Guadeloupe, Guatemala, Guinea, Guinea-Bissau, Guyana, Haiti, Honduras, Hong Kong, Hungary, Iceland, India, Indonesia, Ireland, Israel, Italy, the Ivory Coast, Jamaica, Jordan, Kazakhstan, Kenya, Kiribati, Kuwait, Kyrgyzstan, Laos, Latvia, Lebanon, Lesotho, Liberia, Liechtenstein, Lithuania, Luxembourg, Macedonia, Madagascar, Malawi, Malaysia, the Maldives, Mali, Malta, the Marshall Islands, Martinique, Mauritania, Mauritius, Mexico, Micronesia, Monaco, Mongolia, Montenegro, Morocco, Mozambique, Namibia, Nauru, Nepal, the Nether Antilles, the Netherlands, New Zealand, Nicaragua, Niger, Nigeria, Norway, Oman, Palau, Panama, Papua New Guinea, Paraguay, the People's Republic of China, Peru, the Philippines, Poland, Portugal, Qatar, the Republic of Moldova, Romania, Russia, Rwanda, Samoa, San Marino, Sao Tome & Principe, Saudi Arabia, Senegal, Serbia, the Seychelles, Sierra Leone, Singapore, Slovakia, Slovenia, the Solomon Islands, Somalia, South Africa, South Korea, Spain, Sri Lanka, St. Kitts & Nevis, St. Lucia, St. Vincent and the Grenadines, Suriname, Swaziland, Sweden, Switzerland, Taiwan, Tajikistan, Tanzania, Thailand, Togo, Tonga, Trinidad & Tobago, Tunisia, Turkey, Turkmenistan, Tuvalu, Uganda, Ukraine, the United Arab Emirates, the United Kingdom, Uruguay, Uzbekistan, Vanuatu, Venezuela, Vietnam, Yemen, Zaire, Zambia, and Zimbabwe **Por use in Japan 453730-291 Contract Contract Contract Contract Contract Contract Contract Contract Contract Contract Contract Contract Contract Contract Contract Contract Contract Contract Contract Contract Contract Co**   $\triangle$  **CAUTION:** The WWAN module and the WLAN module are not interchangeable.

**CAUTION:** To prevent an unresponsive system, replace the wireless module only with a wireless module authorized for use in the computer by the governmental agency that regulates wireless devices in your country or region. If you replace the module and then receive a warning message, remove the module to restore computer functionality, and then contact technical support through Help and Support.

Before removing the WLAN module, follow these steps:

- **1.** Shut down the computer. If you are unsure whether the computer is off or in Hibernation, turn the computer on, and then shut it down through the operating system.
- **2.** Disconnect all external devices connected to the computer.
- **3.** Disconnect the power from the computer by first unplugging the power cord from the AC outlet and then unplugging the AC adapter from the computer.
- **4.** Remove the battery (see **Battery on page 55**).
- **5.** Remove the hard drive bay cover (see Hard drive on page 59)

Remove the WLAN module:

- **1.** Disconnect the wireless antenna wires **(1)** from the from the wireless module.
- **2.** Remove the 2 Phillips PM2.0×4.0 screws **(2)** securing the WLAN module to the computer.
- **3.** Remove the WLAN module **(3)** by pulling it away from the slot at an angle. (The edge of the module opposite the slot rises away from the computer.)
- **F** NOTE: WLAN modules are designed with a notch (4) to prevent incorrect insertion into the WLAN module slot.

![](_page_71_Picture_13.jpeg)

Reverse this procedure to install a WLAN module.
#### **WWAN module**

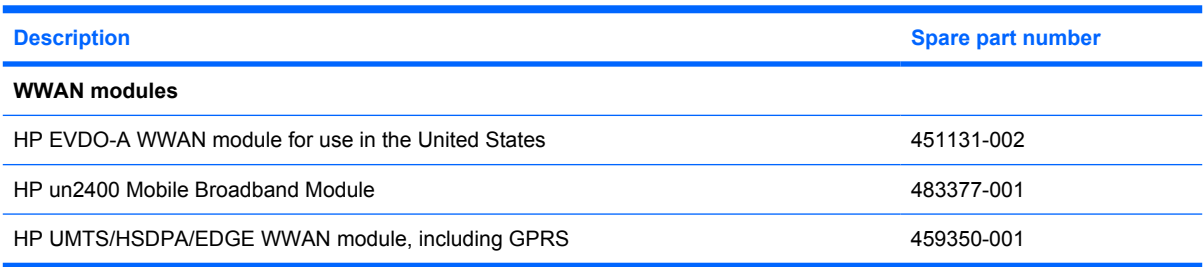

#### $\triangle$  **CAUTION:** The WWAN module and the WLAN module are not interchangeable.

**CAUTION:** To prevent an unresponsive system, replace the wireless module only with a wireless module authorized for use in the computer by the governmental agency that regulates wireless devices in your country or region. If you replace the module and then receive a warning message, remove the module to restore computer functionality, and then contact technical support through Help and Support.

Before removing the WWAN module, follow these steps:

- **1.** Shut down the computer. If you are unsure whether the computer is off or in Hibernation, turn the computer on, and then shut it down through the operating system.
- **2.** Disconnect all external devices connected to the computer.
- **3.** Disconnect the power from the computer by first unplugging the power cord from the AC outlet and then unplugging the AC adapter from the computer.
- **4.** Remove the battery (see **Battery on page 55**).

Remove the WWAN module:

- **1.** Loosen the Phillips PM2.5×6.0 captive screw **(1)** that secures the WWAN module cover to the computer. (The edge of the module opposite the slot rises away from the computer.)
- **2.** Lift the inside edge of the cover and slide out to disengage the tabs **(2)**.
- **3.** Remove the cover **(3)**.

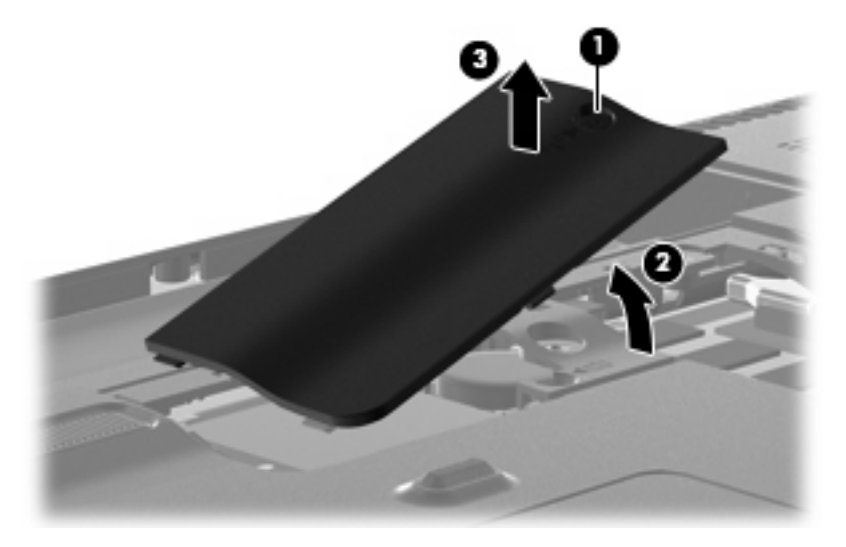

**4.** Disconnect the WWAN antenna cables **(1)** from the terminals on the WWAN module.

- **NOTE:** The red WWAN antenna cable is connected to the WWAN module "Main" terminal. The blue WWAN antenna cable is connected to the WWAN module "Aux" terminal.
- **5.** Remove the two Phillips PM2.0×4.0 screws that secure the module to the computer **(2)**.
- **6.** Remove the WWAN module **(3)** by pulling the module away from the slot at an angle.
- **EV NOTE:** WWAN modules are designed with a notch (4) to prevent incorrect insertion.

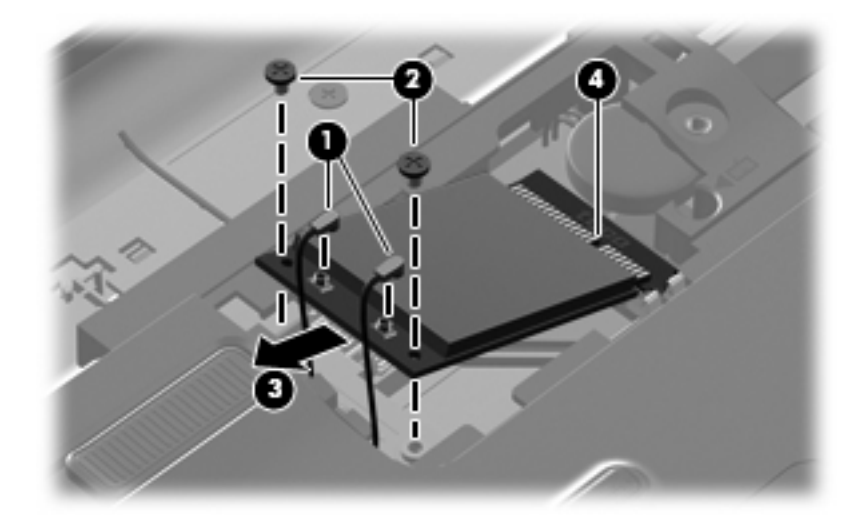

Reverse this procedure to install the WWAN module.

#### **Memory module**

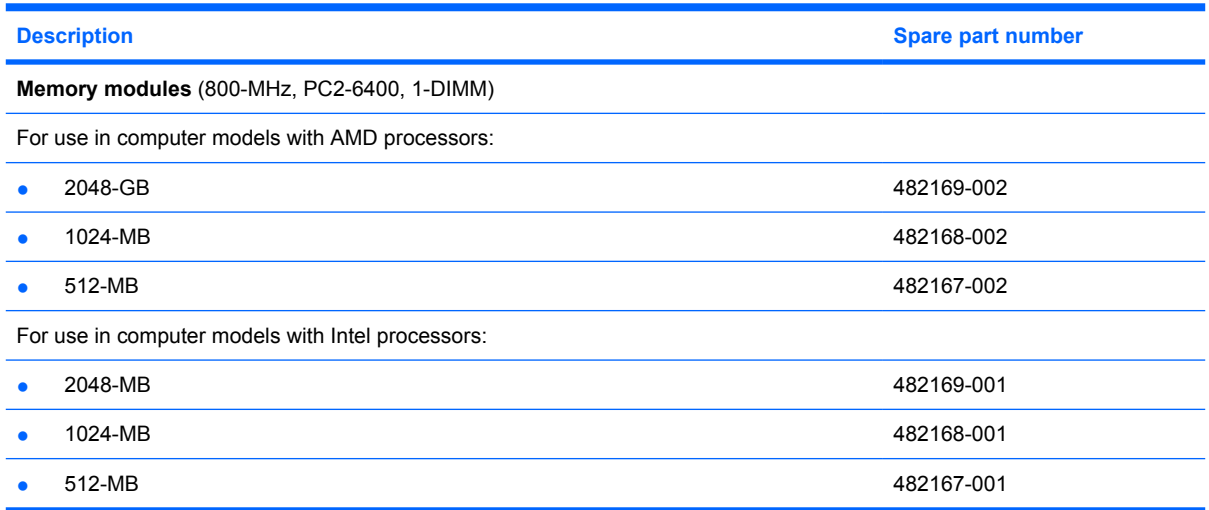

Before removing the memory module, follow these steps:

- **1.** Shut down the computer. If you are unsure whether the computer is off or in Hibernation, turn the computer on, and then shut it down through the operating system.
- **2.** Disconnect all external devices connected to the computer.
- **3.** Disconnect the power from the computer by first unplugging the power cord from the AC outlet and then unplugging the AC adapter from the computer.
- **4.** Remove the battery (see Battery on page 55).

Remove the memory module:

- **1.** Position the computer with the front toward you.
- **2.** Loosen the Phillips PM2.5×6.0 captive screw **(1)** that secures the memory module compartment cover to the computer.

**3.** Lift the right side of the cover **(2)**, swing it to the left, and remove the cover **(3)**. The memory module compartment cover is included in the Plastics Kit, spare part number 486833-001.

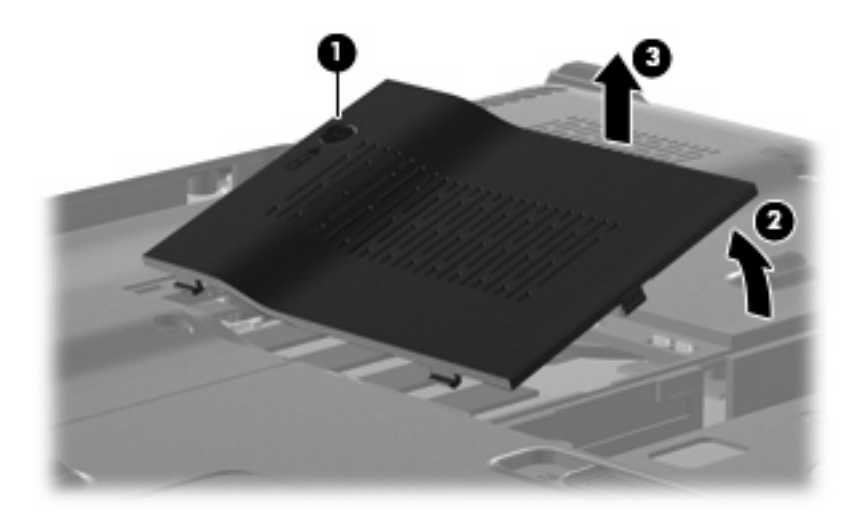

- **4.** Spread the retaining tabs **(1)** on each side of the memory module slot to release the memory module. (The edge of the module opposite the slot rises away from the computer.)
- **5.** Remove the module **(2)** by pulling it away from the slot at an angle.
- **NOTE:** Memory modules are designed with a notch to prevent incorrect insertion into the memory module slot.

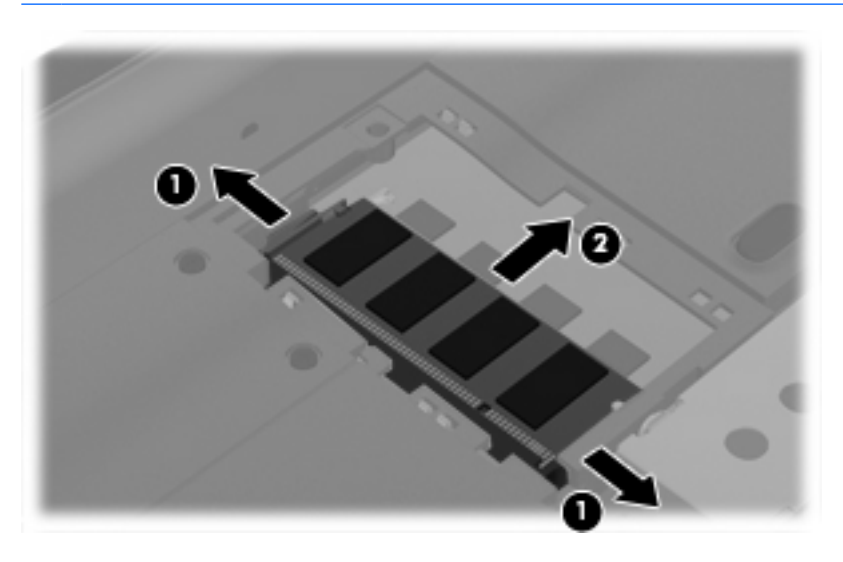

Reverse this procedure to install a memory module.

## **RTC battery**

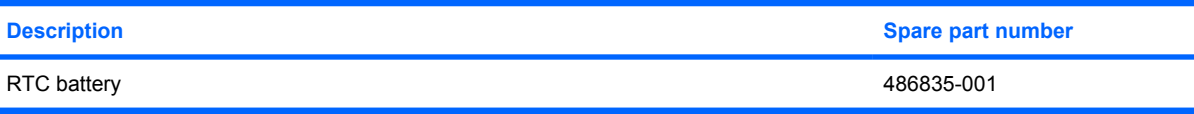

**NOTE:** Removing the RTC battery and leaving it uninstalled for 5 or more minutes causes all passwords and CMOS settings to be cleared.

Before removing the RTC battery, follow these steps:

- **1.** Shut down the computer. If you are unsure whether the computer is off or in Hibernation, turn the computer on, and then shut it down through the operating system.
- **2.** Disconnect all external devices connected to the computer.
- **3.** Disconnect the power from the computer by first unplugging the power cord from the AC outlet and then unplugging the AC adapter from the computer.
- **4.** Remove the battery (see **Battery on page 55**).
- **5.** Remove the hard drive bay cover (see **Hard drive on page 59**).

Remove the RTC battery:

- **1.** Disconnect the RTC battery cable **(1)** from the system board.
- **2.** Remove the RTC battery **(2)**.

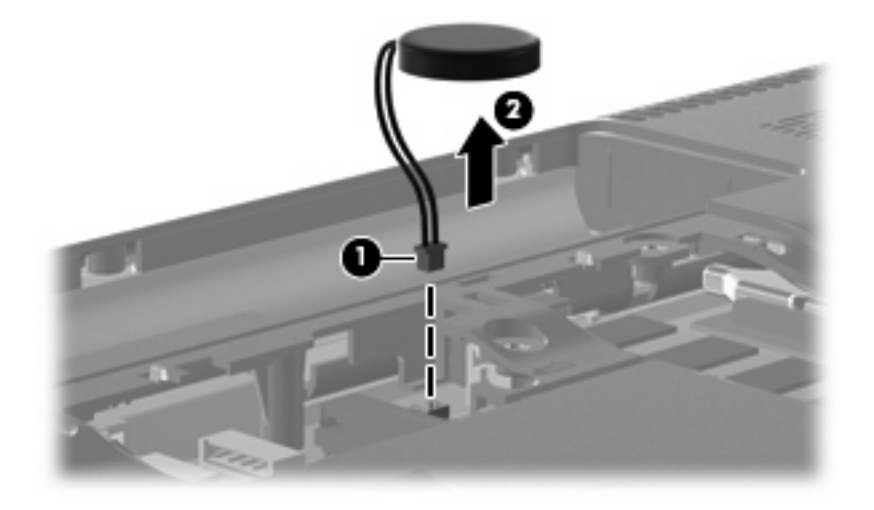

Reverse this procedure to install the RTC battery.

#### **Camera/microphone module for standard display assembly**

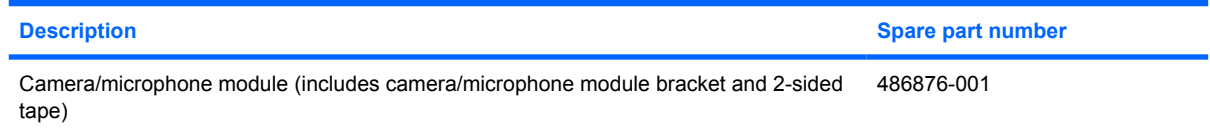

If it has been determined that the camera/microphone module is the component that must be replaced to complete the computer repair, the display assembly does not have to be removed. Follow the procedures in this section to replace the camera/microphone module. For information on replacing the display assembly and display assembly internal components replacement part numbers, see Display assembly on page 80.

Before removing the camera/microphone module, follow these steps:

- **1.** Shut down the computer. If you are unsure whether the computer is off or in Hibernation, turn the computer on, and then shut it down through the operating system.
- **2.** Disconnect all external devices connected to the computer.
- **3.** Disconnect the power from the computer by first unplugging the power cord from the AC outlet and then unplugging the AC adapter from the computer.
- **4.** Remove the battery (see **Battery on page 55**).

Remove the camera/microphone module:

- **1.** Turn the computer display-side up, with the front toward you, and open the display as far as it will open.
- **2.** Flex the top edge **(1)**, and the inside edges of the left and right sides **(2)** of the display bezel until the bezel disengages from the display enclosure.
- **3.** Release the display bezel top edge **(3)**.

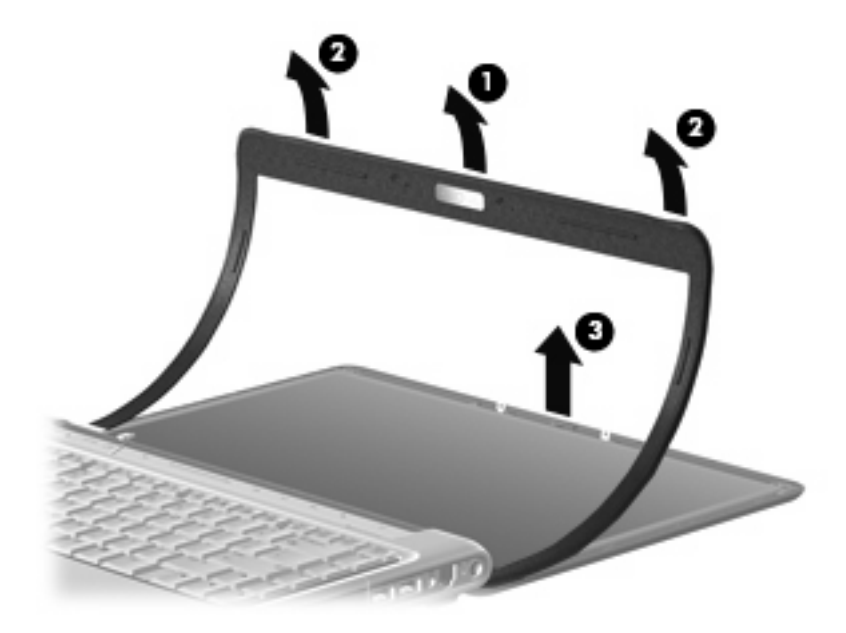

- **4.** Release the camera/microphone module assembly from the display enclosure brackets **(1)**, and lift it out as far as the camera/microphone module cable allows **(2)**.
- **5.** Disconnect the camera/microphone module cable **(3)** from the camera/microphone module.

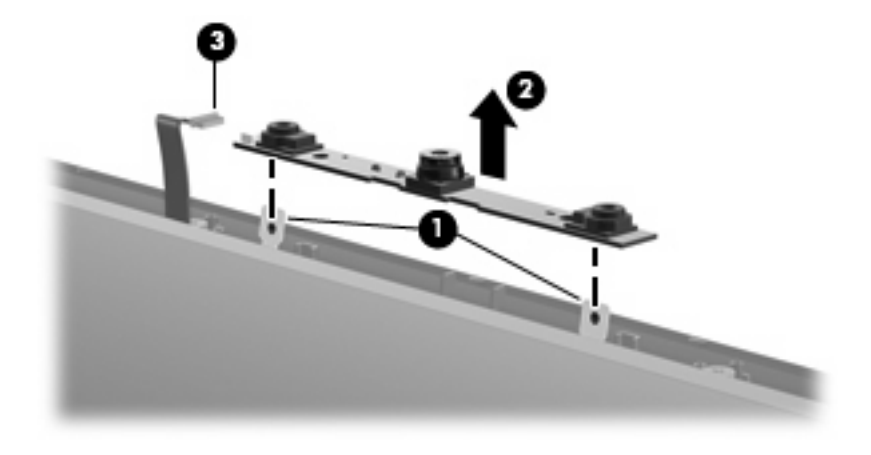

Reverse this procedure to install the camera/microphone module.

# **Keyboard**

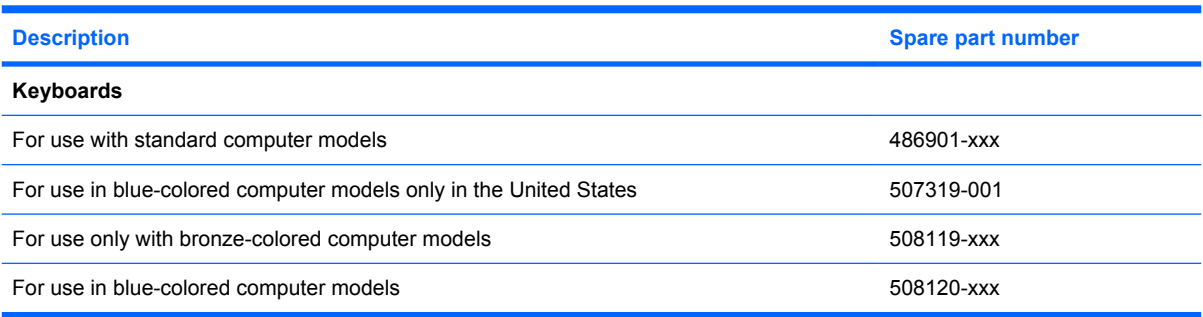

**NOTE:** For a comprehensive list of keyboard spare part numbers, see the Sequential part number listing on page 36.

Before removing the keyboard, follow these steps:

- **1.** Shut down the computer. If you are unsure whether the computer is off or in Hibernation, turn the computer on, and then shut it down through the operating system.
- **2.** Disconnect all external devices connected to the computer.
- **3.** Disconnect the power from the computer by first unplugging the power cord from the AC outlet and then unplugging the AC adapter from the computer.
- **4.** Remove the battery (see Battery on page 55).

Remove the keyboard:

- **1.** Turn the computer upside down, with the front toward you.
- **2.** Remove the two Phillips PM2.5×17.0 screws **(1)**, and the Phillips PM2.5×9.0 screw **(2)** that secure the keyboard to the computer.

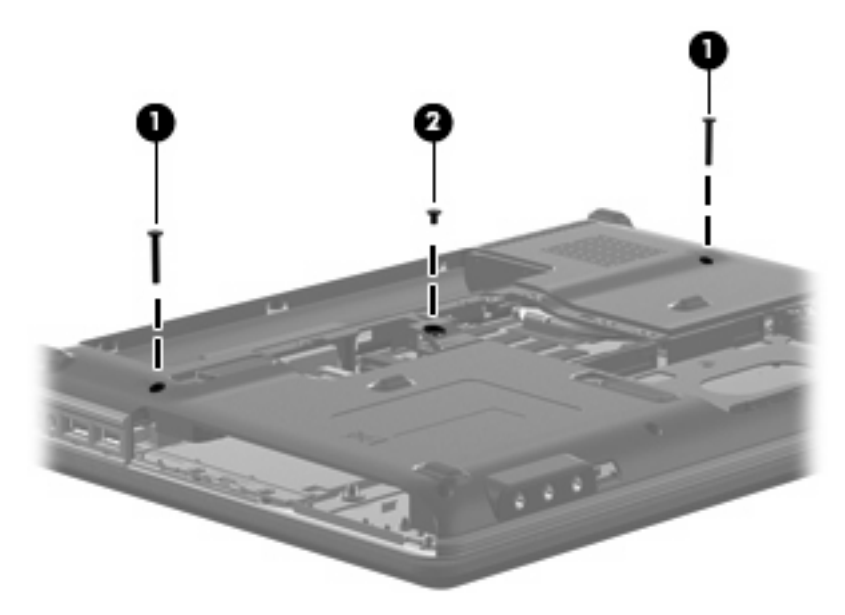

- **3.** Turn the computer display-side up, with the front toward you.
- **4.** Open the computer as far as possible.
- **5.** Lift the rear edge of the keyboard **(1)** until it rests at an angle.
- **6.** Release the keyboard **(2)** by sliding it back to disengage the tabs on the front edge of the keyboard from the top cover.

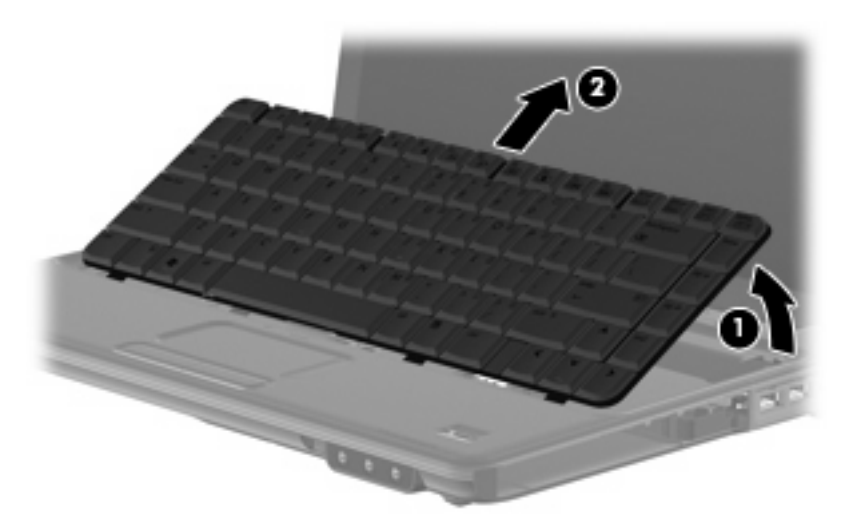

**7.** Release the zero insertion force (ZIF) connector **(1)** to which the keyboard cable is attached and disconnect the keyboard cable **(2)** from the system board.

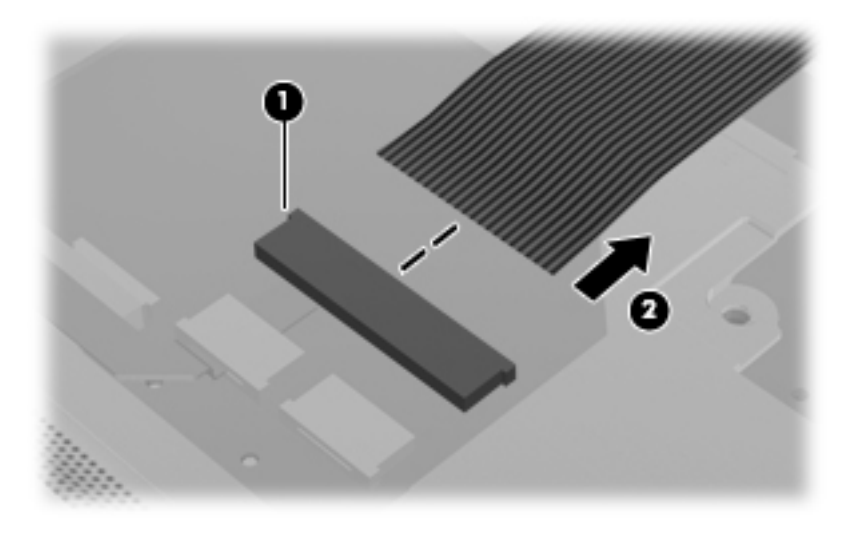

**8.** Remove the keyboard.

Reverse this procedure to install the keyboard.

## **Keyboard cover**

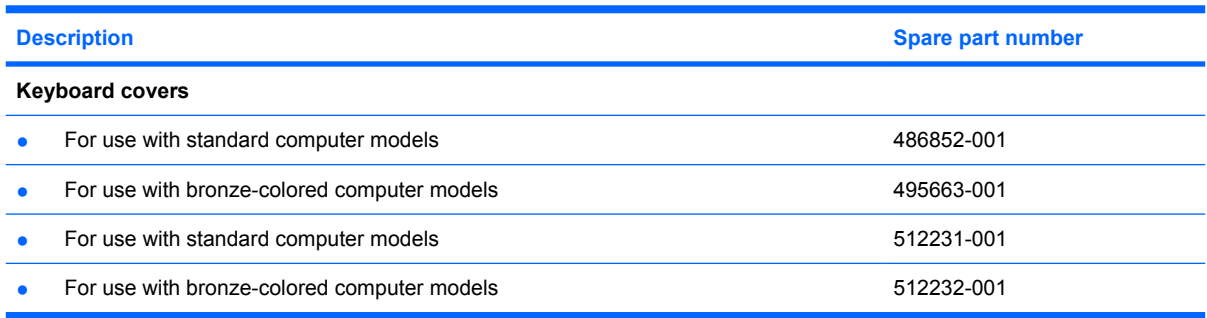

Before removing the keyboard cover, follow these steps:

- **1.** Shut down the computer. If you are unsure whether the computer is off or in Hibernation, turn the computer on, and then shut it down through the operating system.
- **2.** Disconnect all external devices connected to the computer.
- **3.** Disconnect the power from the computer by first unplugging the power cord from the AC outlet and then unplugging the AC adapter from the computer.
- **4.** Remove the battery (see **Battery on page 55**).
- **5.** Remove the keyboard (see Keyboard on page 72).

Remove the keyboard cover:

**1.** Remove the two Phillips PM2.5×7.0 screws **(1)**, the two Phillips PM2.0×4.0 screws **(2)**, and the three Phillips PM2.5×3.0 screws **(3)** that secure the keyboard cover to the computer.

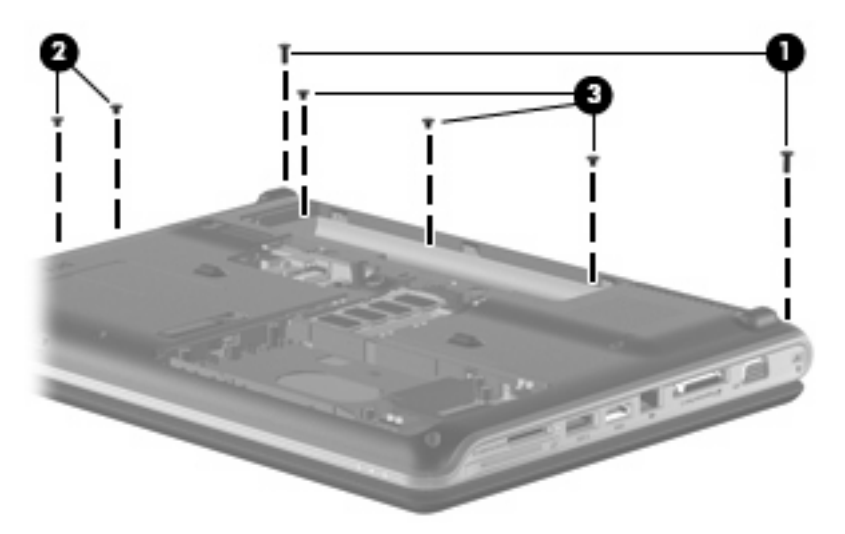

- **2.** Turn the computer display-side up, with the front toward you.
- **3.** Open the computer as far as possible.
- **4.** Remove the Phillips PM2.5×9.0 screw **(1)**, and the Phillips PM2.5×4.0 screw **(2)** securing the keyboard cover to the top cover.
- **5.** Release the keyboard cover **(3)** by sliding it toward the display assembly until it disengages from the computer.
- **6.** Remove the keyboard cover **(4)**.

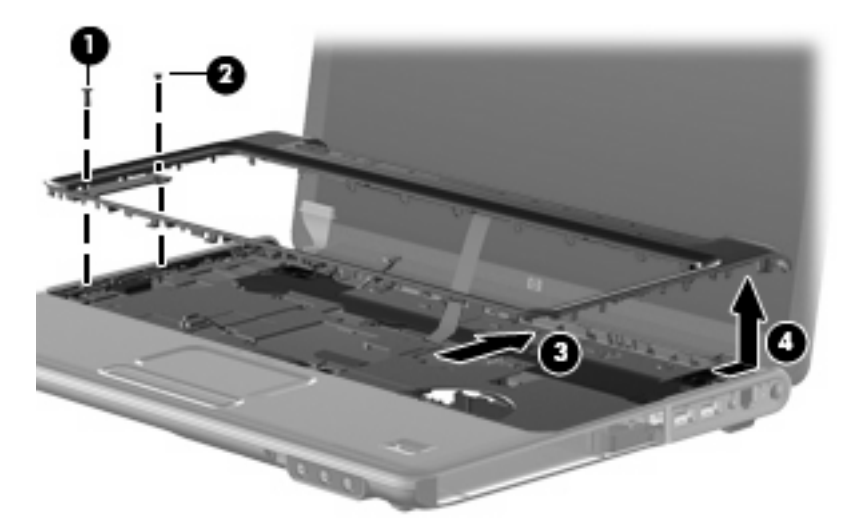

Reverse this procedure to install the keyboard cover.

#### **Bluetooth module**

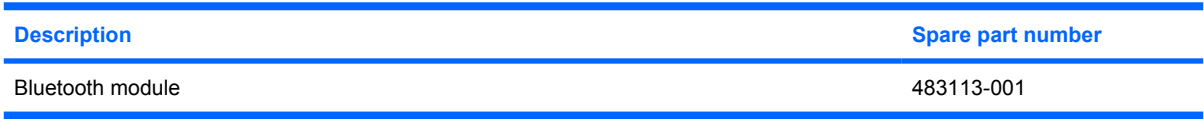

Before removing the Bluetooth module, follow these steps:

- **1.** Shut down the computer. If you are unsure whether the computer is off or in Hibernation, turn the computer on, and then shut it down through the operating system.
- **2.** Disconnect all external devices connected to the computer.
- **3.** Disconnect the power from the computer by first unplugging the power cord from the AC outlet and then unplugging the AC adapter from the computer.
- **4.** Remove the battery (see **Battery on page 55**).
- **5.** Remove the following components:
	- **a.** Hard drive (see Hard drive on page 59)
	- **b.** WLAN cover (see WLAN module on page 62)
	- **c.** Optical drive (see Optical drive on page 57)
	- **d.** Keyboard (see Keyboard on page 72)
	- **e.** Keyboard cover (see Keyboard cover on page 74)

Remove the Bluetooth module:

- **1.** Remove the Phillips PM2.0×4.0 screw **(1)** that secures the Bluetooth module to the system board.
- **2.** Lift the Bluetooth module from the system board **(2)**.
- **3.** Disconnect the Bluetooth module cable from the Bluetooth module **(3)**.

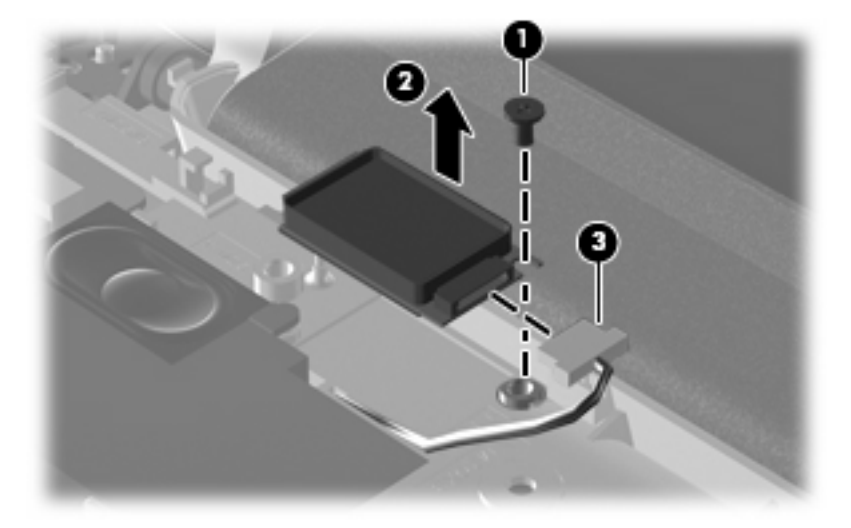

Reverse the above procedure to install the Bluetooth module.

#### **Speaker assembly**

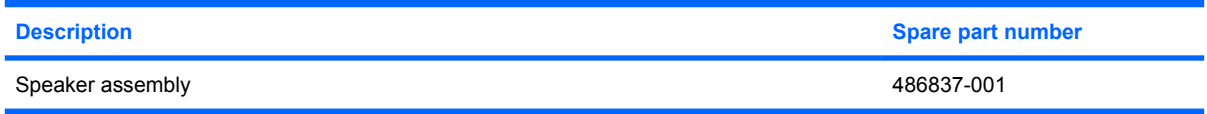

Before removing the speaker assembly, follow these steps:

- **1.** Shut down the computer. If you are unsure whether the computer is off or in Hibernation, turn the computer on, and then shut it down through the operating system.
- **2.** Disconnect all external devices connected to the computer.
- **3.** Disconnect the power from the computer by first unplugging the power cord from the AC outlet and then unplugging the AC adapter from the computer.
- **4.** Remove the battery (see **Battery on page 55**).
- **5.** Remove the following components:
	- **a.** Hard drive (see Hard drive on page 59)
	- **b.** Wireless module compartment cover (see WLAN module on page 62)
	- **c.** Optical drive (see Optical drive on page 57)
	- **d.** Keyboard (see Keyboard on page 72)
	- **e.** Keyboard cover (see Keyboard cover on page 74)
	- **f.** Display assembly (see Display assembly on page 80)
	- **g.** Top cover (see Top cover on page 92)

Remove the speaker assembly:

- **1.** Disconnect the num lock cable **(1)** from the system board.
- **2.** Remove the two Phillips PM2.5×4.0 screws **(2)** that secure the speaker assembly to the computer.
- **3.** Remove the Phillips PM2.5×9.0 screw **(3)** that secures the speaker assembly to the computer.
- **4.** Disconnect the speaker cable **(4)** from the system board.

**5.** Lift the speaker assembly **(5)** straight up to remove it from the computer.

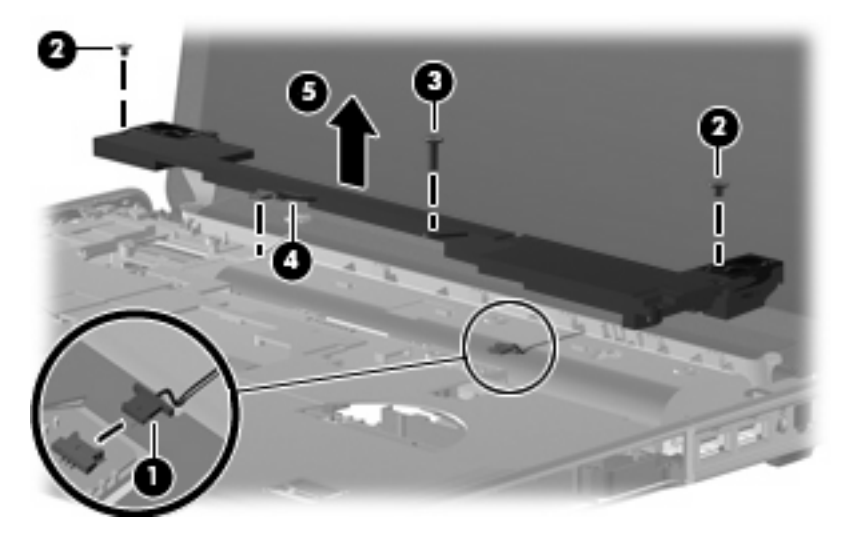

Reverse this procedure to install the speaker assembly.

#### **SIM connector board**

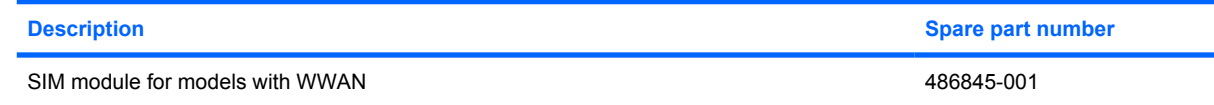

**NOTE:** This section applies only to computer models with WWAN capability.

**NOTE:** If there is a SIM inserted in the SIM slot, it must be removed before disassembling the computer. Be sure that the SIM is reinserted in the SIM slot after reassembling the computer.

Before removing the SIM connector board, follow these steps:

- **1.** Shut down the computer. If you are unsure whether the computer is off or in Hibernation, turn the computer on, and then shut it down through the operating system.
- **2.** Disconnect all external devices connected to the computer.
- **3.** Disconnect the power from the computer by first unplugging the power cord from the AC outlet and then unplugging the AC adapter from the computer.
- **4.** Remove the battery (see **Battery on page 55**).
- **5.** Remove the SIM (see **SIM** on page 56)
- **6.** Remove the keyboard (see Keyboard on page 72)
- **7.** Remove the keyboard cover (see Keyboard cover on page 74)
- **8.** Remove the speaker. (see Speaker assembly on page 77)

Remove the SIM connector board:

- **1.** Disconnect the SIM connector board cable **(1)** from the system board.
- **2.** Remove the 2 Phillips PM2.5×4.0 screws **(2)** that secure the SIM connector board to the system board.
- **3.** Remove the SIM connector board **(3)**.

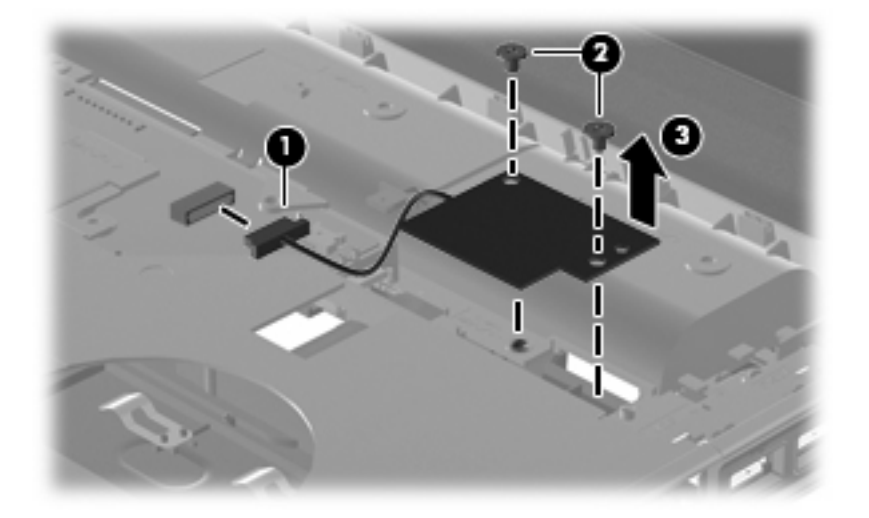

Reverse this procedure to install the SIM connector board.

# **Display assembly**

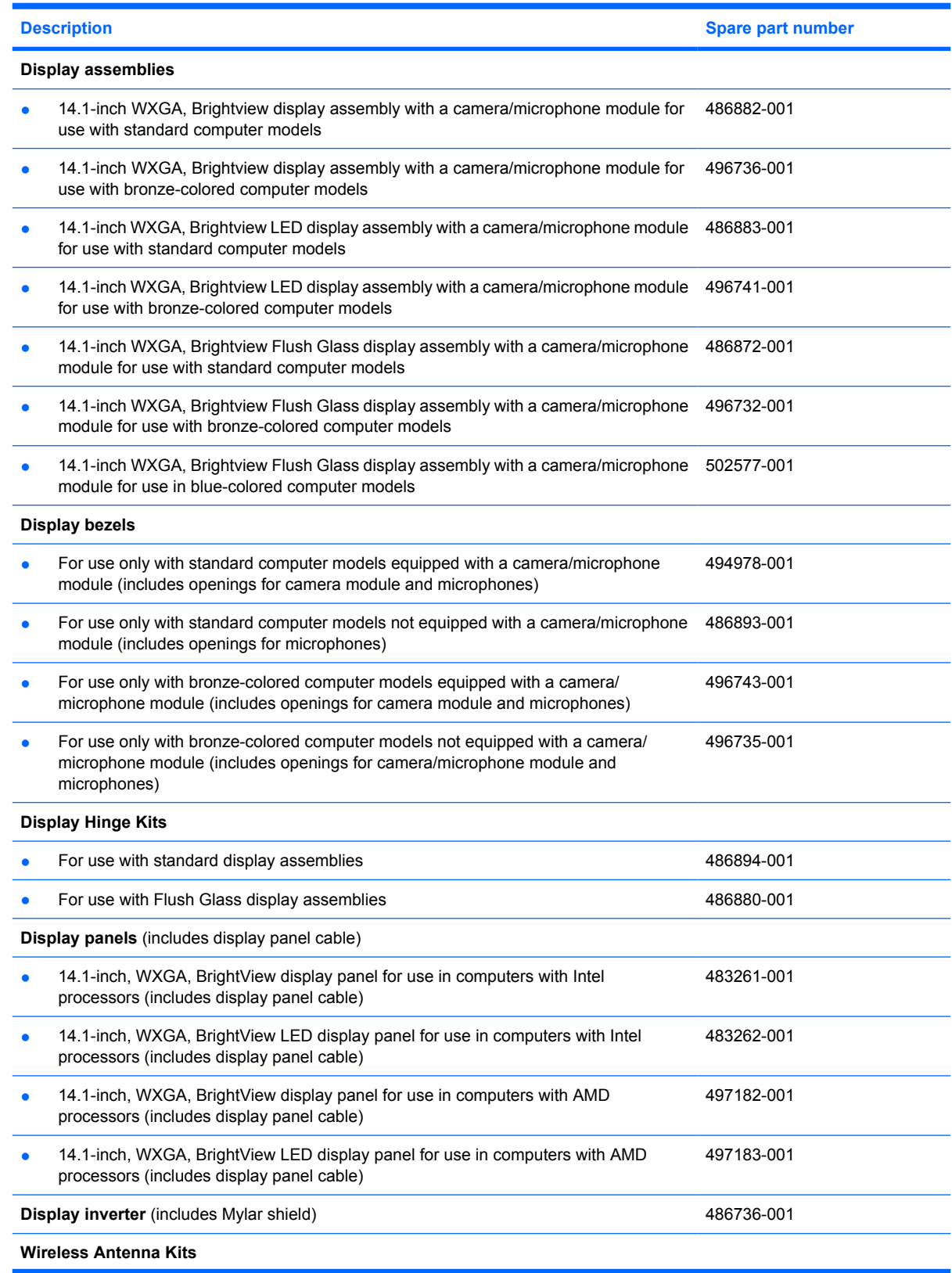

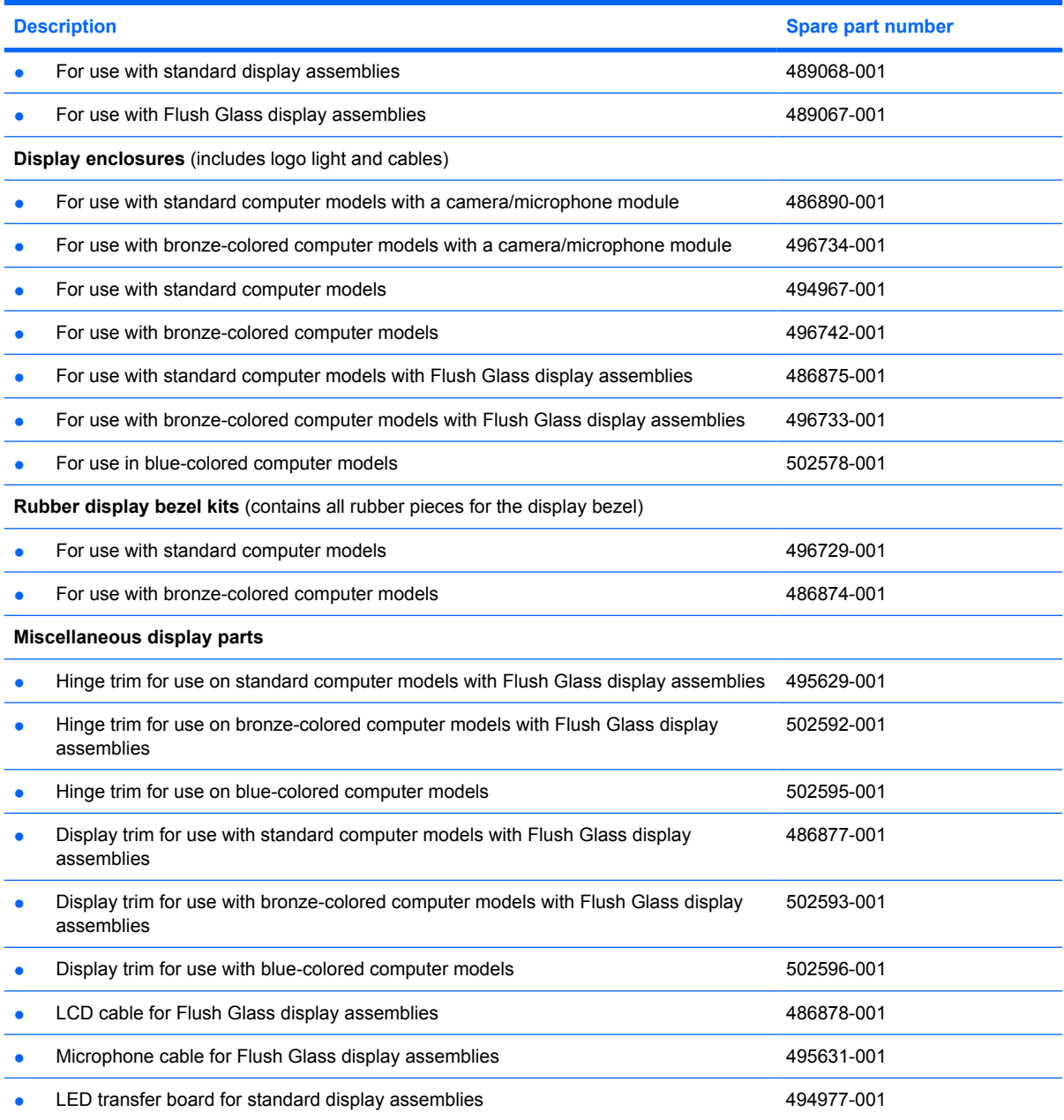

Before removing the display assembly, follow these steps:

- **1.** Shut down the computer. If you are unsure whether the computer is off or in Hibernation, turn the computer on, and then shut it down through the operating system.
- **2.** Disconnect all external devices connected to the computer.
- **3.** Disconnect the power from the computer by first unplugging the power cord from the AC outlet and then unplugging the AC adapter from the computer.
- **4.** Remove the battery (see **Battery on page 55**).
- **5.** Disconnect the wireless antenna cables from the WLAN module (see WLAN module on page 62).
- **6.** Remove the following components:
	- **a.** Keyboard (see Keyboard on page 72)
	- **b.** Keyboard cover (see Keyboard cover on page 74)
	- **c.** Speaker (see Speaker assembly on page 77)

Remove the display assembly:

- **1.** Locate the wireless antenna cable **(1)**, and remove from path **(2)**.
- **2.** Disconnect the wireless antenna cable from the system board **(3)**.

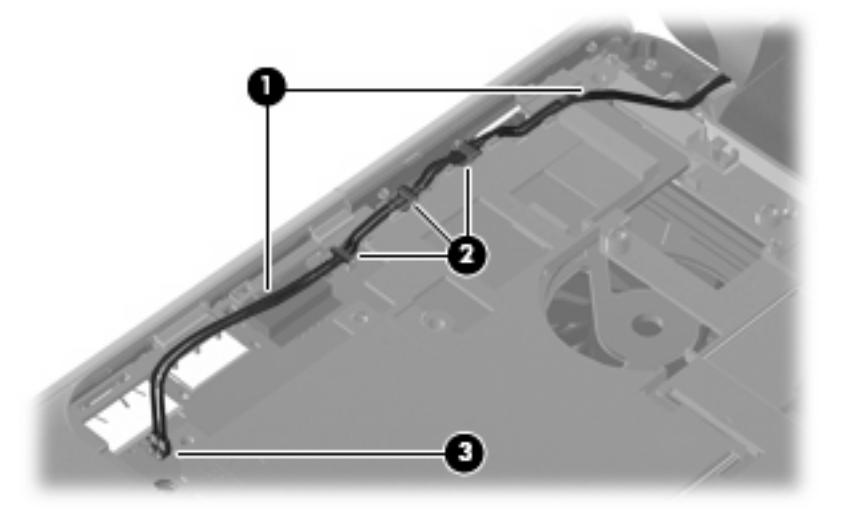

**3.** Remove the wireless antenna cable from the path **(1)** and disconnect it from the system board **(2)**.

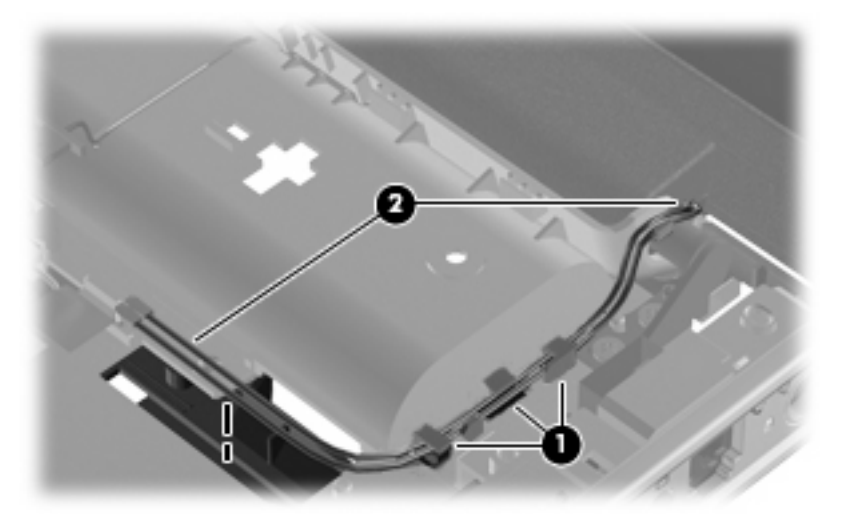

- $\triangle$  **CAUTION:** The display assembly will be unsupported when the following screws are removed. To prevent damage to the display assembly, support it before removing the screws.
- **4.** Remove the four Phillips PM2.5×7.0 screws **(1)** that secure the display assembly to the computer.

**5.** Remove the display assembly **(2)**.

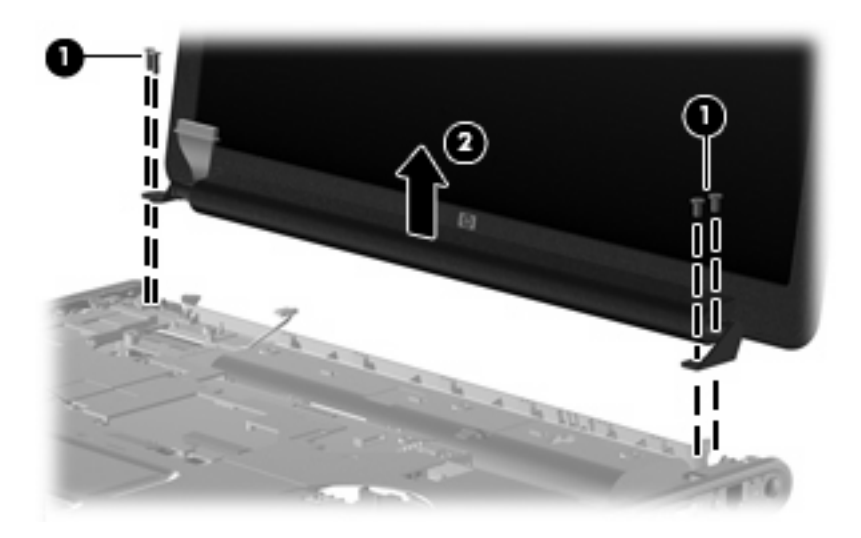

If it is necessary to replace other display assembly components, continue to the section that corresponds to the appropriate display assembly

#### **Standard display assembly**

**1.** If it is necessary to replace the standard display bezel or any of the standard display assembly internal components, remove the following screw covers **(1)** and screws **(2)**.

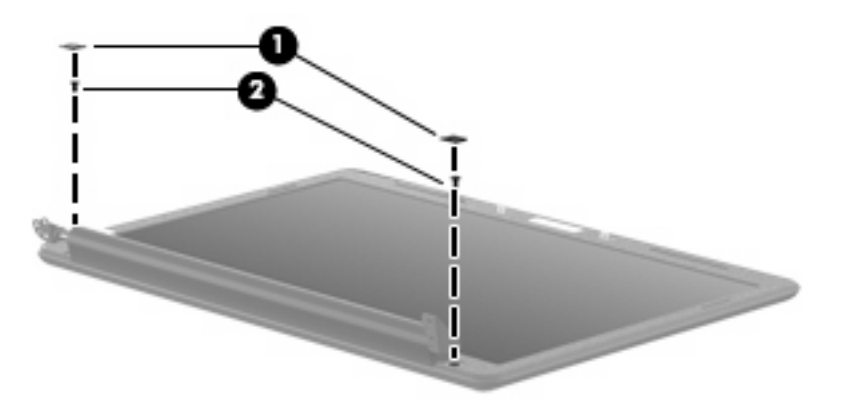

- **2.** Flex the inside edges of the top **(1)** and sides **(2)** of the display bezel until the bezel disengages from the display enclosure.
- **3.** Swing the bezel forward **(3)**, and remove the display bezel **(4)**.

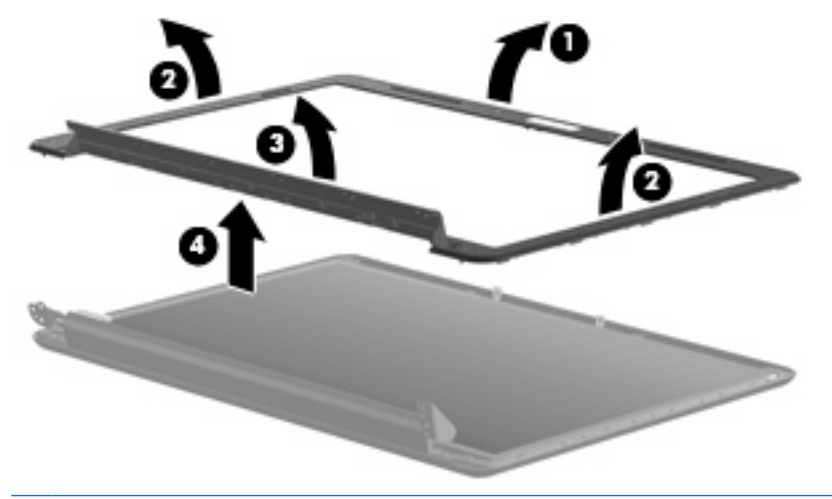

- **NOTE:** See Camera/microphone module for standard display assembly on page 70 for camera/ microphone module replacement instructions.
- **4.** If it is necessary to replace the standard display inverter, release the display inverter **(1)** from the display enclosure as far as the display panel cable and the backlight cable allow.

**5.** Disconnect the display panel cable **(2)** and the backlight cable **(3)** from the display inverter.

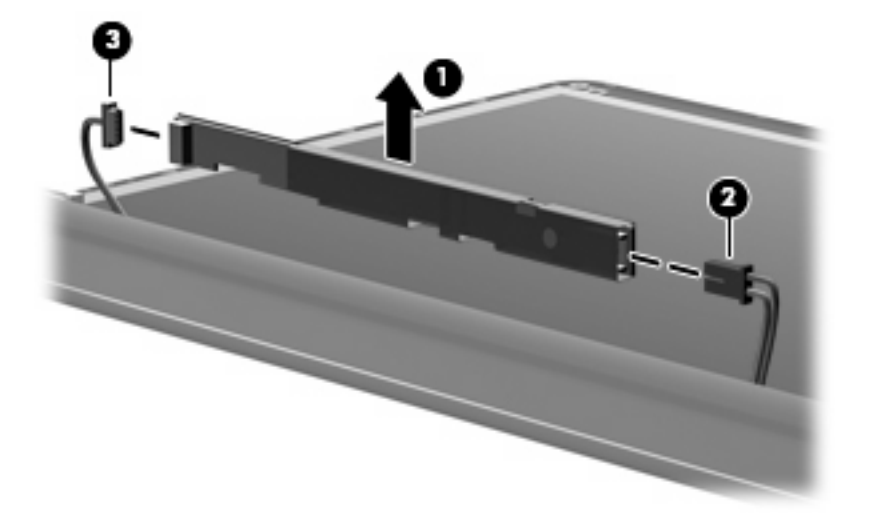

- **6.** Remove the display inverter.
- **7.** If it is necessary to replace the standard display panel, remove the four Phillips PM2.5×6.0 screws **(1)**, and the four Phillips PM2.5×4.0 screws **(2)** that secure the display panel to the display enclosure.
- **8.** Lift the display panel out of the display enclosure **(3)**, and disconnect the display LED cable **(4)**.

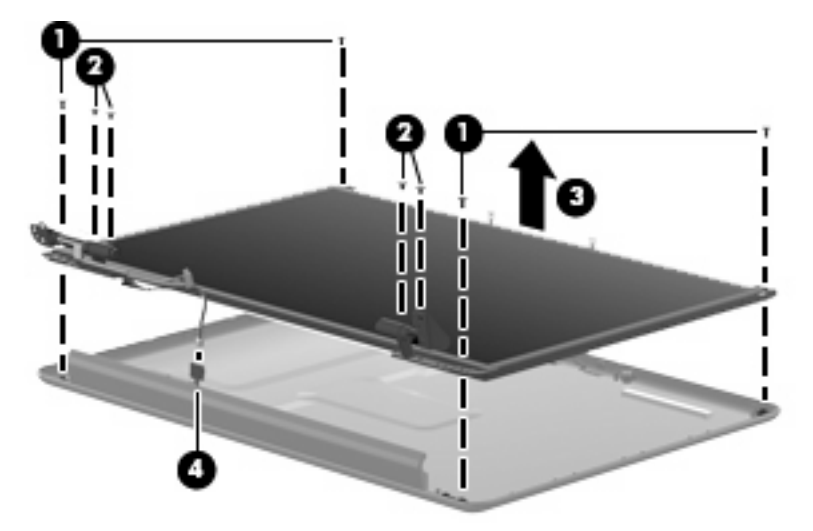

- **9.** If it is necessary to replace the standard display panel cable, release the foil shield **(1)** covering the cable.
- **10.** Remove the tape **(2)** securing the cable to the display panel.
- **11.** Disconnect the display panel cable **(3)** from the display panel.

**12.** Remove the display panel cable **(4)**.

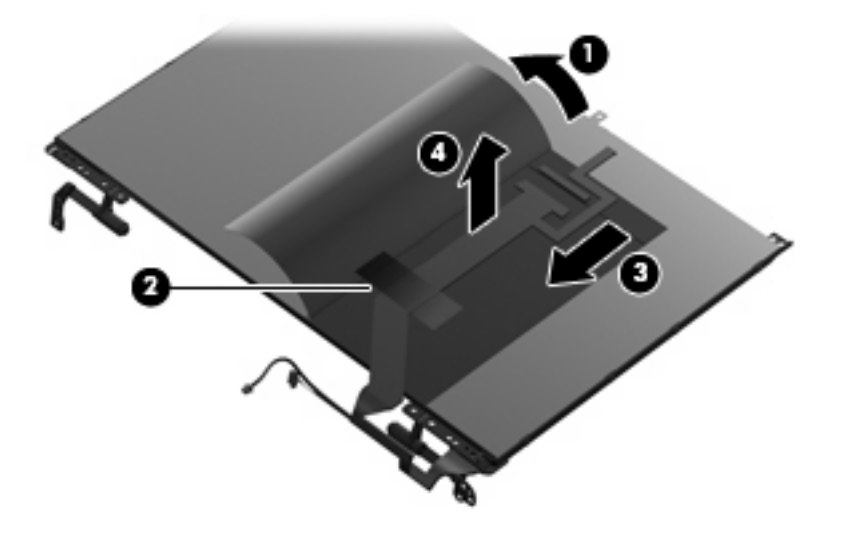

- 13. If it is necessary to replace the standard display hinges, remove the eight Phillips PM2.0×4.0 screws **(1)** that secure the hinges to the display panel.
- **14.** Remove the display hinges **(2)**.

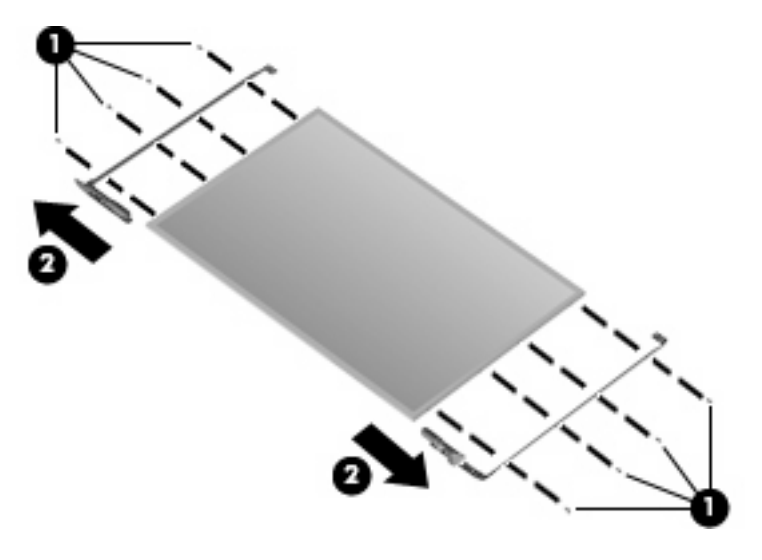

- **15.** If it is necessary to replace the standard display wireless antenna transceivers and cables, remove the two Phillips PM2.5×4.0 screws **(1)** that secure each transceiver to the display enclosure.
- **16.** Remove the wireless antenna cables from the clips **(2)** built into the display enclosure.
- **17.** Detach the wireless antenna transceivers **(3)** from the display enclosure.

**18.** Remove the wireless antenna transceivers and cables **(4)** from the display enclosure.

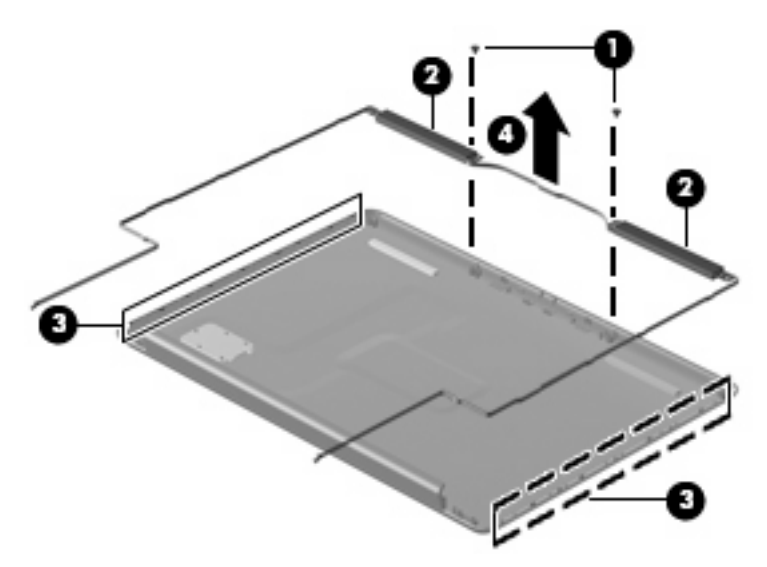

Reverse this procedure to reassemble and install the standard display assembly.

#### **Flush Glass display assembly**

**1.** If it is necessary to replace the Flush Glass display enclosure or any of the replaceable Flush Glass display assembly components, remove the following screw covers **(1)** and screws **(2)**:

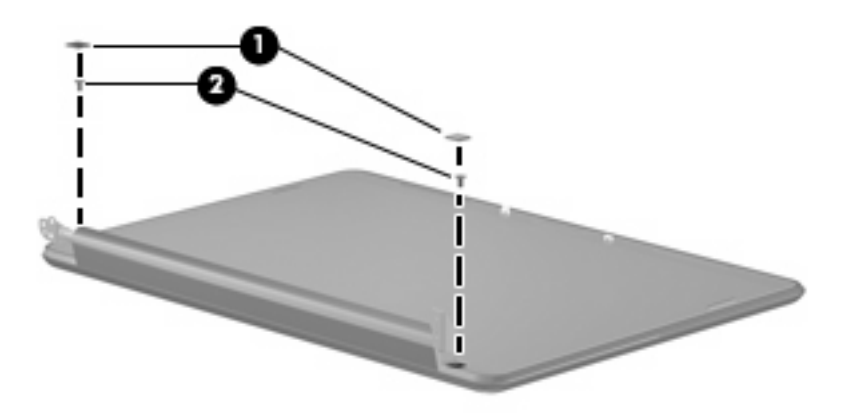

- **2.** Turn the display assembly over.
- **3.** Slide the display enclosure toward the bottom edge of the assembly **(1)**, and lift up to detach **(2)**.

**4.** Disconnect the LED board from the enclosure **(3)** to remove the enclosure.

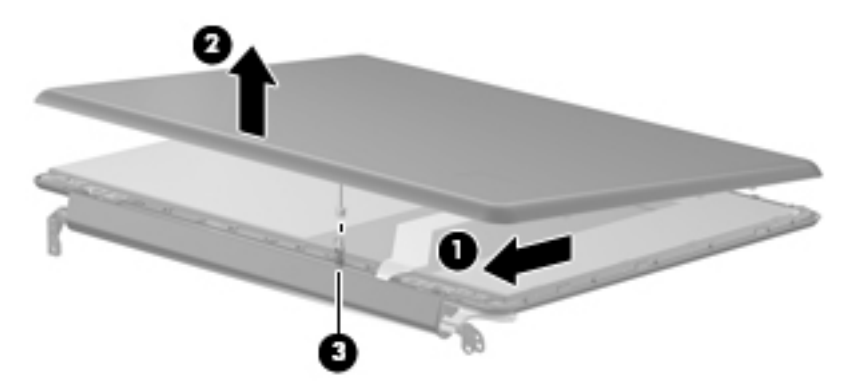

- **5.** If it is necessary to replace the camera/microphone assembly, remove the two Phillips PM2.5×4.0 screws **(1)** that secure the camera/microphone module.
- **6.** Lift the module out as far as the camera/microphone module cable allows **(2)**.
- **7.** Disconnect the camera/microphone module cable **(3)** from the camera/microphone module.

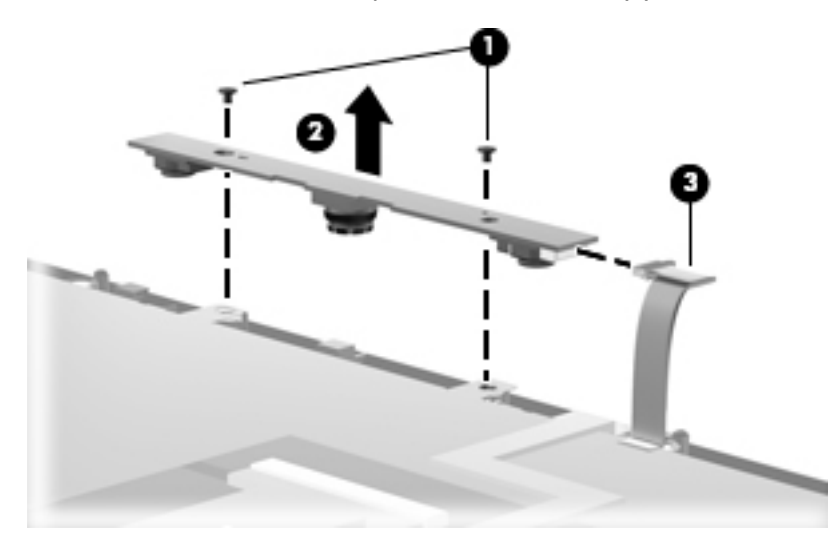

- **8.** If it is necessary to replace the Flush Glass display panel cable, turn the display assembly over.
- **9.** Release the foil shield covering the display panel cable **(1)**.
- **10.** Remove the tape **(2)** securing the cable to the display panel.
- **11.** Disconnect the display panel cable **(3)** from the display panel.

**12.** Remove the display panel cable **(4)**.

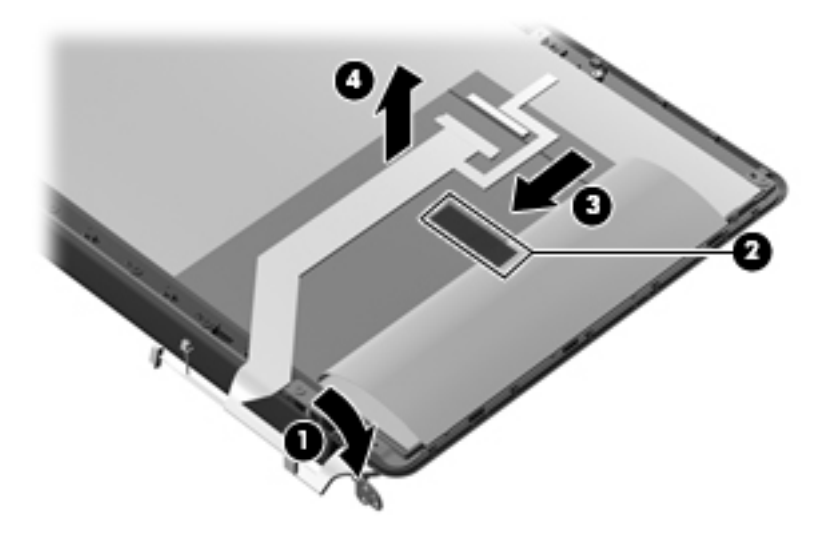

**13.** If it is necessary to replace the inverter, remove the four Phillips PM2.5×4.0 screws **(1)** that secure the inverter cover to the display assembly, and remove the inverter cover **(2)**.

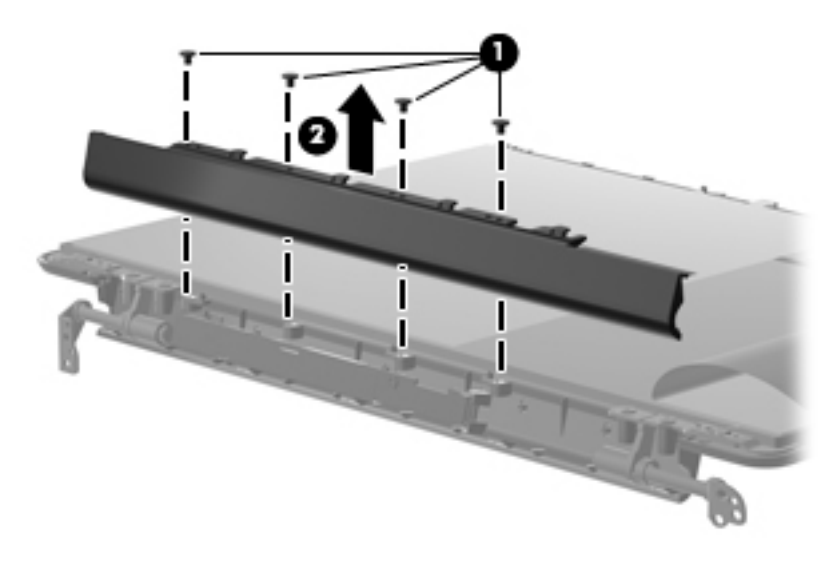

**14.** Release the inverter from the display assembly, and lift as far as the attached cables will allow **(1)**.

**15.** Disconnect the backlight cable **(2)**, and the display panel cable **(3)** from the inverter.

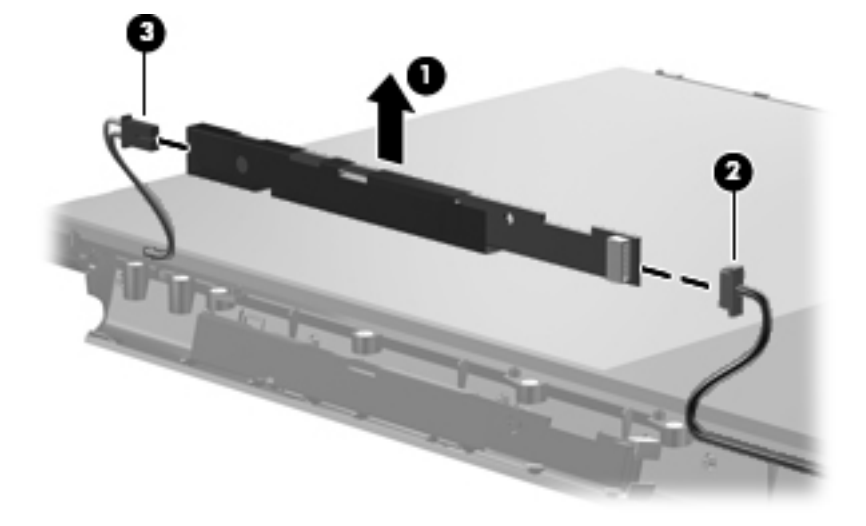

- **16.** If it is necessary to replace the display hinges, release the foil tab **(1)**.
- **17.** Remove the six Phillips PM2.5×4.0 screws **(2)**, and the eight Phillips PM2.0×4.0 screws **(3)** that secure the hinges to the display panel.
- **18.** Remove the hinges **(4)**.

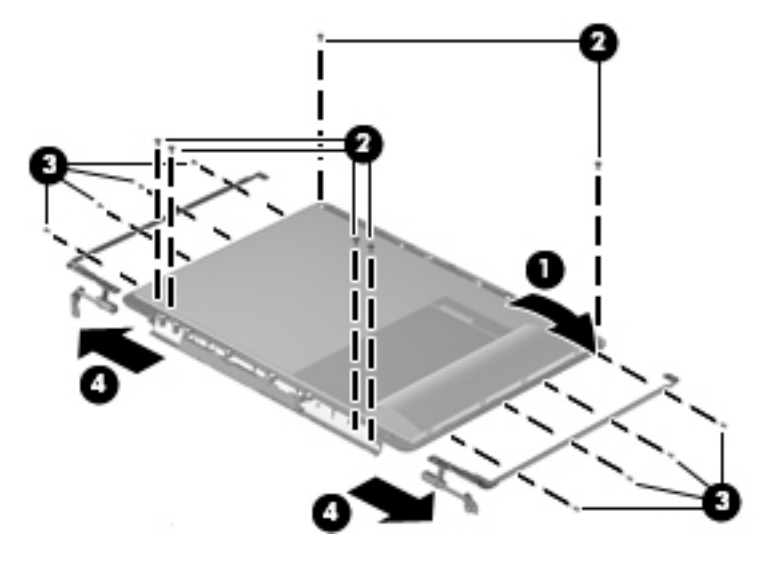

- **19.** If it is necessary to replace the wireless antenna assembly, remove the two Phillips PM2.5×4.0 screws **(1)** that secure the transceivers to the display enclosure.
- **20.** Detach the wireless antenna transceivers **(2)** from the display enclosure.
- **21.** Remove the wireless antenna cables from the clips **(3)** built into the display enclosure.

**22.** Remove the wireless antenna transceivers and cables **(4)** from the display enclosure.

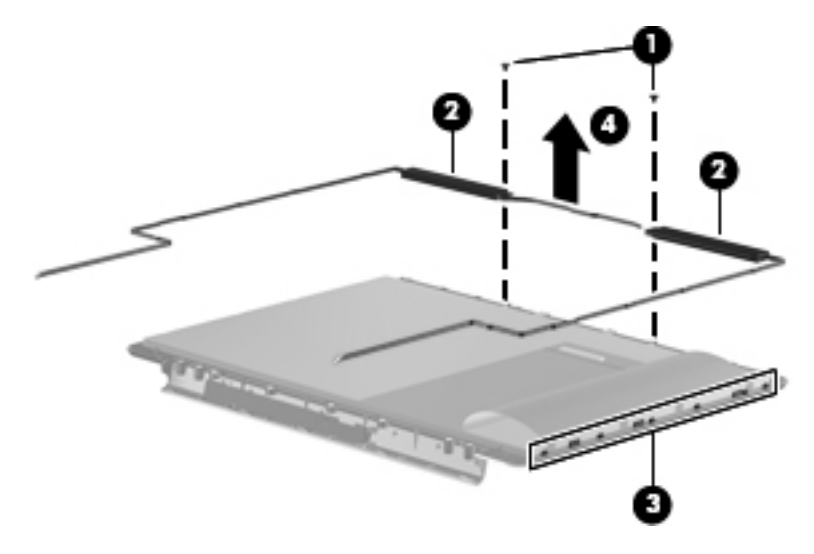

Reverse this procedure to reassemble and install the Flush Glass display assembly.

## **Top cover**

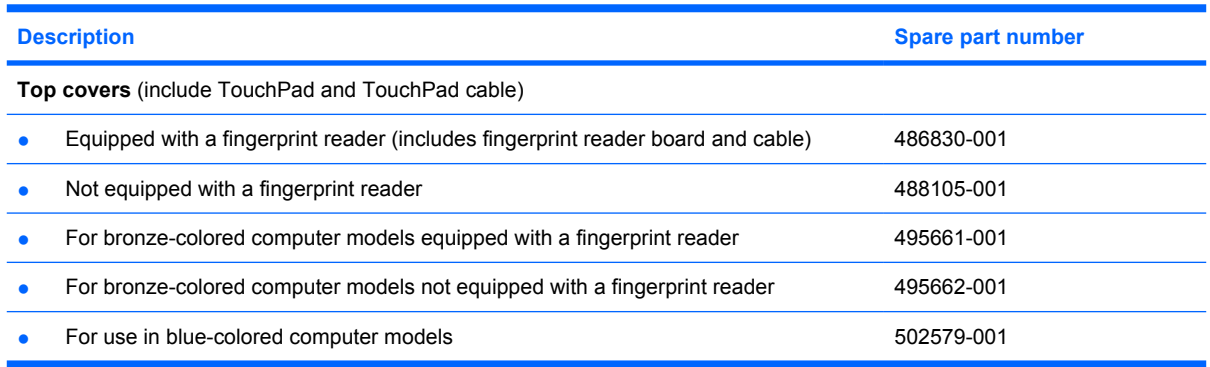

Before removing the top cover, follow these steps:

- **1.** Shut down the computer. If you are unsure whether the computer is off or in Hibernation, turn the computer on, and then shut it down through the operating system.
- **2.** Disconnect all external devices connected to the computer.
- **3.** Disconnect the power from the computer by first unplugging the power cord from the AC outlet and then unplugging the AC adapter from the computer.
- **4.** Remove the battery (see Battery on page 55).
- **5.** Remove the following components:
	- **a.** Hard drive (see **Hard drive on page 59**)
	- **b.** WLAN cover (see WLAN module on page 62)
	- **c.** Optical drive (see Optical drive on page 57)
	- **d.** Keyboard (see Keyboard on page 72)
	- **e.** Keyboard cover (see Keyboard cover on page 74)
	- **f.** Speaker (see Speaker assembly on page 77)
	- **g.** Display assembly (see Display assembly on page 80)

Remove the top cover:

**1.** Turn the computer upside down, with the front toward you.

**2.** Remove the three Phillips PM2.5×9.0 screws **(1)**, the two Phillips PM2.5×6.0 screws **(2)**, and the one Phillips PM2.5×4.0 screws **(3)** that secure the top cover to the computer.

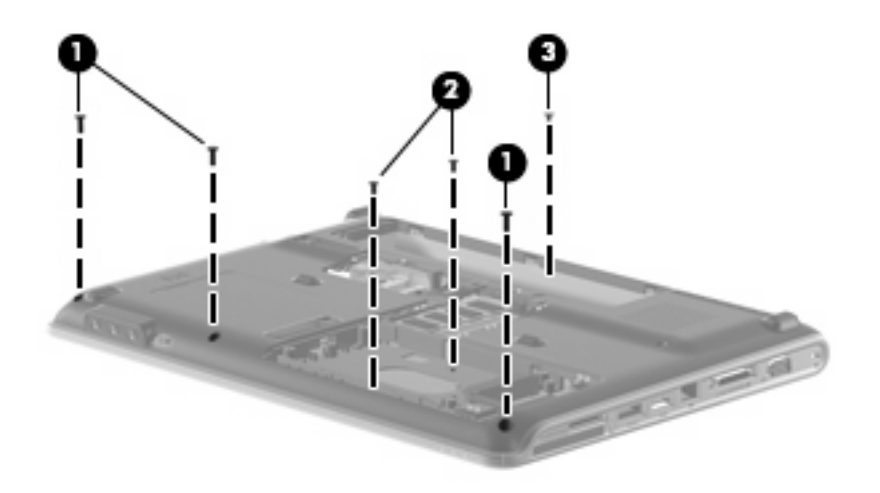

- **3.** Turn the computer right-side up, with the front toward you.
- **4.** Disconnect the Bluetooth module cable **(1)**, the TouchPad cable **(2)**, the fingerprint reader board cable **(3)**, and the USB board cable **(4)** from on the system board.

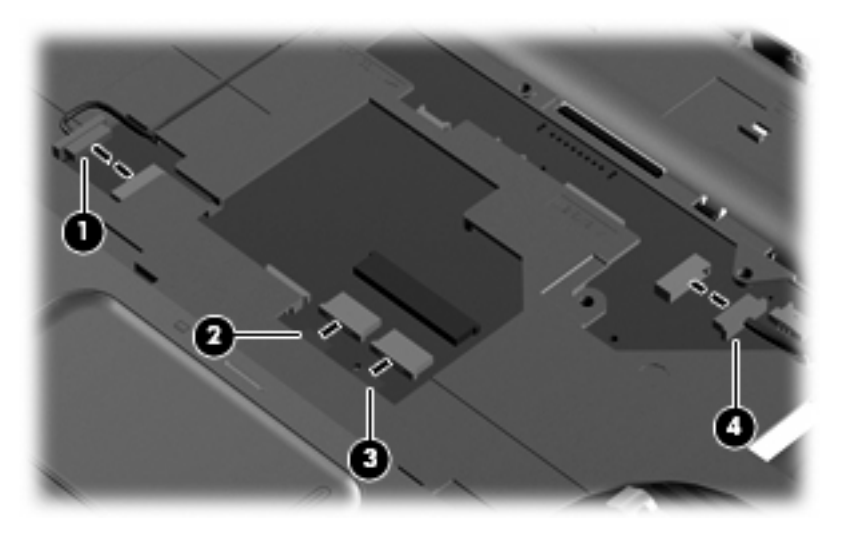

**5.** Remove the three Phillips PM2.5×4.0 screws **(1)**.

**6.** Lift the front edge of the top cover **(2)** and remove it **(3)**.

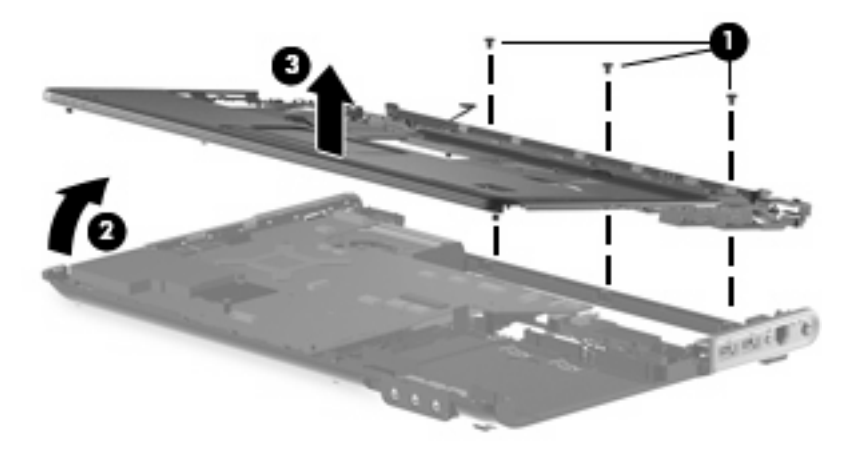

Reverse this procedure to install the top cover.

## **TouchPad**

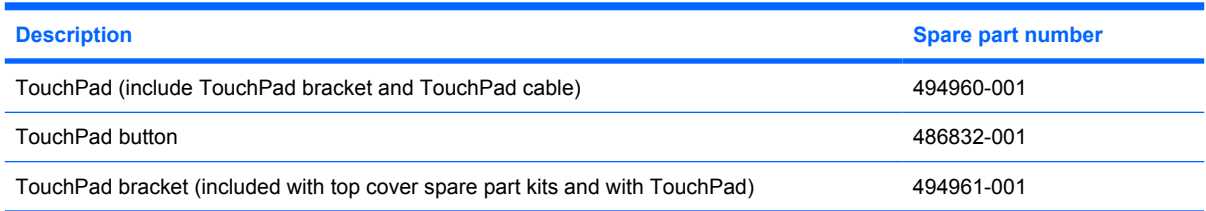

Before removing the TouchPad, follow these steps:

- **1.** Shut down the computer. If you are unsure whether the computer is off or in Hibernation, turn the computer on, and then shut it down through the operating system.
- **2.** Disconnect all external devices connected to the computer.
- **3.** Disconnect the power from the computer by first unplugging the power cord from the AC outlet and then unplugging the AC adapter from the computer.
- **4.** Remove the battery (see Battery on page 55).
- **5.** Remove the following components:
	- **a.** Hard drive (see **Hard drive on page 59**)
	- **b.** WLAN cover (see WLAN module on page 62)
	- **c.** Optical drive (see Optical drive on page 57)
	- **d.** Keyboard (see Keyboard on page 72)
	- **e.** Keyboard cover (see Keyboard cover on page 74)
	- **f.** Display assembly (see Display assembly on page 80)
	- **g.** Top cover (see Top cover on page 92)

Remove the TouchPad:

- **1.** Turn the top cover upside down, with the front toward you.
- **2.** Disconnect the TouchPad cable **(1)**.
- **3.** Remove the five Phillips PM2.5×4.0 screws that secure the TouchPad to the top cover **(2)**.

**4.** Remove the TouchPad board from the top cover **(3)**.

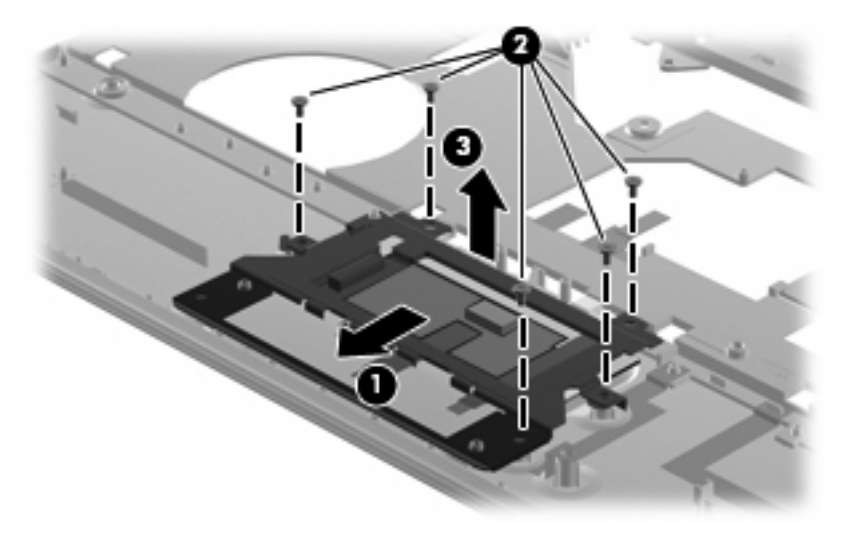

Reverse the above procedure to reassemble and install the TouchPad.

## **Fingerprint reader board**

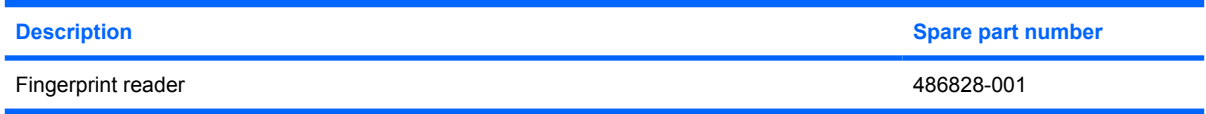

Before removing the fingerprint reader, follow these steps:

- **1.** Shut down the computer. If you are unsure whether the computer is off or in Hibernation, turn the computer on, and then shut it down through the operating system.
- **2.** Disconnect all external devices connected to the computer.
- **3.** Disconnect the power from the computer by first unplugging the power cord from the AC outlet and then unplugging the AC adapter from the computer.
- **4.** Remove the battery (see **Battery on page 55**).
- **5.** Remove the following components:
	- **a.** Hard drive (see Hard drive on page 59)
	- **b.** WLAN cover (see WLAN module on page 62)
	- **c.** Optical drive (see Optical drive on page 57)
	- **d.** Keyboard (see Keyboard on page 72)
	- **e.** Keyboard cover (see Keyboard cover on page 74)
	- **f.** Display assembly (see Display assembly on page 80)
	- **g.** Top cover (see Top cover on page 92)

Remove the TouchPad:

- **1.** Turn the top cover upside down, with the front toward you.
- **2.** Fold back the Mylar cover **(1)**.
- **3.** Remove the two Phillips PM2.0×3.0 screws that secure the fingerprint reader to the top cover **(2)**.

**4.** Remove the fingerprint reader from the top cover **(3)**.

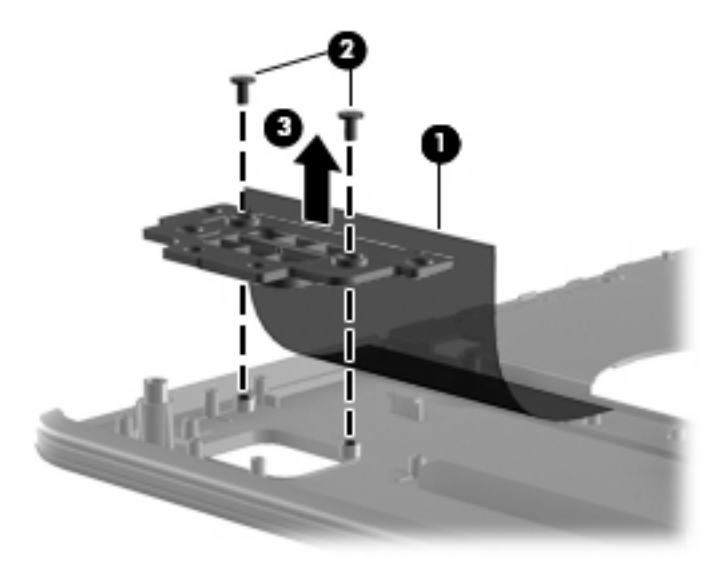

Reverse the above procedure to reassemble and install the fingerprint reader.

## **Modem module**

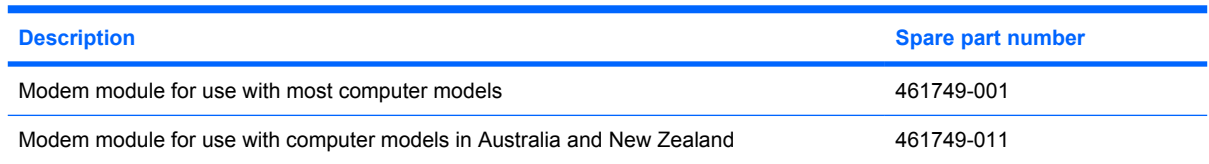

Before removing the modem module, follow these steps:

- **1.** Shut down the computer. If you are unsure whether the computer is off or in Hibernation, turn the computer on, and then shut it down through the operating system.
- **2.** Disconnect all external devices connected to the computer.
- **3.** Disconnect the power from the computer by first unplugging the power cord from the AC outlet and then unplugging the AC adapter from the computer.
- **4.** Remove the battery (see **Battery on page 55**).
- **5.** Remove the following components:
	- **a.** Hard drive (see **Hard drive on page 59**)
	- **b.** WLAN cover (see WLAN module on page 62)
	- **c.** Optical drive (see **Optical drive on page 57**)
	- **d.** Keyboard (see Keyboard on page 72)
	- **e.** Keyboard cover (see Keyboard cover on page 74)
	- **f.** Display assembly (see **Display assembly on page 80**)
	- **g.** Top cover (see Top cover on page 92)

Remove the modem module:

- **1.** Disconnect the modem module cable **(1)** from the modem module.
- **2.** Remove the two Phillips PM2.0×4.0 screws **(2)** that secure the modem module to the system board.

**3.** Lift up on the back of the modem module **(3)** to disconnect it from the system board.

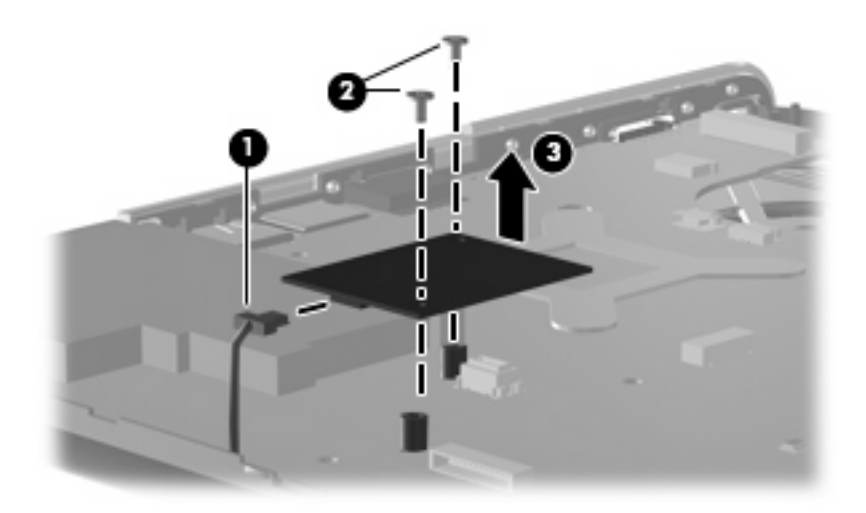

**4.** Remove the modem module.

Reverse the above procedure to install the modem module.
#### **Audio board**

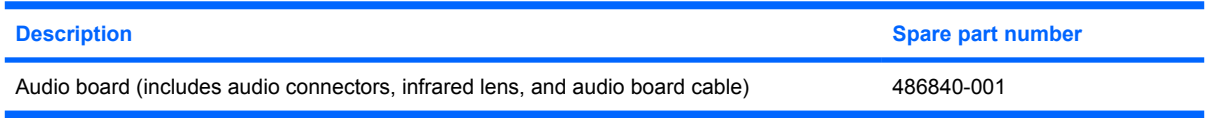

Before removing the audio board, follow these steps:

- **1.** Shut down the computer. If you are unsure whether the computer is off or in Hibernation, turn the computer on, and then shut it down through the operating system.
- **2.** Disconnect all external devices connected to the computer.
- **3.** Disconnect the power from the computer by first unplugging the power cord from the AC outlet and then unplugging the AC adapter from the computer.
- **4.** Remove the battery (see Battery on page 55).
- **5.** Remove the following components:
	- **a.** Hard drive (see Hard drive on page 59)
	- **b.** WLAN cover (see WLAN module on page 62)
	- **c.** Optical drive (see Optical drive on page 57)
	- **d.** Keyboard (see Keyboard on page 72)
	- **e.** Keyboard cover (see Keyboard cover on page 74)
	- **f.** Display assembly (see Display assembly on page 80)
	- **g.** Top cover (see Top cover on page 92)

Remove the audio board:

- **1.** Disconnect the audio board cable **(1)** from the system board, and remove the cable from the audio board **(2)**.
- **2.** Remove the two Phillips PM2.5×4.0 screws **(3)** that secure the audio board to the computer.

**3.** Remove the audio board **(4)**.

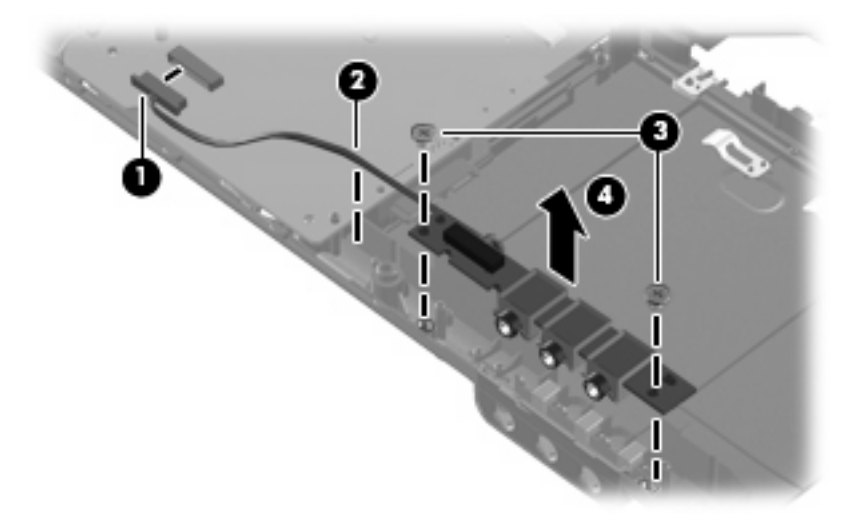

Reverse the above procedure to install the audio board.

#### **USB board**

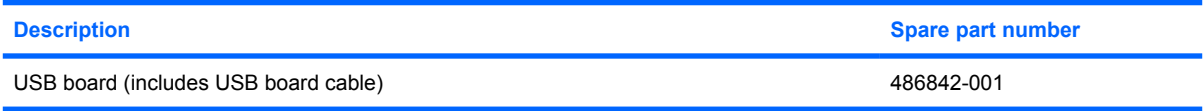

Before removing the USB board, follow these steps:

- **1.** Shut down the computer. If you are unsure whether the computer is off or in Hibernation, turn the computer on, and then shut it down through the operating system.
- **2.** Disconnect all external devices connected to the computer.
- **3.** Disconnect the power from the computer by first unplugging the power cord from the AC outlet and then unplugging the AC adapter from the computer.
- **4.** Remove the battery (see Battery on page 55).
- **5.** Remove the following components:
	- **a.** Hard drive (see Hard drive on page 59)
	- **b.** Wireless module compartment cover (see WLAN module on page 62)
	- **c.** Optical drive (see Optical drive on page 57)
	- **d.** Keyboard (see Keyboard on page 72)
	- **e.** Keyboard cover (see Keyboard cover on page 74)
	- **f.** Display assembly (see Display assembly on page 80)
	- **g.** Top cover (see Top cover on page 92)

Remove the USB board:

- **1.** Disconnect the USB board cable **(1)** from the system board.
- **2.** Remove the cable **(2)** from the clip in the base enclosure.
- **3.** Remove the Phillips PM2.5×4.0 screw **(3)** that secures the USB board to the computer.

**4.** Lift the USB board **(4)** straight up to remove it from the computer.

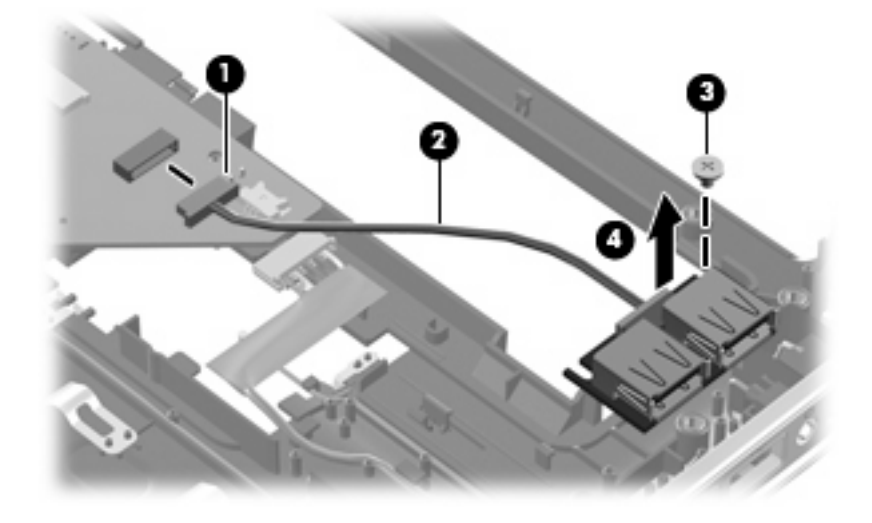

Reverse this procedure to install the USB board.

#### **TV tuner antenna**

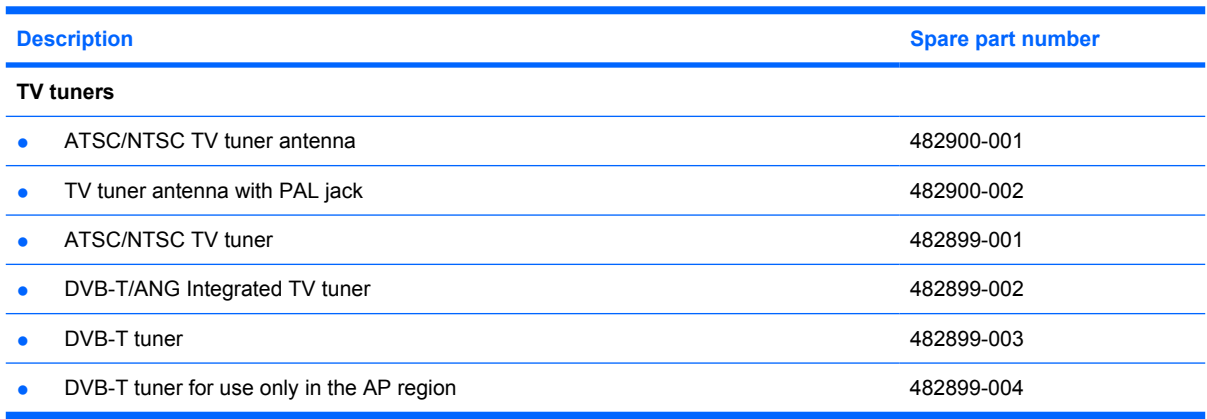

If it has been determined that the TV tuner antenna cable is the component that must be replaced to complete the computer repair, follow the procedures in this section to replace the cable.

Before removing the TV antenna cable, follow these steps:

- **1.** Shut down the computer. If you are unsure whether the computer is off or in Hibernation, turn the computer on, and then shut it down through the operating system.
- **2.** Disconnect all external devices connected to the computer.
- **3.** Disconnect the power from the computer by first unplugging the power cord from the AC outlet and then unplugging the AC adapter from the computer.
- **4.** Remove the battery (see **Battery on page 55**)
- **5.** Remove the keyboard (see Keyboard on page 72)
- **6.** Remove the keyboard cover (see Keyboard cover on page 74)
- **7.** Remove the display assembly (see Display assembly on page 80)
- **8.** Remove the top cover (see Top cover on page 92)
- **9.** Remove the USB board (see USB board on page 103)

Remove the TV tuner antenna cable:

**1.** Disconnect the TV tuner antenna cable from the system board **(1).**

**2.** Remove the cable from the base enclosure clips **(2)**.

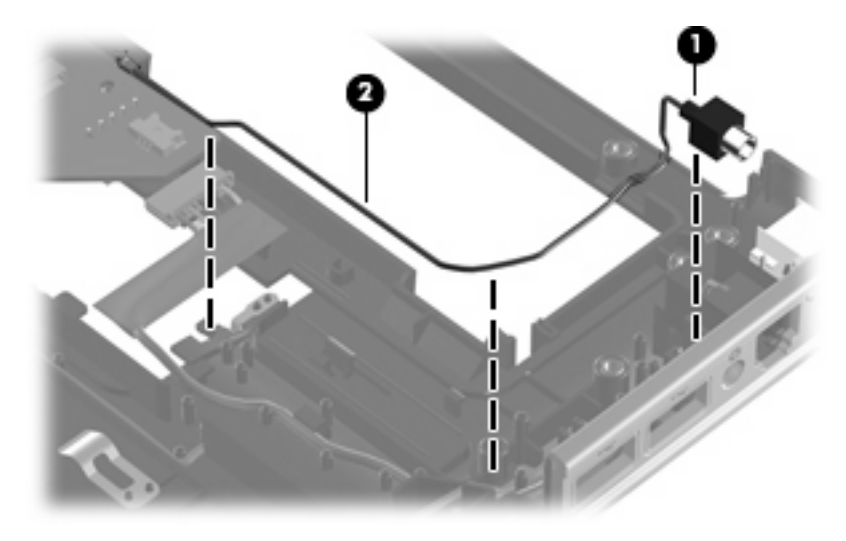

Reverse this procedure to install the TV tuner antenna cable.

### **System board**

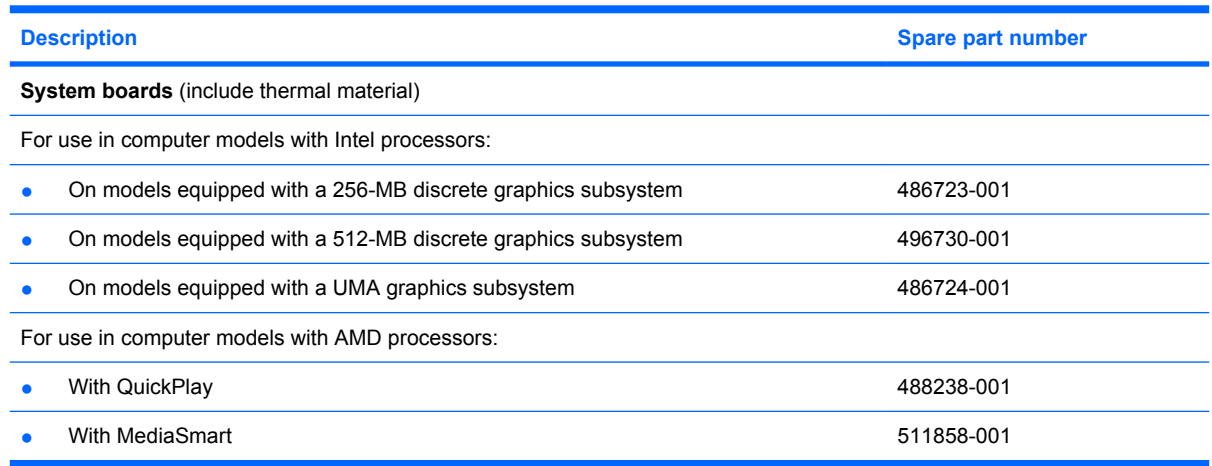

#### **The NOTE:** All system board spare part kits include replacement thermal material.

Before removing the system board, follow these steps:

- **1.** Shut down the computer. If you are unsure whether the computer is off or in Hibernation, turn the computer on, and then shut it down through the operating system.
- **2.** Disconnect all external devices connected to the computer.
- **3.** Disconnect the power from the computer by first unplugging the power cord from the AC outlet and then unplugging the AC adapter from the computer.
- **4.** Remove the battery (see Battery on page 55).
- **5.** Remove the following components:
	- **a.** Hard drive (see **Hard drive on page 59**)
	- **b.** Optical drive (see Optical drive on page 57)
	- **c.** Keyboard (see Keyboard on page 72)
	- **d.** Keyboard cover (see Keyboard cover on page 74)
	- **e.** Display assembly (see **Display assembly on page 80**)
	- **f.** Top cover (see Top cover on page 92)

Remove the system board:

- **1.** Disconnect the following cables from the system board:
	- Modem module cable **(1)**
	- Audio board cable **(2)**

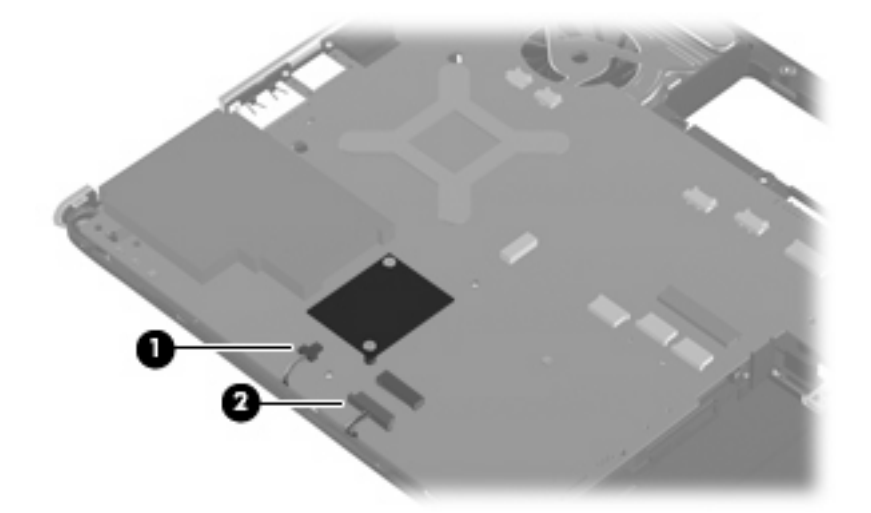

**2.** Disconnect the power connector cable from the system board.

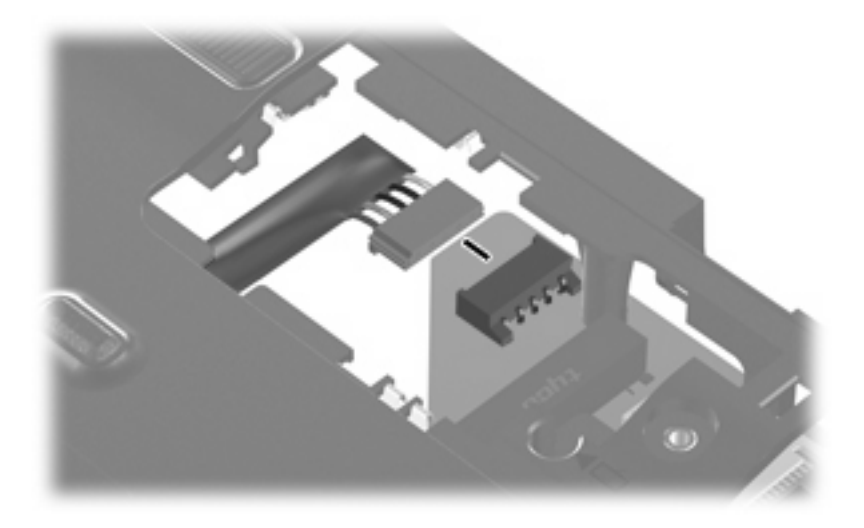

**3.** Remove the two Phillips PM1.5×9.0 slotted screws **(1)**, and the Phillips PM2.5×4.0 screw **(2)** that secure the system board to the computer.

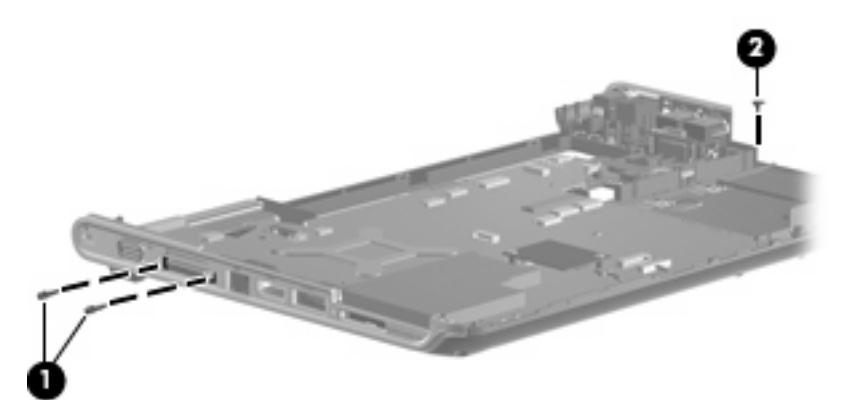

- **4.** Use the optical drive connector **(1)** to lift the right side of the system board until it rests at an angle.
- **5.** Lift the system board **(2)**.

**6.** Release the system board **(3)** by sliding it to the right at an angle until the connectors on the left side of the system board disengage from the base enclosure.

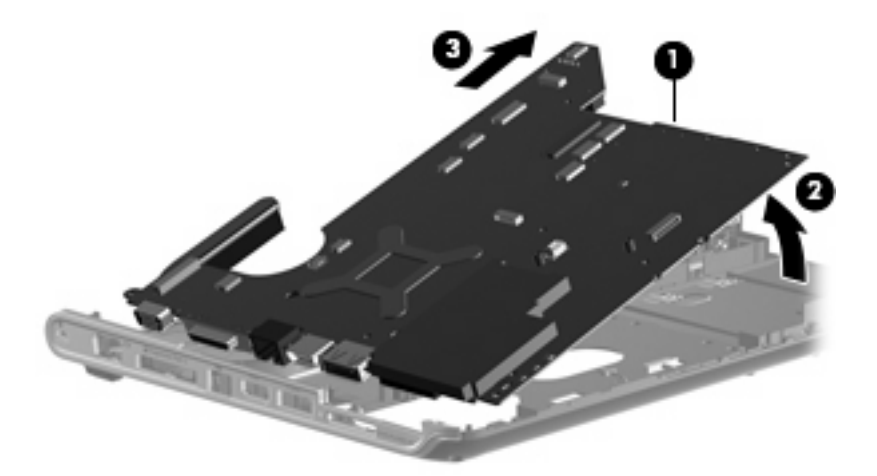

When replacing the system board, be sure that the following components are removed from the defective system board and installed on the replacement system board:

- Fan and heat sink assembly (see Fan and heat sink on page 114)
- Processor (see Processor on page 118)
- RTC battery (see RTC battery on page 69)
- Memory modules (see Memory module on page 67)
- WLAN module (see WLAN module on page 62)
- Modem module (see Modem module on page 99)

Reverse the preceding procedure to install the system board.

#### **Power button board**

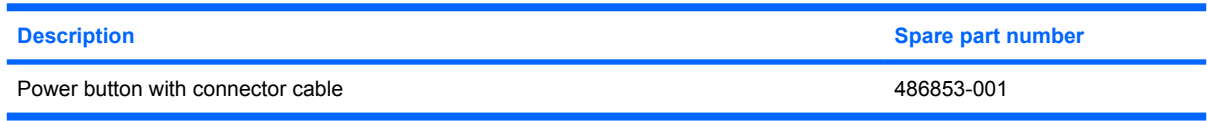

Before removing the power button board, follow these steps:

- **1.** Shut down the computer. If you are unsure whether the computer is off or in Hibernation, turn the computer on, and then shut it down through the operating system.
- **2.** Disconnect all external devices connected to the computer.
- **3.** Disconnect the power from the computer by first unplugging the power cord from the AC outlet and then unplugging the AC adapter from the computer.
- **4.** Remove the battery (see **Battery on page 55**).
- **5.** Remove the following components:
	- **a.** Hard drive (see Hard drive on page 59)
	- **b.** Optical drive (see **Optical drive on page 57**)
	- **c.** Keyboard (see Keyboard on page 72)
	- **d.** Keyboard cover (see Keyboard cover on page 74)
	- **e.** Display assembly (see **Display assembly on page 80**)
	- **f.** Top cover (see Top cover on page 92)
	- **g.** System board (see System board on page 107)

Remove the power button board:

- **1.** Disconnect the low insertion force (LIF) cable **(1)** from the power button board.
- **2.** Remove the Phillips PM2.0×4.0 screw **(2)** that secures the power button board to the system board.

**3.** Remove the power button board **(3)**.

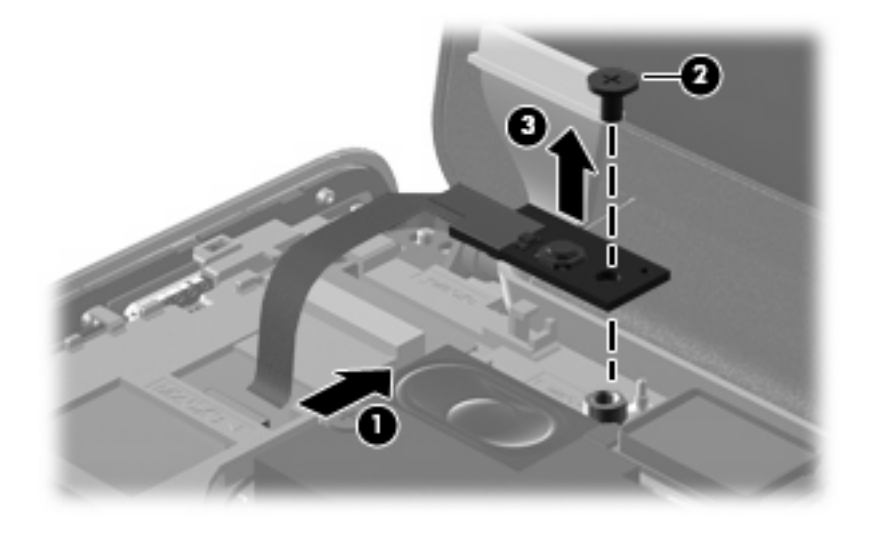

Reverse this procedure to install the power button board.

#### **Modem module cable**

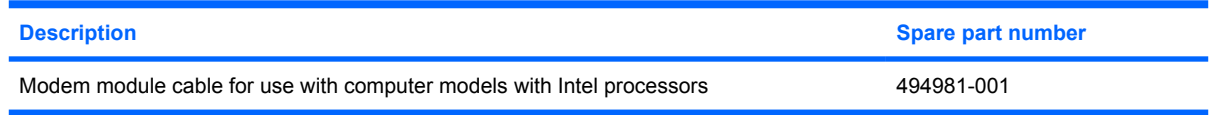

Before removing the modem module cable, follow these steps:

- **1.** Shut down the computer. If you are unsure whether the computer is off or in Hibernation, turn the computer on, and then shut it down through the operating system.
- **2.** Disconnect all external devices connected to the computer.
- **3.** Disconnect the power from the computer by first unplugging the power cord from the AC outlet and then unplugging the AC adapter from the computer.
- **4.** Remove the battery (see **Battery on page 55**)
- **5.** Remove the following components:
	- **a.** Hard drive (see Hard drive on page 59)
	- **b.** WLAN cover (see WLAN module on page 62)
	- **c.** Optical drive (see Optical drive on page 57)
	- **d.** Keyboard (see Keyboard on page 72)
	- **e.** Keyboard cover (see Keyboard cover on page 74)
	- **f.** Display assembly (see Display assembly on page 80)
	- **g.** Top cover (see Top cover on page 92)
	- **h.** Modem module (see Modem module on page 99)
	- **i.** System board (see **System board on page 107**)
	- **j.** USB board (see USB board on page 103)
	- **k.** Audio board (seeAudio board on page 101)

Remove the modem module cable:

**1.** Disconnect the modem module cable from the system board **(1).**

**2.** Remove the cable from the base enclosure clips **(2)**.

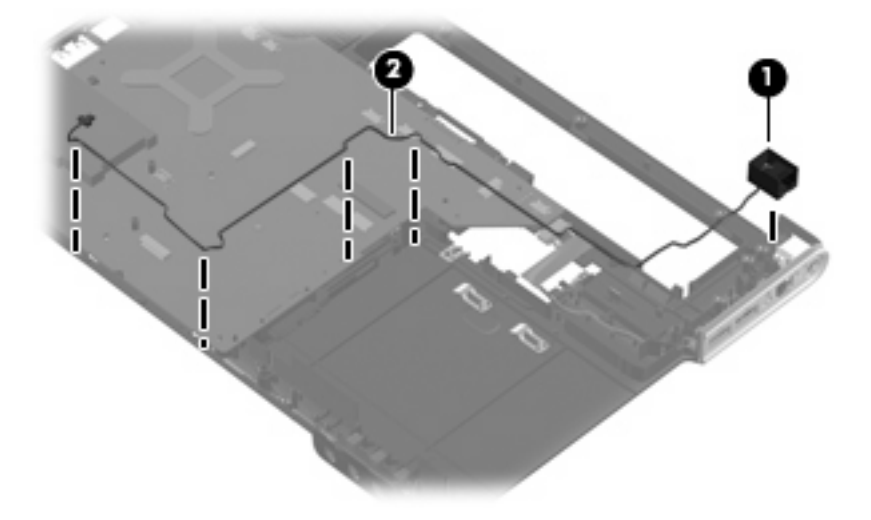

Reverse the preceding procedure to install the modem module cable.

### **Fan and heat sink**

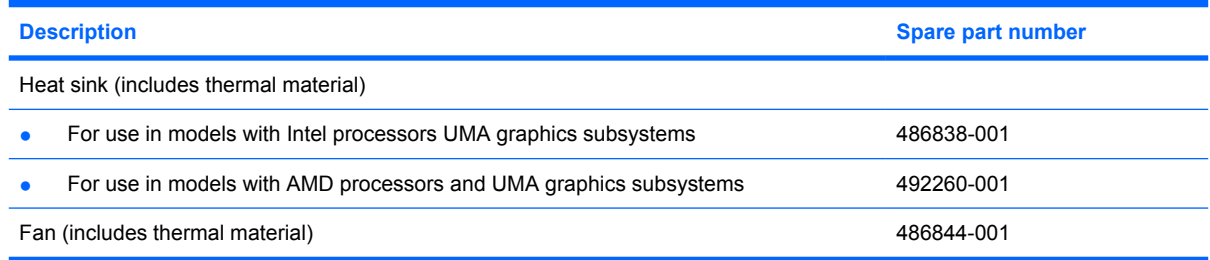

**NOTE:** To properly ventilate the computer, allow at least a 7.6-cm (3-inch) clearance on the right side and rear panel of the computer. The computer uses an electric fan for ventilation. The fan is controlled by a temperature sensor and is designed to turn on automatically when high temperature conditions exist. These conditions are affected by high external temperatures, system power consumption, power management/battery conservation configurations, battery fast charging, and software requirements. Exhaust air is displaced through the ventilation grill located on the left side of the computer.

Before removing the fan and heat sink assemblies, follow these steps:

- **1.** Shut down the computer. If you are unsure whether the computer is off or in Hibernation, turn the computer on, and then shut it down through the operating system.
- **2.** Disconnect all external devices connected to the computer.
- **3.** Disconnect the power from the computer by first unplugging the power cord from the AC outlet and then unplugging the AC adapter from the computer.
- **4.** Remove the battery (see **Battery on page 55**).
- **5.** Remove the following components:
	- **a.** Hard drive (see Hard drive on page 59)
	- **b.** Optical drive (see **Optical drive on page 57**)
	- **c.** Keyboard (see Keyboard on page 72)
	- **d.** Keyboard cover (see Keyboard cover on page 74)
	- **e.** Display assembly (see Display assembly on page 80)
	- **f.** Top cover (see Top cover on page 92)
	- **g.** System board (see System board on page 107)

Remove the fan:

- **1.** Turn the system board upside down with the front toward you.
- **2.** Remove the two Phillips PM2.5×4.0 screws **(1)** securing the fan to the system board.

**3.** Lift the fan up **(2)** to remove.

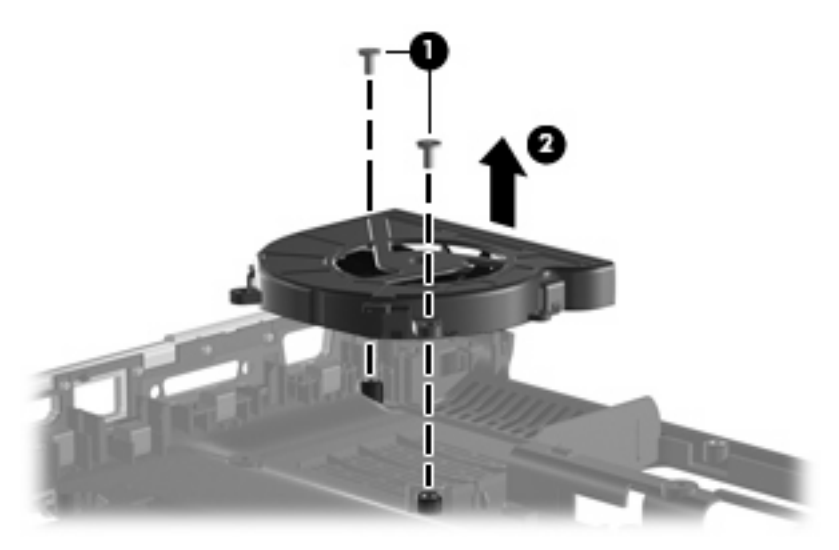

**4.** If it is necessary to replace the heat sink, select the section following that relates to the correct system board.

#### **Heat sink assembly for discrete graphics system**

- **1.** Loosen the four Phillips PM2.0×10.0 captive screws **(1)** that secure the heat sink assembly to the system board.
	- **NOTE:** Due to the adhesive quality of the thermal material located between the fan/heat sink assembly and system board components, it may be necessary to move the fan/heat sink assembly from side to side to detach the assembly.
- **2.** Remove the fan/heat sink assembly **(2)**.

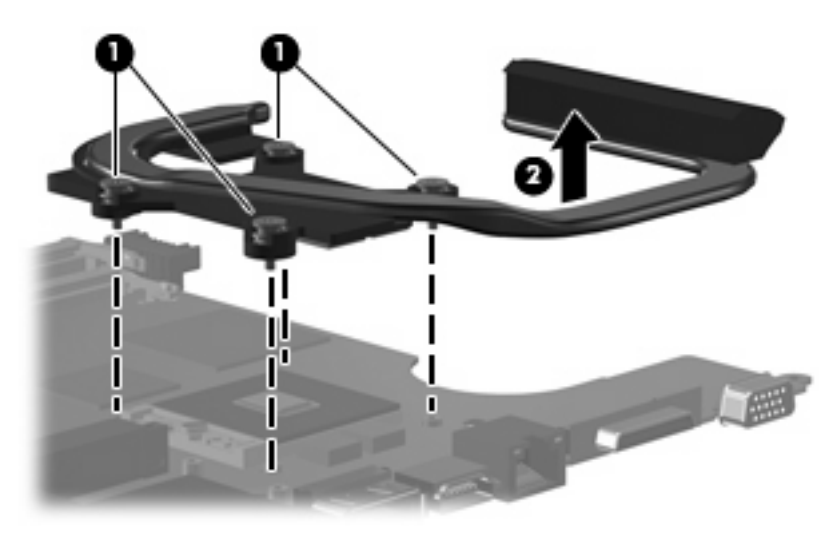

**NOTE:** Each time the fan and heat sink are removed, the thermal material must be thoroughly cleaned from the surfaces of the heat sink and system board components: heat sink **(1)**, processor **(2)**, heat sink **(3)**, Northbridge clip **(4)**, nVidia video chip **(5)**, and capacitors **(6)**. Thermal pads and thermal paste must be installed on all surfaces before the fan and heat sink are reinstalled. Thermal pads and thermal paste are included with all fan, heat sink, system board, and processor spare part kits.

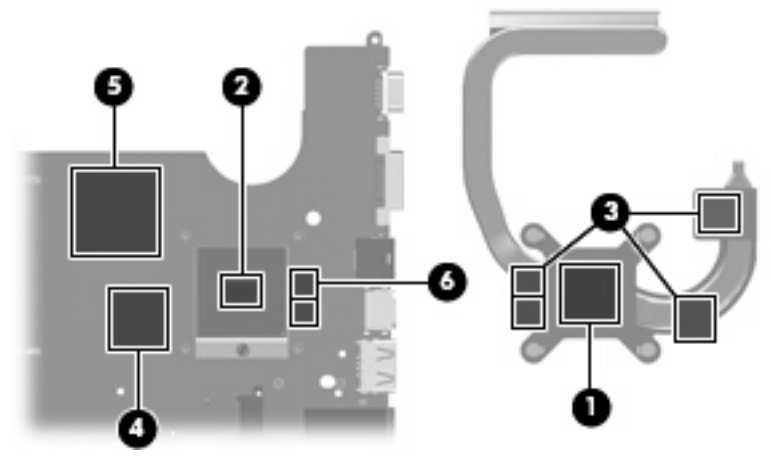

Reverse this procedure to install the fan/heat sink assembly.

#### **Heat sink assembly for UMA graphics system**

- **1.** Loosen the four Phillips PM2.0×10.0 captive screws **(1)** that secure the heat sink assembly to the system board.
- **NOTE:** Due to the adhesive quality of the thermal material located between the fan/heat sink assembly and system board components, it may be necessary to move the fan/heat sink assembly from side to side to detach the assembly.
- **2.** Remove the fan/heat sink assembly **(2)**.

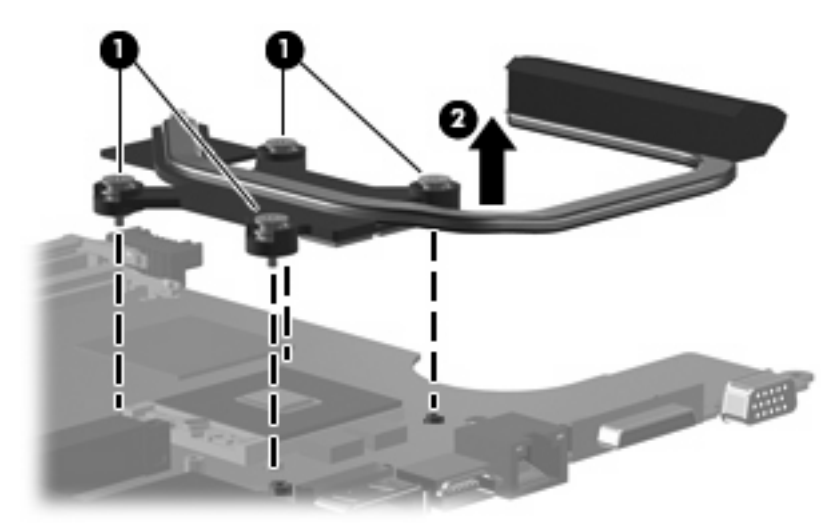

**NOTE:** Each time the fan and heat sink are removed, the thermal material must be thoroughly cleaned from the surfaces of the heat sink and system board components: heat sink **(1)**, processor **(2)**, Northbridge clip **(3)**, and capacitor **(4)**. Thermal pads and thermal paste must be installed on all surfaces before the fan and heat sink are reinstalled. Thermal pads and thermal paste are included with all fan, heat sink, system board, and processor spare part kits.

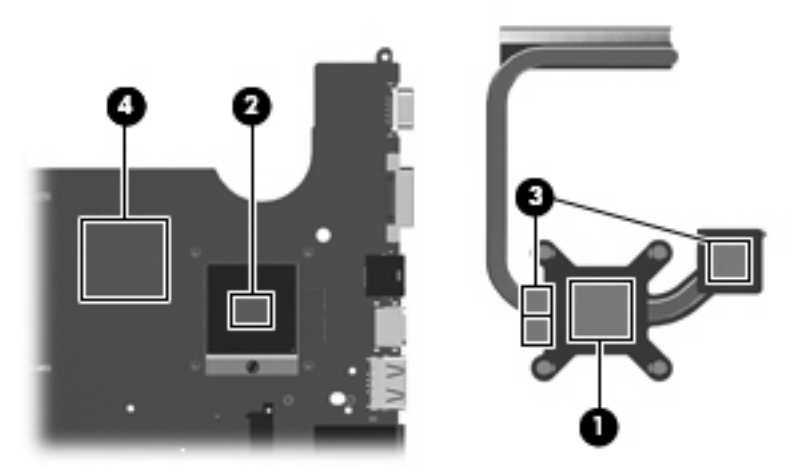

Reverse this procedure to install the fan/heat sink assembly.

### **Processor**

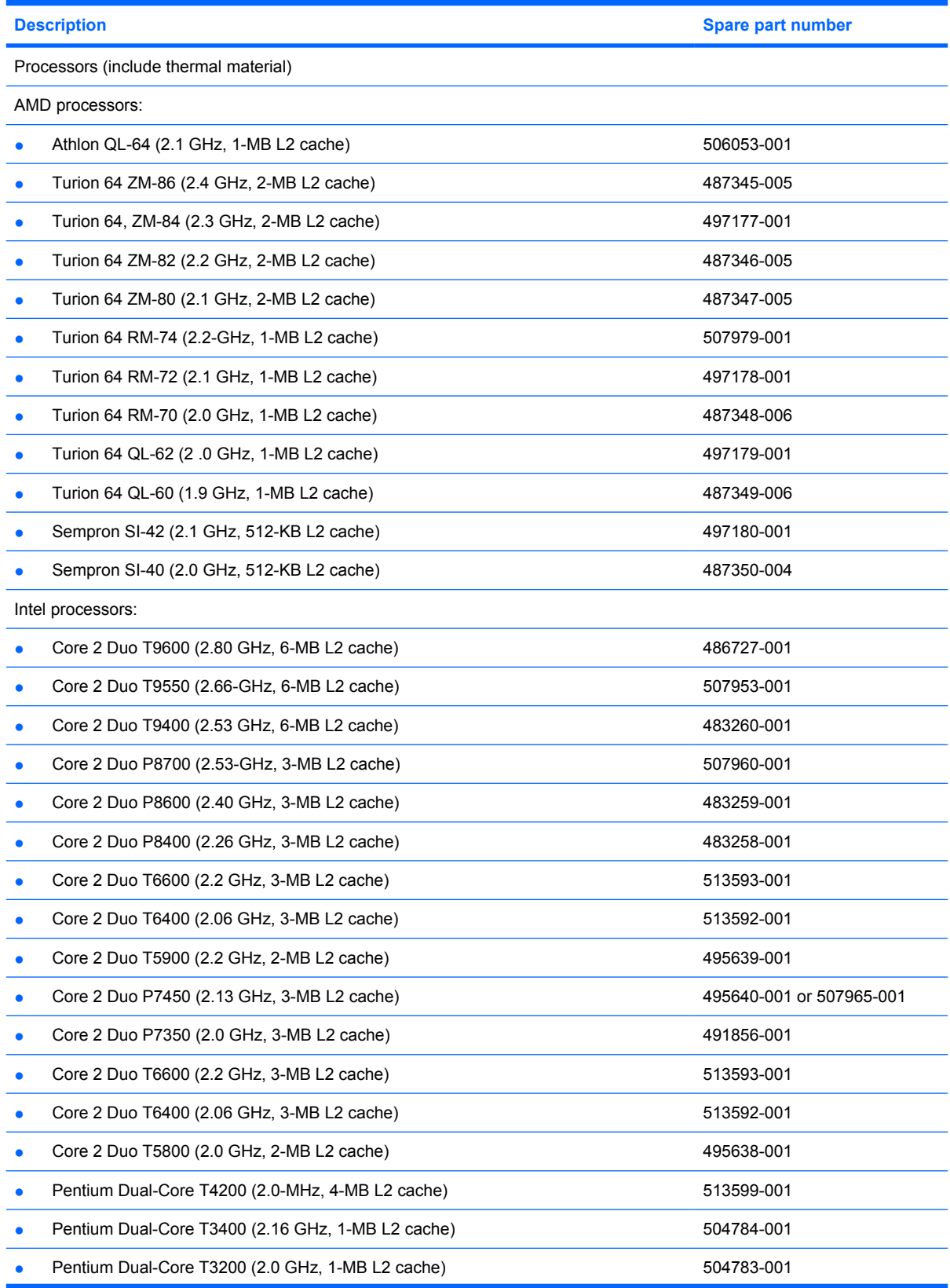

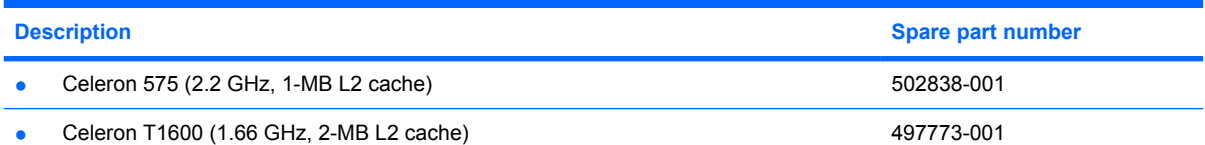

#### **NOTE:** All processor spare part kits include thermal material.

Before removing the processor, follow these steps:

- **1.** Shut down the computer. If you are unsure whether the computer is off or in Hibernation, turn the computer on, and then shut it down through the operating system.
- **2.** Disconnect all external devices connected to the computer.
- **3.** Disconnect the power from the computer by first unplugging the power cord from the AC outlet and then unplugging the AC adapter from the computer.
- **4.** Remove the battery (see **Battery on page 55**).
- **5.** Remove the following components:
	- **a.** Hard drive (see **Hard drive on page 59**)
	- **b.** Optical drive (see Optical drive on page 57)
	- **c.** Keyboard (see Keyboard on page 72)
	- **d.** Keyboard cover (see Keyboard cover on page 74)
	- **e.** Display assembly (see **Display assembly on page 80**)
	- **f.** Top cover (see Top cover on page 92)
	- **g.** System board (see System board on page 107)
	- **h.** Fan and heat sink (see Fan and heat sink on page 114)

Remove the processor:

**1.** Turn the processor locking screw **(1)** one-half turn counterclockwise until you hear a click.

- **2.** Lift the processor **(2)** straight up and remove it.
- **NOTE:** The gold triangle (3) on the processor must be aligned with the triangle icon (4) embossed on the processor socket when you install the processor.

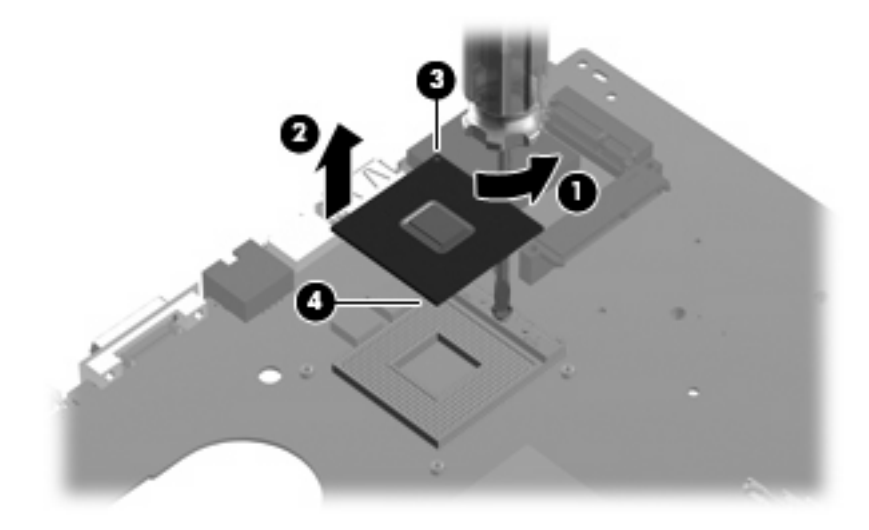

Reverse this procedure to install the processor.

# **5 Setup Utility**

**WARNING!** Only authorized technicians trained by HP must repair this equipment. All troubleshooting and repair procedures are detailed to allow repair at only the subassembly or module level. Because of the complexity of the individual boards and subassemblies, do not attempt to make repairs at the component level or modify any printed wiring board. Improper repairs can create a safety hazard. Any indication of component replacement or printed wiring board modification may void any warranty or exchange allowances.

### **Starting the Setup Utility**

The Setup Utility is a ROM-based information and customization utility that can be used even when your Windows® operating system is not working.

**B**<sup> $\mathbf{\hat{B}}$  **NOTE:** The fingerprint reader (select models only) cannot be used to access the Setup Utility.</sup>

The utility reports information about the computer and provides settings for startup, security, and other preferences.

To start the Setup Utility:

 Open the Setup Utility by turning on or restarting the computer. While the "Press the ESC key for Startup Menu" message is displayed in the lower-left corner of the screen, press f10.

 $-$  or  $-$ 

- **1.** Open the Setup Utility by turning on or restarting the computer. While the "Press the ESC key for Startup Menu" message is displayed in the lower-left corner of the screen, press esc.
- **2.** When the Startup Menu is displayed, press f10.

### **Changing the language of the Setup Utility**

The following procedure explains how to change the language of the Setup Utility. If the Setup Utility is not already running, begin at step 1. If the Setup Utility is already running, begin at step 2.

**1.** Open the Setup Utility by turning on or restarting the computer. While the "Press the ESC key for Startup Menu" message is displayed in the lower-left corner of the screen, press f10.

 $-$  or  $-$ 

Open the Setup Utility by turning on or restarting the computer. While the "Press the ESC key for Startup Menu" message is displayed in the lower-left corner of the screen, press esc. When the Startup Menu is displayed, press f10.

**2.** Use the arrow keys to select **System Configuration > Language**, and then press enter.

- **3.** Use the arrow keys to select a language, and then press enter.
- **4.** When a confirmation prompt with your language selected is displayed, press enter.
- **5.** To save your change and exit the Setup Utility, use the arrow keys to select **Exit > Exit Saving Changes**, and then press enter.

Your change goes into effect immediately.

### **Navigating and selecting in the Setup Utility**

Because the Setup Utility is not Windows based, it does not support the TouchPad. Navigation and selection are by keystroke.

- **•** To choose a menu or a menu item, use the arrow keys.
- To choose an item in a list or to toggle a field, for example an Enable/Disable field, use either the arrow keys or f5 or f6.
- To select an item, press enter.
- **•** To close a text box or return to the menu display, press esc.
- To display additional navigation and selection information while the Setup Utility is open, press f1.

### **Displaying system information**

The following procedure explains how to display system information in the Setup Utility. If the Setup Utility is not open, begin at step 1. If the Setup Utility is open, begin at step 2.

- **1.** Open the Setup Utility by turning on or restarting the computer. While the "Press the ESC key for Startup Menu" message is displayed in the lower-left corner of the screen, press f10.
	- $-$  or  $-$

Open the Setup Utility by turning on or restarting the computer. While the "Press the ESC key for Startup Menu" message is displayed in the lower-left corner of the screen, press esc. When the Startup Menu is displayed, press f10.

- **2.** Select the **Main** menu. System information such as the system time and date, and identification information about the computer is displayed.
- **3.** To exit the Setup Utility without changing any settings, use the arrow keys to select **Exit > Exit Discarding Changes**, and then press enter.

### **Restoring default settings in the Setup Utility**

The following procedure explains how to restore the Setup Utility default settings. If the Setup Utility is not already running, begin at step 1. If the Setup Utility is already running, begin at step 2.

**1.** Open the Setup Utility by turning on or restarting the computer. While the "Press the ESC key for Startup Menu" message is displayed in the lower-left corner of the screen, press f10.

 $-$  or  $-$ 

Open the Setup Utility by turning on or restarting the computer. While the "Press the ESC key for Startup Menu" message is displayed in the lower-left corner of the screen, press esc. When the Startup Menu is displayed, press f10.

- **2.** Use the arrow keys to select **Exit > Load Setup Defaults**, and then press enter.
- **3.** When the Setup Confirmation is displayed, press enter.
- **4.** To save your change and exit the Setup Utility, use the arrow keys to select **Exit > Exit Saving Changes**, and then press enter.

The Setup Utility default settings go into effect when the computer restarts.

**NOTE:** Your password, security, and language settings are not changed when you restore the factory default settings.

### **Exiting the Setup Utility**

You can exit the Setup Utility with or without saving changes.

To exit the Setup Utility and save your changes from the current session:

If the Setup Utility menus are not visible, press esc to return to the menu display. Then use the arrow keys to select **Exit > Exit Saving Changes**, and then press enter.

To exit the Setup Utility without saving your changes from the current session:

If the Setup Utility menus are not visible, press esc to return to the menu display. Then use the arrow keys to select **Exit > Exit Discarding Changes**, and then press enter.

After either choice, the computer restarts in Windows.

### **Setup Utility menus**

The menu tables in this section provide an overview of Setup Utility options.

**NOTE:** Some of the Setup Utility menu items listed in this chapter may not be supported by your computer.

#### **Main menu**

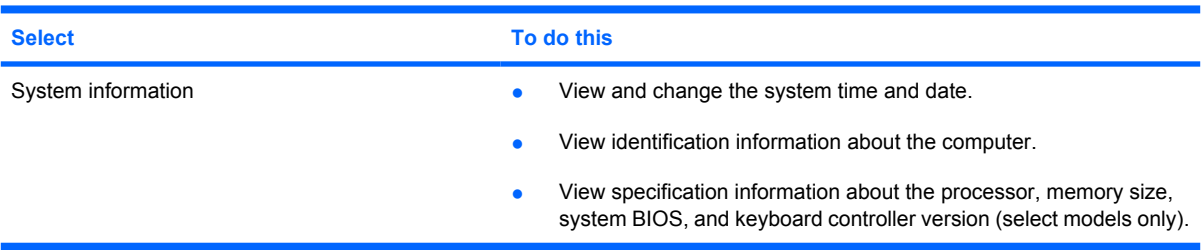

#### **Security menu**

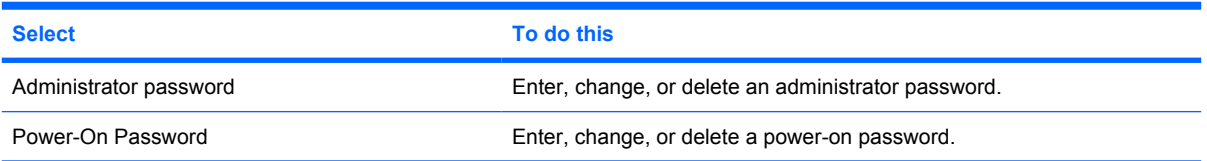

#### **System Configuration menu**

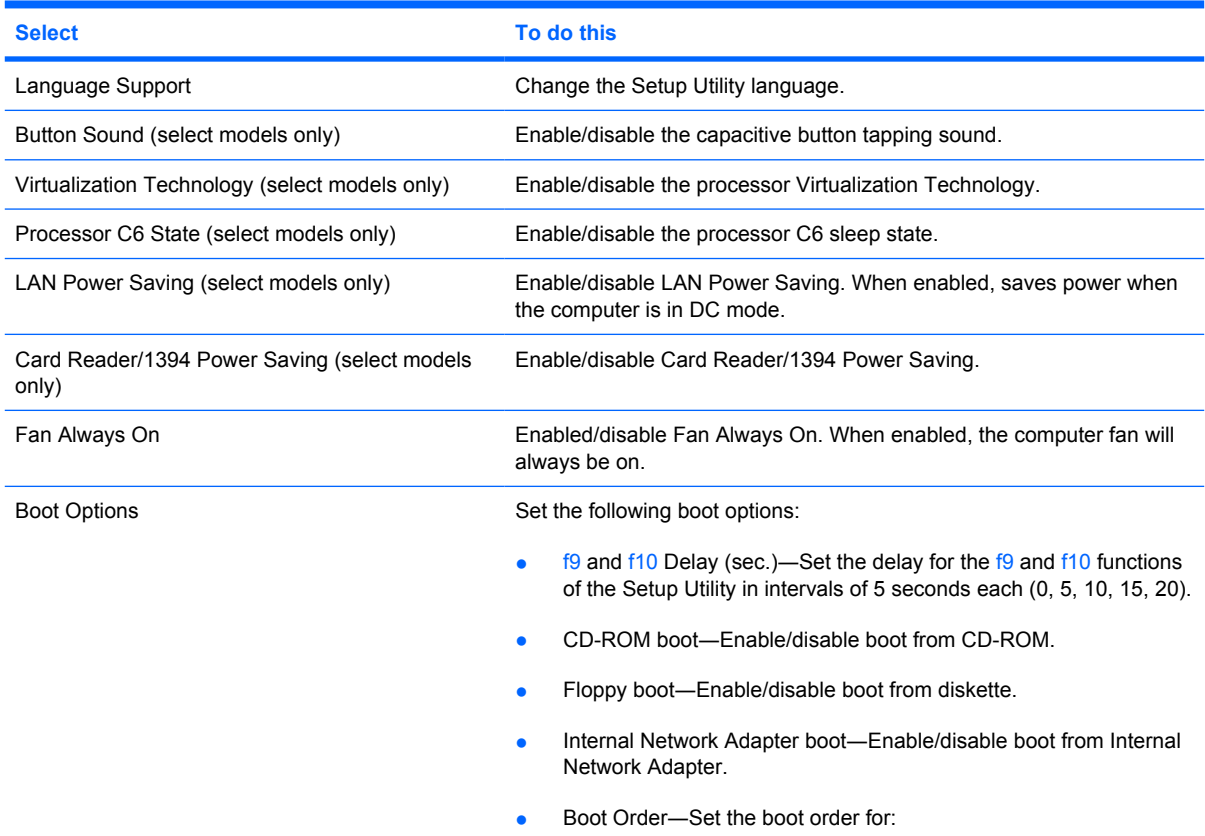

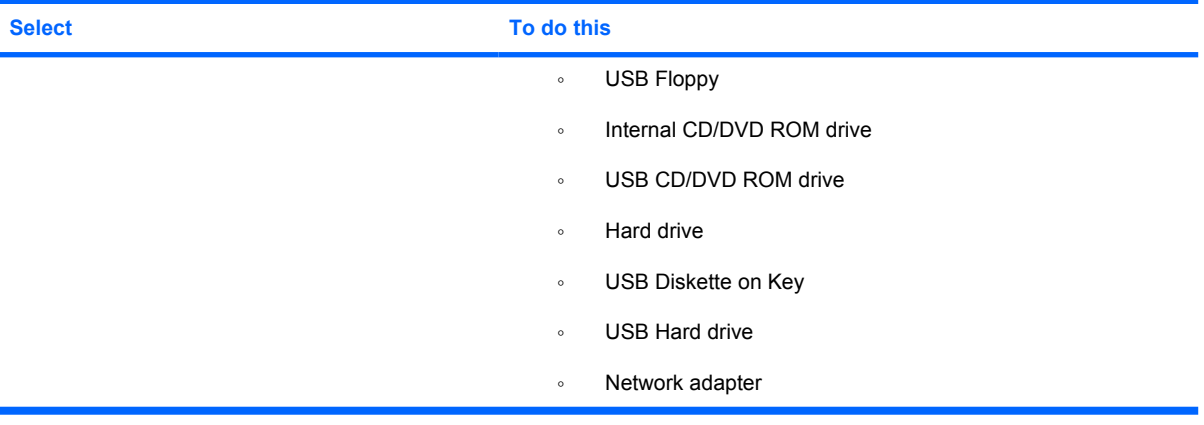

#### **Diagnostics menu**

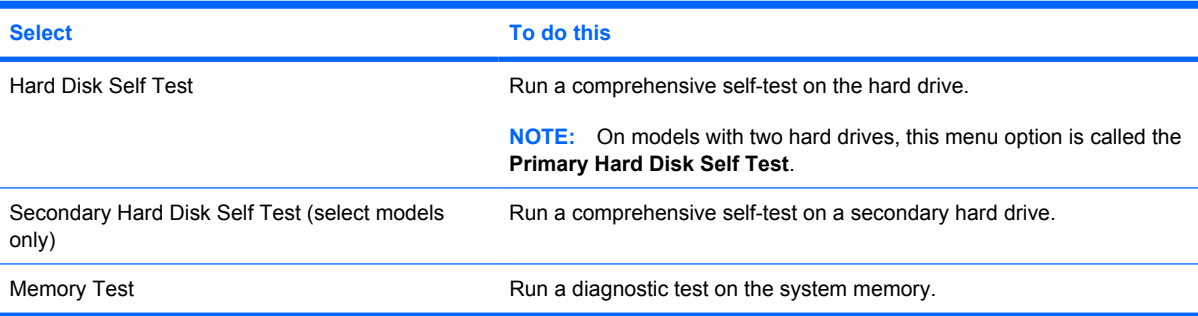

# **6 Specifications**

### **Computer specifications**

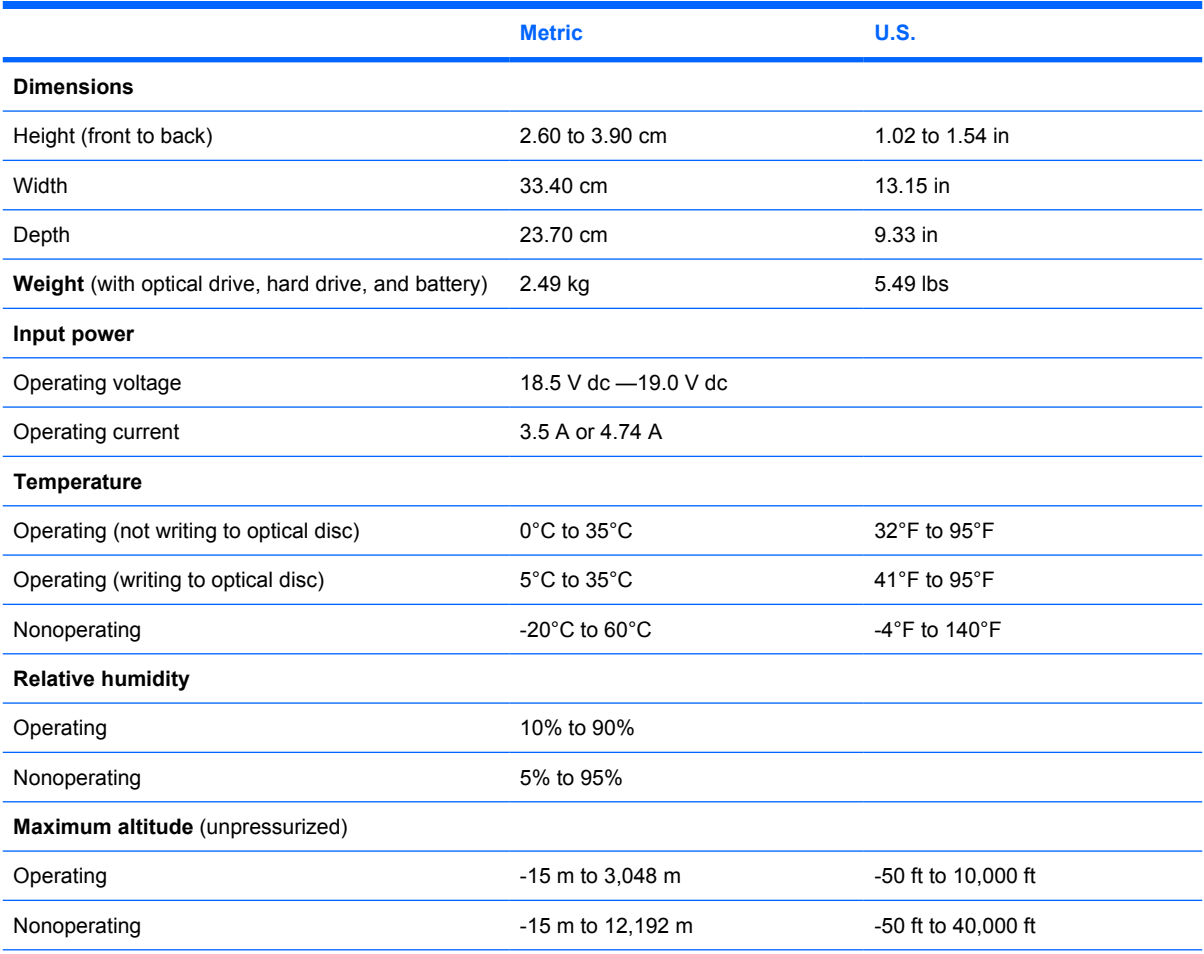

**NOTE:** Applicable product safety standards specify thermal limits for plastic surfaces. The computer operates well within this range of temperatures.

# **14.1-inch, WXGA, BrightView display specifications**

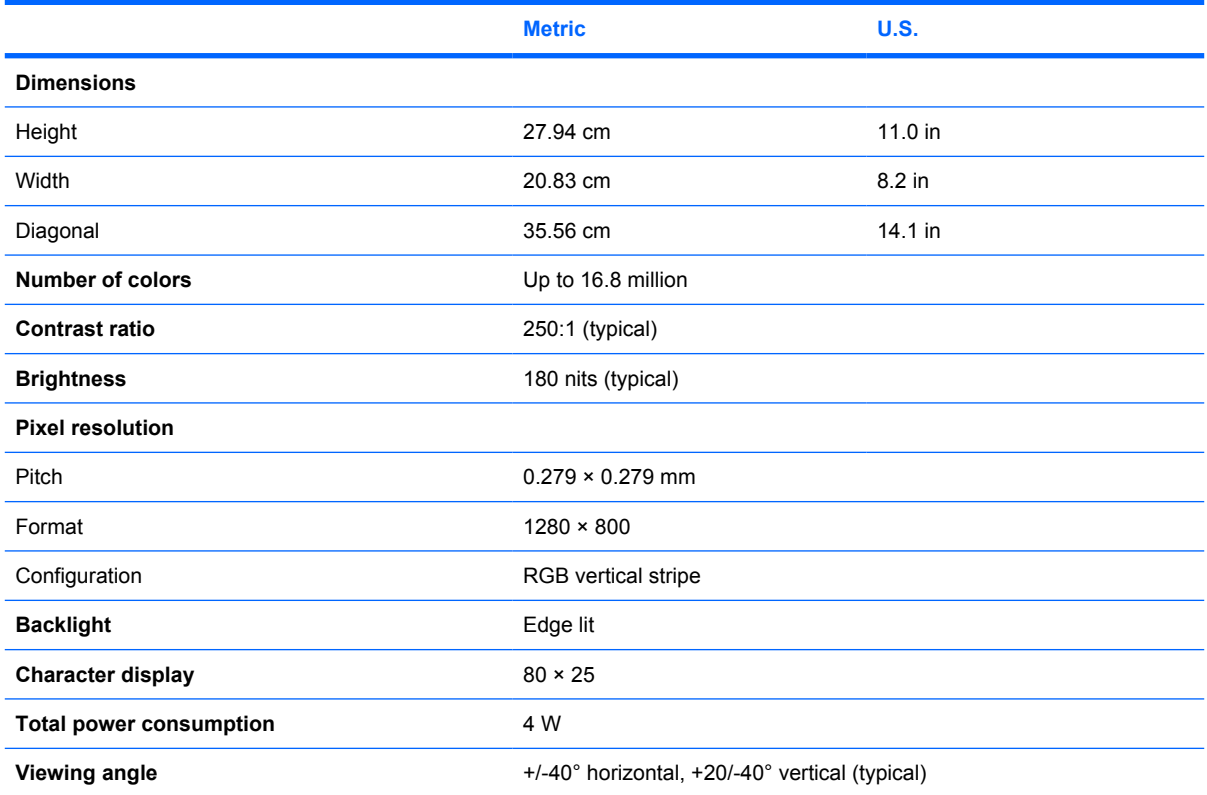

### **Hard drive specifications**

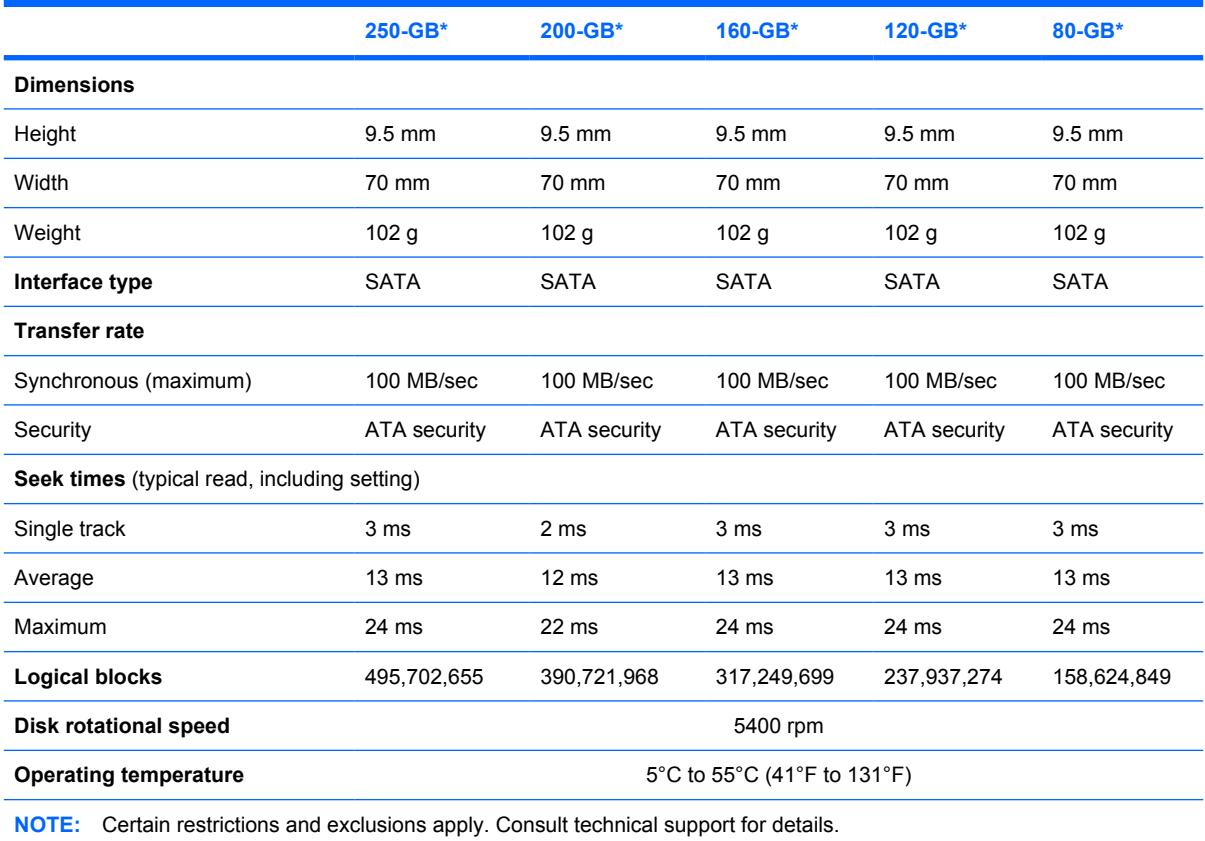

\*1 GB = 1 billion bytes when referring to hard drive storage capacity. Accessible capacity is less. Actual drive specifications may differ slightly.

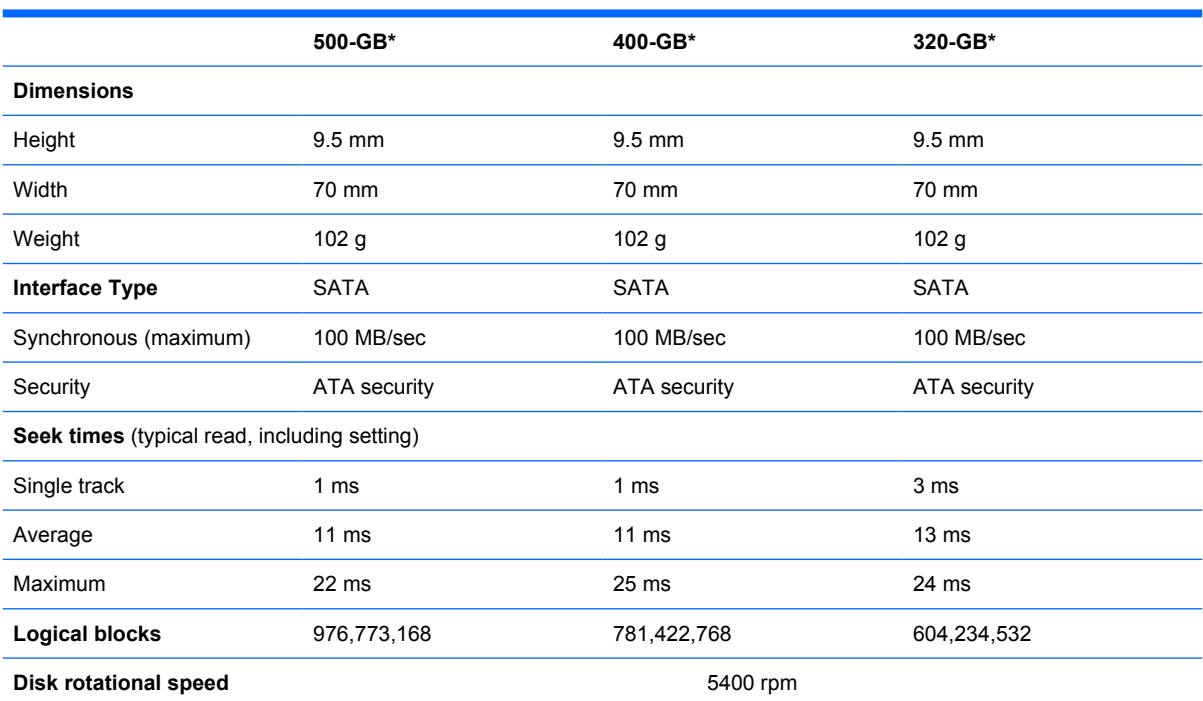

**Operating temperature** 5°C to 55°C (41°F to 131°F)

**NOTE:** Certain restrictions and exclusions apply. Consult technical support for details.

\*1 GB = 1 billion bytes when referring to hard drive storage capacity. Accessible capacity is less. Actual drive specifications may differ slightly.

### **Blu-ray Disc ROM Drive with SuperMulti DVD±R/RW Double-Layer (DL) support specifications**

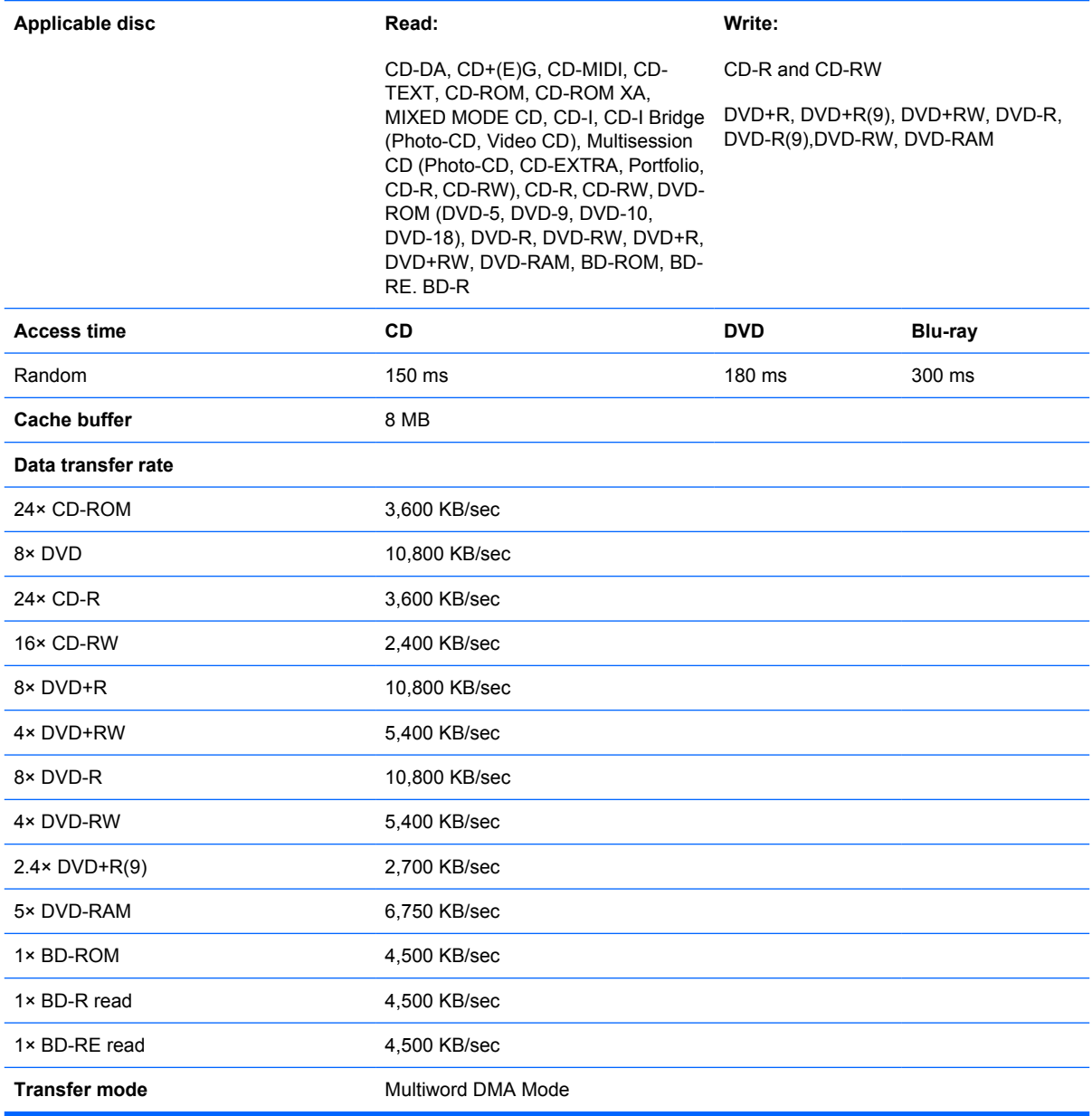

### **DVD±RW and CD-RW Super Multi Double-Layer Combo Drive specifications**

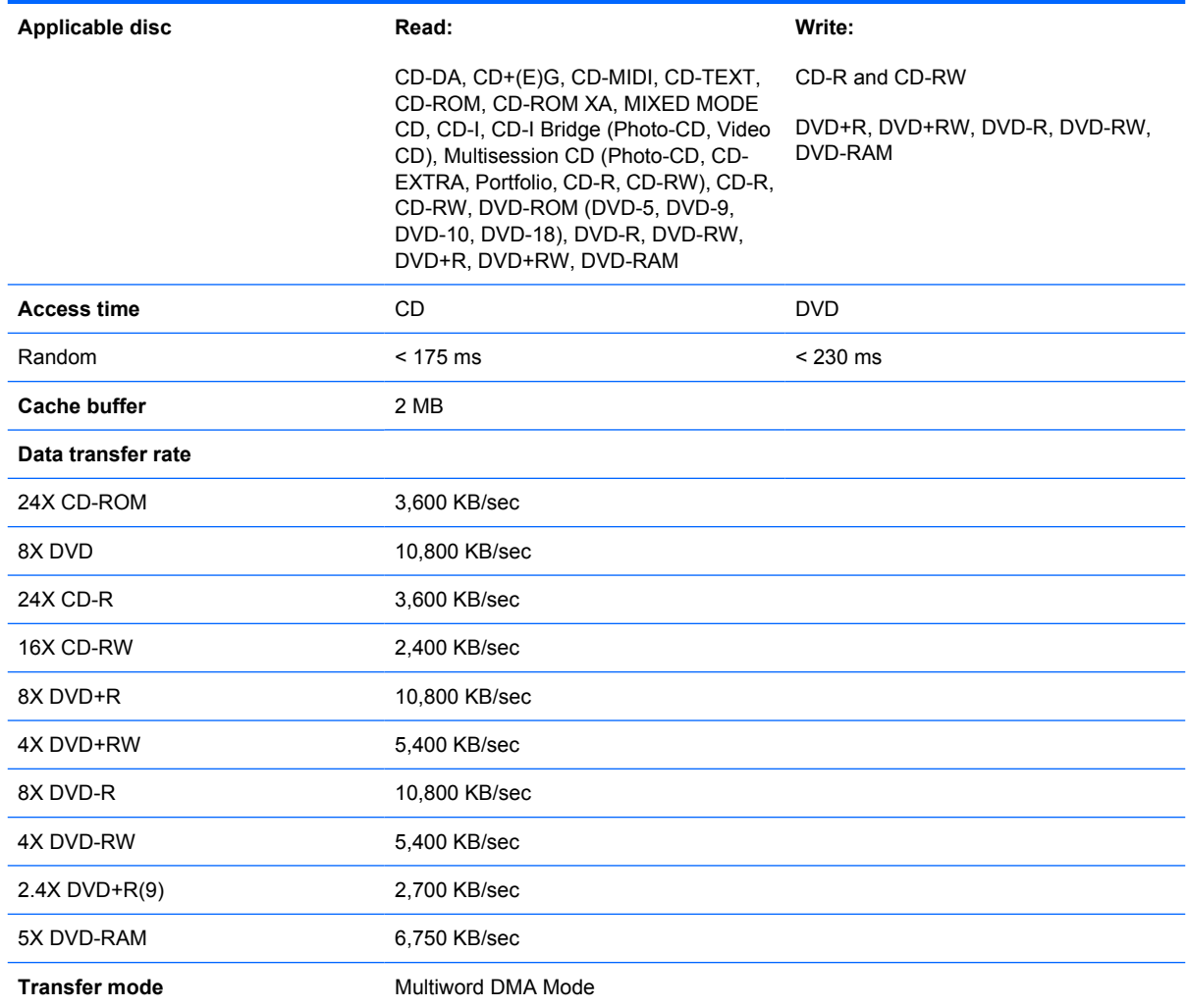

## **System DMA specifications**

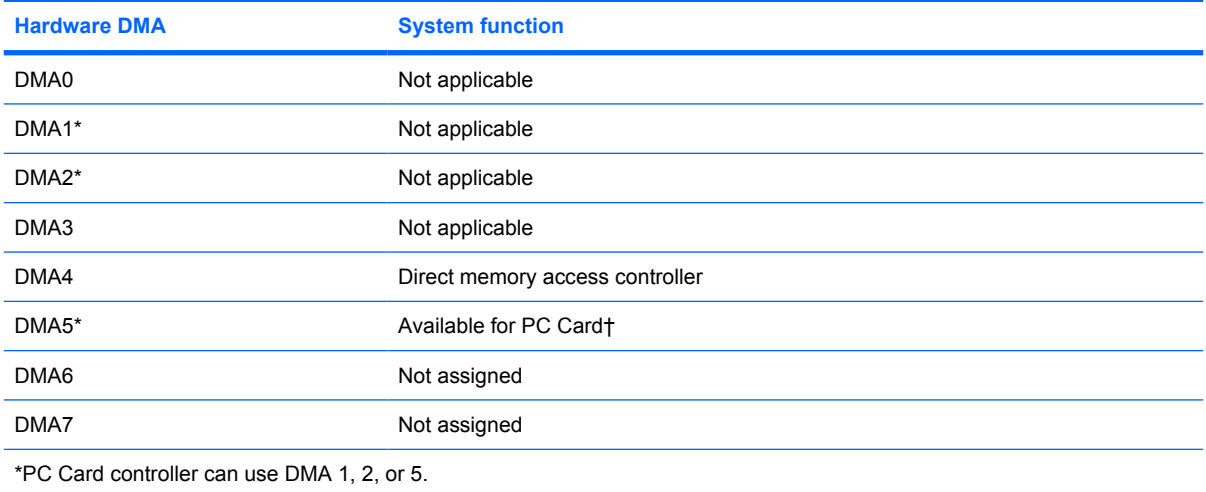

†Not assigned for computer models with AMD processors.

### **System interrupt specifications—Intel processors**

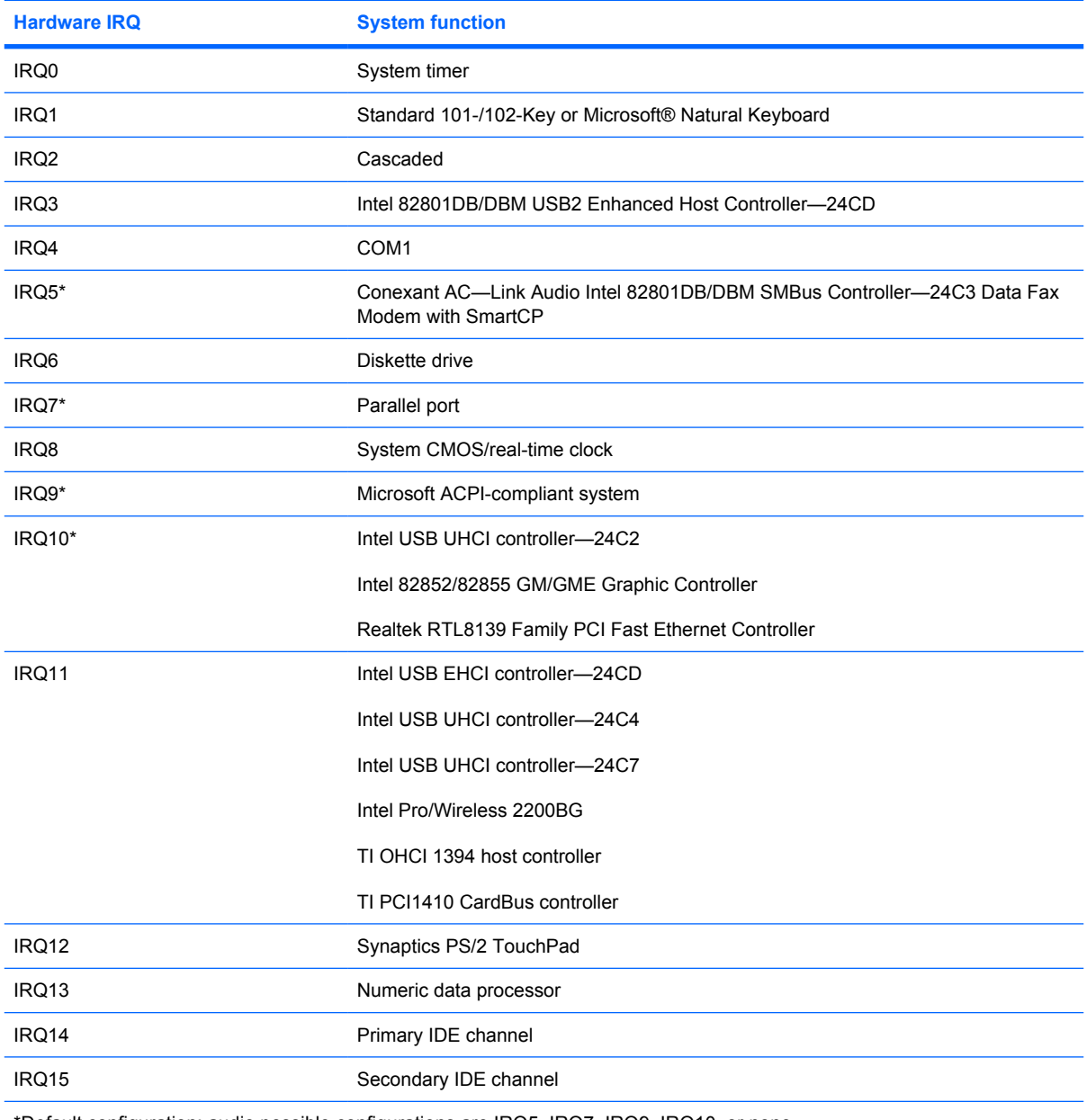

\*Default configuration; audio possible configurations are IRQ5, IRQ7, IRQ9, IRQ10, or none.

**NOTE:** PC Cards may assert IRQ3, IRQ4, IRQ5, IRQ7, IRQ9, IRQ10, IRQ11, or IRQ15. Either the infrared or the serial port may assert IRQ3 or IRQ4.

# **System interrupt specifications—AMD processors**

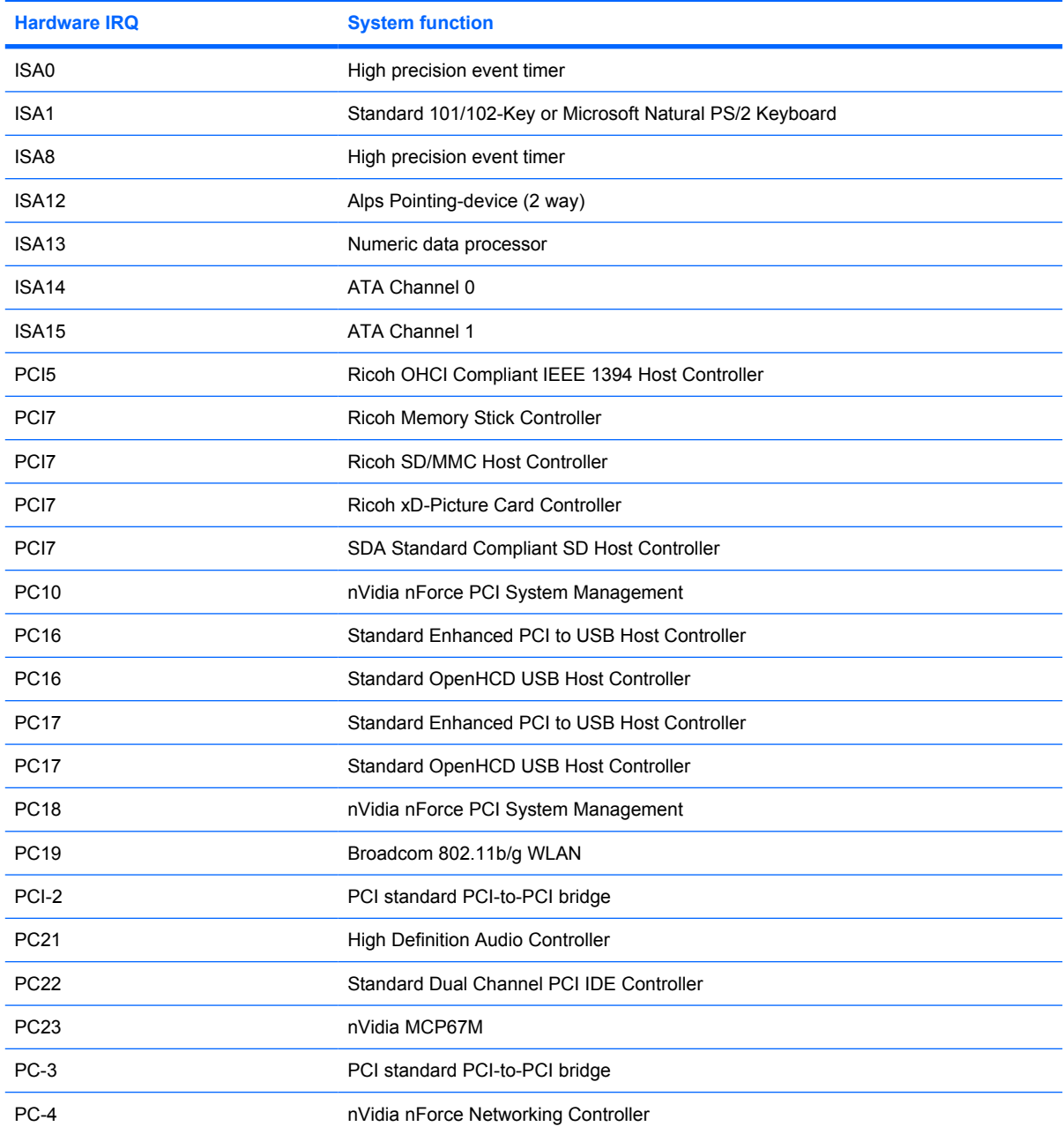

# **System I/O address specifications—Intel processors**

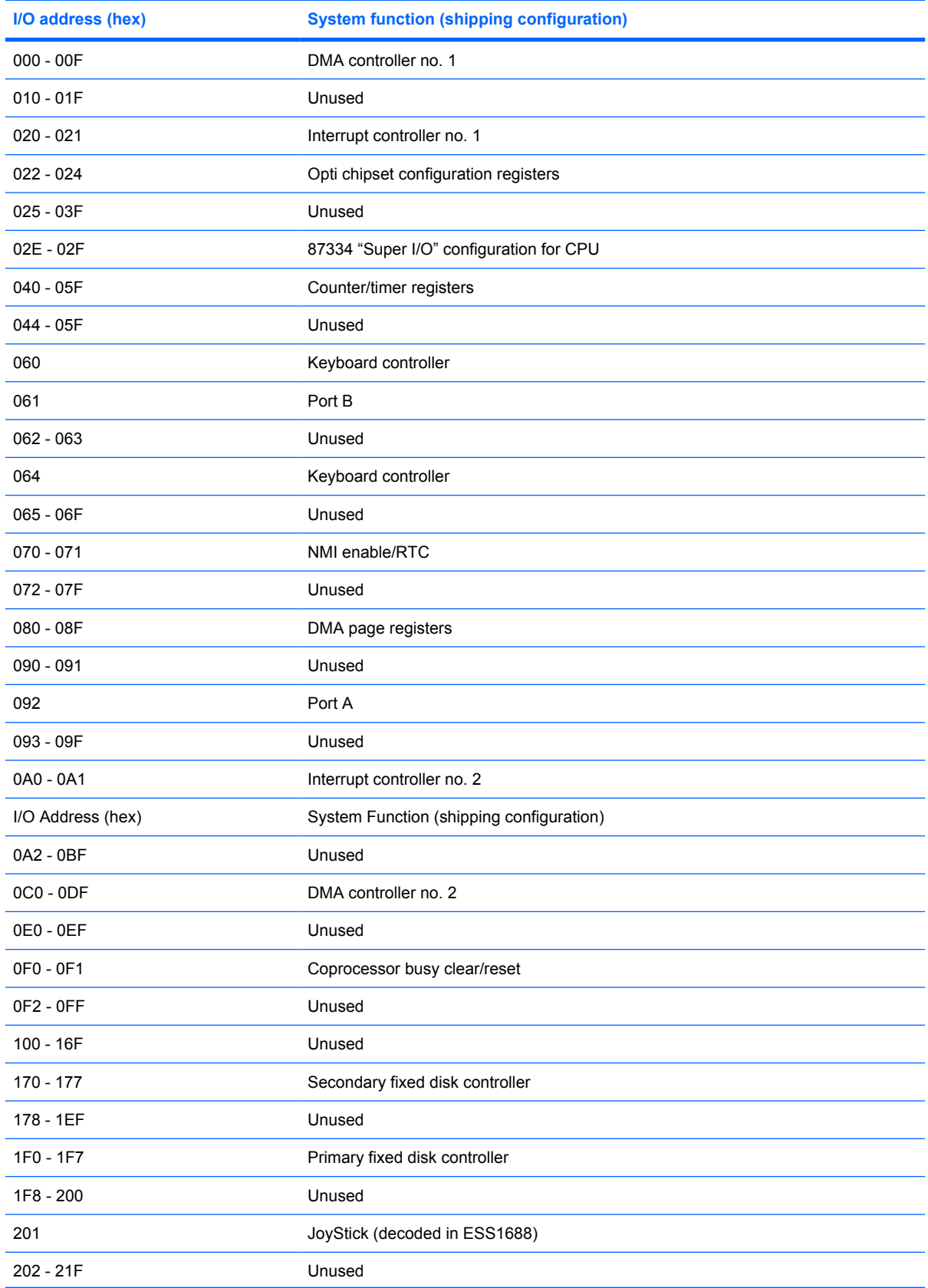

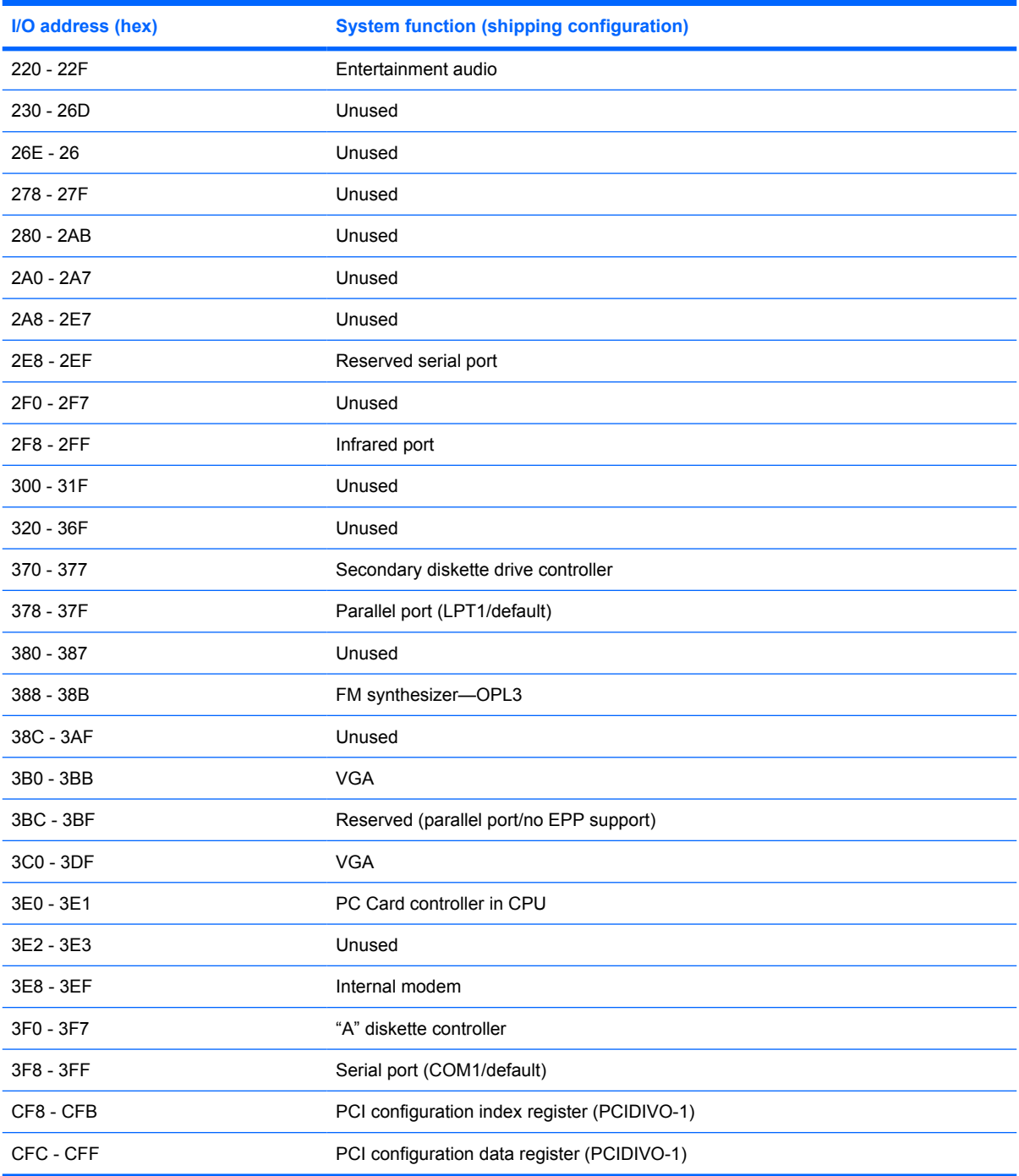

# **System I/O address specifications—AMD processors**

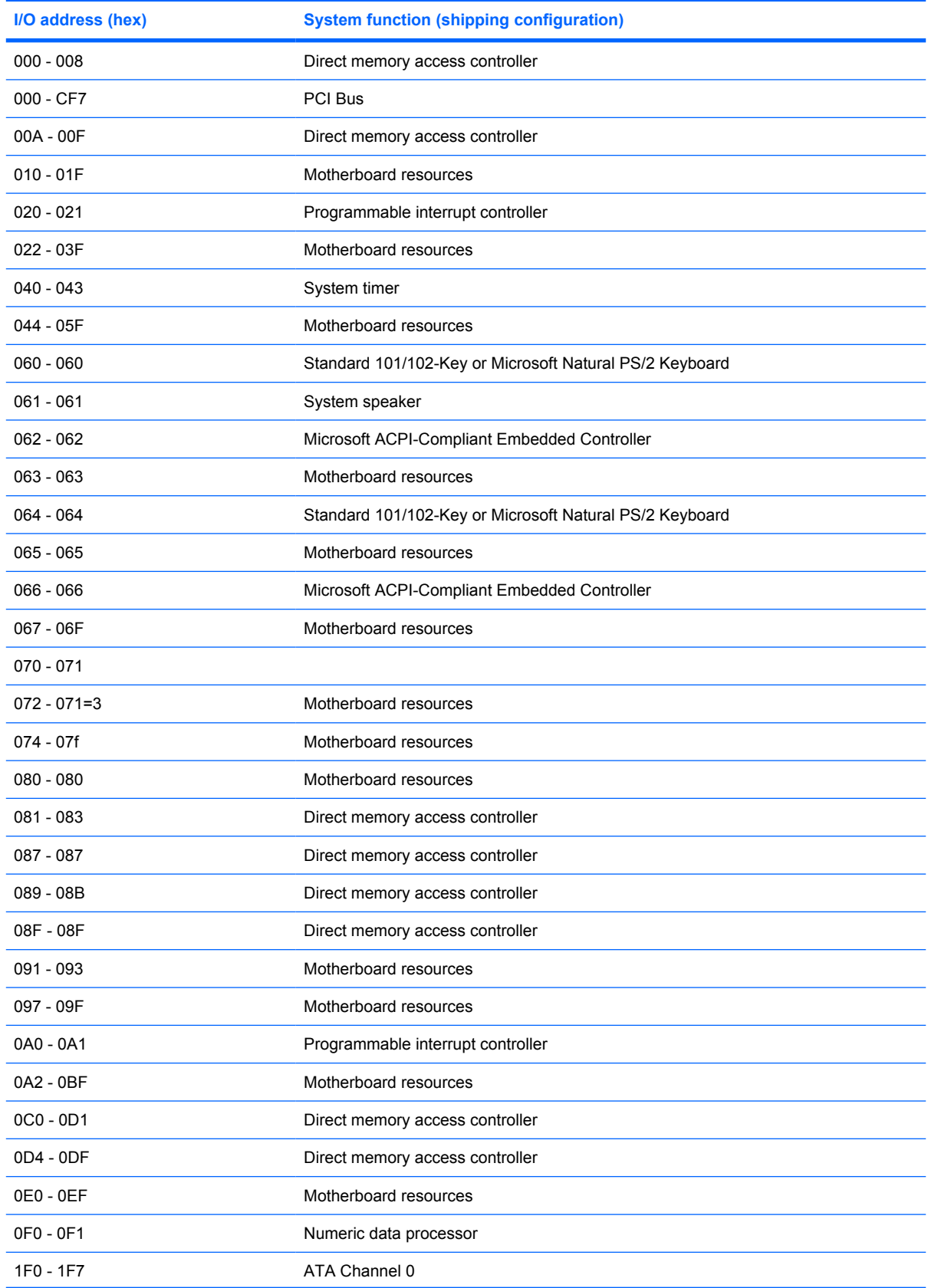
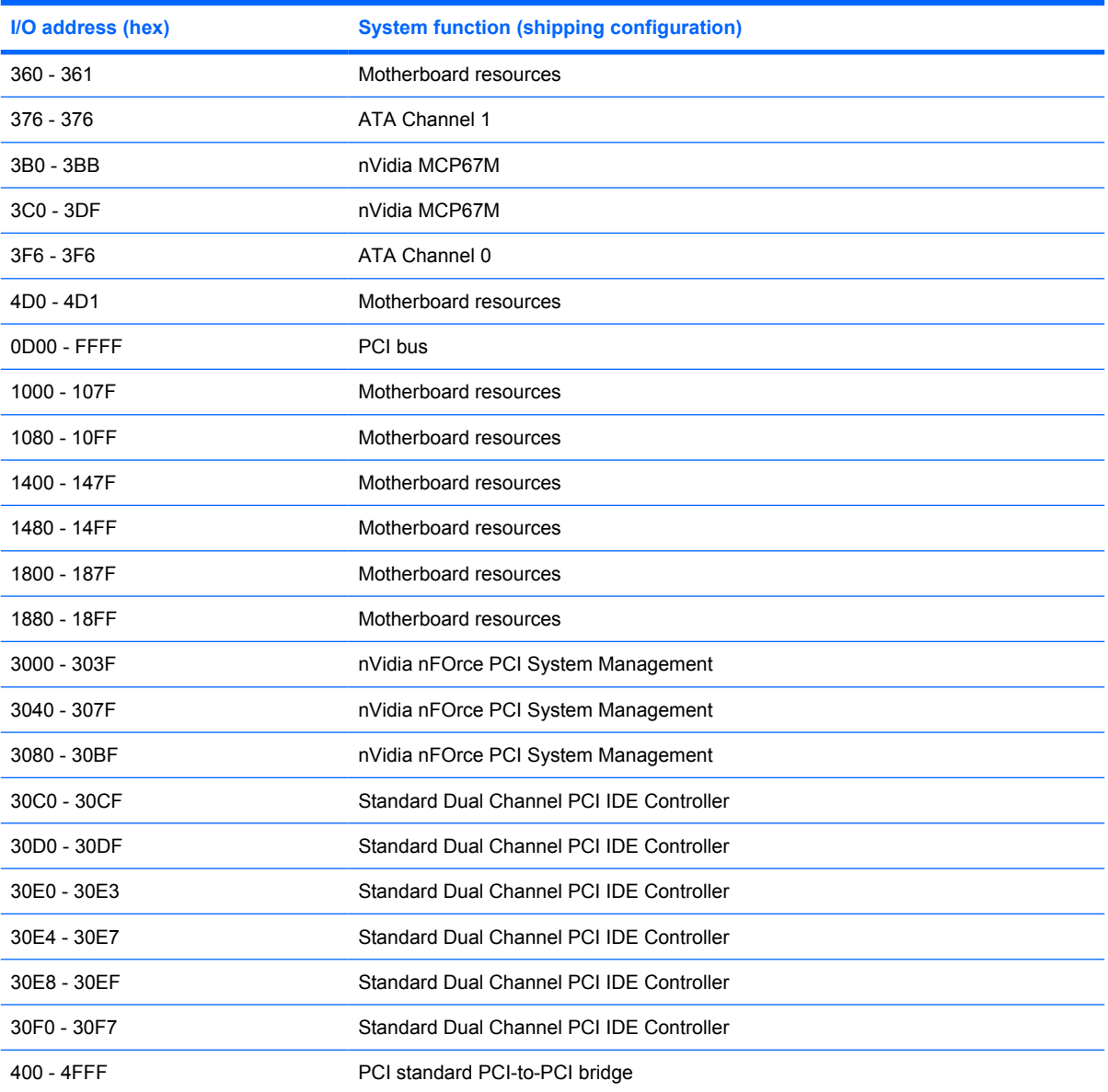

# **System memory map specifications—Intel processors**

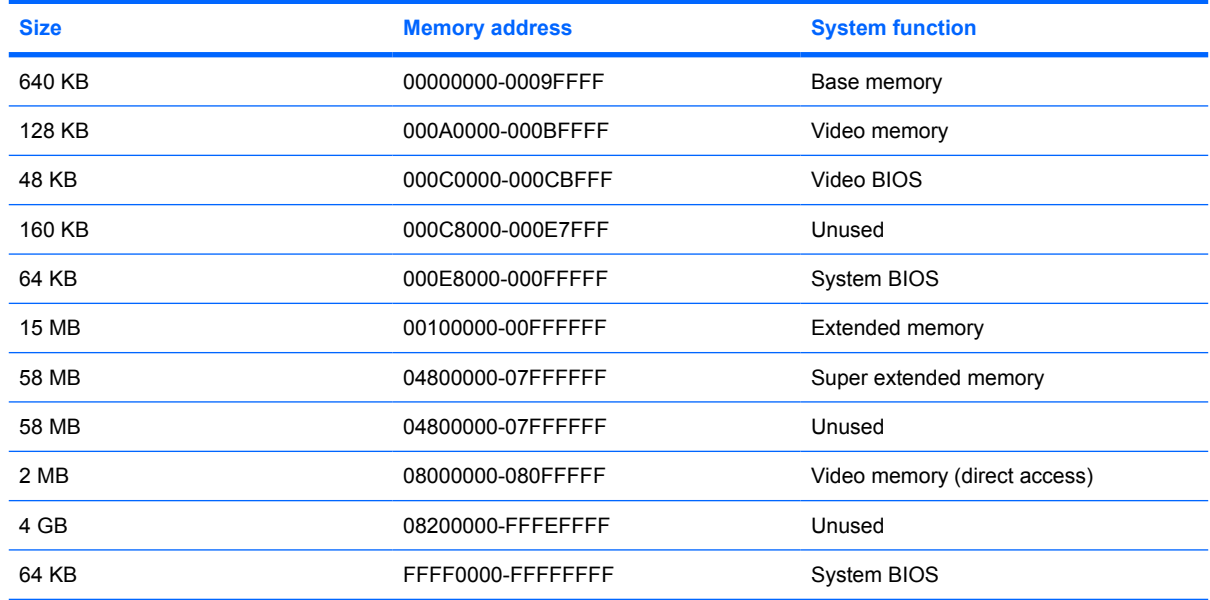

## **System memory map specifications—AMD processors**

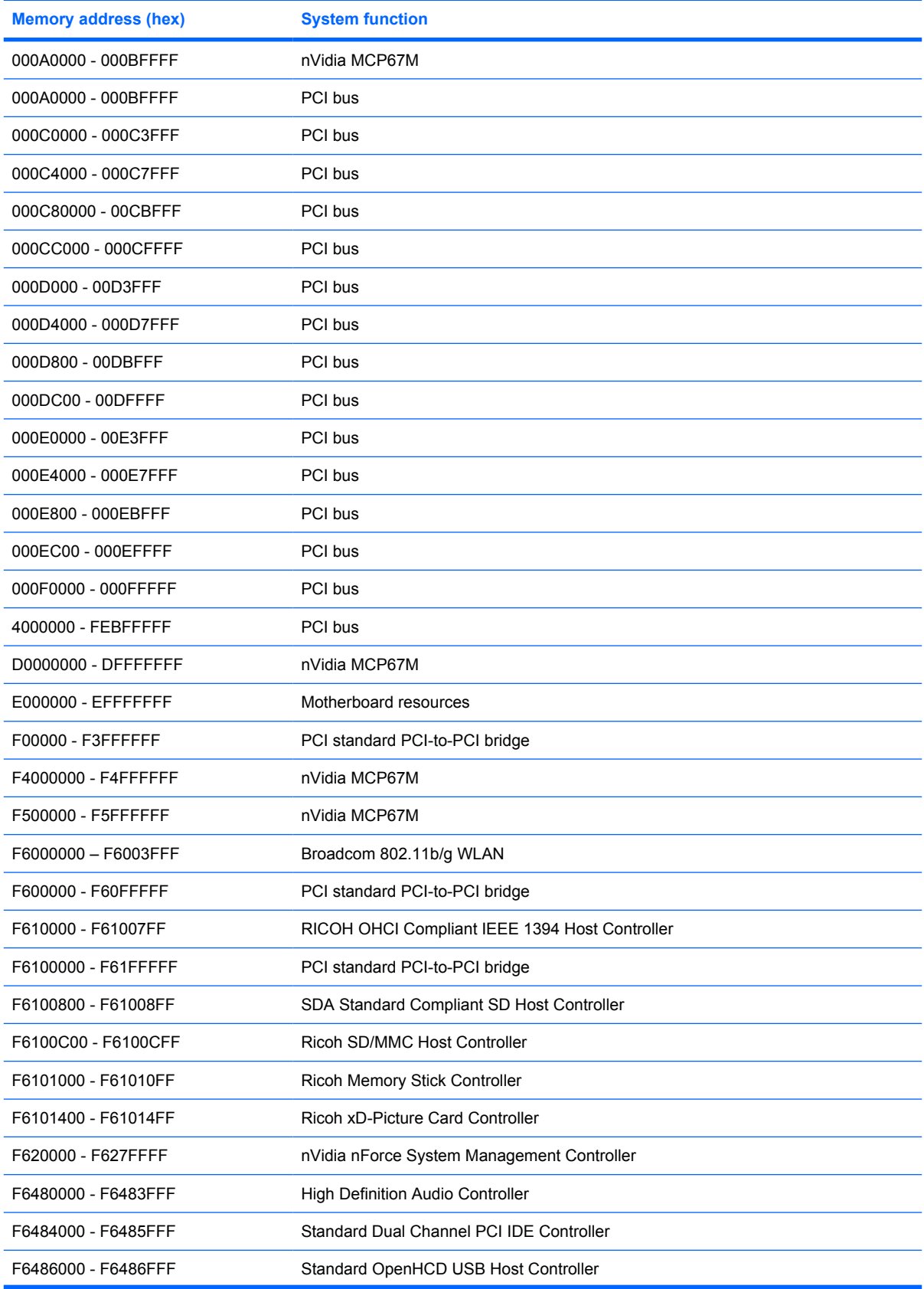

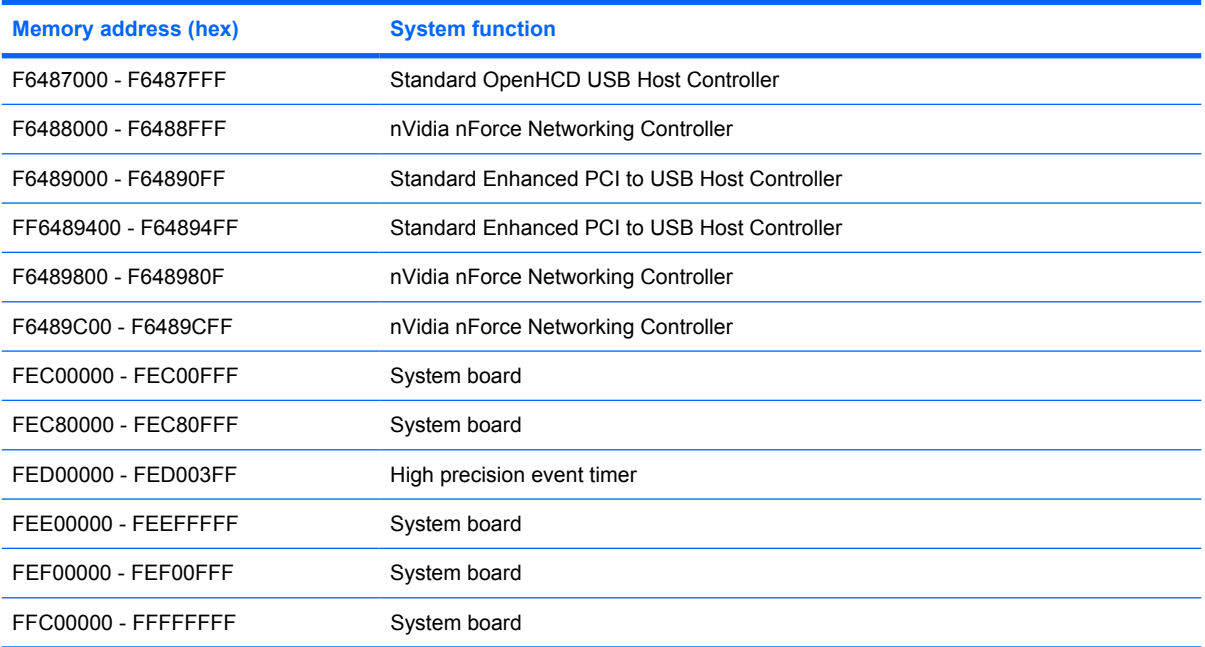

# **7 Screw listing**

This section provides specification and reference information for the screws and screw locks used in the computer. All screws listed in this section are available in the Screw Kits.

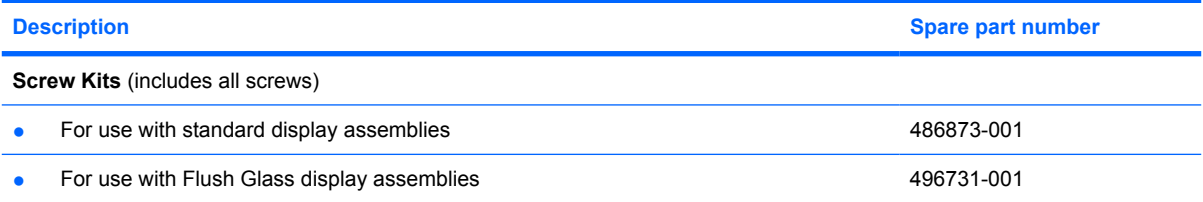

### **Phillips PM1.5×9.0 slotted screw**

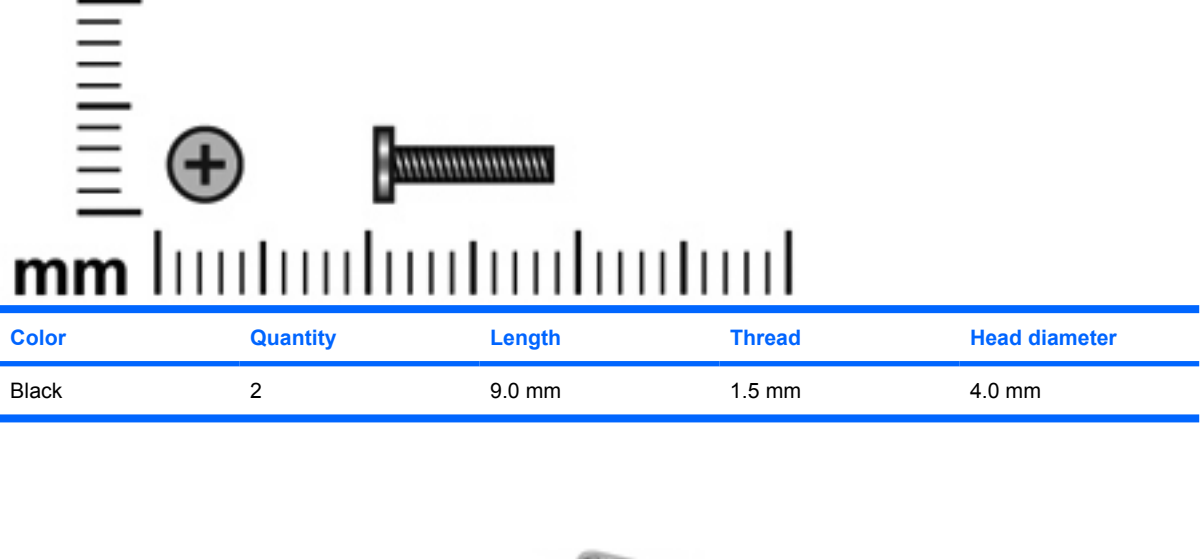

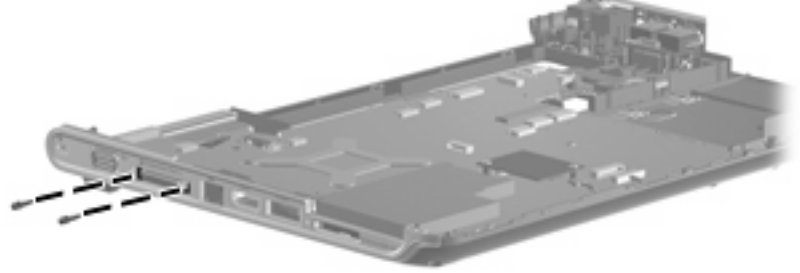

**Where used:** Two slotted screws that secure the system board to the base enclosure

### **Phillips PM2.0×3.0 broadhead screw**

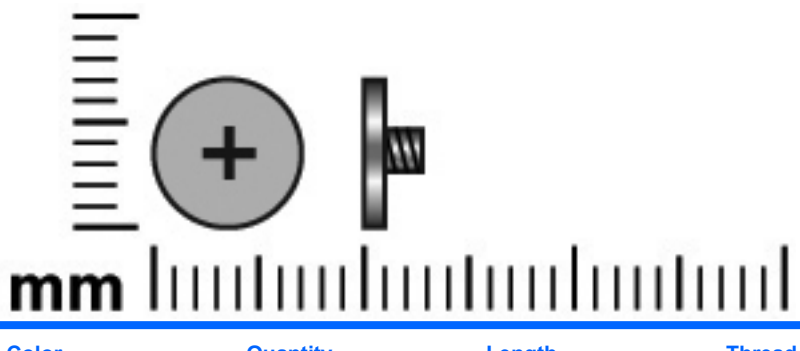

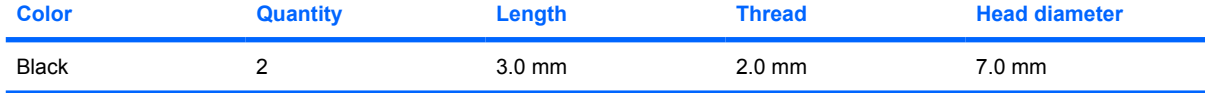

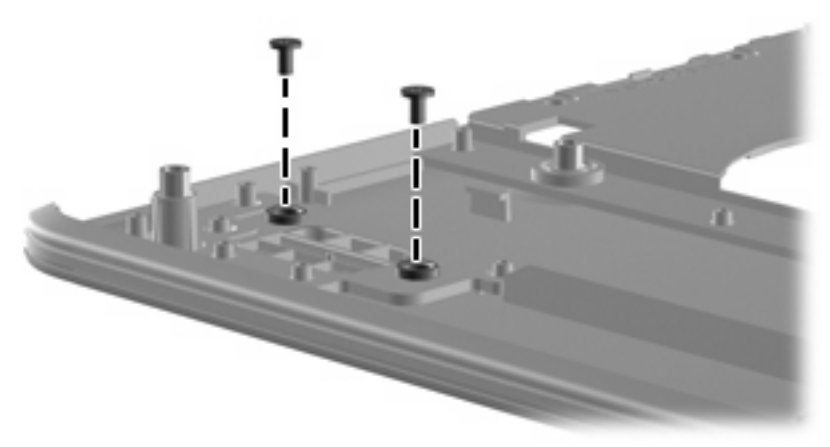

**Where used:** Two broadhead screws that secure the fingerprint reader board to the top cover

### **Phillips PM2.0×4.0 screw**

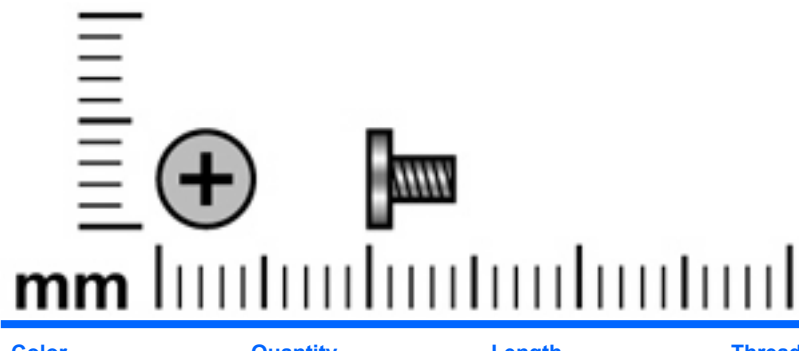

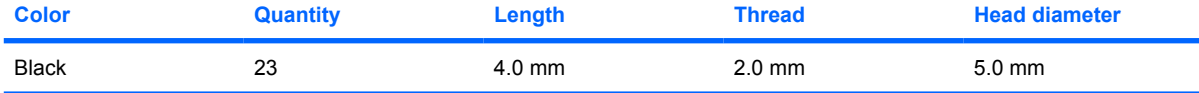

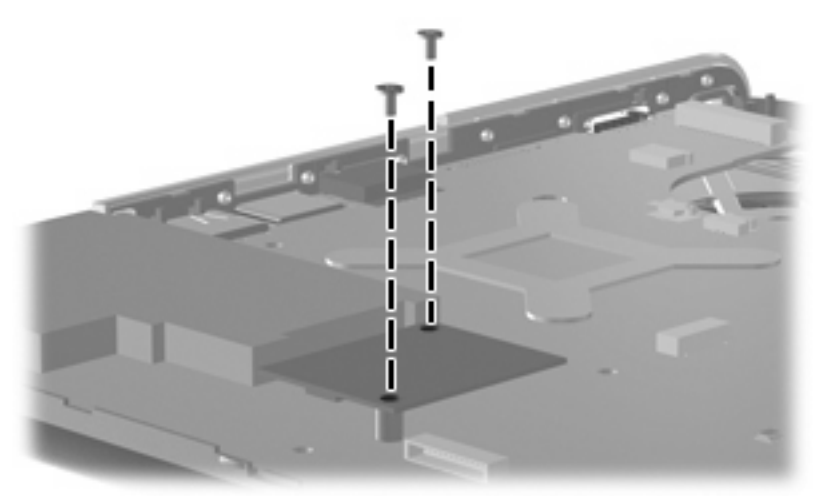

**Where used:** Two screws that secure the modem module to the computer

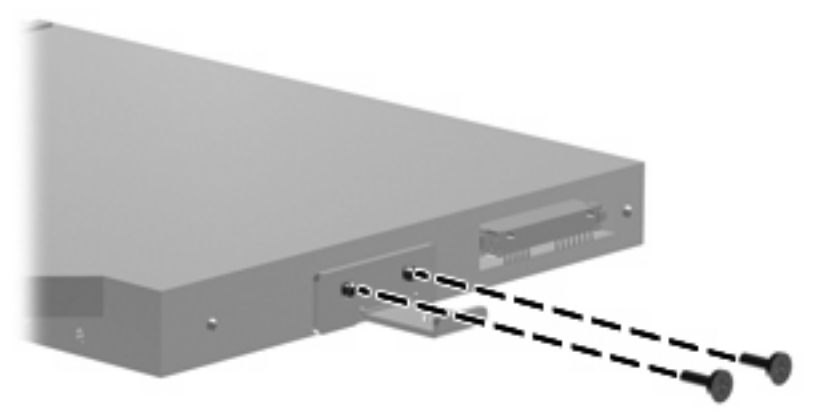

**Where used:** Two screws that secure the optical drive to the computer

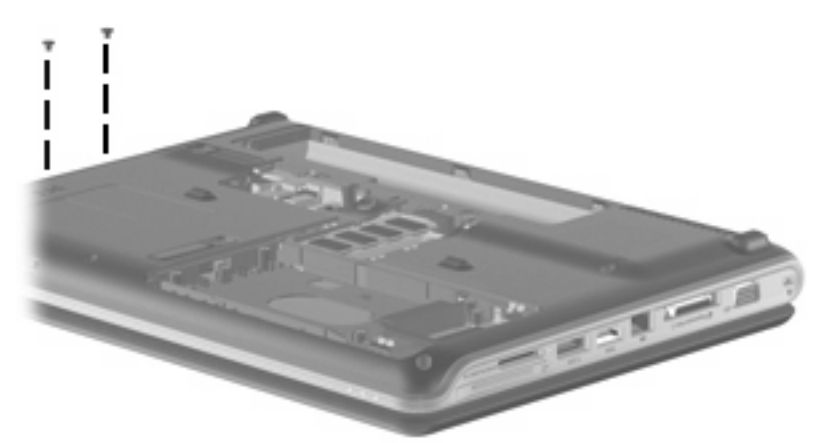

**Where used:** Two screws that secure the keyboard cover to the computer

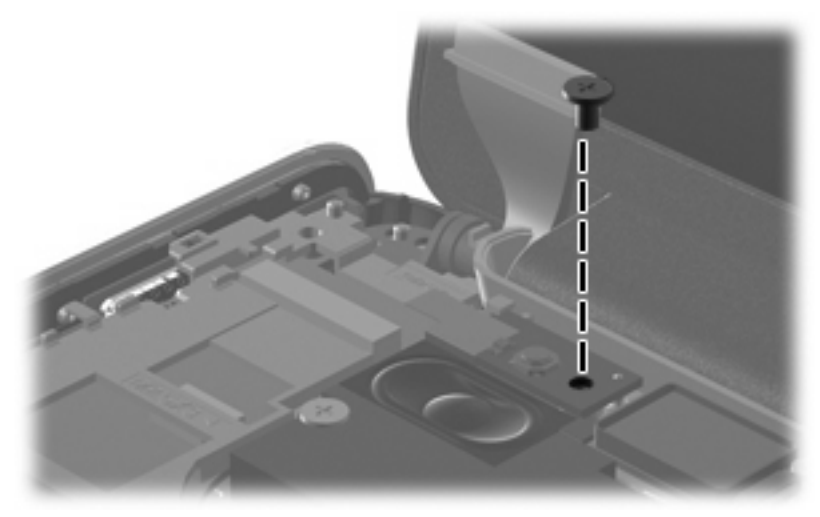

**Where used:** One screw that secures the power button board to the computer

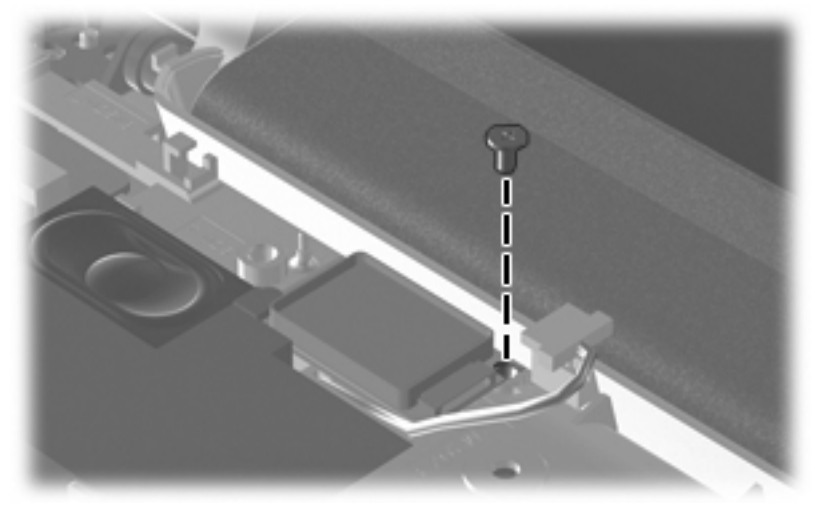

**Where used:** One screw that secures the Bluetooth module to the computer

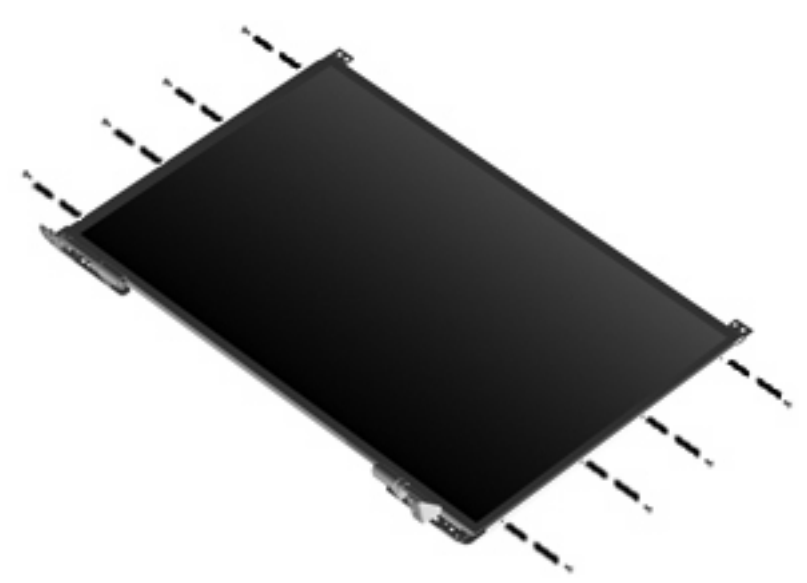

**Where used:** Eight screws that secure the display assembly hinge to the computer

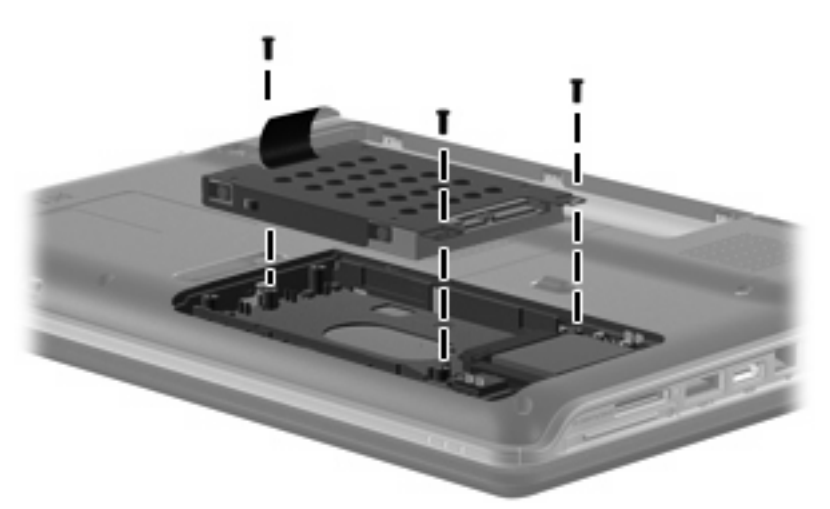

**Where used:** Three screws that secure the hard drive to the computer

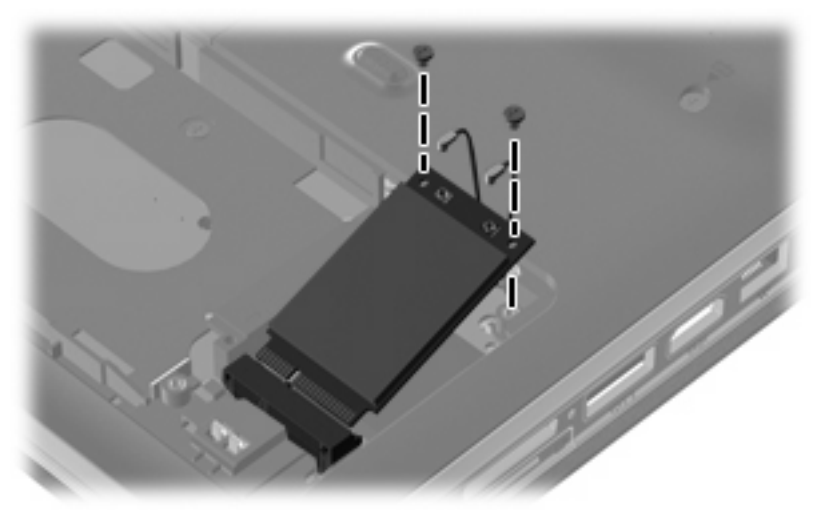

**Where used:** Two screws that secure the WLAN module to the computer

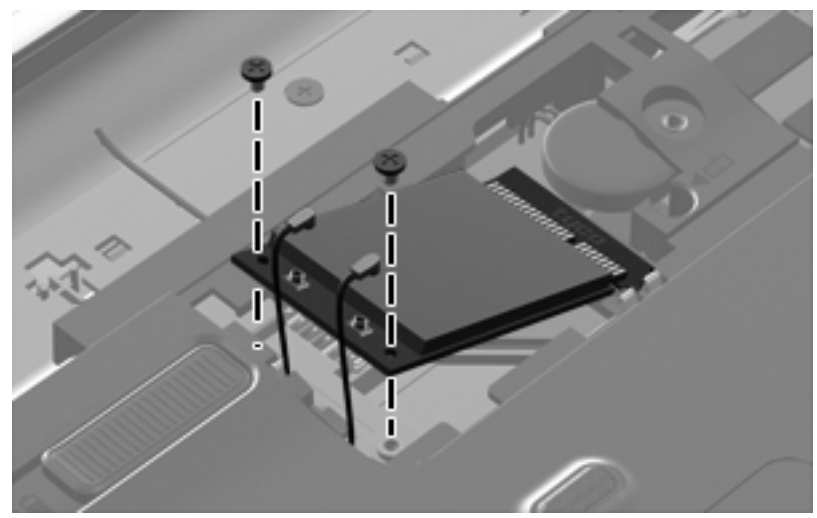

**Where used:** Two screws that secure the WWAN module to the computer

### **Phillips PM2.0×10.0 captive screw**

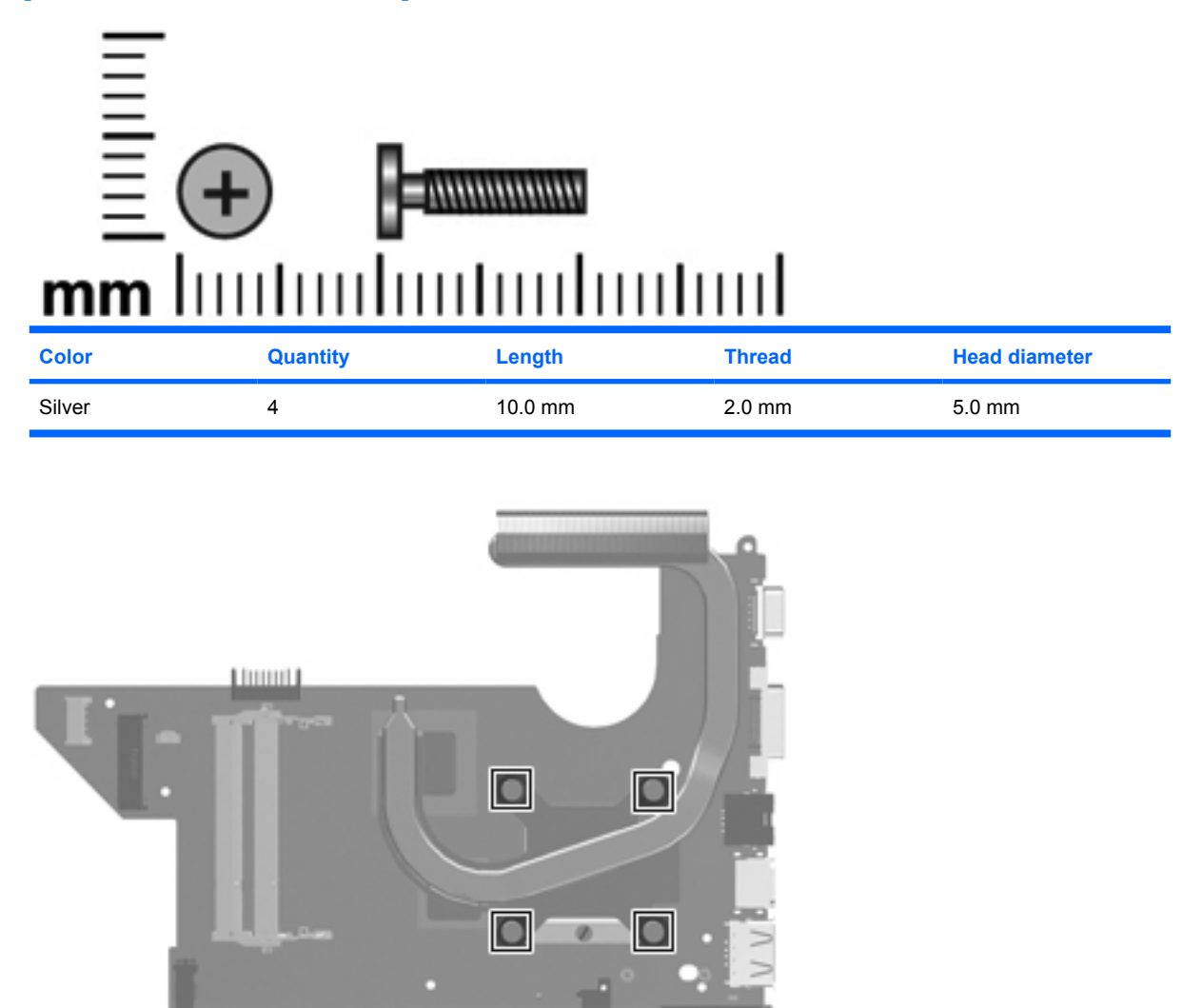

**Where used:** Four captive screws (secured by C-clips) that secure the heat sink assembly to the system board

### **Phillips PM2.5×3.0 screw**

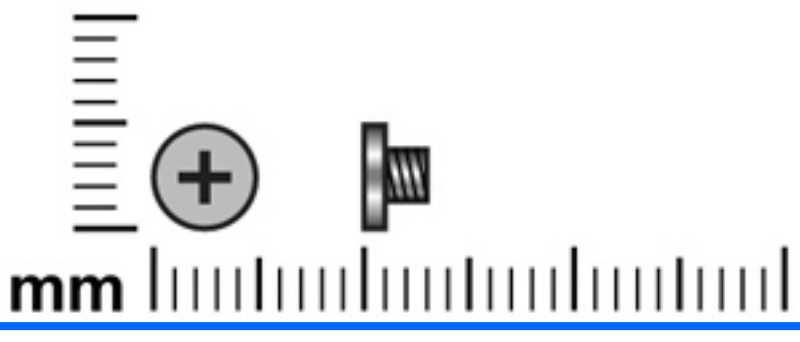

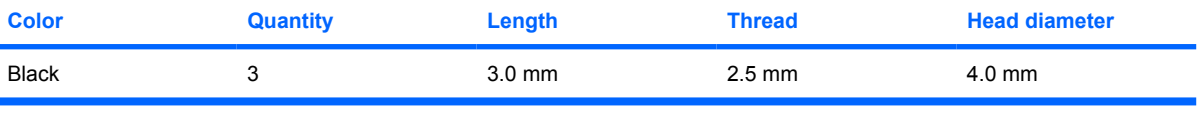

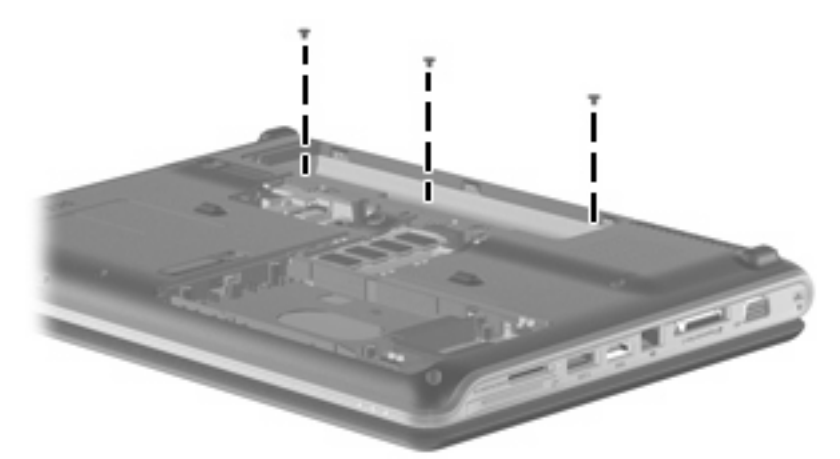

**Where used:** Three screws that secure the keyboard cover to the computer

### **Phillips PM2.5×4.0 screw**

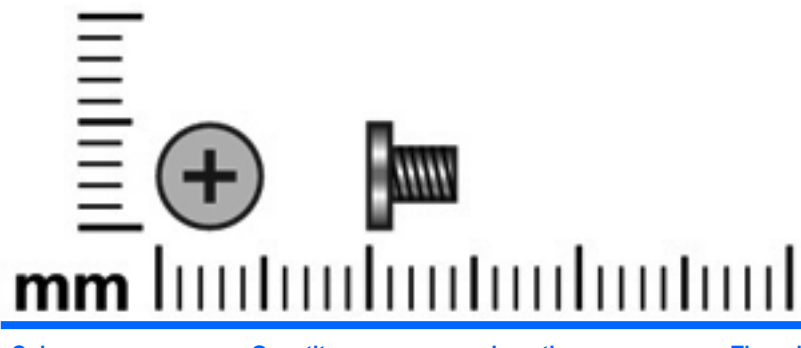

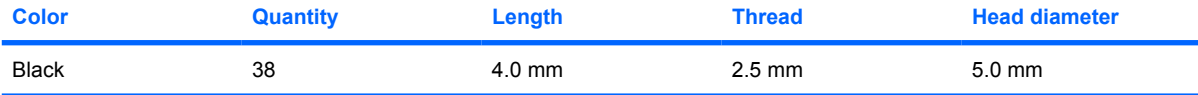

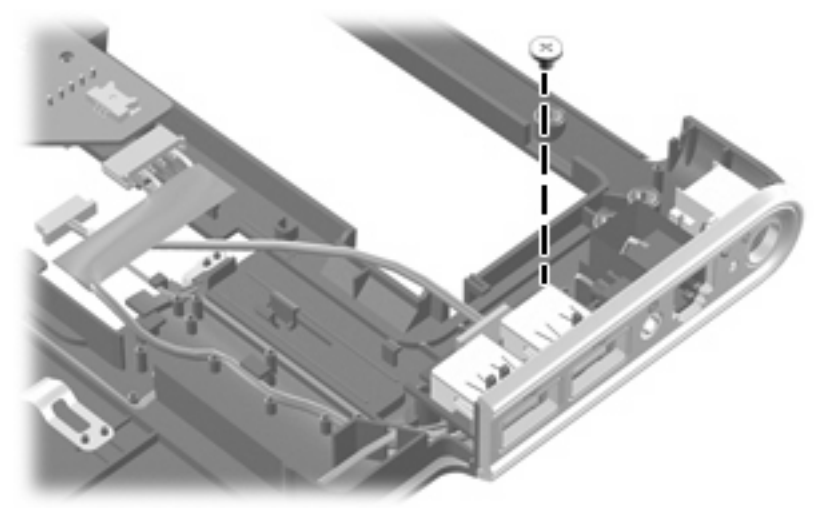

**Where used:** One screw that secures the USB board to the computer

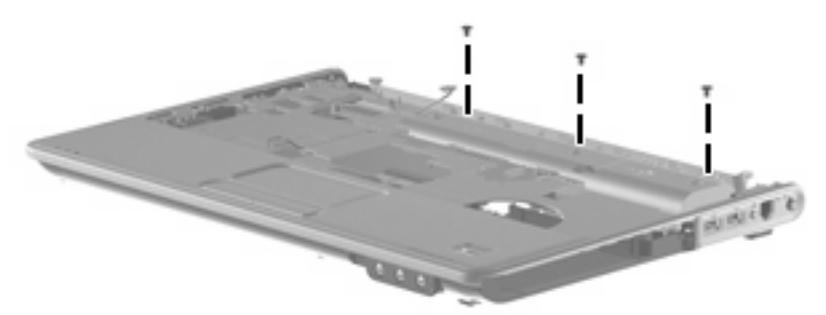

**Where used:** Three screws that secure the top cover to the computer

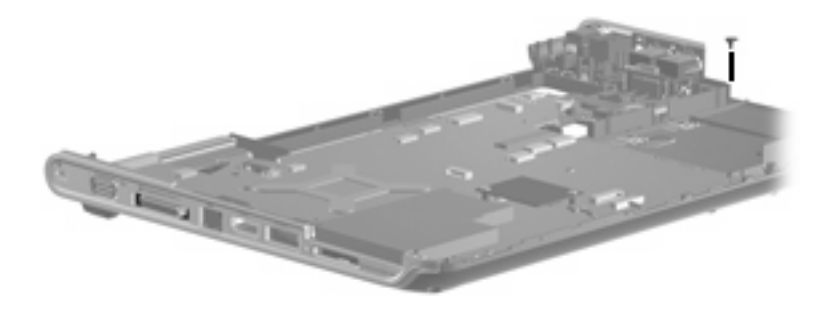

**Where used:** One screw that secures the system board to the base enclosure

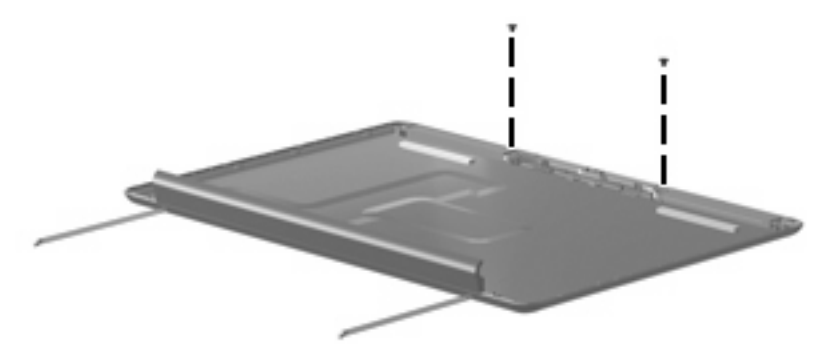

**Where used:** Two screws that secure the wireless antenna transceivers to the display enclosure

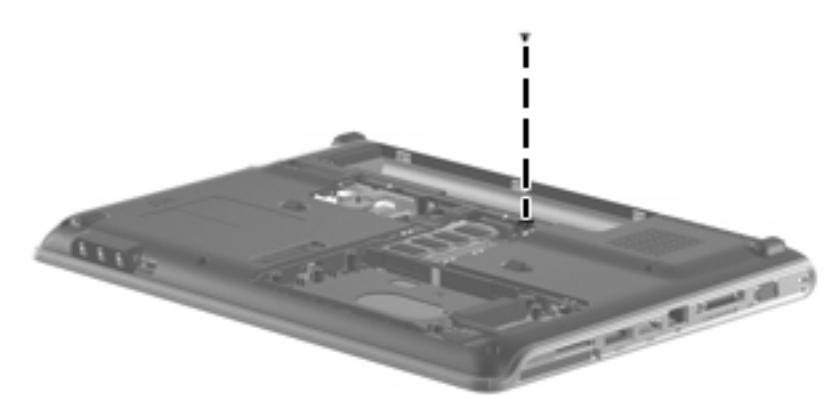

**Where used:** One screw that secures the top cover to the computer

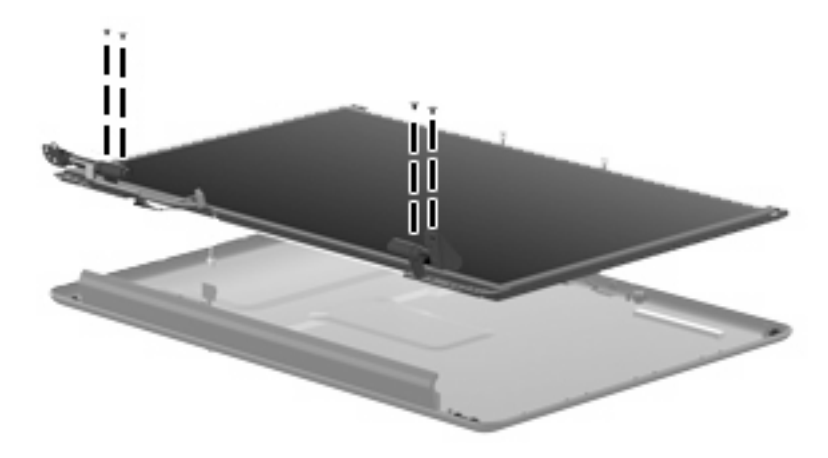

**Where used:** Four screws that secure the display panel to the display assembly

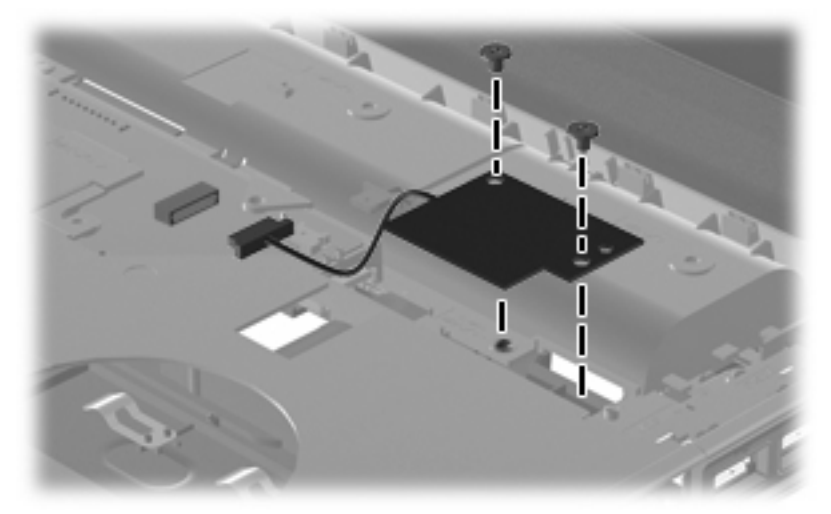

**Where used:** Two screws that secure the SIM connector board to the system board

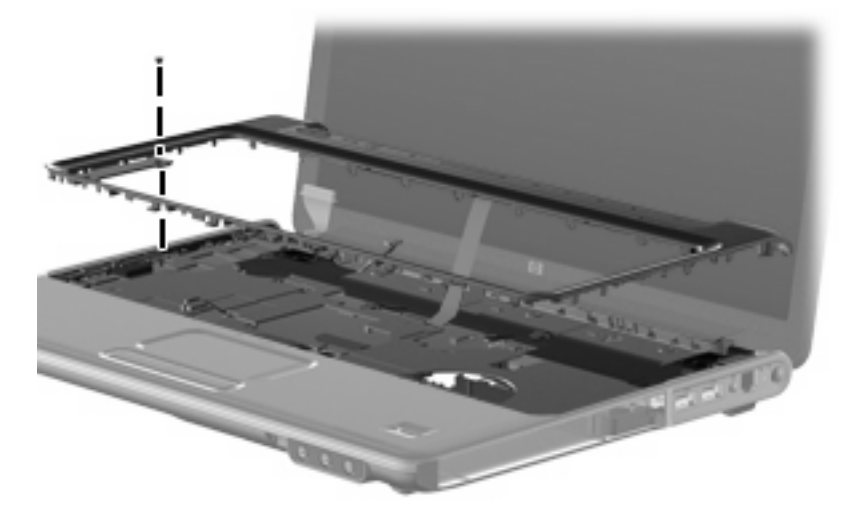

**Where used:** One screw that secures the keyboard cover to the top cover

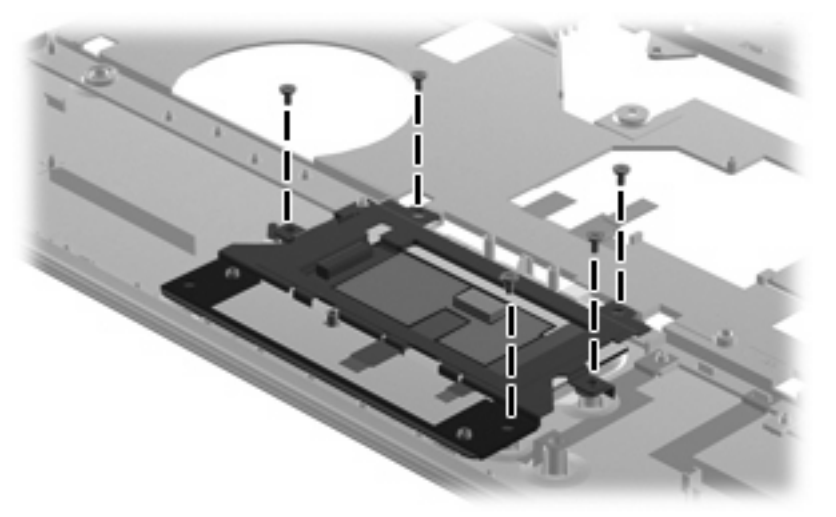

**Where used:** Five screws that secure the TouchPad to the top cover

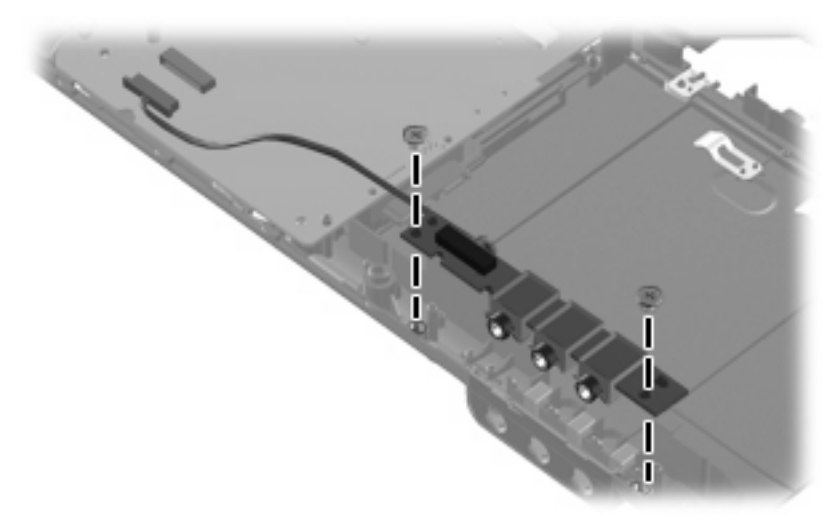

**Where used:** Two screws that secure the audio board to the computer

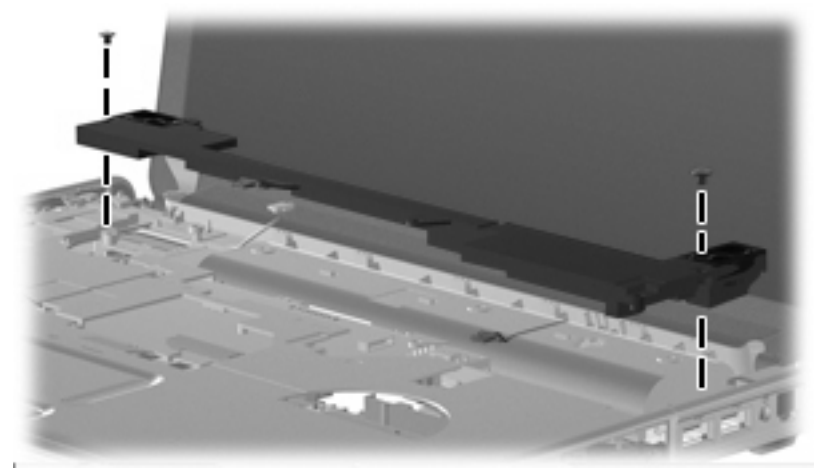

**Where used:** Two screws that secure the speaker assembly to the computer

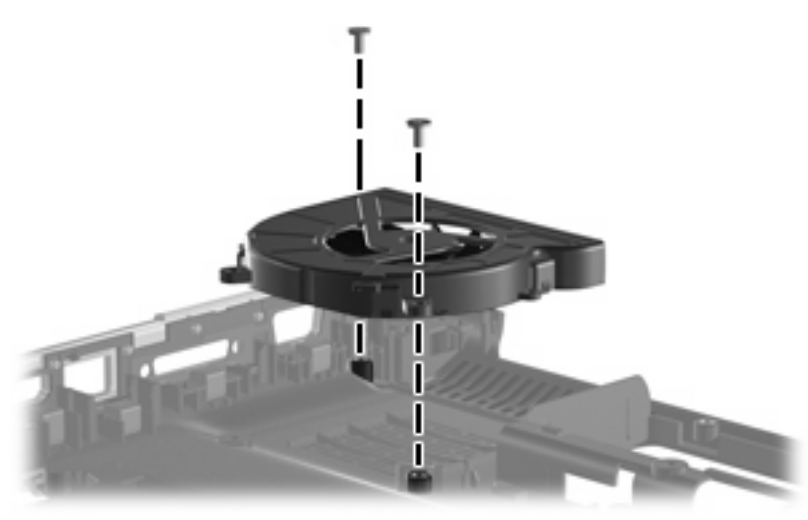

**Where used:** Two screws that secure the fan to the system board

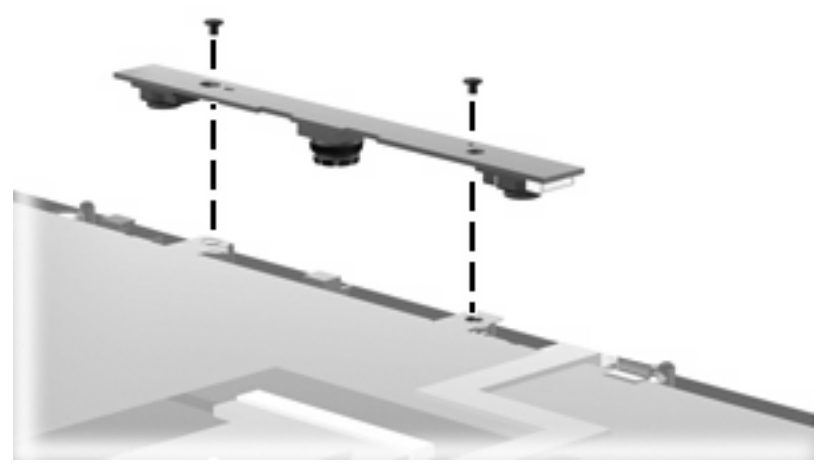

**Where used:** Two screws that secure the camera/microphone module to the Flush Glass display assembly

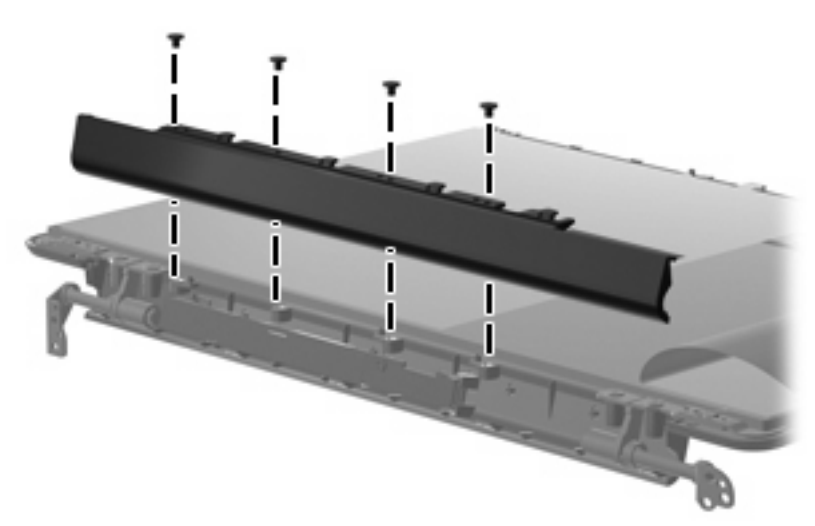

**Where used:** Four screws that secure the inverter cover to the Flush Glass display assembly

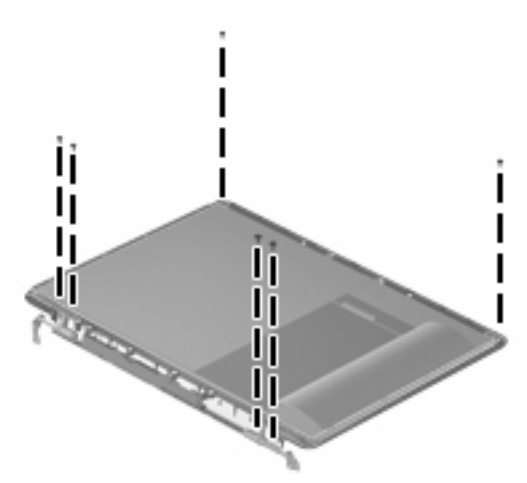

**Where used:** Six screws that secure the hinge to the Flush Glass display assembly

### **Phillips PM2.5×6.0 screw**

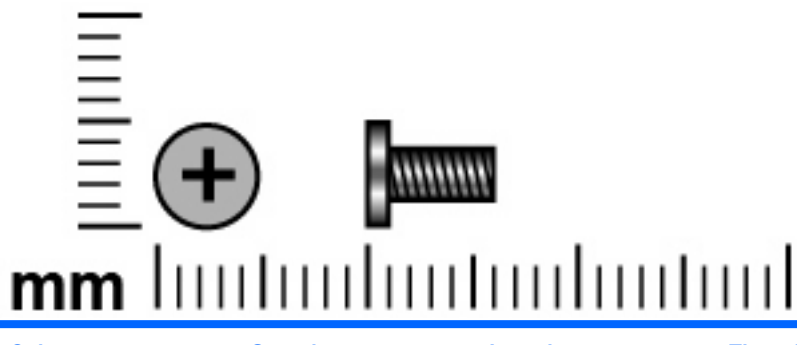

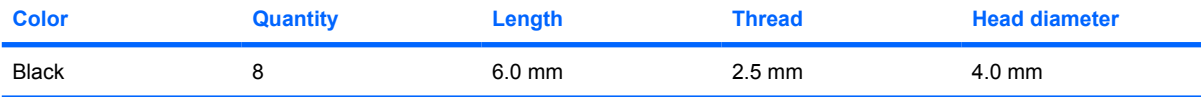

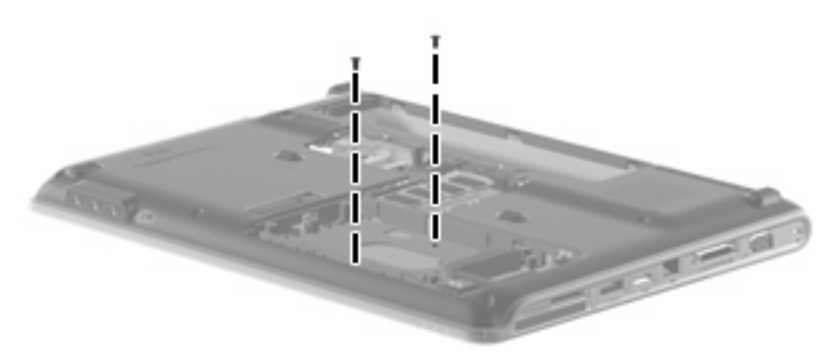

**Where used:** Two screws that secure the top cover to the computer

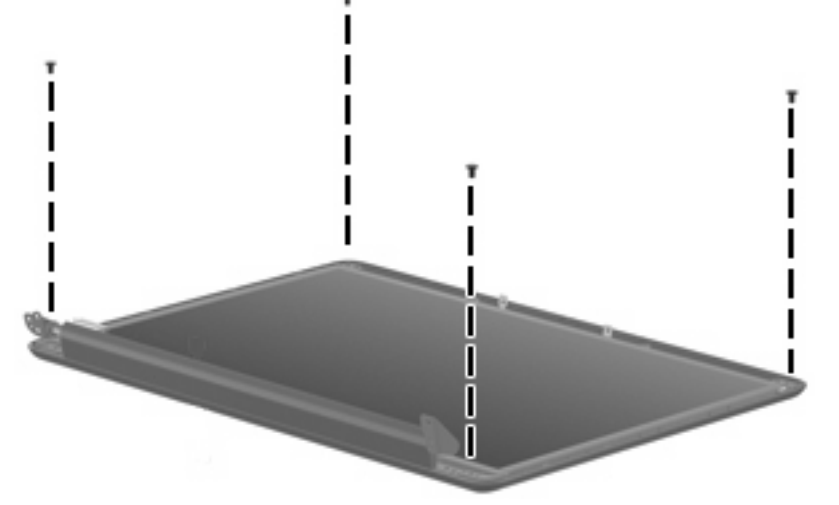

**Where used:** Four screws that secure the display bracket to the display assembly

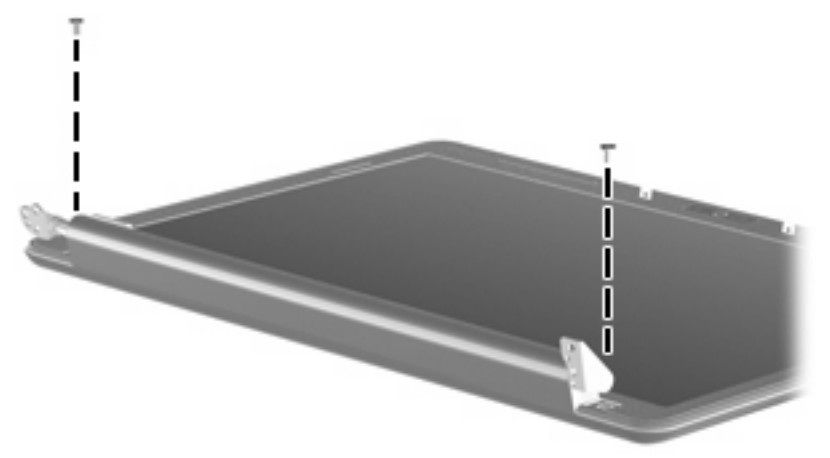

**Where used:** Two screws that secure the enclosure to the Flush Glass display assembly

### **Phillips PM2.5×6.0 captive screw**

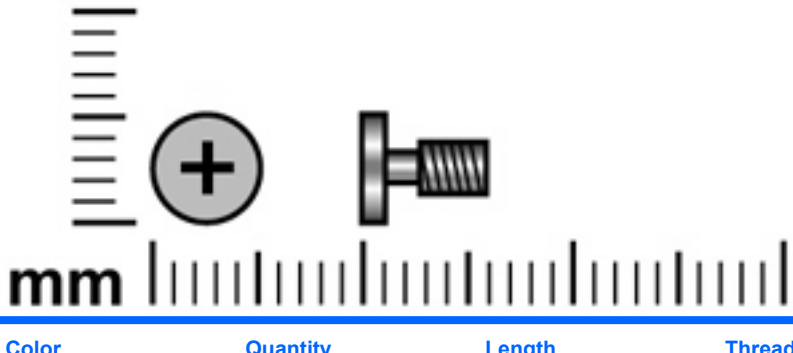

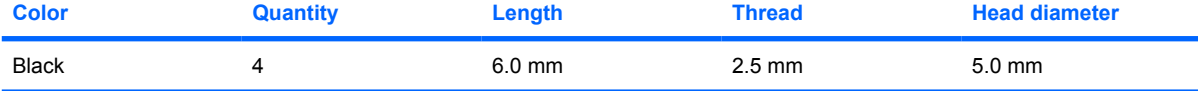

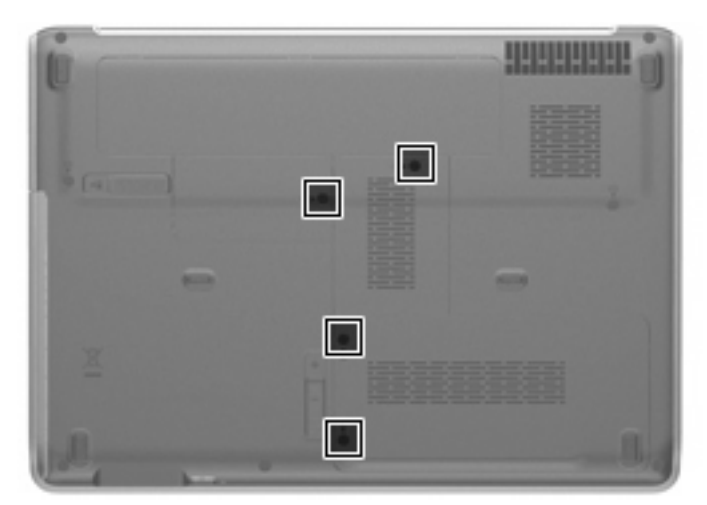

**Where used:** Four captive screws that secure the hard drive, memory, and WWAN covers to the computer

### **Phillips PM2.5×7.0 screw**

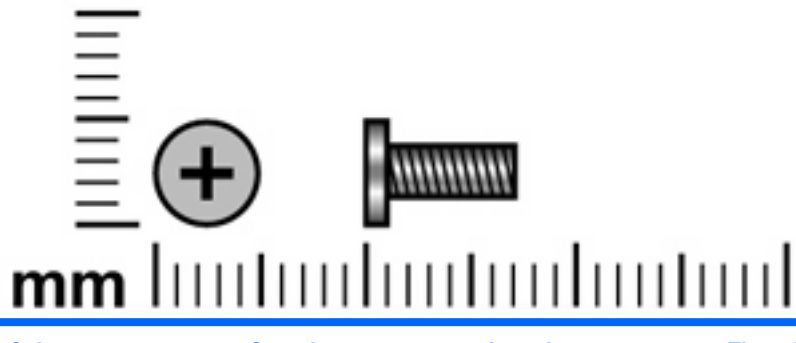

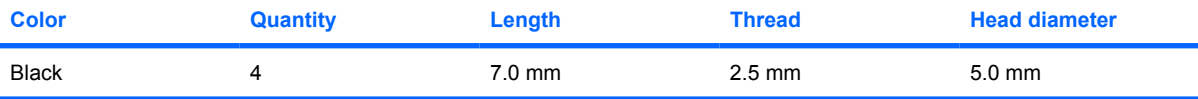

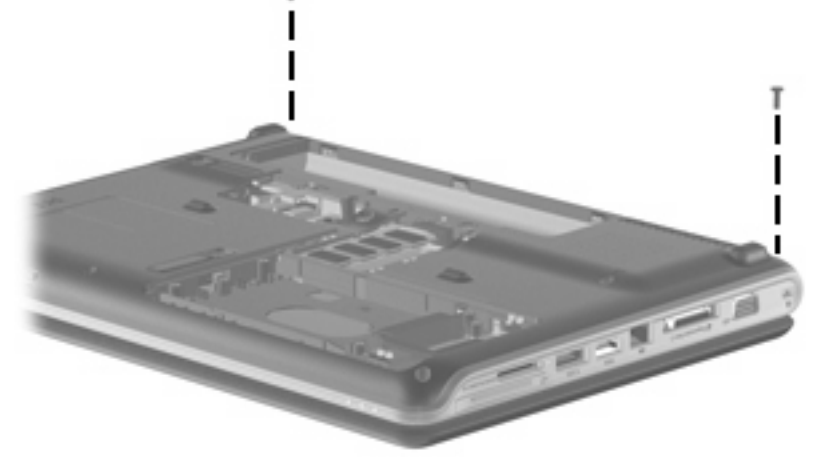

T

**Where used:** Two screws securing the keyboard cover to the computer

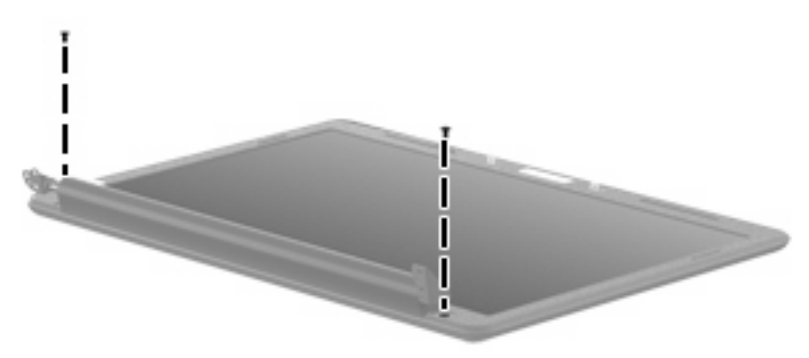

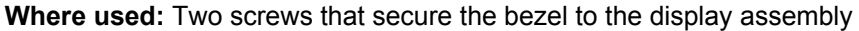

### **Phillips PM2.5×9.0 screw**

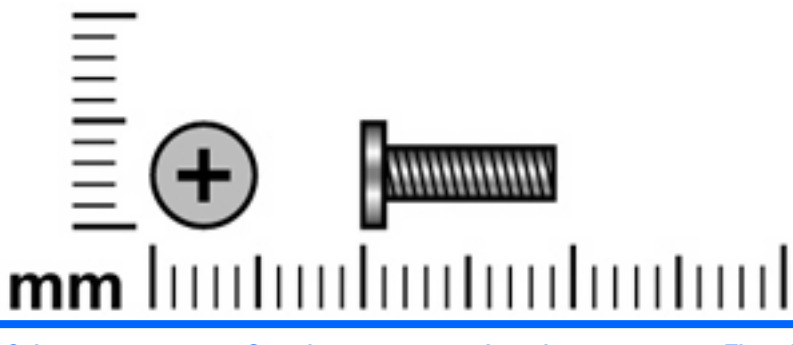

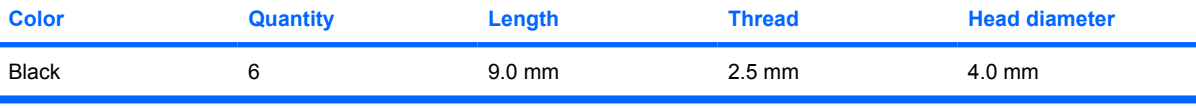

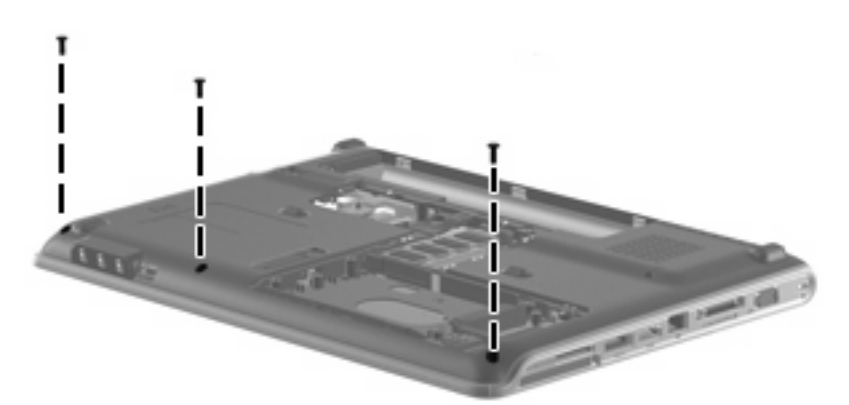

**Where used:** Three screws that secure the top cover to the computer

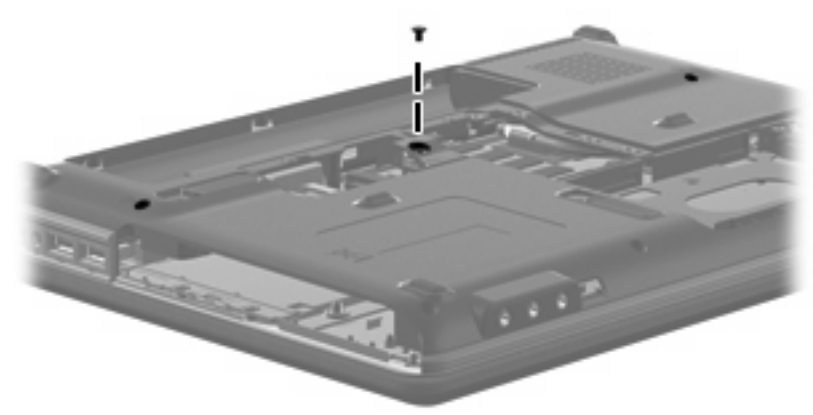

**Where used:** One screw that secures the keyboard to the computer

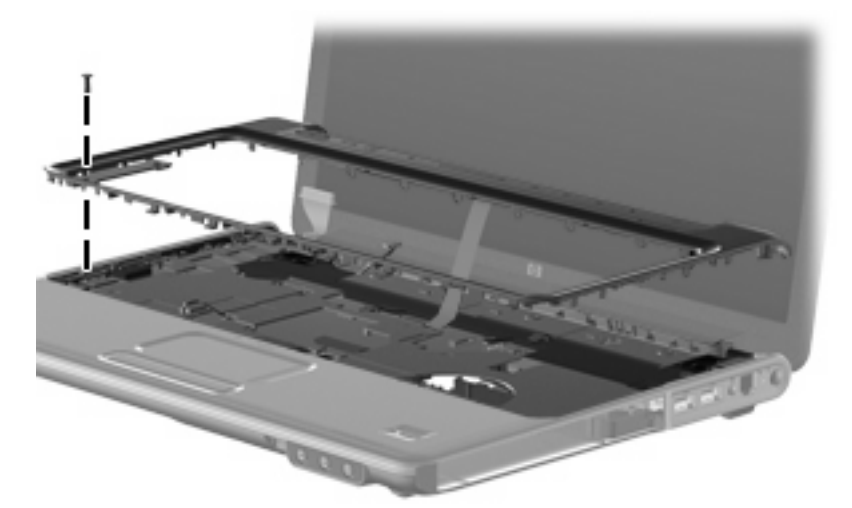

**Where used:** One screw that secures the keyboard cover to the top cover

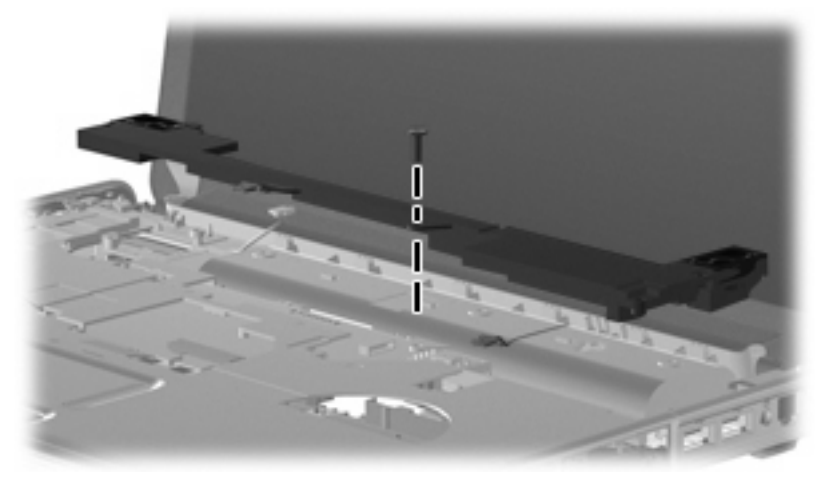

**Where used:** One screw that secures the speaker assembly to the top cover

### **Phillips PM2.5×17.0 screw**

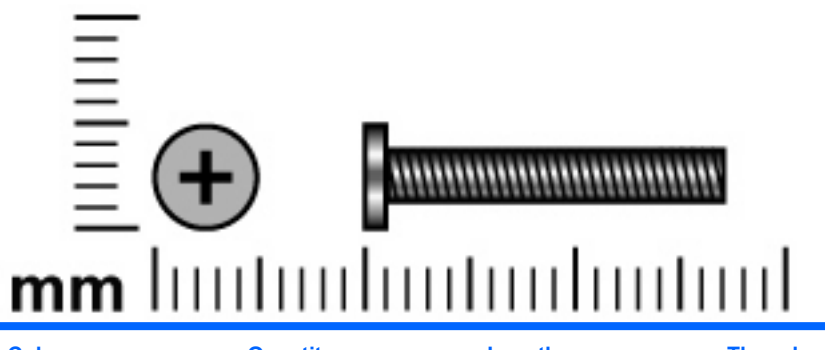

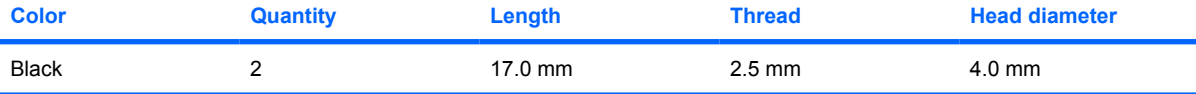

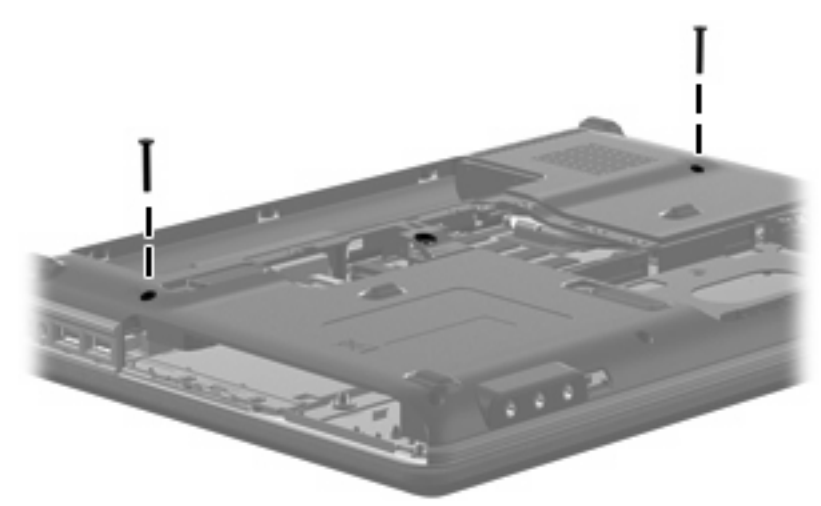

**Where used:** Two screws that secure the keyboard to the computer

### **Phillips PM3.0×4.0 screw**

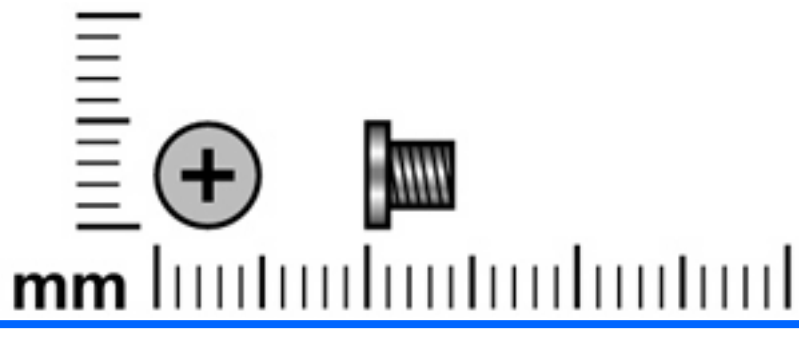

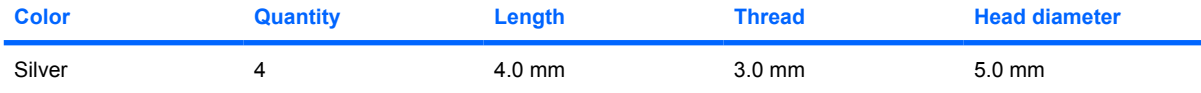

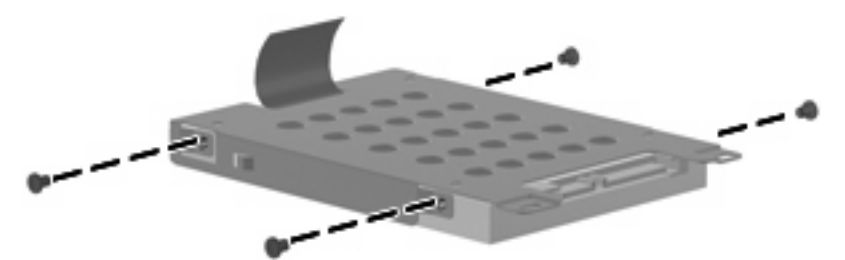

**Where used:** Four screws that secure the hard drive bracket to the hard drive

# **8 Backup and recovery**

### **Recovering system information**

Recovery after a system failure is as complete as your most current backup. HP recommends that you create recovery discs immediately after software setup. As you add new software and data files, you should continue to back up your system on a regular basis to maintain a reasonably current backup.

Tools provided by the operating system and HP Recovery Manager software are designed to help you with the following tasks for safeguarding your information and restoring it in case of a system failure:

- Creating a set of recovery discs (Recovery Manager software feature). Recovery discs are used to start up (boot) your computer and restore the operating system and software programs to factory settings in case of system failure or instability.
- Backing up your information regularly to protect your important system files.
- Creating system restore points (operating system feature). System restore points allow you to reverse undesirable changes to your computer by restoring the computer to an earlier state.
- Recovering a program or driver (Recovery Manager software feature). This feature helps you reinstall a program or driver without performing a full system recovery.
- Performing a full system recovery (Recovery Manager software feature). With Recovery Manager, you can recover your full factory image if you experience system failure or instability. Recovery Manager works from a dedicated recovery partition (select models only) on the hard drive or from recovery discs you create.
- **NOTE:** If your computer includes a solid-state drive (SSD), you may not have a recovery partition. Recovery discs have been included for computers that do not have a partition. Use these discs to recover your operating system and software. To check for the presence of a recovery partition, select **Start > Computer**. If the partition is present, an HP Recovery drive is listed in the Hard Disk Drives section of the window.

#### **Backing up your information**

#### **When to back up**

- On a regularly scheduled basis
- **NOTE:** Set reminders to back up your information periodically.
- Before the computer is repaired or restored
- Before you add or modify hardware or software

#### **Backup suggestions**

- Create a set of recovery discs using Recovery Manager.
- Create system restore points using the Windows® System Restore feature, and periodically copy them to disc.
- Store personal files in the Documents folder and back up this folder periodically.
- Back up templates stored in their associated programs.
- Save customized settings in a window, toolbar, or menu bar by taking a screen shot of your settings. The screen shot can be a time-saver if you have to reset your preferences.

To copy the screen and paste it into a word-processing document, follow these steps:

- **a.** Display the screen.
- **b.** Copy the screen:

To copy only the active window, press alt+fn+prt sc.

To copy the entire screen, press fn+prt sc.

**c.** Open a word-processing document, and then select **Edit > Paste**.

#### **Using system restore points**

When you back up your system, you are creating a system restore point. A system restore point allows you to save and name a snapshot of your hard drive at a specific point in time. You can then recover back to that point if you want to reverse subsequent changes made to your system.

**NOTE:** Recovering to an earlier restore point does not affect data files saved or e-mails created since the last restore point.

You also can create additional restore points to provide increased protection for your system files and settings.

#### **When to create restore points**

- Before you add or extensively modify software or hardware
- Periodically, whenever the system is performing optimally

**EX NOTE:** If you revert to a restore point and then change your mind, you can reverse the restoration.

#### **Create a system restore point**

- **1.** Select **Start > Control Panel > System and Maintenance > System**.
- **2.** In the left pane, click **System Protection**.
- **3.** Click the **System Protection** tab.
- **4.** Under **Automatic restore points**, select the disk for which you want to create a restore point.
- **5.** Click **Create**.

The System Protection window opens.

**6.** Follow the on-screen instructions.

#### **Restore to a previous date and time**

To revert to a restore point (created at a previous date and time), when the computer was functioning optimally, follow these steps:

- **1.** Select **Start > Control Panel > System and Maintenance > System**.
- **2.** In the left pane, click **System protection**.
- **3.** Click the **System Protection** tab.
- **4.** Click the **System Restore** button, and then click **Next**.

The System Restore window opens.

**5.** Follow the on-screen instructions.

#### **Creating recovery discs**

**EX NOTE:** HP recommends that you create recovery discs to be sure that you can restore your system to its original factory state if you experience serious system failure or instability. Create these discs after setting up the computer for the first time.

**NOTE:** Handle these discs carefully and keep them in a safe place. The software allows the creation of only one set of recovery discs.

Note the following guidelines before creating recovery discs:

- You will need high-quality DVD-R, double-layer DVD-R, DVD+R, double-layer DVD+R, BD-R (writable Blu-ray), or CD-R discs. All these discs are purchased separately. DVDs and BDs have a much higher capacity than CDs. If you use CDs, up to 20 discs may be required, whereas only a few DVDs or BDs are required.
- **NOTE:** Read-write discs, such as CD-RW, DVD±RW, double-layer DVD±RW, and BD-RE (rewritable Blu-ray) discs, are not compatible with the Recovery Manager software.
- The computer must be connected to AC power during this process.
- Only one set of recovery discs can be created per computer.
- Number each disc before inserting it into the computer optical drive.
- If necessary, you can exit the program before you have finished creating the recovery discs. The next time you open Recovery Manager, you will be prompted to continue the disc creation process.

To create a set of recovery discs:

**1.** Select **Start > All Programs > Recovery Manager > Recovery Manager**.

Recovery Manager opens.

- **2.** Click **Advanced Options**.
	- **B**<sup> $\bullet$ </sup> **NOTE:** If you are operating the computer on battery power, you will be prompted to connect to AC power before you can go to the next step.
- **3.** Click **Recovery disc creation**, and then click **Next**.
- **4.** Follow the on-screen instructions.

#### **Performing a recovery**

**EX NOTE:** You can recover only files that you have previously backed up. HP recommends that you use Recovery Manager to create an entire drive backup as soon as you set up your computer.

Recovery Manager software allows you to repair or restore the system if you experience system failure or instability. Recovery Manager works from recovery discs that you create or from a dedicated recovery partition (select models only) on the hard drive. However, if your computer includes a solid-state drive (SSD), you may not have a recovery partition. If that is the case, recovery discs have been included with your computer. Use these discs to recover your operating system and software.

**EX NOTE:** Windows has its own built-in repair features, such as System Restore and driver roll-back capabilities. If you have not already tried these features, try them before using Recovery Manager.

**NOTE:** Recovery Manager recovers only software that was preinstalled at the factory. Software not provided with this computer must be downloaded from the manufacturer's Web site or reinstalled from the disc provided by the manufacturer.

#### **Recovering from the recovery discs**

To restore the system from the recovery discs:

- **1.** Back up all personal files.
- **2.** Insert the first recovery disc into the optical drive and restart the computer.
- **3.** Follow the on-screen instructions.

#### **Recovering from the dedicated recovery partition (select models only)**

**NOTE:** If your computer includes an SSD, you may not have a recovery partition. You will not be able to recover using this procedure. Recovery discs have been included for computers that do not have a partition. Use these discs to recover your operating system and software.

On some models, you can perform a recovery from the partition on the hard drive from either the Start button or f11. This restores the computer to it's factory condition.

To restore the system from the partition, follow these steps:

- **1.** Access Recovery Manager in either of the following ways:
	- Select **Start > All Programs > Recovery Manager > Recovery Manager**.

 $-$ or $-$ 

Restart the computer and press f11 while the "Press <F11> for recovery" message is displayed on the screen. Then select **Recovery Manager**.

Recovery Manager opens.

**2.** Click **Advanced Options**.

- **3.** Click **System recovery**, and then click **Next**.
- **4.** Follow the on-screen instructions.

# **9 Connector pin assignments**

### **Audio-in (microphone)**

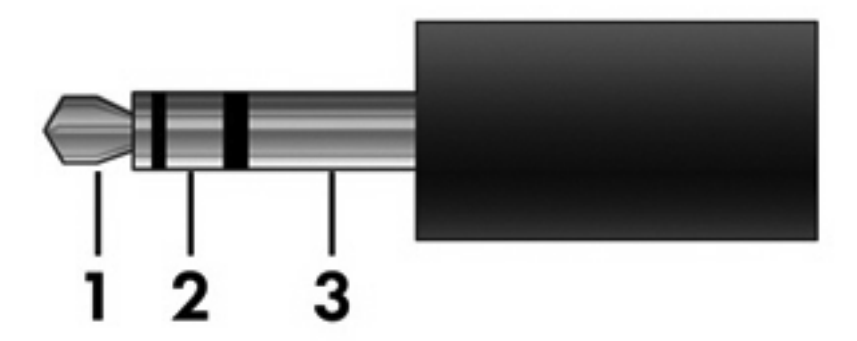

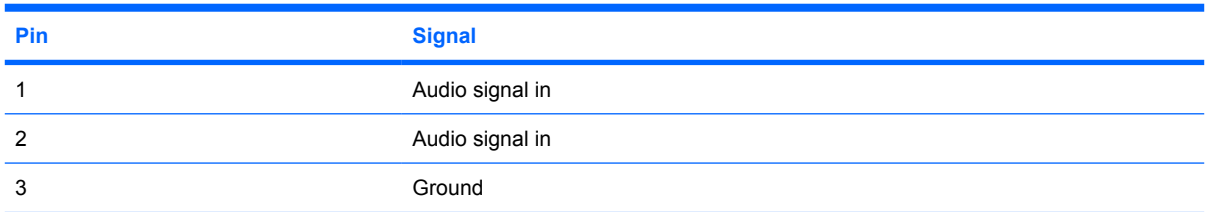

# **Audio-out (headphone)**

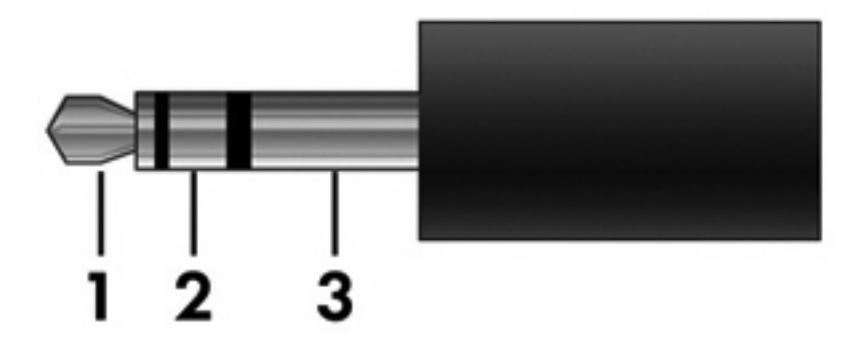

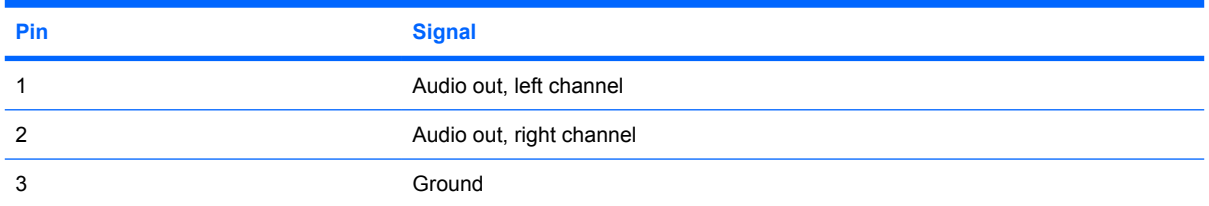

### **External monitor**

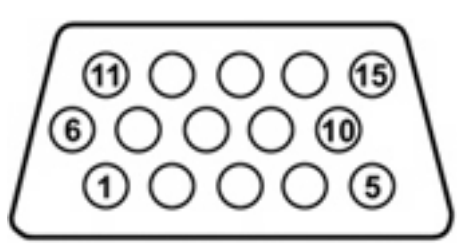

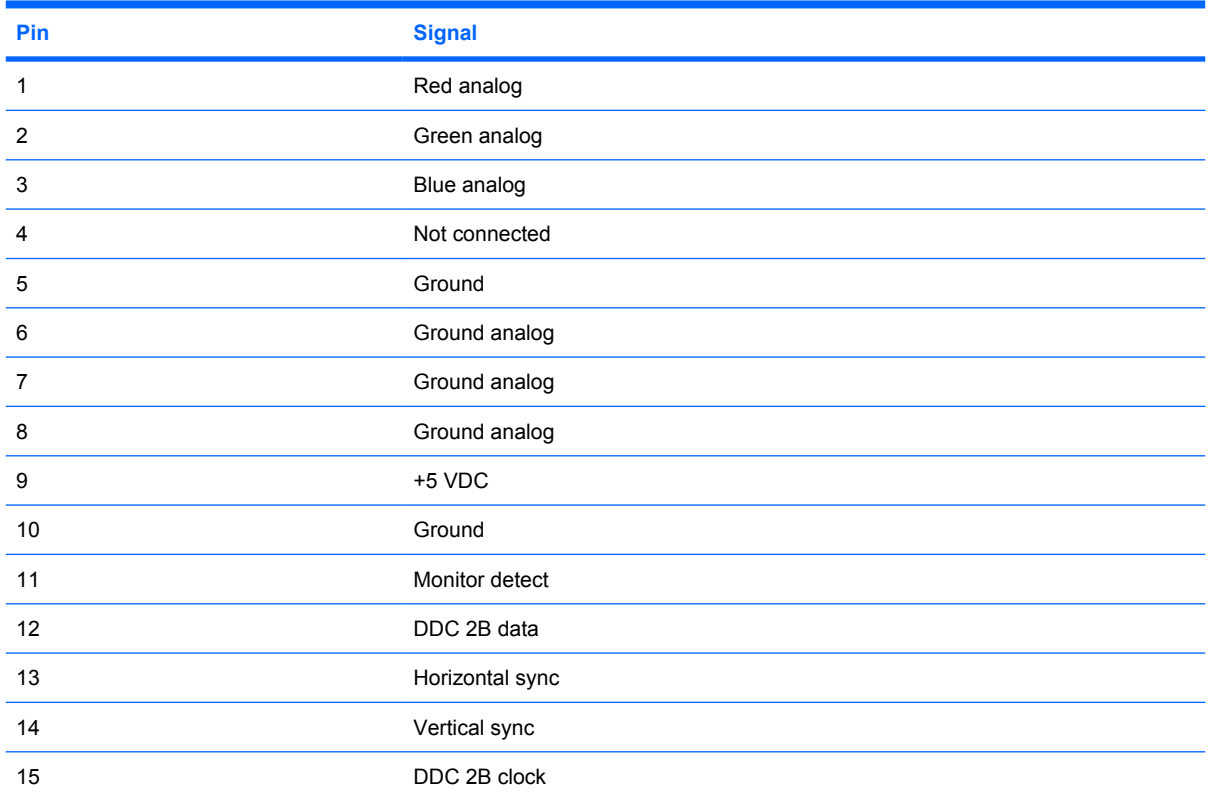

# **RJ-11 (modem)**

 $\overline{\phantom{a}}$ 

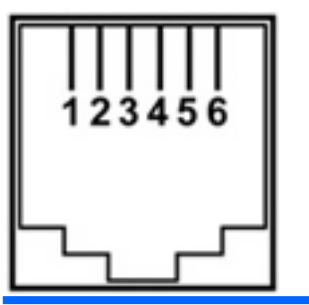

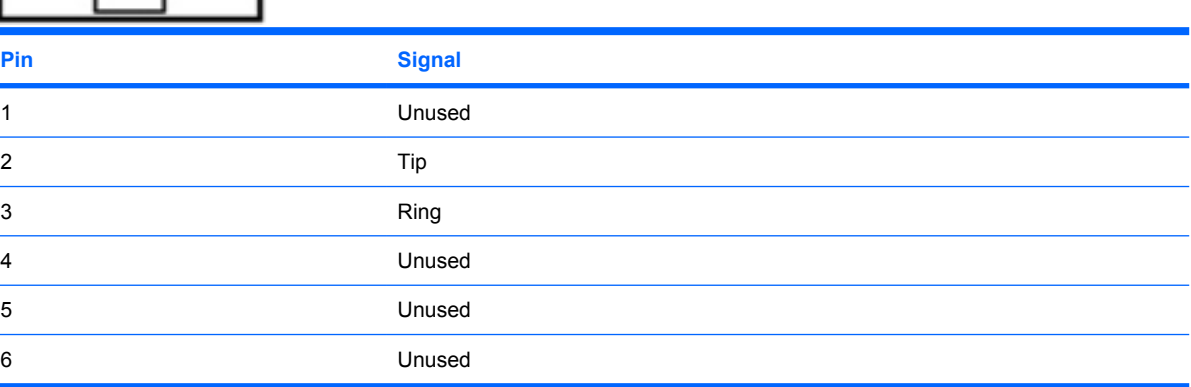

## **RJ-45 (network)**

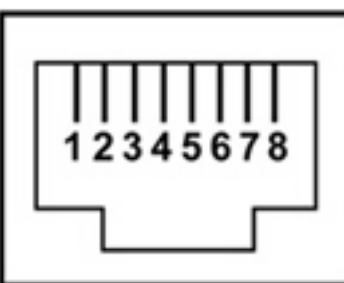

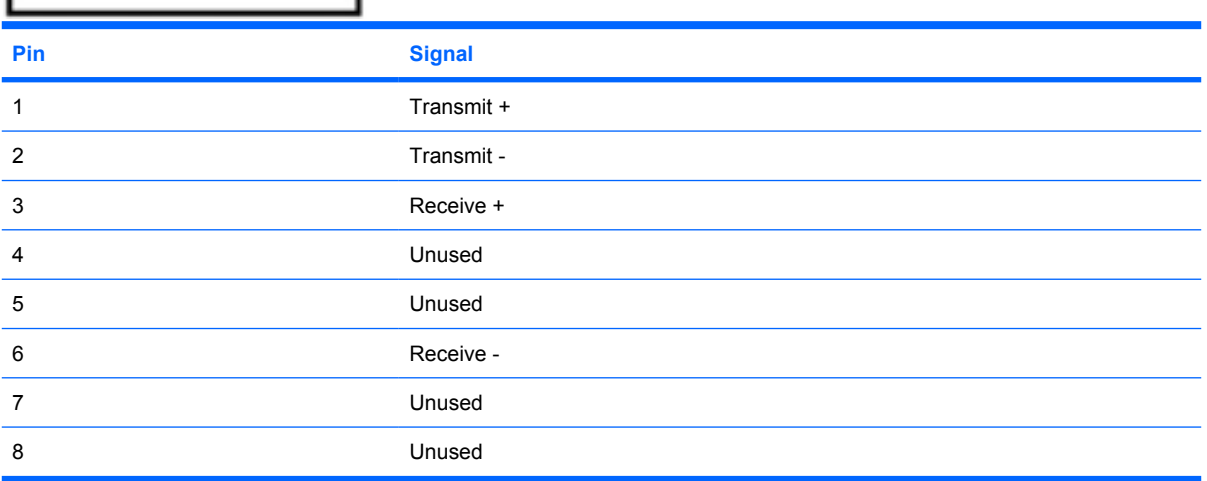
# **HDMI**

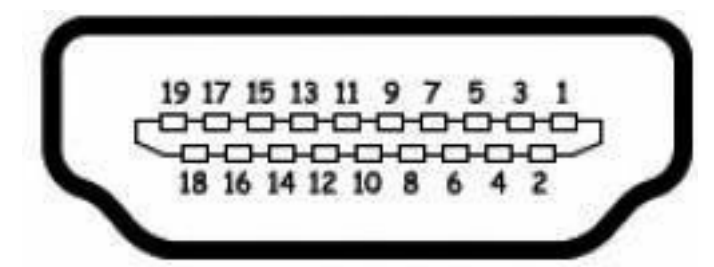

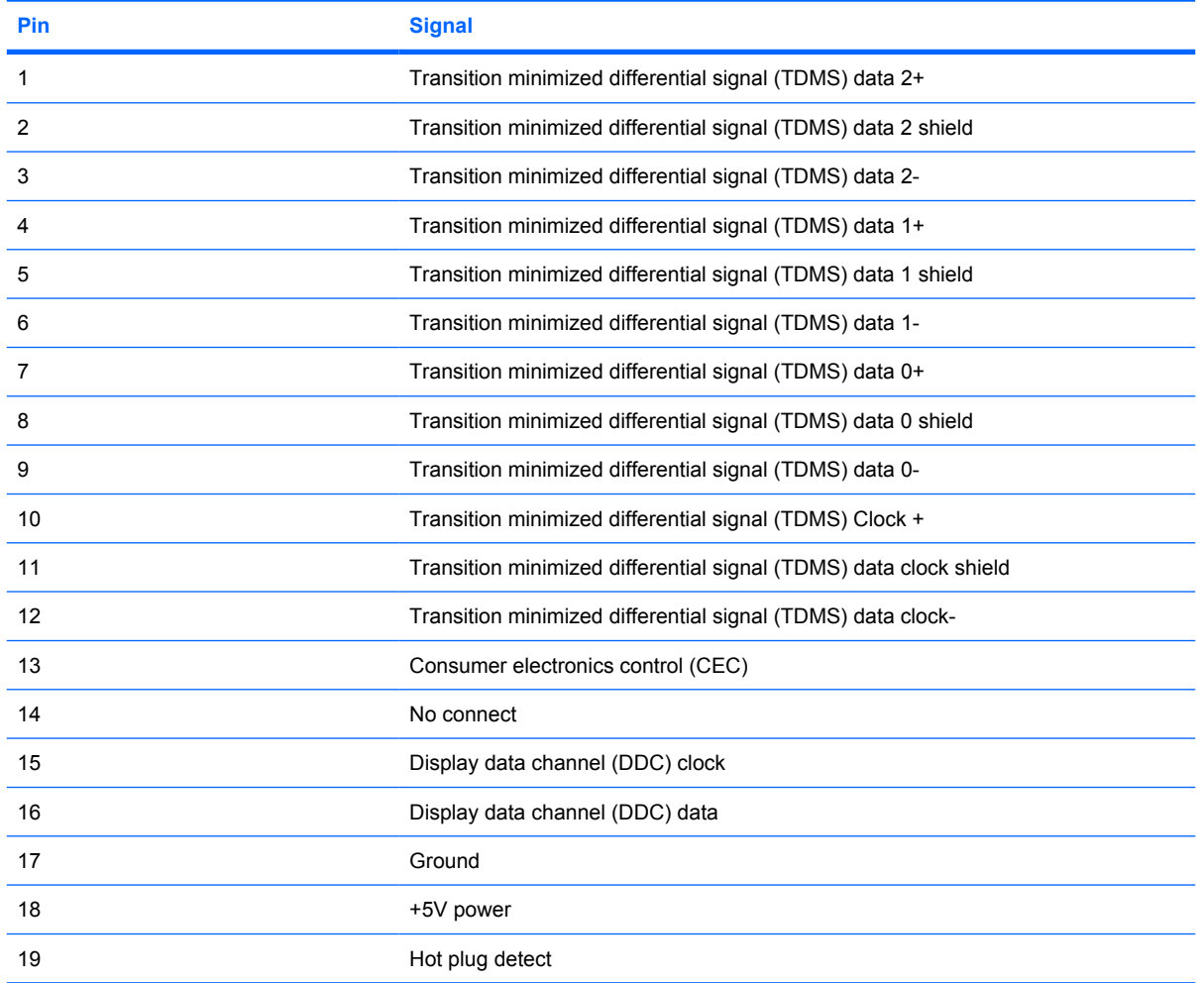

# **Universal Serial Bus**

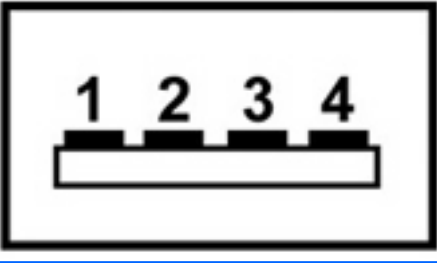

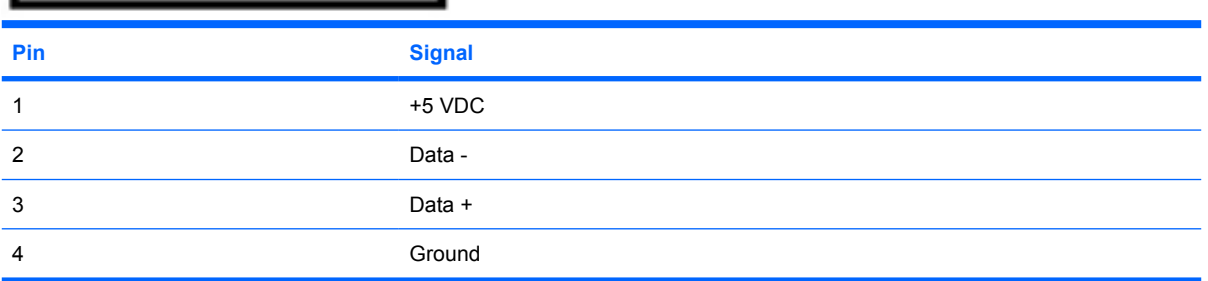

# **10 Power cord set requirements**

The wide range input feature of the computer permits it to operate from any line voltage from 100 to 120 volts AC or from 220 to 240 volts AC.

The 3-conductor power cord set included with the computer meets the requirements for use in the country or region where the equipment is purchased.

Power cord sets for use in other countries or regions must meet the requirements of the country or region where the computer is used.

# **Requirements for all countries or regions**

The requirements listed below are applicable to all countries or regions:

- The length of the power cord set must be at least 1.5 m (5.0 ft) and no more than 2.0 m (6.5 ft).
- All power cord sets must be approved by an acceptable accredited agency responsible for evaluation in the country or region where the power cord set will be used.
- The power cord sets must have a minimum current capacity of 10 amps and a nominal voltage rating of 125 or 250 V AC, as required by each country or region's power system.
- The appliance coupler must meet the mechanical configuration of an EN 60 320/IEC 320 Standard Sheet C13 connector for mating with the appliance inlet on the back of the computer.

# **Requirements for specific countries or regions**

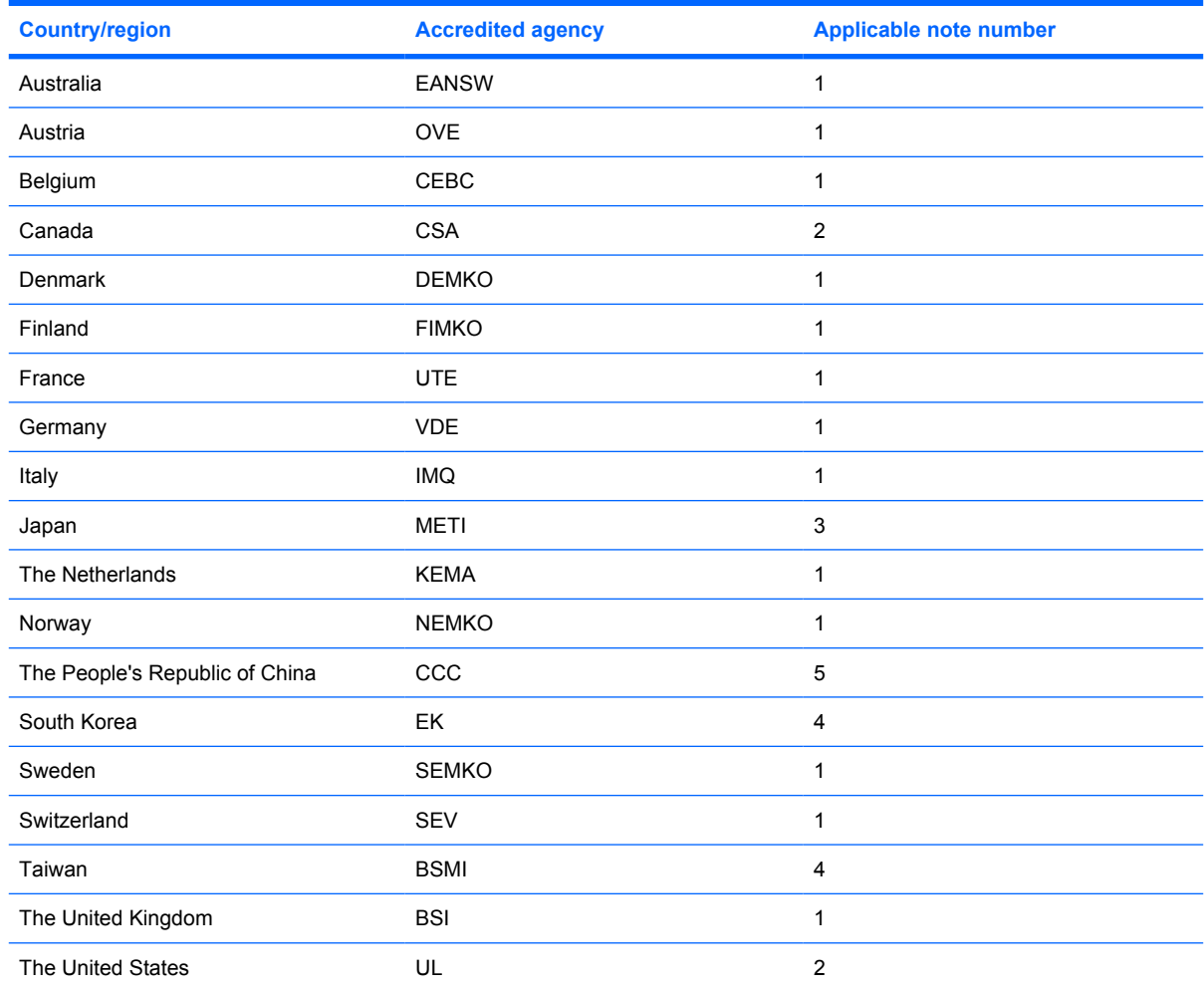

**1.** The flexible cord must be Type HO5VV-F, 3-conductor, 1.0-mm² conductor size. Power cord set fittings (appliance coupler and wall plug) must bear the certification mark of the agency responsible for evaluation in the country or region where it will be used.

- **2.** The flexible cord must be Type SPT-3 or equivalent, No. 18 AWG, 3-conductor. The wall plug must be a two-pole grounding type with a NEMA 5-15P (15 A, 125 V) or NEMA 6-15P (15 A, 250 V) configuration.
- **3.** The appliance coupler, flexible cord, and wall plug must bear a "T" mark and registration number in accordance with the Japanese Dentori Law. The flexible cord must be Type VCT or VCTF, 3-conductor, 1.00-mm<sup>2</sup> conductor size. The wall plug must be a two-pole grounding type with a Japanese Industrial Standard C8303 (7 A, 125 V) configuration.
- **4.** The flexible cord must be Type RVV, 3-conductor, 0.75-mm² conductor size. Power cord set fittings (appliance coupler and wall plug) must bear the certification mark of the agency responsible for evaluation in the country or region where it will be used.
- **5.** The flexible cord must be Type VCTF, 3-conductor, 0.75-mm² conductor size. Power cord set fittings (appliance coupler and wall plug) must bear the certification mark of the agency responsible for evaluation in the country or region where it will be used.

# **11 Recycling**

# **Battery**

When a battery has reached the end of its useful life, do not dispose of the battery in general household waste. Follow the local laws and regulations in your area for computer battery disposal.

# **Display**

- **△ WARNING!** The backlight contains mercury. Caution must be exercised when removing and handling the backlight to avoid damaging this component and causing exposure to the mercury.
- $\triangle$  **CAUTION:** The procedures in this appendix can result in damage to display components. The only components intended for recycling purposes are the liquid crystal display (LCD) panel and the backlight. Careful handling must be exercised when removing these components.
- **NOTE:** Materials Disposal. This HP product contains mercury in the backlight in the display assembly that might require special handling at end-of-life. Disposal of mercury may be regulated because of environmental considerations. For disposal or recycling information, contact your local authorities, or see the Electronic Industries Alliance (EIA) Web site at http://www.eiae.org.

This section provides disassembly instructions for the display assembly. The display assembly must be disassembled to gain access to the backlight **(1)** and the liquid crystal display (LCD) panel **(2)**.

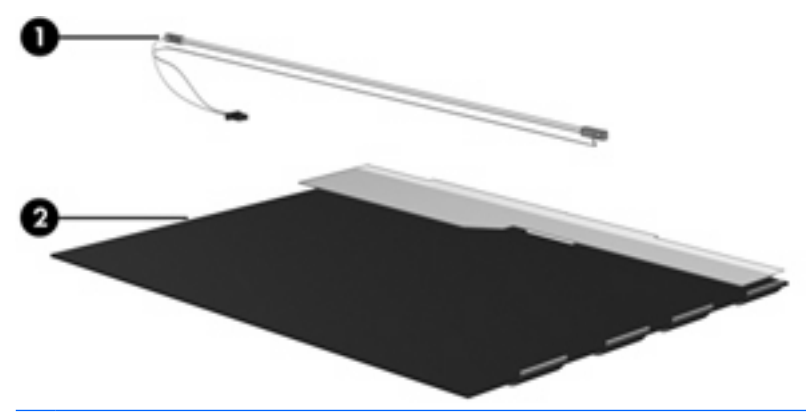

**E NOTE:** The procedures provided in this appendix are general disassembly instructions. Specific details, such as screw sizes, quantities, and locations, and component shapes and sizes, can vary from one computer model to another.

Perform the following steps to disassemble the display assembly:

**1.** Remove all screw covers **(1)** and screws **(2)** that secure the display bezel to the display assembly.

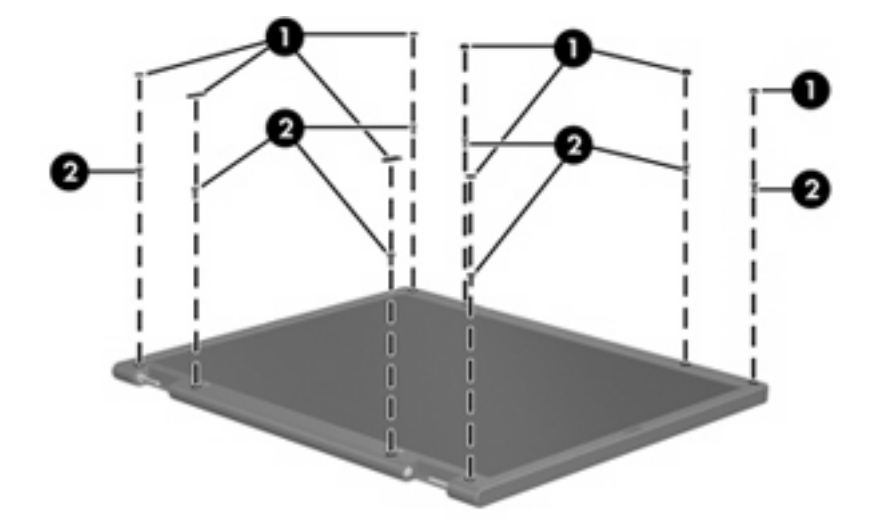

- **2.** Lift up and out on the left and right inside edges **(1)** and the top and bottom inside edges **(2)** of the display bezel until the bezel disengages from the display assembly.
- **3.** Remove the display bezel **(3)**.

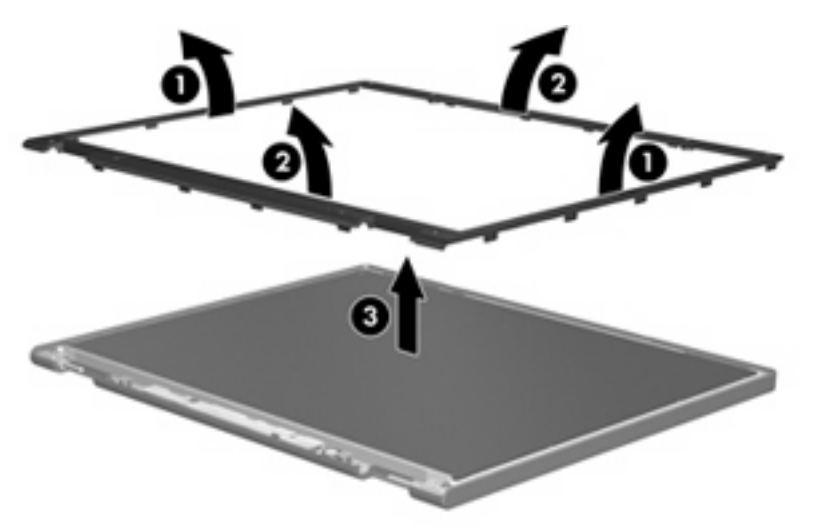

**4.** Disconnect all display panel cables **(1)** from the display inverter and remove the inverter **(2)**.

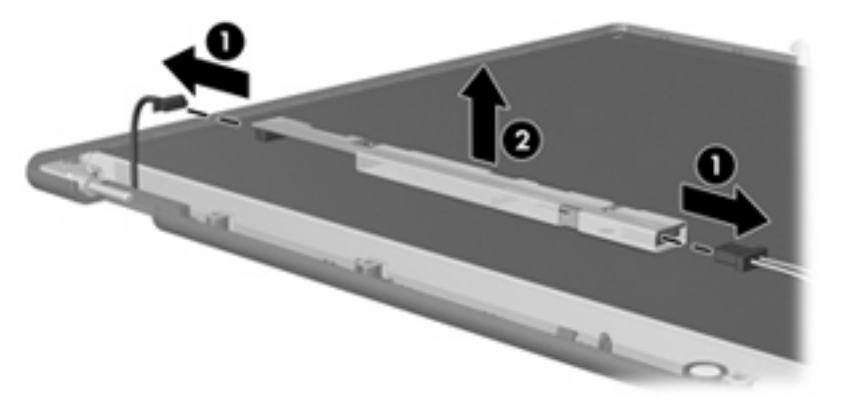

**5.** Remove all screws **(1)** that secure the display panel assembly to the display enclosure.

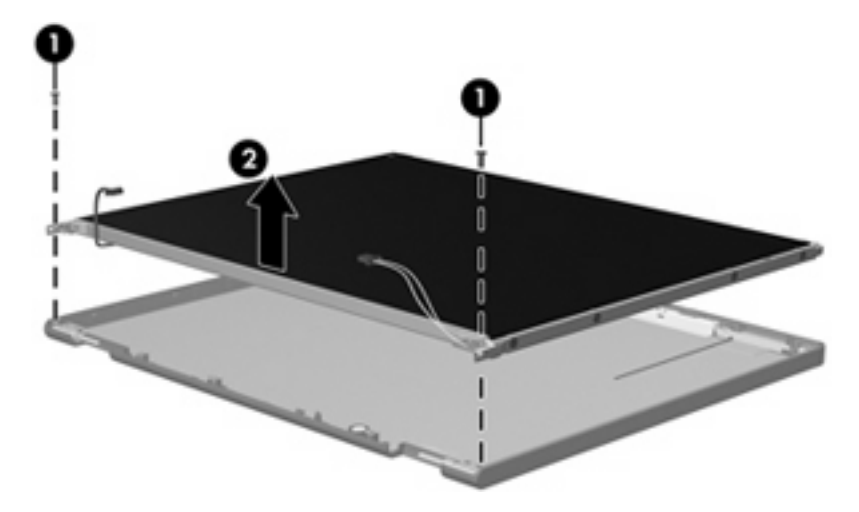

**6.** Remove the display panel assembly **(2)** from the display enclosure.

- **7.** Turn the display panel assembly upside down.
- **8.** Remove all screws that secure the display panel frame to the display panel.

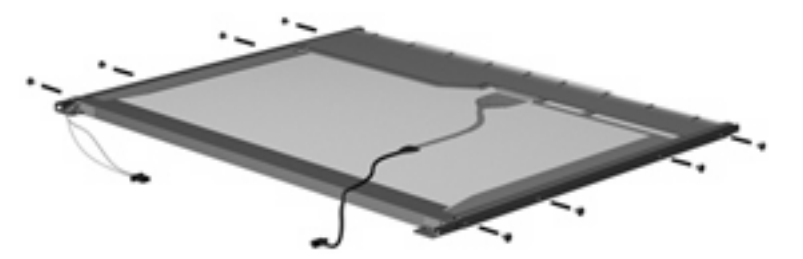

**9.** Use a sharp-edged tool to cut the tape **(1)** that secures the sides of the display panel to the display panel frame.

**10.** Remove the display panel frame **(2)** from the display panel.

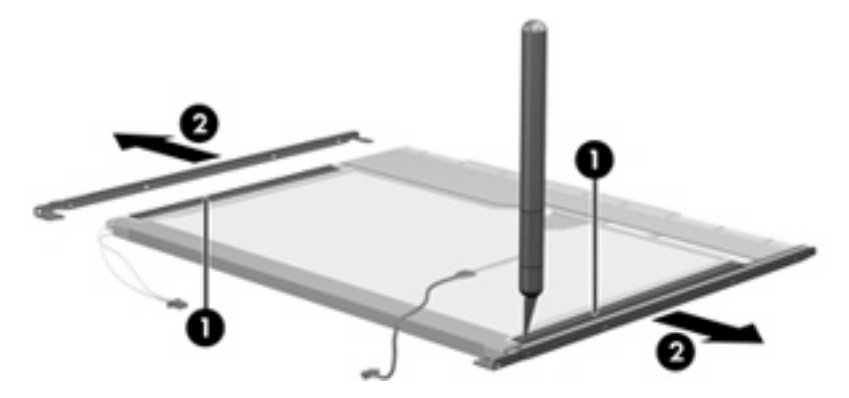

- **11.** Remove the screws **(1)** that secure the backlight cover to the display panel.
- **12.** Lift the top edge of the backlight cover **(2)** and swing it outward.

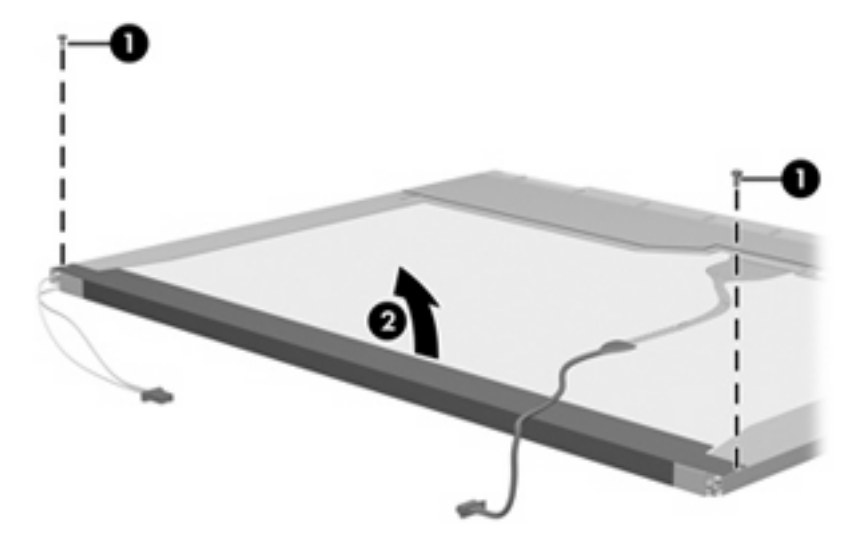

- **13.** Remove the backlight cover.
- **14.** Turn the display panel right-side up.

**15.** Remove the backlight cables **(1)** from the clip **(2)** in the display panel.

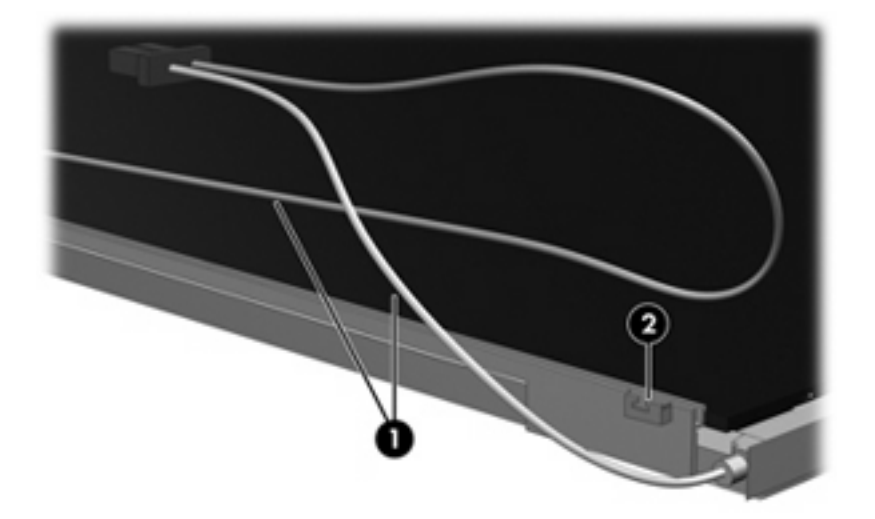

- **16.** Turn the display panel upside down.
- **17.** Remove the backlight frame from the display panel.

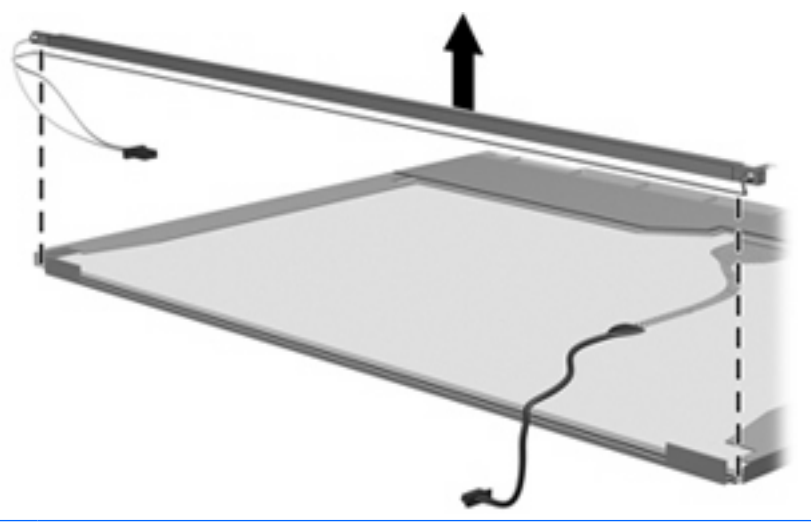

- **A WARNING!** The backlight contains mercury. Exercise caution when removing and handling the backlight to avoid damaging this component and causing exposure to the mercury.
- **18.** Remove the backlight from the backlight frame.

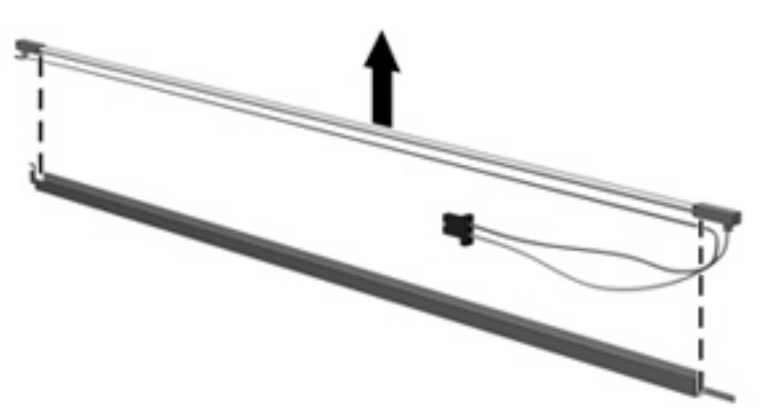

- **19.** Disconnect the display cable **(1)** from the LCD panel.
- **20.** Remove the screws **(2)** that secure the LCD panel to the display rear panel.
- **21.** Release the LCD panel **(3)** from the display rear panel.
- **22.** Release the tape **(4)** that secures the LCD panel to the display rear panel.

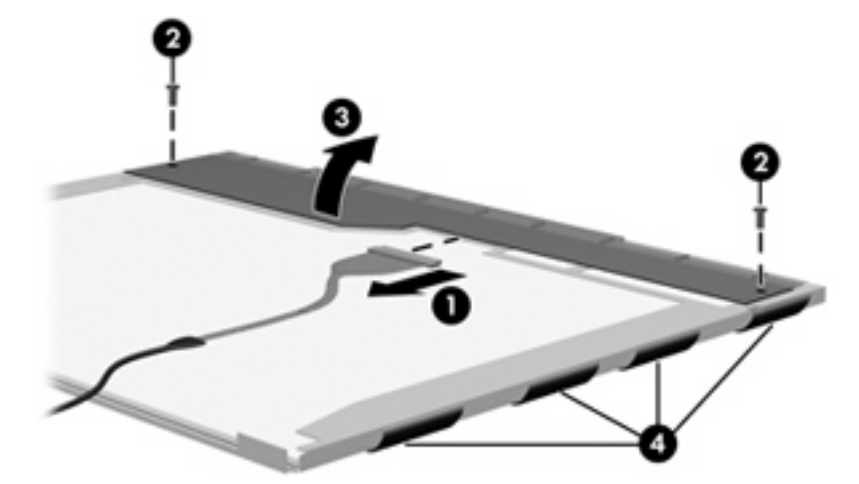

**23.** Remove the LCD panel.

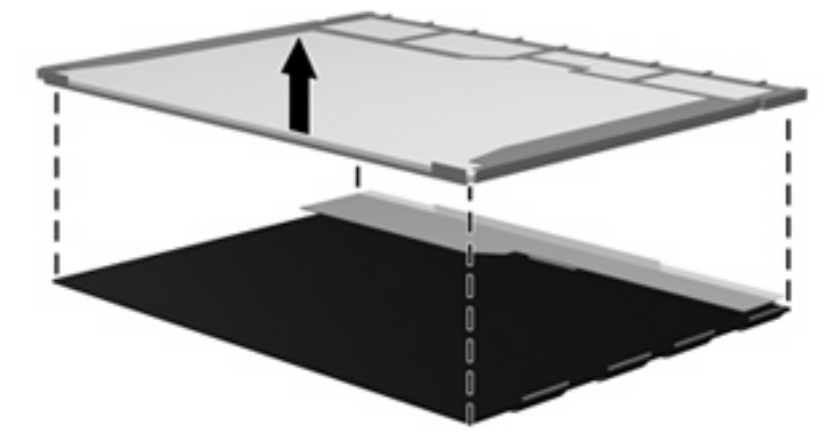

**24.** Recycle the LCD panel and backlight.

# **Index**

#### **Symbols/Numerics**

1394 Power Saving 124

#### **A**

AC adapter, spare part numbers 32 administrator password 124 antenna removal 86 spare part number 26, 80, 86 antennae 19 applications key, Windows 13 audio board removal 101 spare part number 23, 101 audio, product description 5 audio-in (microphone) jack, identifying 15 audio-in jack, pin assignments 168 audio-out (headphone) jacks, identifying 15 audio-out jack, pin assignments 169

### **B**

backing up customized window, toolbar, and menu bar settings 164 personal files 164 templates 164 backup suggestions 164 base enclosure, spare part numbers 23 battery removal 55 spare part numbers 23, 55 battery bay, identifying 18 battery light, identifying 9, 15

battery release latch, identifying 18 bays battery 18 hard drive 18 bezel illustrated 25 spare part numbers 25, 80, 84 Blu-ray Disc ROM Drive specifications 129 Blu-ray Drive, spare part number 30, 31, 57 Bluetooth module removal 76 spare part number 76 boot options 124 boot order 124 button sound 124 buttons media 11 next/fast forward 11 play/pause 11 power 11 previous/rewind 11 stop 11 TouchPad 8 TouchPad on/off 8 volume mute 11 wireless 11

# **C**

cables, service considerations 48 camera module illustrated 25 removal 70 spare part number 70 camera module cable, illustrated 25

camera/microphone module spare part number 70 camera/microphone module, spare part number 26 camera/microphone, product description 4 caps lock light, identifying 9 Card Reader Power Saving 124 carrying case, spare part number 32 changing the Setup Utility language 121 chipset, product description 2 CMOS clearing 52 compartments memory module 18 Mini Card 18 components bottom 18 front 15 left-side 17 rear 16 right-side 16 top 8 computer feet locations 54 spare part number 54 computer specifications 126 connector pin assignments audio-in 168 audio-out 169 external monitor 170 HDMI 173 headphone 169 microphone 168 modem 171 monitor 170 network 172 RJ-11 171

RJ-45 172 Universal Serial Bus (USB) 174 connector, power 16 connectors, service considerations 48

#### **D**

Diagnostics menu 125 digital dual array microphones, identifying 14 Digital Media Slot light, identifying 17 Digital Media Slot, identifying 17 diskette drive precautions 48 display assembly removal 80 spare part numbers 21, 80 display bezel illustrated 25 release 70 spare part numbers 25, 80, 84 display components illustrated 25 recycling 177 spare part numbers 25 display enclosure illustrated 25 spare part numbers 26, 81 display hinge removal 86 spare part number 26, 80, 86 Display Hinge Kit, spare part number 26, 80, 86 display inverter illustrated 25 spare part number 26, 80 display panel illustrated 25 product description 3 removal 85 spare part number 26, 80, 85 display specifications 127 display switch module illustrated 25 spare part number 26, 80

display switch, identifying 14 displaying system information 122 docking support, product description 6 drive light, identifying 9, 15 drives preventing damage 48 drives, boot order 124 DVB-T tuner, spare part number 33, 105 DVD/CD-RW Combo Drive precautions 48 removal 57 spare part number 57 specifications 130 DVD±RW and CD-RW Combo Drive precautions 48 removal 57 spare part numbers 30, 31, 57 specifications 130

### **E**

electrostatic discharge 49 eSATA/USB port, identifying 17 esc key, identifying 13 Ethernet, product description 5 exiting the Setup Utility 123 expansion port, identifying 17 ExpressCard slot bezel, illustrated 28 ExpressCard slot, identifying 17 external media cards, product description 6 external monitor port identifying 17 pin assignments 170

# **F**

f11 166 fan always on 124 fan and heat sink assembly removal 114 spare part number 114 feet locations 54 spare part number 54

fingerprint reader identifying 12 removal 97 spare part number 32, 97 fn key, identifying 13 full system recovery 163 function keys, identifying 13

## **G**

graphics, product description 3 grounding equipment and methods 51

# **H**

hard drive precautions 48 product description 4 removal 59 spare part numbers 24, 29, 59 specifications 128 hard drive bay cover illustrated 28 removal 60 hard drive bay, identifying 18 hard drive self test 125 HDMI jack, pin assignments 173 HDMI port, identifying 17 headphone (audio-out) jacks 15 headphone jack, pin assignments 169 hinge removal 86 spare part number 26, 80, 86 hinge cover illustrated 25 spare part number 26, 80, 86

# **I**

I/O address specifications 134, 136 infrared lens, identifying 15 integrated webcam light, identifying 14 integrated webcam, identifying 14 internal cards, product description 6

internal digital dual array microphones, identifying 14 internal display switch, identifying 14 interrupt specifications 132, 133 inverter illustrated 25 spare part number 26, 80

# **J**

jacks audio-in (microphone) 15 audio-out (headphone) 15 RJ-11 (modem) 16 RJ-45 (network 17 TV antenna/cable 16

### **K**

keyboard product description 6 removal 72 spare part numbers 22, 72 Keyboard cover removal 74 spare part numbers 74 keypad keys, identifying 13 keys esc 13 fn 13 function 13 keypad 13 Windows applications 13 Windows logo 13

## **L**

LAN Power Saving 124 language support 124 latch battery release 18 swappable bay release 18 lights battery 9, 15 caps lock 9 Digital Media Slot 17 drive 9, 15 integrated webcam 14 mute 9 num lock 10 power 9, 15 TouchPad 8 volume down 9

volume mute 9 volume up 9 wireless 10

#### **M**

main menu 124 mass storage devices, spare part numbers 29 media activity buttons, identifying 11 media button, identifying 11 memory map specifications 138, 139 memory module product description 4 removal 67 spare part numbers 23, 67 memory module compartment cover illustrated 28 removal 68 memory module compartment, identifying 18 memory test 125 microphone illustrated 25 product description 4 microphone (audio-in) jack 15 microphone jack, pin assignments 168 Mini Card compartment, identifying 18 model name 1 modem jack, pin assignments 171 modem module product description 5 removal 99 spare part number 23, 99 monitor port external 17 pin assignments 170 mouse, spare part numbers 32 mute button, identifying 11 mute light, identifying 9

# **N**

navigating in the Setup Utility 122

network jack, pin assignments 172 next/fast forward button, identifying 11 num lock light, identifying 10

## **O**

operating system, product description 7 optical drive precautions 48 product description 4 removal 57 spare part numbers 24, 30, 57 specifications 129, 130

### **P**

packing guidelines 50 password clearing 52 performing a recovery 166 plastic parts 47 Plastics Kit contents 28 spare part number 22, 28 play/pause button, identifying 11 pointing device, product description 6 ports eSATA/USB 17 expansion 17 external monitor 17 HDMI 17 product description 6 USB 16 power button, identifying 11 power connector cable removal 110 spare part number 23, 110 power connector, identifying 16 power cord set requirements 175 power cord, spare part numbers 32 power lights, identifying 9, 15 power requirements, product description 7 power-on password 124 previous/rewind button, identifying 11

processor product description 1 removal 118 spare part numbers 24, 118 Processor C6 State 124 product description audio 5 camera/microphone 4 chipset 2 display panel 3 docking support 6 Ethernet 5 external media cards 6 graphics 3 hard drives 4 internal cards 6 keyboard 6 memory module 4 microphone 4 modem module 5 operating system 7 optical drives 4 pointing devices 6 ports 6 power requirements 7 processors 1 product name 1 security 7 serviceability 7 wireless 5 product name 1

### **R**

recovering a program or driver 163 recovering from the dedicated recovery partition 166 recovering from the recovery discs 166 recovery 166 recovery discs 163, 165 Recovery Manager 163, 166 recovery partition 163 recovery, system 166 remote control, spare part numbers 33 removal/replacement preliminaries 47 procedures 53 restore points 164

restoring default settings 123 RJ-11 (modem) jack identifying 16 pin assignments 171 RJ-45 (network) jack identifying 17 pin assignments 172 RTC battery removal 69 spare part number 23, 69 Rubber Kit, spare part number 33, 54

# **S**

Screw Kit contents 141 spare part number 33, 141 screw listing 141 scrolling regions, TouchPad 8 secondary hard drive self test 125 security cable slot, identifying 17 Security menu 124 security, product description 7 selecting in the Setup Utility 122 serial number 20, 53 service considerations 47 serviceability, product description 7 Setup Utility Diagnostics menu 125 Main menu 124 overview 121 Security menu 124 starting 121 System Configuration menu 124 SIM removal 56, 79 spare part number 56, 79 SIM slot, identifying 18 slots Digital Media 17 ExpressCard 17 memory module 18 security cable 17 SIM 18 solid-state drive (SSD) 163, 166

speaker assembly removal 77 spare part number 22, 77 speakers, identifying 10 specifications Blu-ray Disc ROM Drive 129 computer 126 display 127 DVD/CD-RW Combo Drive 130 DVD±RW and CD-RW Combo Drive 130 hard drive 128 I/O addresses 134, 136 interrupts 132, 133 memory map 138, 139 optical drive 129, 130 system DMA 131 static-shielding materials 51 stop button, identifying 11 supported discs 165 swappable bay release latch, identifying 18 swappable bay, identifying 16 system board removal 107 spare part numbers 22, 107 System Configuration menu 124 system DMA 131 system failure or instability 163 system information 124 system memory map 138, 139 system recovery 166 system restore points 163, 164

# **T**

thermal paste, replacement 115, 116 tools required 47 top cover removal 92 spare part numbers 22, 92 **TouchPad** buttons 8 identifying 8 removal 95 scrolling regions 8 spare part number 33, 95 TouchPad cable, spare part number 95

TouchPad light, identifying 8 TouchPad on/off button 8 transporting guidelines 50 TV antenna/cable jack, identifying 16 TV tuner antenna, spare part number 33, 105 TV tuner, spare part number 33, 105

WLAN module removal 62

WWAN module removal 65

spare part numbers 33, 62

spare part number 35, 65

workstation guidelines 50 WWAN antennae, identifying 19

## **U**

Universal Serial Bus (USB) port, pin assignments 174 unknown password 52 USB board removal 103 spare part number 23, 103 USB ports, identifying 16 using system restore 164

#### **V**

vents, identifying 16, 18 Virtualization Technology 124 volume down light, identifying 9 volume mute button, identifying 11 volume mute light, identifying 9 volume scroll zone, identifying 11 volume up light, identifying 9

#### **W**

webcam, identifying 14 Windows applications key, identifying 13 Windows logo key, identifying 13 wireless antenna removal 86 spare part number 26, 80, 86 Wireless Antenna Kit, spare part number 26, 80, 86 wireless antennae 19 wireless button, identifying 11 wireless light, identifying 10 wireless module compartment cover, illustrated 28 wireless module, removal 64 wireless, product description 5 WLAN antennae, identifying 19